<span id="page-0-0"></span>[Guía de ayuda](#page-0-0)

Data Projector VPL-FHZ85/FHZ80

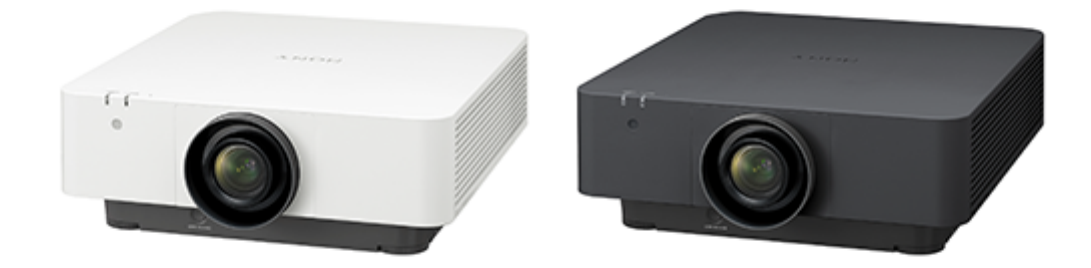

Este manual está pensado para los que tienen problemas o dudas al usar el Data Projector. No todos los modelos están disponibles en todos los países o zonas. Verifíquelo con su distribuidor local autorizado de Sony.

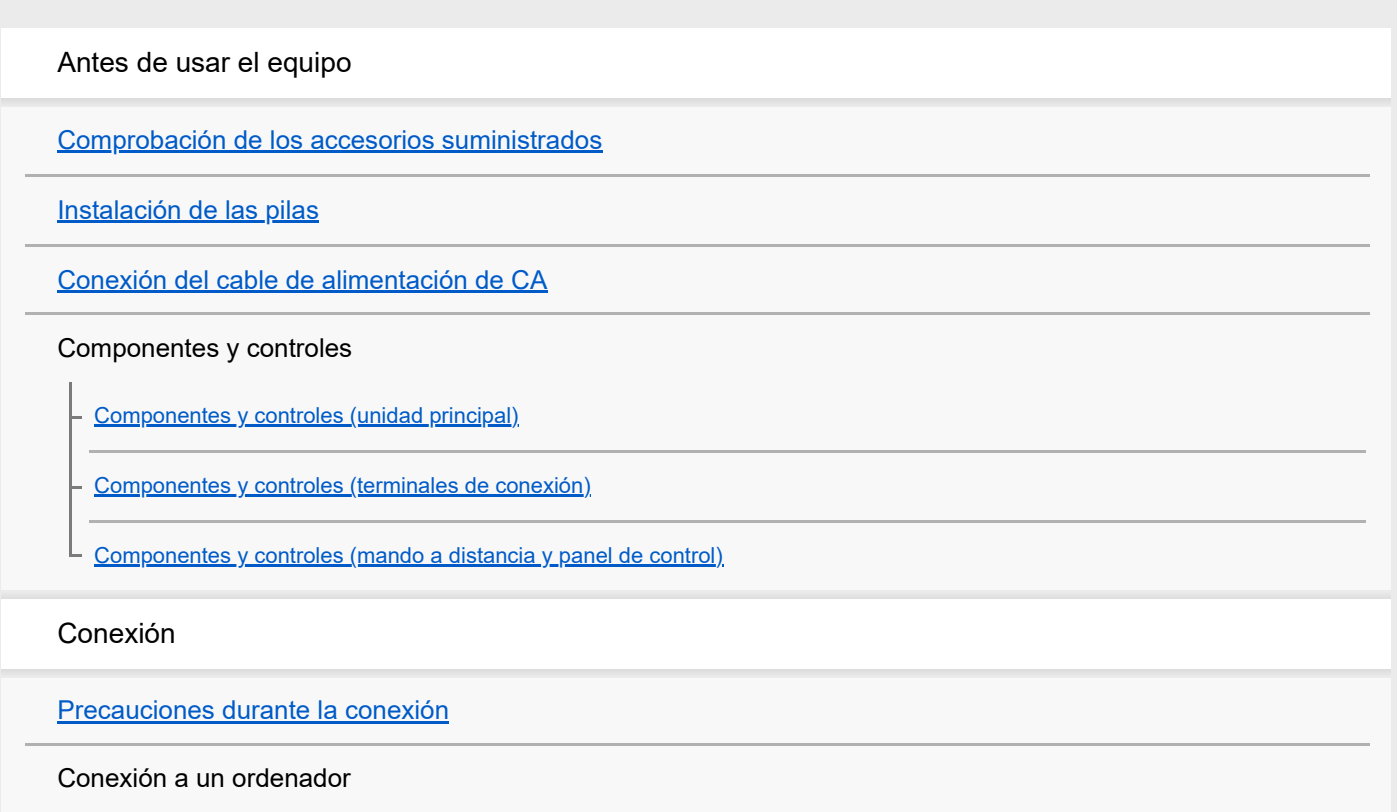

[Conexión a un ordenador con un terminal de salida RGB](#page-19-0)

[Conexión a un ordenador con un terminal de salida DVI-D](#page-20-0)

[Conexión a un ordenador con un terminal de salida HDMI](#page-21-0)

[Conexión a un ordenador a través de un concentrador o un router](#page-22-0)

Conexión a un equipo de vídeo

[Conexión a un dispositivo de vídeo con un terminal de salida de vídeo](#page-23-0)

[Conexión a un dispositivo de vídeo con un terminal de salida Y PB PR](#page-24-0)

[Conexión a un dispositivo de vídeo con un terminal de salida HDMI](#page-25-0)

[Conexión a un monitor externo](#page-26-0)

[Conexión a un equipo de audio](#page-28-0)

[Fijación del cable HDMI al proyector](#page-29-0)

Conexión a un dispositivo HDBaseT<sup>™</sup>

[Suministro de alimentación a un dispositivo externo](#page-32-0)

Proyección

[Encendido/apagado](#page-33-0)

[Selección del idioma de los menús](#page-34-0)

[Proyección de imágenes](#page-35-0)

Ajuste

[Enfoque de la imagen](#page-37-0)

[Ajuste del tamaño de imagen](#page-38-0)

[Ajuste de la posición de la imagen](#page-39-0)

[Ajuste de la inclinación del proyector con las patas delanteras \(ajustables\)](#page-40-0)

[Modificación de la relación de aspecto de la pantalla](#page-41-0)

Corrección de una pantalla trapezoidal

[Corrección de un trapezoide vertical](#page-42-0)

[Corrección de un trapezoide horizontal](#page-44-0)

[Corrección de la distorsión de la pantalla](#page-45-0)

[Proyección en una pared en ángulo](#page-48-0)

[Visualización de patrones](#page-51-0)

[Utilización de la función Ajuste automático](#page-52-0)

[Fusión de proyecciones de varios proyectores en una pantalla](#page-53-0)

Funciones útiles

[Utilización de la función de ajuste inteligente](#page-55-0)

[Utilización de la función Zoom digital](#page-57-0)

[Utilización del modo Eco](#page-58-0)

[Copia de los ajustes del proyector y descarga en otros proyectores](#page-59-0)

Menús de ajuste y configuración

[Uso de los menús](#page-62-0)

Menú Ajuste proyección

[Operación del menú: Ajuste inteligente](#page-64-0)

[Operación del menú: Modo Imagen](#page-65-0)

[Operación del menú: Reiniciar](#page-66-0)

[Operación del menú: Contraste](#page-67-0)

[Operación del menú: Brillo](#page-68-0)

[Operación del menú: Color](#page-69-0)

[Operación del menú: Tonalidad](#page-70-0)

[Operación del menú: Temp. de color](#page-71-0)

[Operación del menú: Nitidez](#page-72-0)

[Operación del menú: Config. de luz](#page-73-0)

[Operación del menú: Ajuste experto>Ambiente](#page-74-0)

[Operación del menú: Ajuste experto>Creación realidad](#page-75-0)

[Operación del menú: Ajuste experto>Vista brillante](#page-76-0)

[Operación del menú: Ajuste experto>Modo Gamma](#page-77-0)

[Operación del menú: Ajuste experto>Esp. de color](#page-78-0)

[Operación del menú: Ajuste experto>Corr. color](#page-79-0)

#### Menú Pantalla

[Operación del menú: Aspecto](#page-80-0)

[Relación de aspecto](#page-81-0)

[Operación del menú: Centro V](#page-83-0)

- [Operación del menú: Tamaño vertical](#page-84-0)

- [Operación del menú: Sobreexploración](#page-85-0)

L [Operación del menú: Ajustar señal](#page-86-0)

Menú Función

[Operación del menú: Vol. Salida audio](#page-87-0)

[Operación del menú: APA inteligente](#page-88-0)

[Operación del menú: Visualización CC](#page-89-0)

[Operación del menú: Fondo](#page-90-0)

[Operación del menú: Imagen inicial](#page-91-0)

L [Operación del menú: Reiniciar todo](#page-92-0)

Menú Operación

÷.

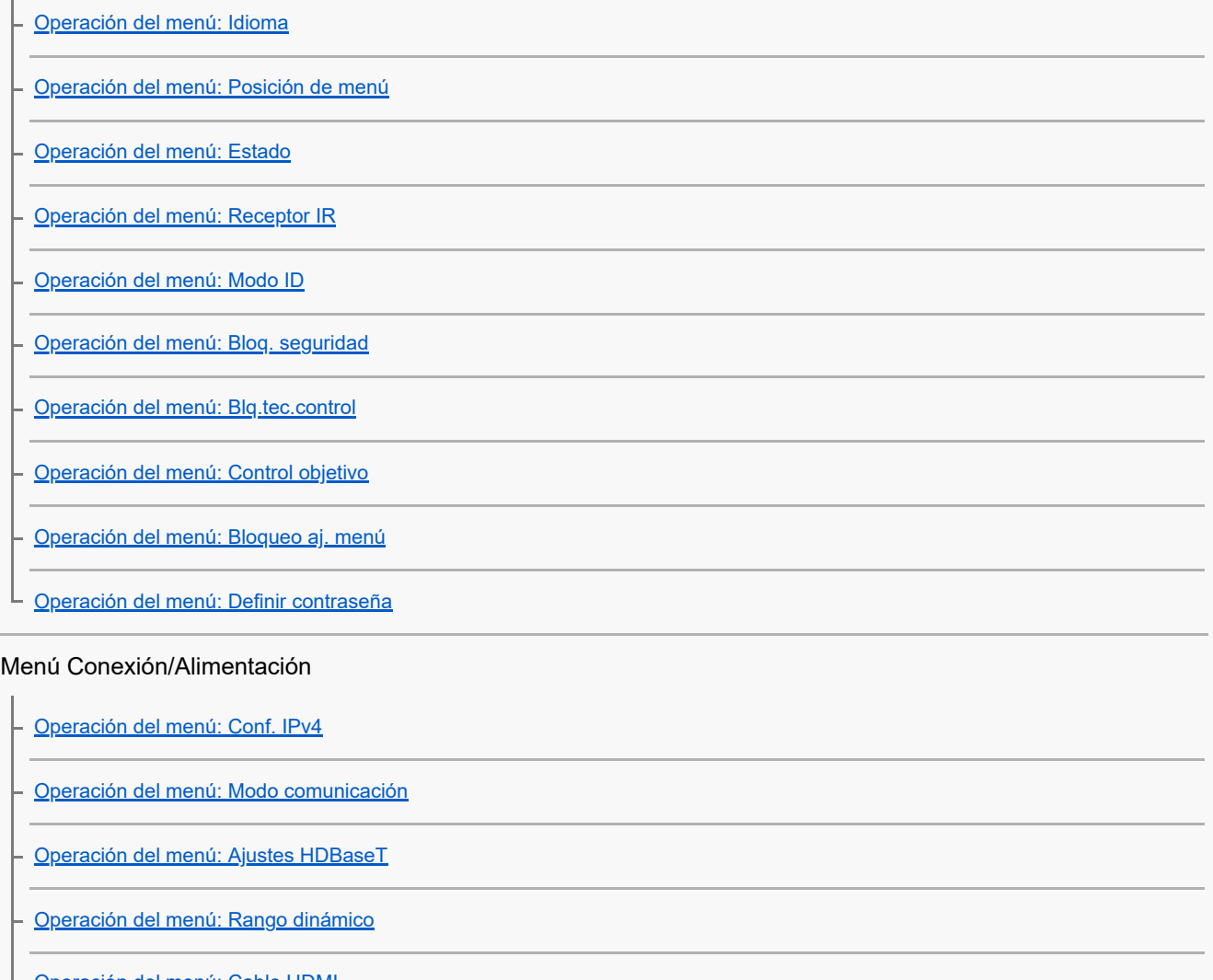

[Operación del menú: Cable HDMI](#page-107-0)

[Operación del menú: Formato señal HDMI](#page-108-0)

[Operación del menú: Sel. señ. ent. A](#page-109-0)

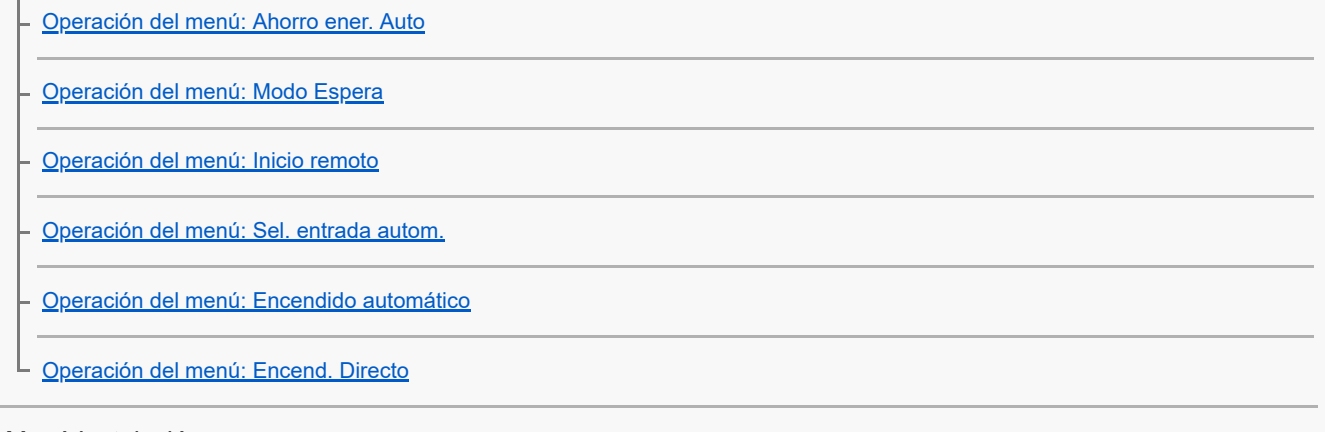

#### Menú Instalación

[Operación del menú: Ajuste pantalla](#page-116-0)

[Operación del menú: Multipantalla>Esp. de color](#page-118-0)

[Operación del menú: Multipantalla>Igualación color](#page-119-0)

[Operación del menú: Multipantalla>Fusión bordes](#page-120-0)

[Operación del menú: Inversión imagen](#page-122-0)

[Operación del menú: Modo gran altitud](#page-123-0)

[Operación del menú: Limpieza del filtro](#page-124-0)

[Operación del menú: Aspecto pantalla](#page-125-0)

[Operación del menú: En blanco](#page-126-0)

[Operación del menú: Alineac. panel](#page-127-0)

[Operación del menú: Uniformidad](#page-128-0)

Menú Información

[Visualización de la información del proyector](#page-129-0)

### Uso de las funciones de red

[Aplicaciones de las funciones de red](#page-130-0)

[Visualización de la ventana de control del proyector con un navegador web](#page-131-0)

[Utilización del panel de control](#page-132-0)

[Uso de la función de informe de correo electrónico](#page-134-0)

[Configuración de los ajustes de red del proyector](#page-136-0)

Configuración del protocolo de control del proyector

[Configuración de Advertisement](#page-138-0)

[Configuración de PJ Link](#page-139-0)

[Configuración de PJ Talk](#page-140-0)

[Configuración de ADCP](#page-141-0)

[Configuración de SNMP](#page-142-0)

[Configuración de AMX DDDP/Crestron Room View](#page-144-0)

[Reinicio de la configuración de red](#page-145-0)

[Configuración de la fecha y la hora](#page-146-0)

[Utilización de la función de actualización del software](#page-147-0)

Utilización de la comunicación https

[Configuración de la comunicación https](#page-149-0)

[Conexión con https por primera vez](#page-151-0)

- [Instalación de un certificado de CA en el ordenador](#page-152-0)

[Eliminación de un certificado de CA instalado en el ordenador](#page-155-0)

Precauciones

#### Precauciones

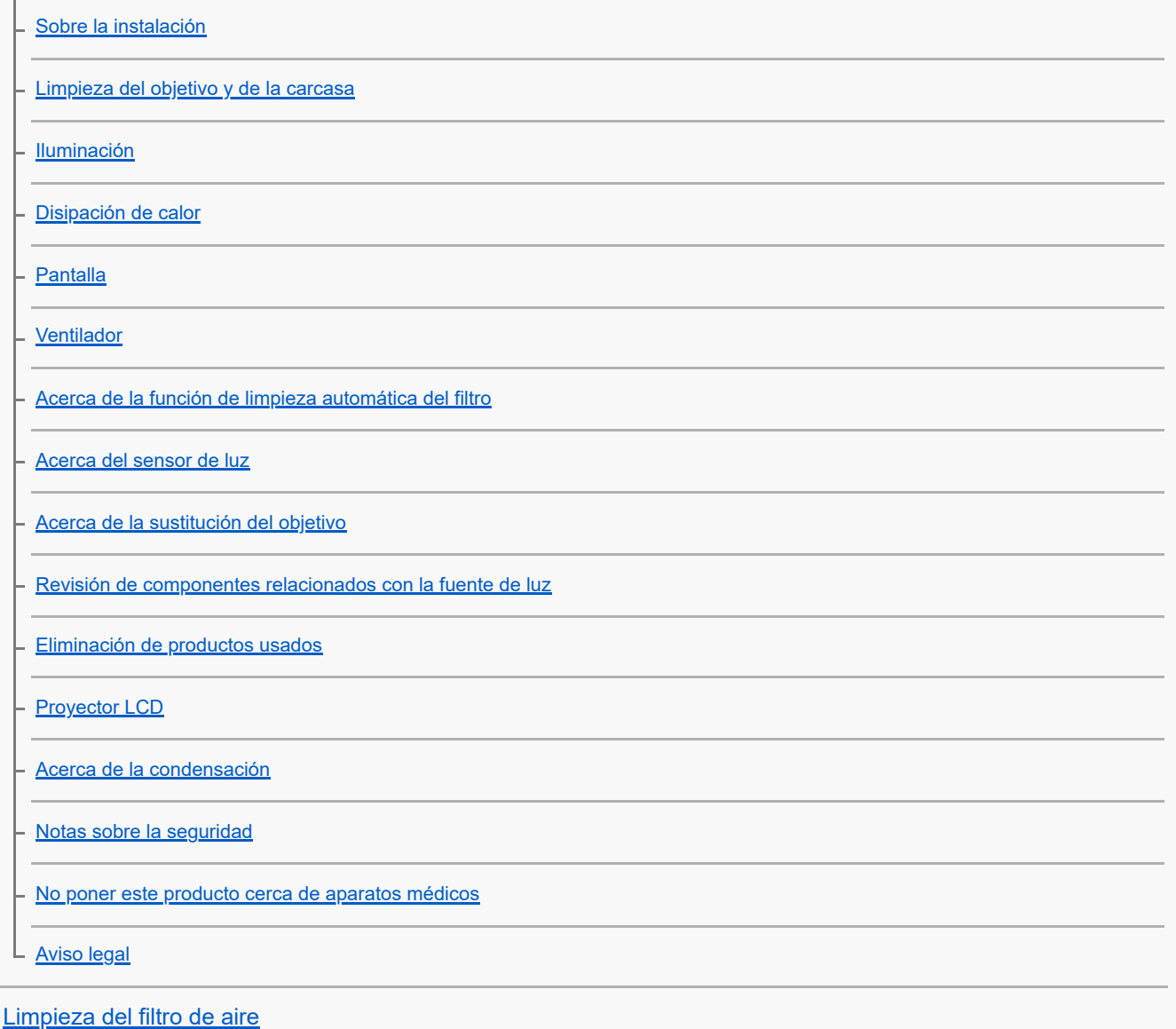

[Sustitución del objetivo de proyección](#page-176-0)

[Actualización del software](#page-178-0)

Especificaciones

**[Especificaciones](#page-180-0)** 

Asignación de contactos

[Asignación de clavijas \(terminal HDMI\)](#page-184-0)

[Asignación de clavijas \(terminal DVI-D\)](#page-185-0)

[Asignación de clavijas \(terminal de entrada RGB\)](#page-187-0)

- <u>[Asignación de clavijas \(terminal RS-232C\)](#page-188-0)</u>

[Asignación de clavijas \(terminal USB\)](#page-189-0)

Lista de señales compatibles

[Lista de señales compatibles \(señal de ordenador\)](#page-190-0)

L [Lista de señales compatibles \(señal de vídeo\)](#page-192-0)

### Distancia de proyección

[Distancia de proyección](#page-194-0)

[Distancia de proyección/Fórmula de la distancia de proyección](#page-195-0)

[Rango de desplazamiento del objetivo](#page-200-0)

### Solución de errores

[Lectura del indicador](#page-205-0)

[Lista de mensajes](#page-208-0)

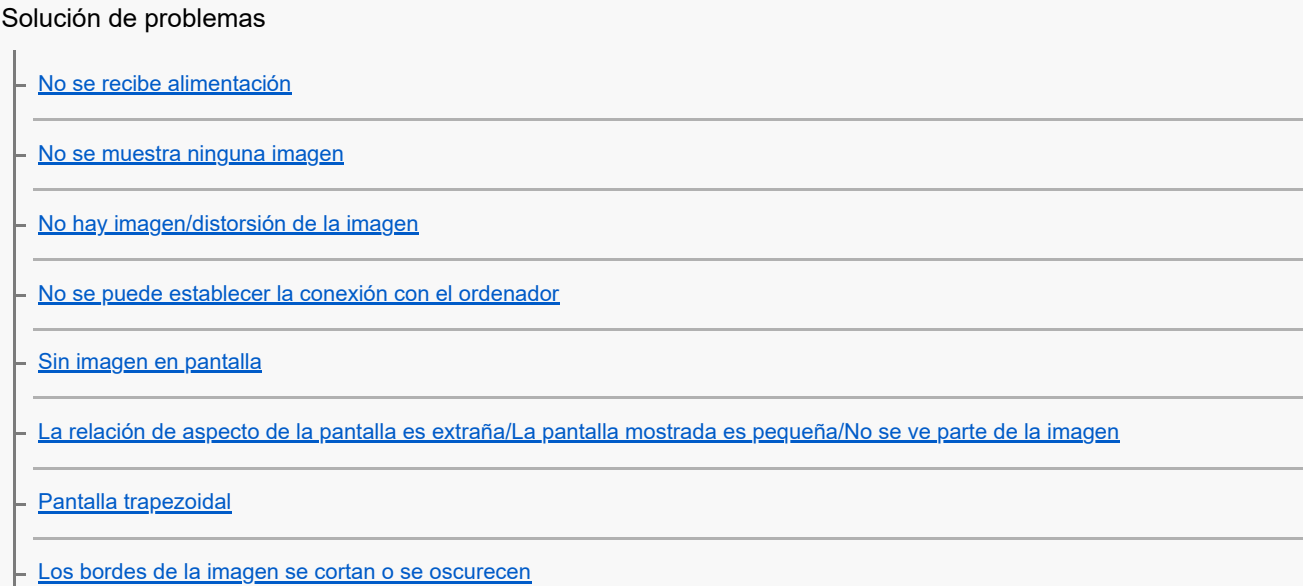

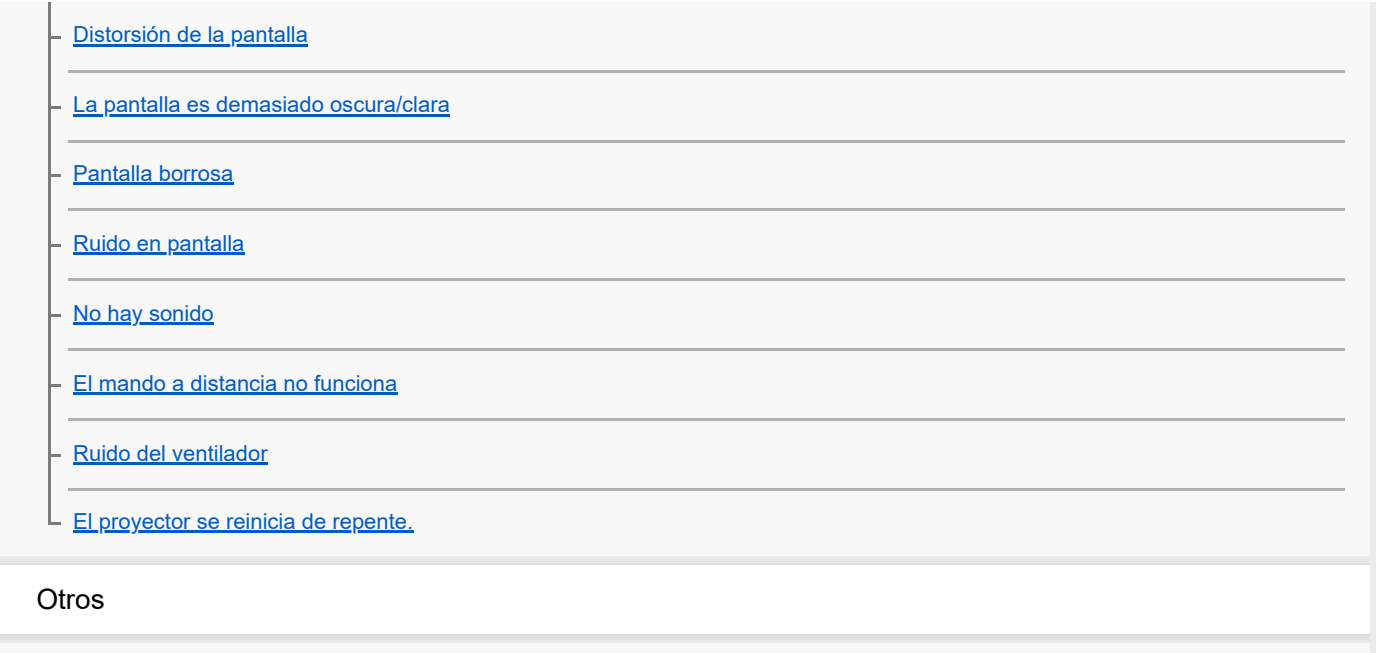

#### Aviso sobre el software

[Notificaciones relacionadas con software sujeto a GNU GPL/LGPL](#page-226-0)

L [Otro software](#page-234-0)

[Marcas comerciales](#page-247-0)

<span id="page-8-0"></span>Data Projector VPL-FHZ85/FHZ80

# **Comprobación de los accesorios suministrados**

Compruebe que ha recibido los componentes siguientes. Entre paréntesis () se indica la cantidad del componente.

- Mando a distancia (RM-PJ30) (1)
- Pilas de tamaño AA (R6) (2)
- Cable de alimentación de CA (1)
- Sujeta-enchufe (1)
- Guía de configuración (1)

<span id="page-9-0"></span>Data Projector VPL-FHZ85/FHZ80

# **Instalación de las pilas**

Coloque dos pilas de tamaño AA (R6) (suministradas) en el mando a distancia siguiendo los pasos indicados a continuación.

Si no puede controlar la unidad con el mando a distancia, cambie las dos pilas por otras nuevas.

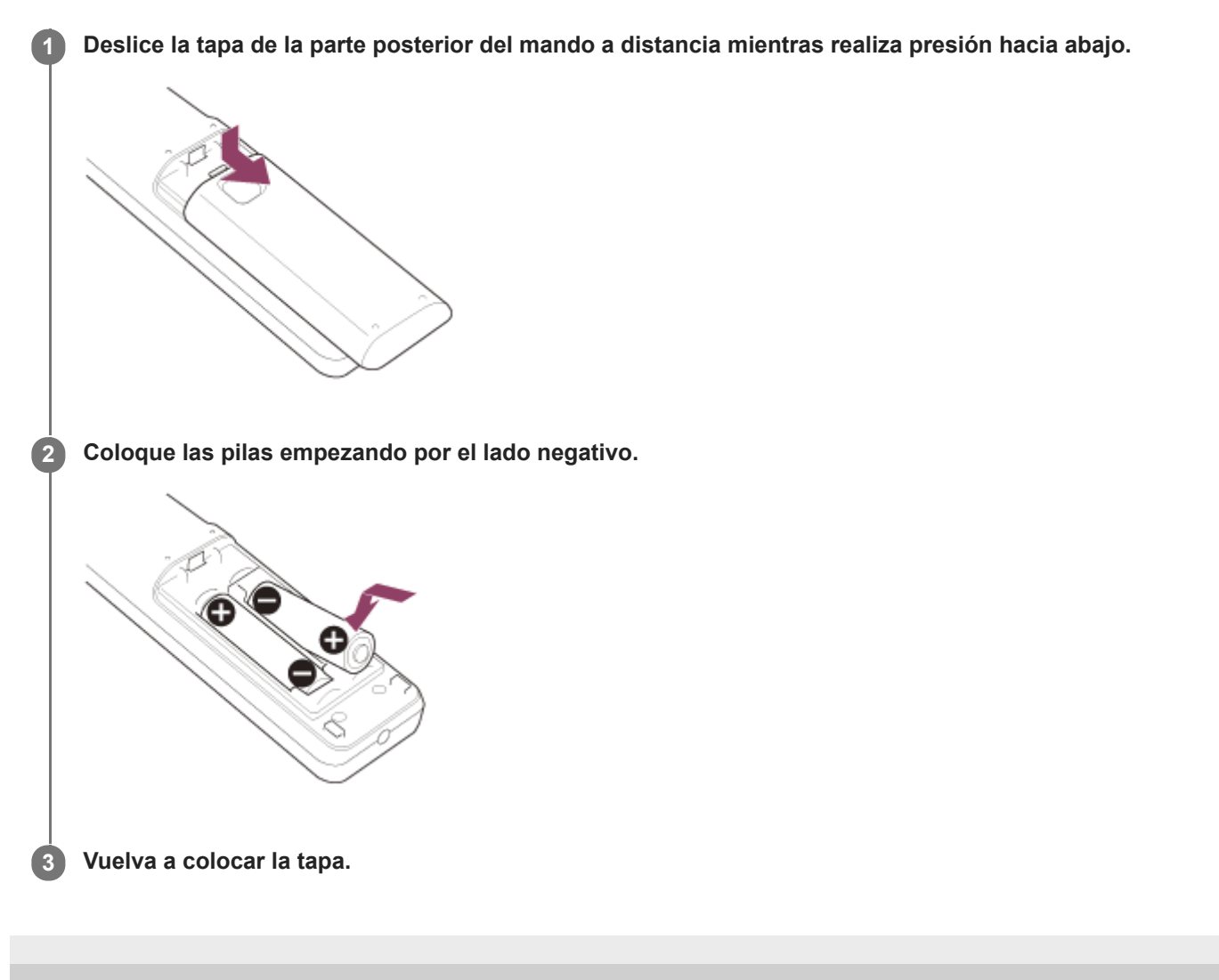

<span id="page-10-0"></span>[Guía de ayuda](#page-0-0)

Data Projector VPL-FHZ85/FHZ80

# **Conexión del cable de alimentación de CA**

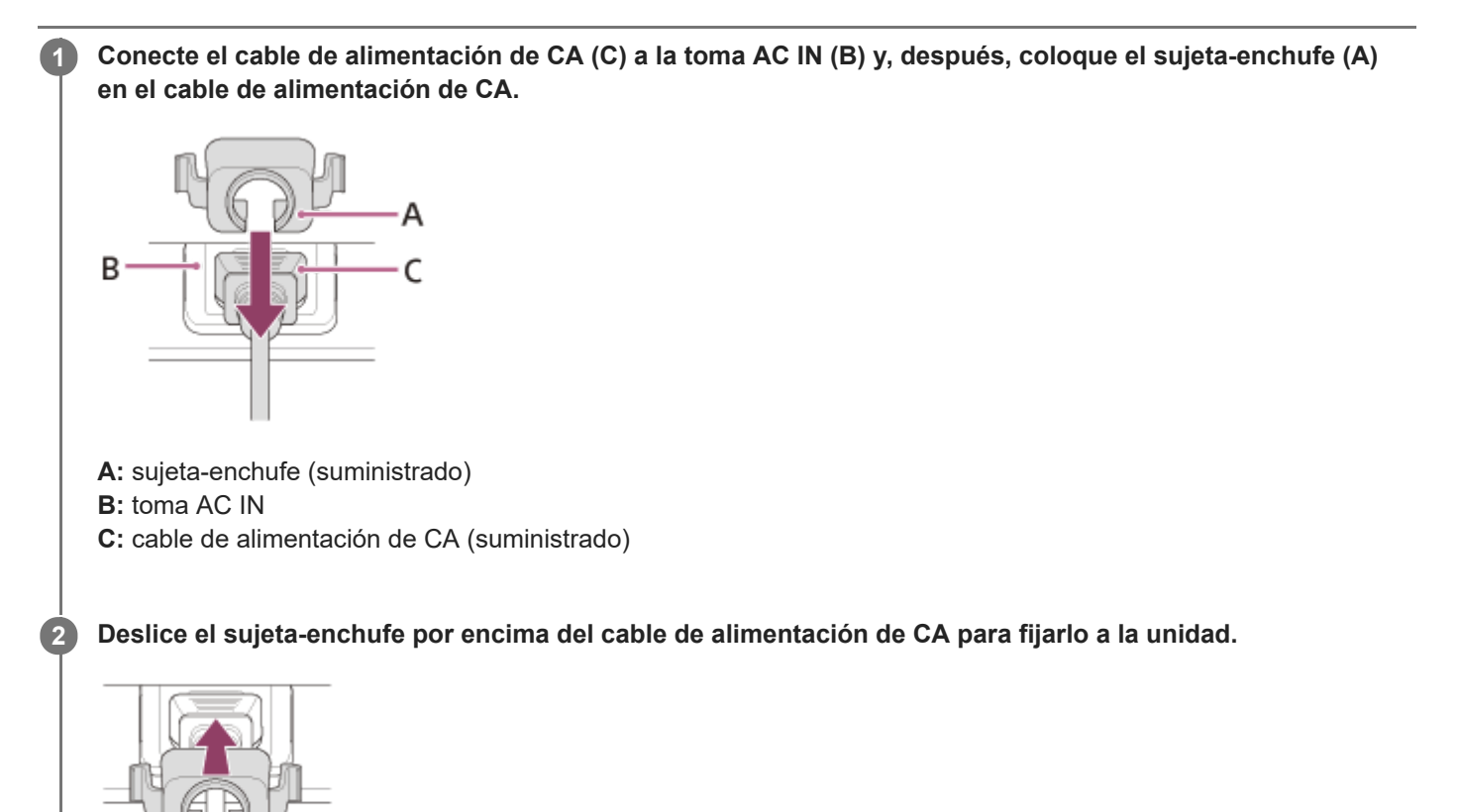

<span id="page-11-0"></span>[Guía de ayuda](#page-0-0)

Data Projector VPL-FHZ85/FHZ80

# **Componentes y controles (unidad principal)**

# **Parte superior/frontal/derecha**

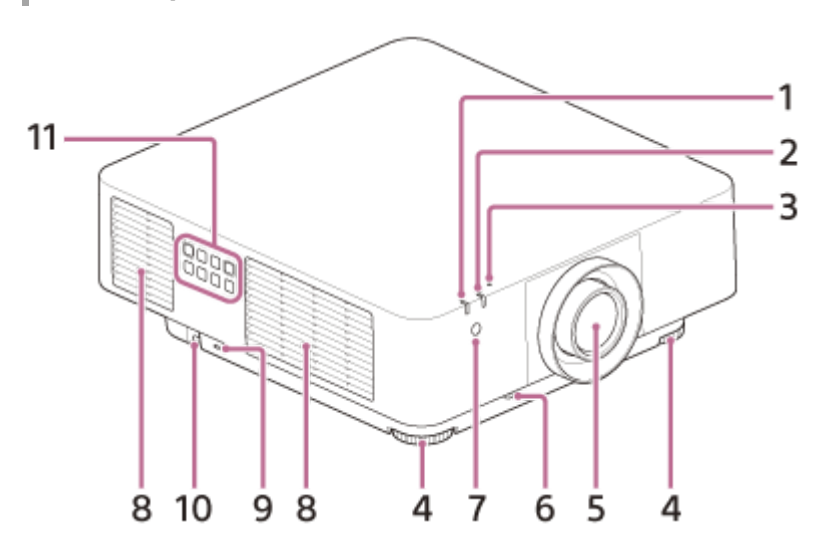

- **1. Indicador ON/STANDBY**
- **2. Indicador WARNING**
- **Sensor de luz 3.** Detecta el brillo del entorno.
- **4. Patas delanteras (ajustables)**
- **5. Objetivo de proyección**
- **6. Botón LENS RELEASE**
- **7. Receptor del mando a distancia**
- **8. Orificios de ventilación (salida)**
- **Sistema antirrobo 9.**

Para colocar cables antirrobo fabricados por Kensington. Para obtener más información, visite el sitio web de Kensington. <https://www.kensington.com/>

**Barra antirrobo 10.**

Para colocar cadenas (cables) antirrobo o mecanismos similares de venta en el mercado.

**11. Panel de control**

# **Parte trasera/inferior**

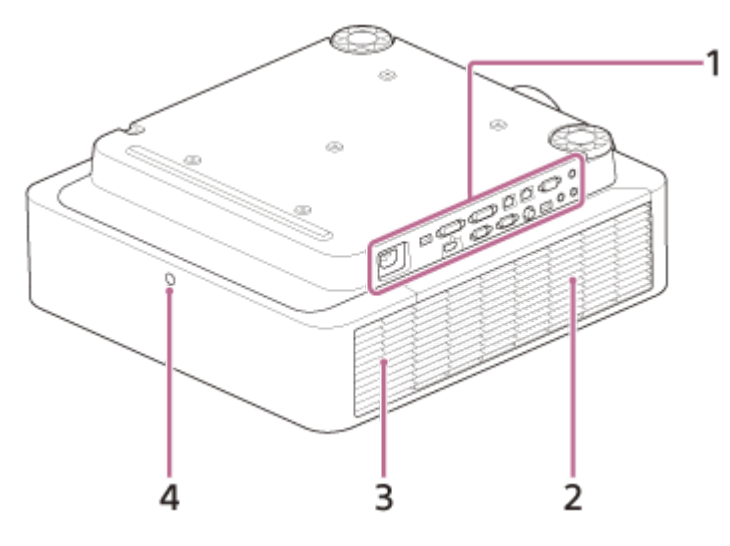

- **1. Terminales**
- **2. Cubierta lateral**
- **3. Orificios de ventilación (entrada)**
- **4. Receptor del mando a distancia**

### **Precaución**

No coloque nada cerca de los orificios de ventilación. La temperatura puede aumentar en el interior de la unidad, lo que podría provocar un fallo de funcionamiento o un incendio. No coloque la mano u objetos que puedan deformarse fácilmente cerca de los orificios de ventilación (salida) o en sus alrededores. De lo contrario, estos objetos podrían quemarse o deformarse.

#### **Tema relacionado**

- [Componentes y controles \(terminales de conexión\)](#page-13-0)
- [Componentes y controles \(mando a distancia y panel de control\)](#page-15-0)
- [Limpieza del filtro de aire](#page-174-0)
- [Sustitución del objetivo de proyección](#page-176-0)
- [Lectura del indicador](#page-205-0)

<span id="page-13-0"></span>[Guía de ayuda](#page-0-0)

Data Projector VPL-FHZ85/FHZ80

# **Componentes y controles (terminales de conexión)**

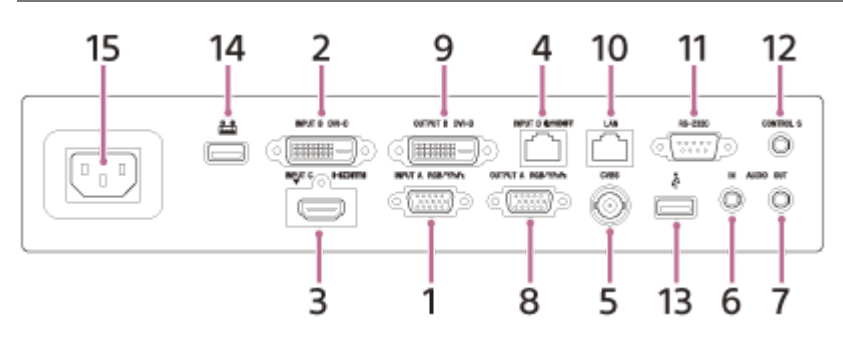

**Entrada A (INPUT A) 1.** Vídeo: terminal de entrada RGB/Y PB PR (RGB/Y PB PR)

### **Entrada B (INPUT B) 2.** Vídeo: terminal de entrada DVI-D (DVI-D)

- **Entrada C (INPUT C) 3.** Vídeo: terminal de entrada HDMI (HDMI) Audio: terminal de entrada HDMI (HDMI)
- **Entrada D (INPUT D) 4.** Terminal HDBaseT (HDBT)
- **Vídeo (VIDEO IN) 5.** Vídeo: terminal de entrada de vídeo
- **Audio (AUDIO IN) 6.** Audio: terminal de entrada de audio
- **Audio (AUDIO OUT) 7.** Audio: terminal de salida de audio
- **Salida A (OUTPUT A) 8.** Vídeo: terminal de salida RGB/Y PB PR (RGB/Y PB PR)
- **Salida B (OUTPUT B) 9.** Vídeo: terminal de salida DVI-D (DVI-D)
- **10. Terminal LAN**
- **Terminal RS-232C (RS-232C) 11.**

Terminal de control conforme con RS-232C. Conexión con el terminal de ordenador RS-232C con un cable RS-232C (cruz).

**Terminal de entrada CONTROL S (suministro de alimentación de CC) (CONTROL S) 12.** Permite la conexión al terminal de salida CONTROL S en el mando a distancia suministrado con un cable de conexión (minitoma estéreo (no suministrado)) cuando se utiliza como un mando a distancia por cable.

# 13. Terminal USB (tipo A) ( $\leftarrow$ ) Terminal para actualizaciones de software y copia/descarga de ajustes

**Terminal USB (tipo A) 14.**

Terminal reservado a la alimentación. Alimentación USB de hasta 5 V/2 A disponible.

15. Toma AC IN ( $\sim$ )

Permite conectar el cable de alimentación de CA suministrado.

# **Nota**

- Los terminales de entrada de audio del proyector son de salida para el equipo externo. Conecte el equipo de audio externo para emitir audio.
- Las entradas de audio de Entrada A, Entrada B y Vídeo son compartidas.
- Los terminales de salida emiten audio o imágenes proyectadas. Para las imágenes, la entrada de señal de Entrada A se emite desde Salida A, y la entrada de señal de Entrada B se emite desde Salida B. No obstante, si la entrada de señal de Entrada B está protegida por HDCP, la señal no se emite a través de Salida B. Para el audio, cuando se seleccionan Entrada A, Entrada B o Vídeo, se emite la entrada de señal de audio del terminal de

entrada de audio; cuando se seleccionan Entrada C o Entrada D, se emite la entrada de señal de audio del terminal de entrada seleccionado.

#### **Tema relacionado**

- [Conexión a un ordenador con un terminal de salida RGB](#page-19-0)
- [Conexión a un ordenador con un terminal de salida DVI-D](#page-20-0)
- [Conexión a un ordenador con un terminal de salida HDMI](#page-21-0)
- [Conexión a un ordenador a través de un concentrador o un router](#page-22-0)
- [Conexión a un dispositivo de vídeo con un terminal de salida de vídeo](#page-23-0)
- [Conexión a un dispositivo de vídeo con un terminal de salida Y PB PR](#page-24-0)
- [Conexión a un dispositivo de vídeo con un terminal de salida HDMI](#page-25-0)
- [Conexión a un monitor externo](#page-26-0)
- [Conexión a un equipo de audio](#page-28-0)
- [Conexión a un dispositivo HDBaseT™](#page-30-0)
- [Suministro de alimentación a un dispositivo externo](#page-32-0)

<span id="page-15-0"></span>[Guía de ayuda](#page-0-0)

Data Projector VPL-FHZ85/FHZ80

# **Componentes y controles (mando a distancia y panel de control)**

### **Mando a distancia**

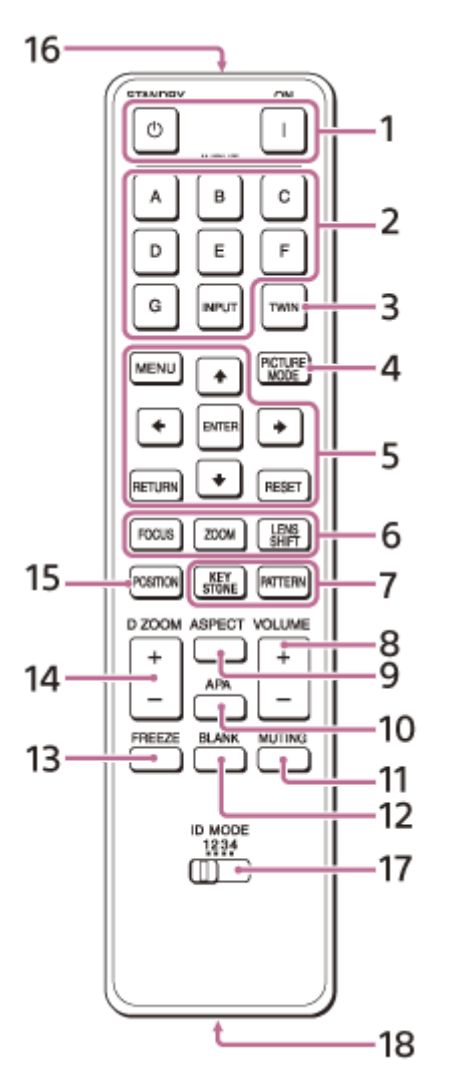

### **Panel de control**

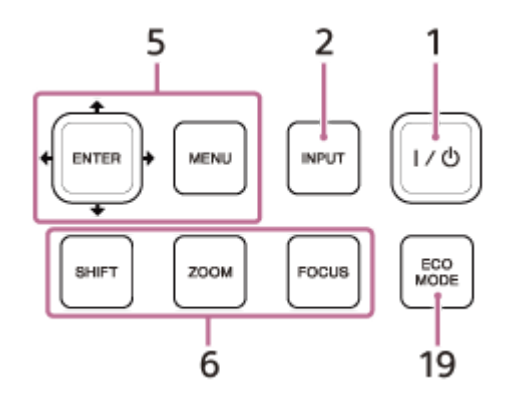

**1.** Tecla (encendido)/tecla (1) (espera) Enciende el dispositivo y activa el modo en espera.

**Tecla INPUT (selección de entrada)/teclas de selección de entrada directa 2.** Selecciona la entrada. Seleccione Vídeo (VIDEO IN) con la tecla INPUT (selección de entrada). Las teclas E, F y G no se utilizan con este proyector.

- **Tecla TWIN (dos imágenes) 3.** No disponible en esta unidad.
- **Tecla PICTURE MODE 4.** Cambia el ajuste de [Modo Imagen].
- **Tecla MENU (Menú) 5. Teclas ENTER (Intro)/ / / / (flecha) Tecla RETURN (retorno) Tecla RESET (reinicio)** Permiten realizar operaciones del menú, etc.
- **Tecla FOCUS (Enfoque) 6.** Se utiliza cuando está colocado el objetivo de enfoque eléctrico. **Tecla ZOOM (Zoom)**  Se utiliza cuando está colocado el objetivo de zoom eléctrico. **Tecla LENS SHIFT (Desplazamiento del objetivo)/SHIFT (Desplazamiento)** Ajusta la posición de la imagen.
- **Tecla PATTERN (Patrón)/tecla KEYSTONE (Corrección trapezoidal) 7.** Se utiliza para ajustar la imagen proyectada.
- **Tecla VOLUME (volumen del sonido) +/- 8.** Ajusta el volumen del terminal de salida de audio.
- **Tecla ASPECT (Aspecto) 9.**
	- Cambia la relación de aspecto de la imagen proyectada.
- **Tecla APA (Alineación de píxeles automática) 10.**

Ajusta la señal de entrada para adaptarla a la pantalla automáticamente si se recibe una señal de ordenador desde el terminal de entrada RGB (Entrada A). Si pulsa la tecla APA más de una vez durante el ajuste, se cancelará el ajuste.

11. Tecla MUTING (Silenciar)

Silencia el audio temporalmente cuando se emite sonido. Púlsela de nuevo para desactivar la función.

**Tecla BLANK (Eliminación de imagen) 12.**

Apaga temporalmente la imagen proyectada. Púlsela de nuevo para desactivar la función.

**Tecla FREEZE (Congelar) 13.**

Pone la imagen en pausa. Púlsela de nuevo para desactivar la función. Puede utilizarse cuando se recibe una señal de ordenador.

- **Tecla D ZOOM (Zoom digital) +/- 14.** Amplía o reduce una parte de la imagen proyectada.
- **Tecla POSITION (Posición de la imagen) 15.**

No se utiliza en este proyector.

**16. Transmisor de infrarrojos**

# **Selector ID MODE (Modo ID) 17.**

Configura un modo de ID del mando a distancia. Si asigna un número de ID distinto a cada proyector cuando se utilicen varios proyectores, podrá controlar únicamente el proyector con el mismo modo de ID que el del mando a distancia.

# 18. Terminal de salida CONTROL S

Permite la conexión al terminal de entrada CONTROL S del proyector con un cable de conexión (minitoma estéreo (no suministrado)) para utilizar el mando a distancia con cable.

No es necesario que coloque pilas en el mando a distancia, ya que la alimentación se suministra desde el proyector.

# **Tecla ECO MODE (Modo Eco) 19.**

Permite seleccionar el modo Eco.

# **Nota**

Cuando la opción [Ajuste inteligente] del menú [1] [Ajuste proyección] está ajustada en [Sí], no es posible configurar [Modo Imagen].

# **Funcionamiento del mando a distancia**

- Oriente el mando a distancia hacia el receptor del mando a distancia en el proyector.
- Cuanto menor sea la distancia entre el mando a distancia y el proyector, mayor será el ángulo dentro del cual el mando a distancia puede controlar el proyector.
- Si hay obstáculos entre el mando a distancia y el receptor del mando a distancia del proyector, es posible que el proyector no pueda recibir las señales del mando a distancia.

### **Tema relacionado**

- [Encendido/apagado](#page-33-0)
- [Proyección de imágenes](#page-35-0)
- [Utilización de la función Zoom digital](#page-57-0)
- [Utilización del modo Eco](#page-58-0)
- [Uso de los menús](#page-62-0)

<span id="page-18-0"></span>Data Projector VPL-FHZ85/FHZ80

# **Precauciones durante la conexión**

- Apague todos los dispositivos antes de realizar cualquier conexión.
- Utilice los cables apropiados para cada conexión.
- Inserte firmemente los enchufes de los cables; las conexiones mal realizadas pueden reducir la calidad de las señales de imagen o provocar una avería. Cuando desconecte un cable, asegúrese de sujetarlo por el enchufe, no del propio cable.
- Para obtener más información, consulte también el manual de instrucciones del dispositivo que vaya a conectar.
- Utilice un cable de audio sin resistencia.

<span id="page-19-0"></span>Data Projector VPL-FHZ85/FHZ80

# **Conexión a un ordenador con un terminal de salida RGB**

Conecte el terminal INPUT A al terminal de salida RGB del ordenador y el terminal AUDIO IN al terminal de salida de audio del ordenador.

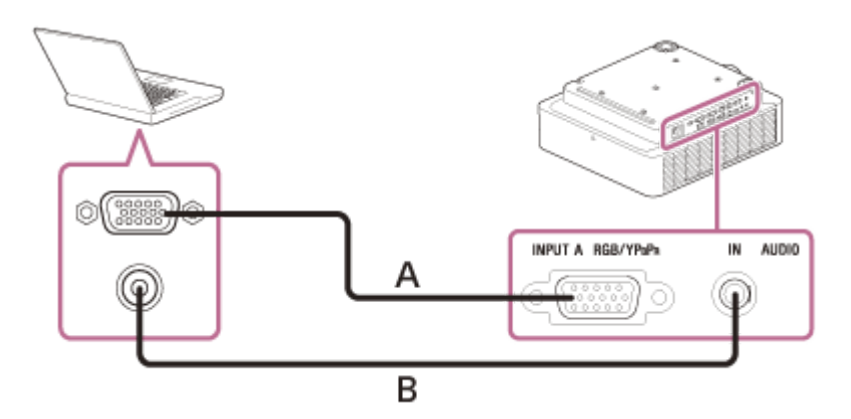

**A:** cable mini D-sub de 15 clavijas (no suministrado) **B:** cable de audio (minitoma estéreo) (no suministrado)

#### **Sugerencia**

En cuanto a los ajustes de pantalla del ordenador, recomendamos configurar la resolución del monitor externo en 1.920 × 1.200 píxeles.

### **Tema relacionado**

- [Componentes y controles \(terminales de conexión\)](#page-13-0)
- [Precauciones durante la conexión](#page-18-0)

<span id="page-20-0"></span>Data Projector VPL-FHZ85/FHZ80

# **Conexión a un ordenador con un terminal de salida DVI-D**

Conecte el terminal INPUT B al terminal de salida DVI-D del ordenador y el terminal AUDIO IN al terminal de salida de audio del ordenador.

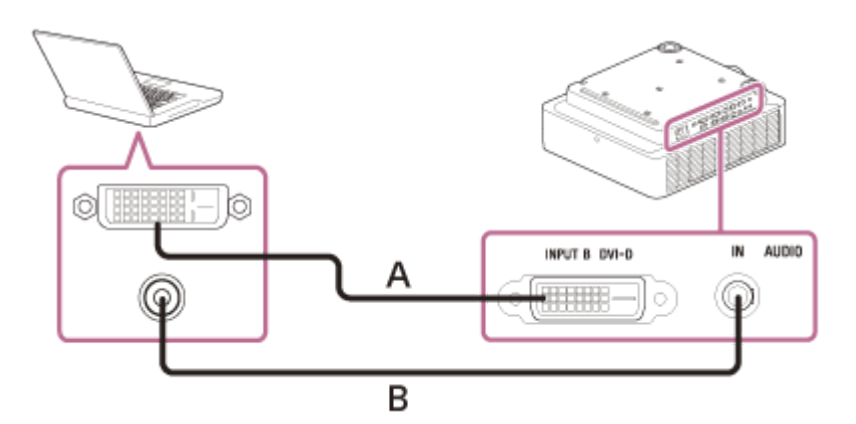

**A:** cable DVI-D (no suministrado)

**B:** cable de audio (minitoma estéreo) (no suministrado)

#### **Tema relacionado**

- [Componentes y controles \(terminales de conexión\)](#page-13-0)
- [Precauciones durante la conexión](#page-18-0)

<span id="page-21-0"></span>[Guía de ayuda](#page-0-0)

Data Projector VPL-FHZ85/FHZ80

# **Conexión a un ordenador con un terminal de salida HDMI**

Conecte el terminal INPUT C al terminal de salida HDMI de un ordenador.

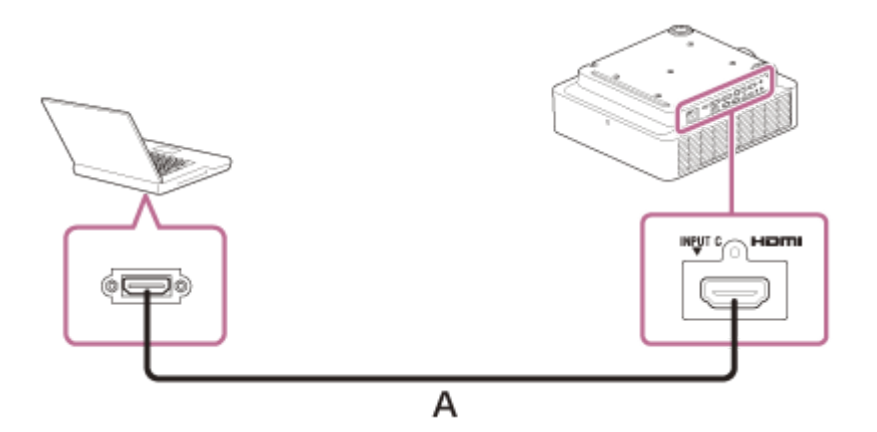

**A:** cable HDMI (no suministrado)

#### **Nota**

- Utilice un dispositivo compatible con HDMI con el logotipo HDMI.
- Utilice cables HDMI de alta velocidad en los que aparezca el logotipo del tipo de cable. (Se recomiendan los productos Sony.)
- El terminal HDMI de este proyector no es compatible con señales DSD (Direct Stream Digital) ni señales CEC (Consumer Electronics Control).

#### **Tema relacionado**

- [Componentes y controles \(terminales de conexión\)](#page-13-0)
- [Precauciones durante la conexión](#page-18-0)

<span id="page-22-0"></span>Data Projector VPL-FHZ85/FHZ80

# **Conexión a un ordenador a través de un concentrador o un router**

Conecte el terminal LAN y el terminal LAN del ordenador a través de un concentrador o un router.

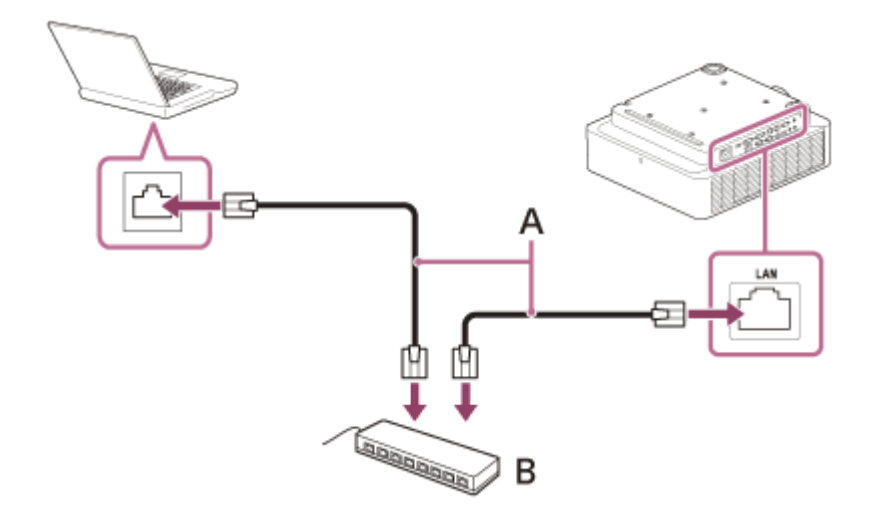

**A:** cable LAN (tipo recto) (no suministrado)

**B:** concentrador o router, etc.

#### **Nota**

- Al utilizar las funciones de red a través del terminal LAN, asegúrese de comprobar si la opción [Ajuste LAN] está ajustada en [Pto. LAN] en [Ajustes HDBaseT].
- Conecte el proyector a la red usada para controlar el acceso desde Internet, como una red LAN. Si el proyector se conecta directamente a Internet, el riesgo para la seguridad aumenta.
- **Al supervisar y controlar el proyector a través de la red, acceda a la ventana de control del proyector desde un navegador web y active el protocolo de control deseado.**

#### **Tema relacionado**

- [Componentes y controles \(terminales de conexión\)](#page-13-0)
- [Precauciones durante la conexión](#page-18-0)
- [Operación del menú: Ajustes HDBaseT](#page-105-0)
- [Configuración de Advertisement](#page-138-0)
- [Configuración de PJ Link](#page-139-0)
- [Configuración de PJ Talk](#page-140-0)
- [Configuración de ADCP](#page-141-0)

<span id="page-23-0"></span>Data Projector VPL-FHZ85/FHZ80

# **Conexión a un dispositivo de vídeo con un terminal de salida de vídeo**

Conecte el terminal VIDEO IN al terminal de salida de vídeo del dispositivo de vídeo, y el terminal AUDIO IN a un terminal de salida de audio del dispositivo de vídeo.

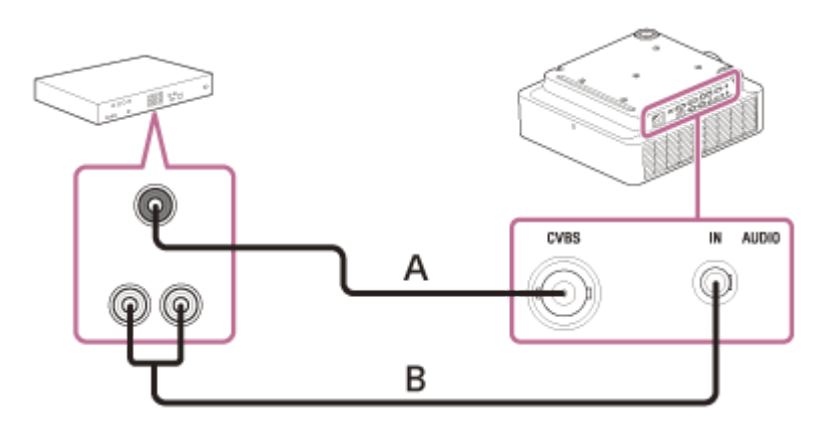

**A:** cable de vídeo – BNC (no suministrado)

**B:** cable de audio (conector de audio × 2 – minitoma estéreo) (no suministrado)

#### **Tema relacionado**

- [Componentes y controles \(terminales de conexión\)](#page-13-0)
- [Precauciones durante la conexión](#page-18-0)

<span id="page-24-0"></span>Data Projector VPL-FHZ85/FHZ80

# **Conexión a un dispositivo de vídeo con un terminal de salida Y PB PR**

Conecte el terminal INPUT A al terminal de salida Y PB PR del dispositivo de vídeo, y el terminal AUDIO IN a un terminal de salida de audio del dispositivo de vídeo.

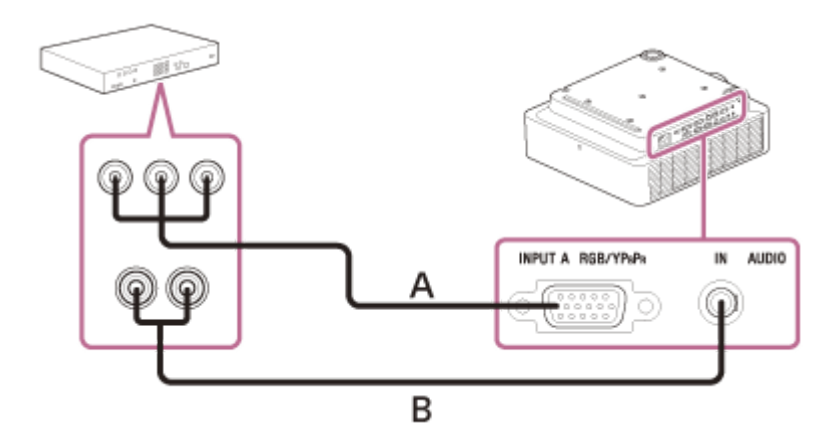

**A:** cable componente – mini D-sub de 15 clavijas (no suministrado)

**B:** cable de audio (conector de audio × 2 – minitoma estéreo) (no suministrado)

#### **Tema relacionado**

- [Componentes y controles \(terminales de conexión\)](#page-13-0)
- [Precauciones durante la conexión](#page-18-0)

<span id="page-25-0"></span>[Guía de ayuda](#page-0-0)

Data Projector VPL-FHZ85/FHZ80

# **Conexión a un dispositivo de vídeo con un terminal de salida HDMI**

Conecte el terminal INPUT C al terminal de salida HDMI de un dispositivo de vídeo.

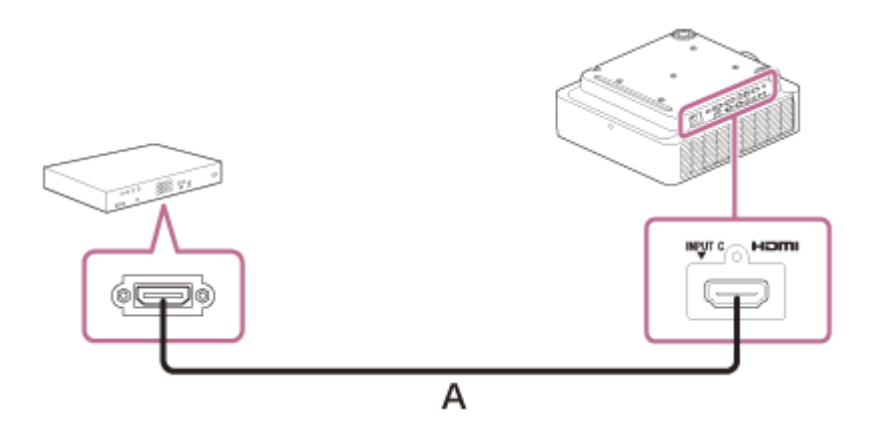

**A:** cable HDMI (no suministrado)

#### **Nota**

- Utilice un dispositivo compatible con HDMI con el logotipo HDMI.
- Utilice cables HDMI de alta velocidad en los que aparezca el logotipo del tipo de cable. (Se recomiendan los productos Sony.)
- El terminal HDMI de este proyector no es compatible con señales DSD (Direct Stream Digital) ni señales CEC (Consumer Electronics Control).

#### **Tema relacionado**

- [Componentes y controles \(terminales de conexión\)](#page-13-0)
- [Precauciones durante la conexión](#page-18-0)

<span id="page-26-0"></span>Data Projector VPL-FHZ85/FHZ80

# **Conexión a un monitor externo**

Conectando el terminal OUTPUT A o el terminal OUTPUT B al terminal de entrada de vídeo de un dispositivo de pantalla como un monitor, etc., se puede emitir la entrada de vídeo enviada al proyector en el dispositivo de pantalla.

# **Conexión al dispositivo de pantalla con un terminal de entrada RGB**

Conecte el terminal OUTPUT A al terminal de entrada RGB del dispositivo de pantalla.

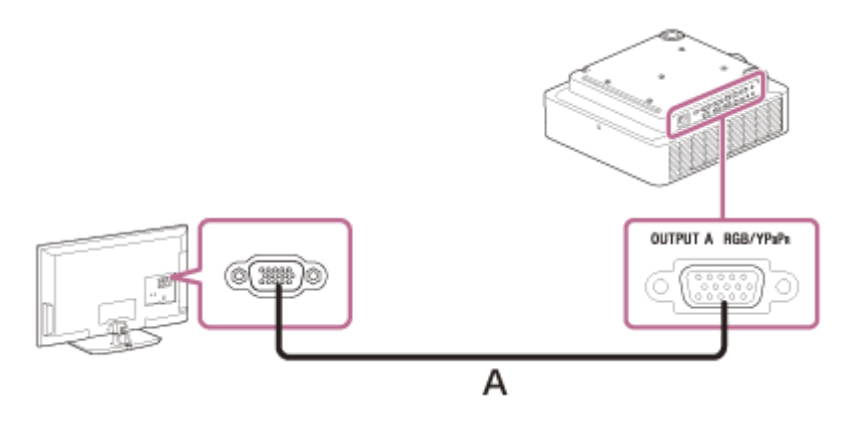

**A:** cable mini D-sub de 15 clavijas (no suministrado)

### **Nota**

Este terminal emite imágenes proyectadas. Las imágenes se emiten cuando se recibe una señal de ordenador o una señal de vídeo desde el terminal de entrada RGB/Y PB PR (Entrada A).

# **Conexión al dispositivo de pantalla con un terminal de entrada DVI-D**

Conecte el terminal OUTPUT B al terminal de entrada DVI-D del dispositivo de pantalla.

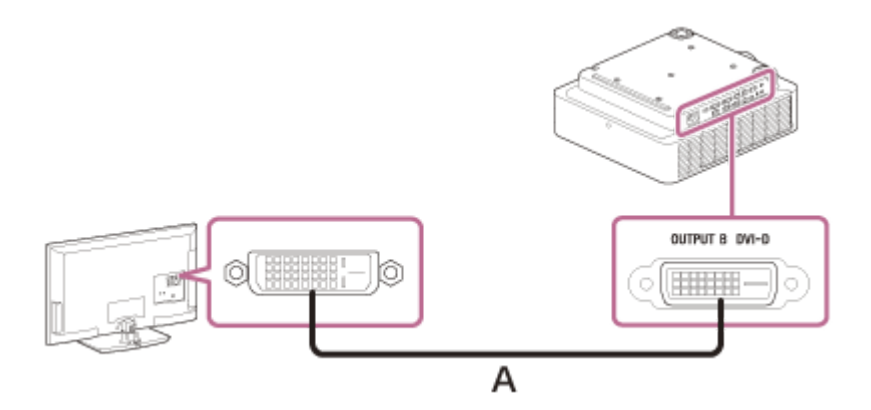

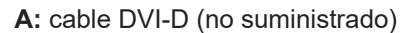

# **Nota**

Este terminal emite imágenes proyectadas. Las imágenes se emiten cuando se recibe una señal de ordenador desde el terminal de entrada DVI-D (Entrada B). No obstante, si la entrada de señal de Entrada B está protegida por HDCP, la señal no se emite en Salida B.

### **Tema relacionado**

- [Componentes y controles \(terminales de conexión\)](#page-13-0)
- [Precauciones durante la conexión](#page-18-0)

<span id="page-28-0"></span>Data Projector VPL-FHZ85/FHZ80

# **Conexión a un equipo de audio**

Si conecta el terminal AUDIO OUT y el terminal de entrada de audio de los altavoces con amplificadores integrados u otros dispositivos similares, podrá reproducir el audio transmitido al proyector a través del dispositivo de audio. Cuando se selecciona la entrada A, la entrada B o vídeo, se emite la entrada de audio del terminal de entrada de audio; cuando se selecciona la entrada C o la entrada D, se emite la entrada de audio del terminal de entrada seleccionado.

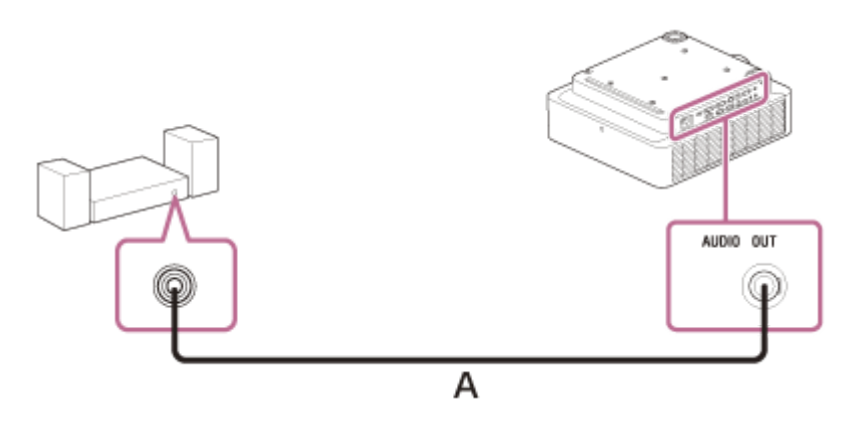

**A:** cable de audio (minitoma estéreo) (no suministrado)

#### **Tema relacionado**

- [Componentes y controles \(terminales de conexión\)](#page-13-0)
- [Precauciones durante la conexión](#page-18-0)

<span id="page-29-0"></span>Data Projector VPL-FHZ85/FHZ80

# **Fijación del cable HDMI al proyector**

Si desea fijar el cable HDMI al proyector, coloque una abrazadera para cables o un accesorio similar de venta en el mercado (B) en la barra antirrobo (A) de la superficie inferior y fíjelo como se muestra en la imagen.

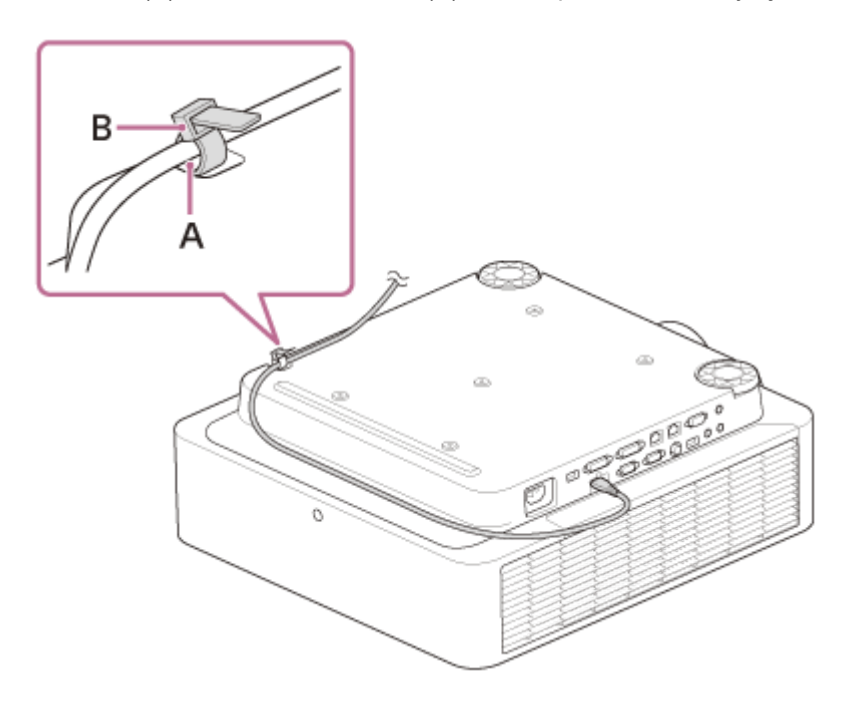

### **Tema relacionado**

[Componentes y controles \(unidad principal\)](#page-11-0)

<span id="page-30-0"></span>Data Projector VPL-FHZ85/FHZ80

# **Conexión a un dispositivo HDBaseT™**

Para conectar el proyector a un ordenador, dispositivo de vídeo o equipo de red se utiliza el transmisor HDBaseT.

#### **Nota**

- Consulte a un profesional o distribuidor de Sony para realizar el cableado. Si el cableado no es correcto, no se podrán utilizar las características de transmisión del cable, y la imagen puede interrumpirse o perder estabilidad.
- Conecte el cable directamente al transmisor HDBaseT sin pasar por un concentrador ni por un router.
- Utilice cables que cumplan las condiciones que se exponen a continuación.
	- CAT5e o superior
	- Tipo apantallado (conectores cubiertos)
	- Conexión de cable recto
	- Cable sencillo
- Al instalar los cables, utilice un probador de cables, analizador de cables o dispositivo similar para comprobar si los cables cumplen el requisito CAT5e o superior. Si hay un conector de transición entre esta unidad y el transmisor HDBaseT, inclúyalo al medir.
- Para reducir el efecto del ruido, instale y use el cable de modo que no se enrolle y quede lo más recto posible.
- Instale el cable lejos de los demás cables (sobre todo del cable de alimentación).  $\blacksquare$
- Al instalar varios cables, no los una, y procure que la distancia en paralelo entre ellos sea lo menor posible.
- La distancia de cobertura del cable es de 100 m como máximo. Si supera los 100 m, la imagen puede interrumpirse o pueden producirse fallos en la comunicación LAN. No utilice el transmisor HDBaseT más allá de la distancia de cobertura máxima del cable.
- En caso de problemas o averías provocados por dispositivos de otros fabricantes, póngase en contacto con el fabricante en cuestión.

## **Conexión a un ordenador/dispositivo de vídeo**

Conecte el terminal HDBaseT del proyector al terminal HDBaseT del transmisor HDBaseT y, después, conecte el terminal HDMI del transmisor HDBaseT al terminal de salida HDMI de un ordenador o dispositivo de vídeo.

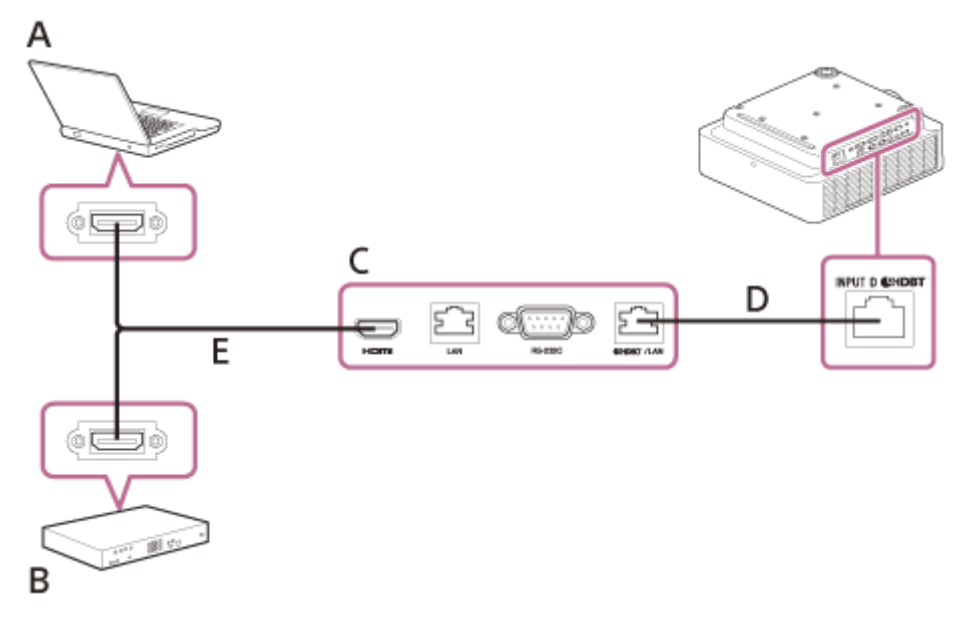

**A:** ordenador

**B:** dispositivo de vídeo

- **C:** transmisor HDBaseT
- **D:** cable LAN: cable STP de tipo CAT5e o superior (tipo recto) (no suministrado)

**E:** cable HDMI (no suministrado)

# **Conexión a un equipo de red (con un terminal HDBaseT)**

El terminal HDBaseT se utiliza al conectar el proyector a un equipo de red para controlar el proyector.

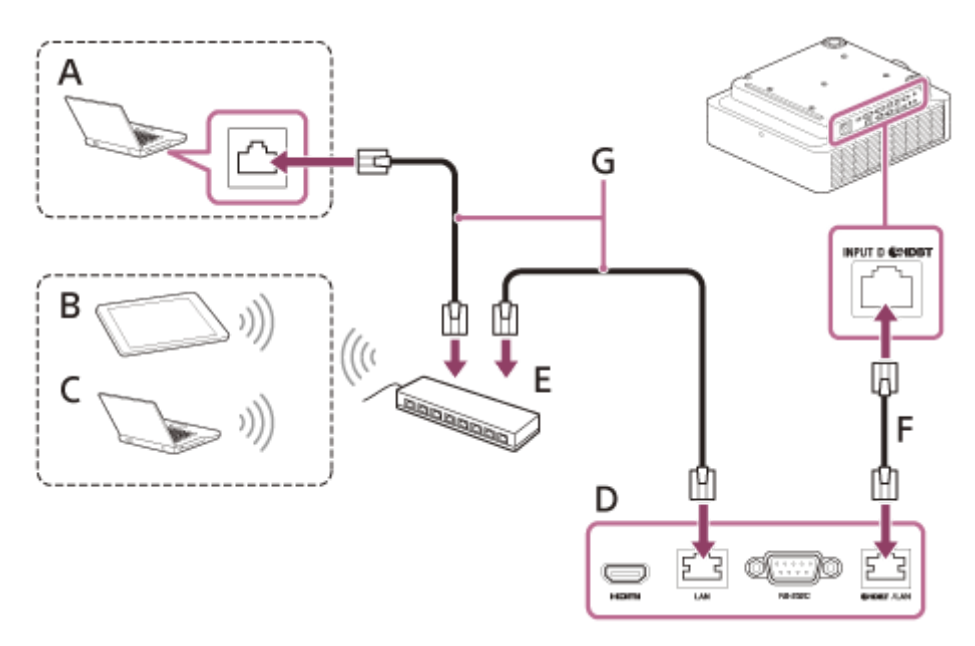

**A:** ordenador (conexión con cable)

- **B:** tableta/smartphone
- **C:** ordenador (conexión inalámbrica)
- **D:** transmisor HDBaseT
- **E:** concentrador o router inalámbrico
- **F:** cable LAN: cable STP de tipo CAT5e o superior (tipo recto) (no suministrado)
- **G:** cable LAN (tipo recto) (no suministrado)

### **Nota**

- Al usar las funciones de red a través del terminal HDBaseT, asegúrese de que [Ajuste LAN] está ajustado en [vía HDBaseT] en [Ajustes HDBaseT].
- Conecte el proyector directamente al transmisor HDBaseT sin pasar por un concentrador ni por un router.
- Al conectar XTP Systems fabricados por Extron Electronics, es necesario ajustar [Extron XTP] en [Sí] en [Ajustes HDBaseT].
- **Al supervisar y controlar el proyector a través de la red, acceda a la ventana de control del proyector desde un navegador web y active el protocolo de control deseado.**

#### **Tema relacionado**

- [Componentes y controles \(terminales de conexión\)](#page-13-0)
- [Precauciones durante la conexión](#page-18-0)
- [Operación del menú: Ajustes HDBaseT](#page-105-0)
- [Aplicaciones de las funciones de red](#page-130-0)

<span id="page-32-0"></span>Data Projector VPL-FHZ85/FHZ80

# **Suministro de alimentación a un dispositivo externo**

La unidad suministra alimentación (5 V/2 A como máximo) a través del cable USB al dispositivo externo. Conecte el terminal USB (específico para alimentación) al dispositivo externo.

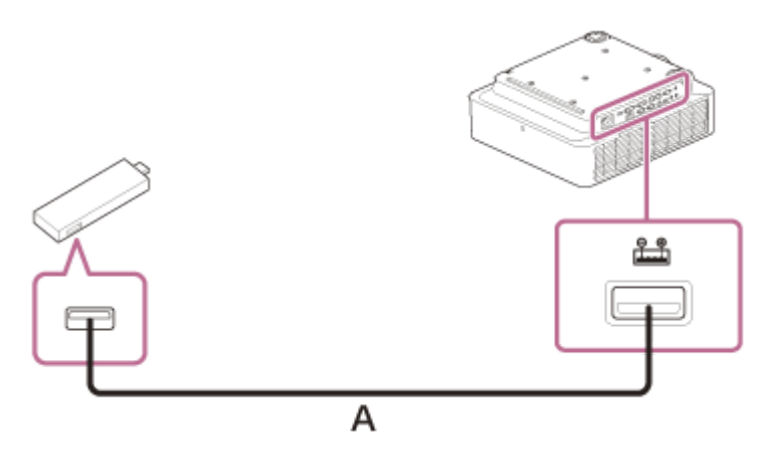

**A:** cable USB (tipo A) (no suministrado)

#### **Nota**

- Utilice dispositivos externos con la especificación adecuada para esta unidad.
- Si conecta la unidad de forma incorrecta, es posible que el dispositivo externo no funcione correctamente. En este caso, Sony no asume ninguna responsabilidad.
- Si [Modo Espera] en [ECO] se ajusta en [Bajo], no podrá suministrar alimentación en el modo en espera.
- Si el consumo eléctrico del dispositivo conectado supera la capacidad que se puede compartir (5 V/2 A), no podrá utilizarse.

#### **Tema relacionado**

- [Componentes y controles \(terminales de conexión\)](#page-13-0)
- [Precauciones durante la conexión](#page-18-0)

<span id="page-33-0"></span>[Guía de ayuda](#page-0-0)

Data Projector VPL-FHZ85/FHZ80

# **Encendido/apagado**

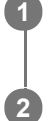

**1 Conecte el cable de alimentación de CA a una toma de pared.**

### **Encienda el proyector.**

Pulse la tecla  $/$  (b) (encendido/en espera) en la unidad principal o la tecla | (encendido) en el mando a distancia.

### **Apagado**

1. Pulse la tecla  $\|$ /(<sup>I</sup>) (encendido/en espera) en la unidad principal o la tecla (<sup>I</sup>) (en espera) en el mando a distancia. El proyector empieza a cerrarse y se apaga.

Para alargar su vida útil, apague el proyector cuando no lo utilice.

**2.** Desconecte el cable de alimentación de CA de la toma de pared.

### **Tema relacionado**

- [Componentes y controles \(unidad principal\)](#page-11-0)
- [Componentes y controles \(mando a distancia y panel de control\)](#page-15-0)

<span id="page-34-0"></span>Data Projector VPL-FHZ85/FHZ80

# **Selección del idioma de los menús**

El idioma configurado de fábrica que se utiliza en los menús, los mensajes, etc. es el inglés. Para cambiar el idioma utilizado en pantalla, siga estos pasos:

#### **Pulse la tecla MENU para visualizar la pantalla del menú. 1**

Si la pantalla no se ve correctamente, ajuste el enfoque, el tamaño y la posición de la imagen proyectada.

### **2 Seleccione el idioma del menú.**

- 1. Pulse la tecla ◆ (arriba) o ◆ (abajo) para seleccionar el menú **[O**] [Operation] (Operación) y, luego, pulse la tecla ENTER.
- 2. Pulse la tecla ← (arriba) o ← (abajo) para seleccionar **[A]** [Language] (Idioma) y, luego, pulse la tecla ENTER.

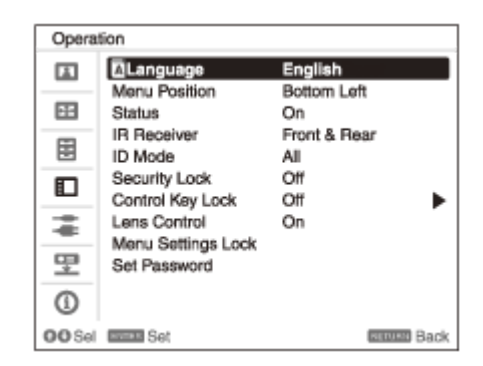

Pulse la tecla / / / (arriba/abajo/izquierda/derecha) para seleccionar un idioma y, después, pulse la **3.** tecla ENTER.

**3 Pulse la tecla MENU para apagar la pantalla del menú.**

#### **Tema relacionado**

[Operación del menú: Idioma](#page-93-0)

**1**

**3**

**4**

<span id="page-35-0"></span>Data Projector VPL-FHZ85/FHZ80

# **Proyección de imágenes**

El tamaño de una imagen proyectada depende de la distancia existente entre el proyector y la pantalla. Coloque el proyector de modo que la imagen proyectada se ajuste al tamaño de la pantalla. Para obtener más información sobre las distancias de proyección y los tamaños de las imágenes proyectadas, consulte "Distancia de proyección".

### **Encienda el proyector.**

Pulse la tecla  $/$  (<sup>t</sup>) (encendido/en espera) en la unidad principal o la tecla (encendido) en el mando a distancia.

### **2 Encienda el dispositivo conectado.**

### **Seleccione la fuente de entrada.**

Pulse la tecla INPUT en el proyector o en el mando a distancia para visualizar la ventana de selección de entrada. Pulse la tecla INPUT varias veces o pulse la tecla  $\blacktriangle/\blacktriangleright$  (arriba/abajo) para seleccionar una imagen para proyectar. El icono de señal  $\rightarrow$  aparece en el lado derecho de la ventana de selección de entrada cuando se recibe una señal de entrada. Si hay varios terminales en los que se reciben señales, los terminales en los que se reciben las señales se seleccionan automáticamente cada vez que se pulsa la tecla INPUT. Puede seleccionar la fuente de entrada mediante el uso de las teclas de selección de entrada directa del mando a distancia.

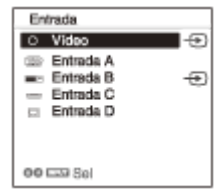

**Cambie el destino de salida de la pantalla del ordenador por una pantalla externa.**

La manera de cambiar el destino de salida variará en función del tipo de ordenador. (Ejemplo)

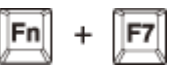

**5 Ajuste el enfoque, el tamaño y la posición de la imagen proyectada.**

### **Tema relacionado**

- [Distancia de proyección](#page-194-0)
- [Distancia de proyección/Fórmula de la distancia de proyección](#page-195-0)
- [Rango de desplazamiento del objetivo](#page-200-0)
- [Enfoque de la imagen](#page-37-0)
- [Ajuste del tamaño de imagen](#page-38-0)
- [Ajuste de la posición de la imagen](#page-39-0)
### **SONY**

[Guía de ayuda](#page-0-0)

Data Projector VPL-FHZ85/FHZ80

# **Enfoque de la imagen**

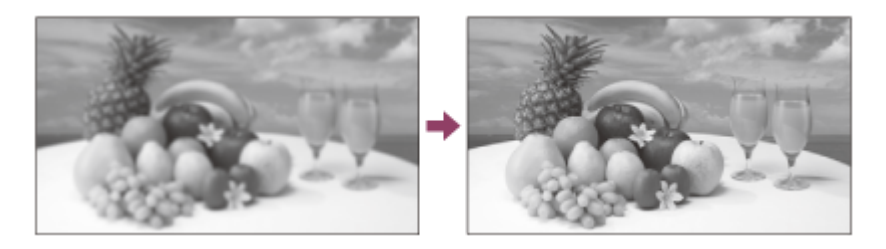

# **Al colocar el objetivo de enfoque eléctrico**

Pulse la tecla FOCUS del proyector o del mando a distancia y, a continuación, pulse la tecla  $\bigoplus / \bigoplus / \bigoplus$ (arriba/abajo/izquierda/derecha) para ajustar el enfoque. Pulse la tecla FOCUS en el proyector o en el mando a distancia para mostrar el patrón de ajuste del enfoque.

## **Al colocar el objetivo de enfoque manual**

Gire la palanca de enfoque y el anillo de enfoque periférico para ajustar el enfoque. Puede ajustar el enfoque del área periférica girando el anillo de enfoque periférico.

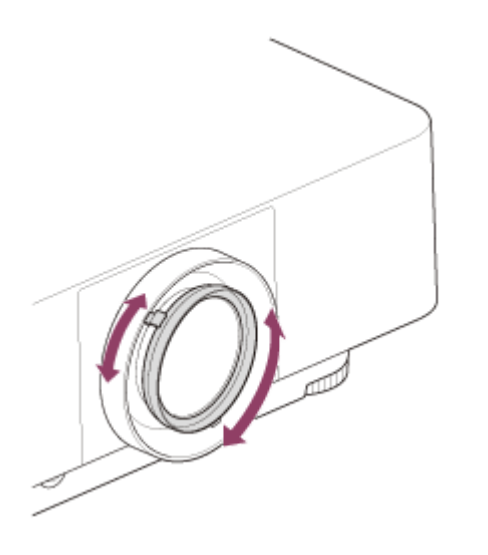

### **Tema relacionado**

[Componentes y controles \(mando a distancia y panel de control\)](#page-15-0)

Data Projector VPL-FHZ85/FHZ80

# **Ajuste del tamaño de imagen**

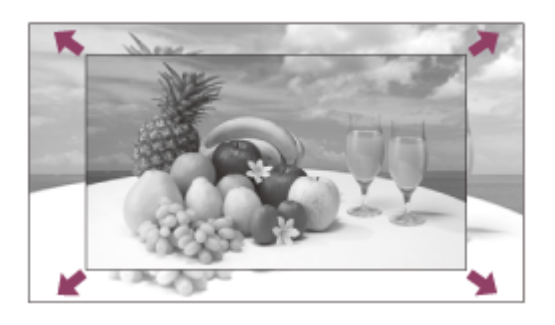

# **Cuando coloque el objetivo de zoom eléctrico**

Pulse la tecla ZOOM del proyector o del mando a distancia y, a continuación, pulse la tecla  $\blacktriangle$  /  $\blacktriangleright$  /  $\blacktriangle$  / (arriba/abajo/izquierda/derecha) para ajustar el tamaño. Pulse la tecla ZOOM en el proyector o en el mando a distancia para mostrar el patrón de ajuste del zoom.

## **Cuando coloque el objetivo de zoom manual**

Gire la palanca de zoom para ajustar el tamaño.

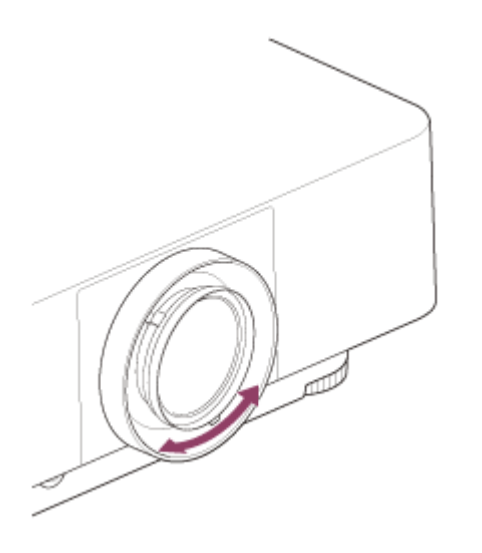

### **Tema relacionado**

[Componentes y controles \(mando a distancia y panel de control\)](#page-15-0)

Data Projector VPL-FHZ85/FHZ80

# **Ajuste de la posición de la imagen**

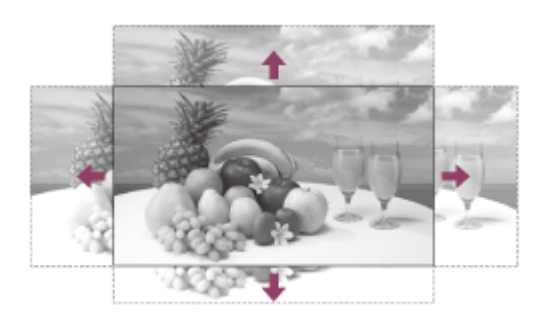

Pulse la tecla SHIFT en el proyector o la tecla LENS SHIFT en el mando a distancia y, a continuación, pulse la tecla  $\triangleq l$ / / (arriba/abajo/izquierda/derecha) para ajustar la posición. Pulse la tecla SHIFT en el proyector o la tecla LENS SHIFT en el mando a distancia para mostrar el patrón de ajuste de desplazamiento.

## **Para volver a colocar el objetivo en la posición central de la imagen proyectada**

Pulse la tecla RESET del mando a distancia mientras realiza el ajuste.

#### **Nota**

No toque el objetivo mientras ajusta la posición de la imagen. Puede pillarse los dedos en los movimientos de extensión/retracción del objetivo.

### **Tema relacionado**

[Componentes y controles \(mando a distancia y panel de control\)](#page-15-0)

Data Projector VPL-FHZ85/FHZ80

# **Ajuste de la inclinación del proyector con las patas delanteras (ajustables)**

Si el proyector está instalado sobre una superficie irregular, ajuste la posición de la imagen proyectada modificando la inclinación del proyector usando las patas delanteras (ajustables).

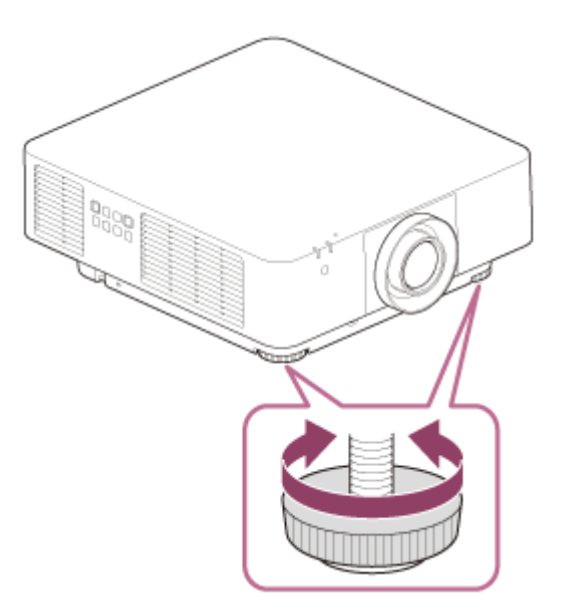

#### **Nota**

- Tenga cuidado de no dejar caer el proyector sobre los dedos.
- No ejerza una presión excesiva sobre la parte superior del proyector cuando el pie anterior (ajustable) esté extendido. Puede producirse un problema de funcionamiento.

### **Tema relacionado**

[Componentes y controles \(unidad principal\)](#page-11-0)

Data Projector VPL-FHZ85/FHZ80

# **Modificación de la relación de aspecto de la pantalla**

La tecla ASPECT del mando a distancia permite cambiar la relación de aspecto de la pantalla proyectada.

#### **Sugerencia**

La relación de aspecto de la pantalla puede configurarse también desde [Aspecto] en el menú [Pantalla].

### **Tema relacionado**

- [Componentes y controles \(mando a distancia y panel de control\)](#page-15-0)
- [Operación del menú: Aspecto](#page-80-0)

#### **SONY**

[Guía de ayuda](#page-0-0)

Data Projector VPL-FHZ85/FHZ80

# **Corrección de un trapezoide vertical**

Si la pantalla es trapezoidal, lleve a cabo la corrección trapezoidal.

**Pulse la tecla KEYSTONE del mando a distancia una vez. 1** Aparecerá el menú [Ajuste pantalla]. También puede acceder al menú desde [Ajuste pantalla] en el menú  $\mathbf{\mathcal{F}}$  [Instalación]. **2 Seleccione [Trapezoide V].** Ajuste el valor con las teclas  $\blacktriangleleft$  /  $\blacktriangleright$  (izquierda/derecha). **3 A:** al aumentar el valor en la dirección positiva, se reduce la anchura de la pantalla en el lado superior. **B:** al aumentar el valor en la dirección negativa, se reduce la anchura de la pantalla en el lado inferior. A

Pulse la tecla RESET para volver a la pantalla original.

#### **Nota**

- El ajuste tal vez no se reinicie según la combinación de opciones de ajustes del menú [Ajuste pantalla]. En este caso, restablezca todas las opciones de ajuste en [Reiniciar] en el menú [Ajuste pantalla].
- Como la corrección trapezoidal es un tipo de corrección electrónica, es posible que la calidad de la imagen se deteriore.
- En función de la posición ajustada con la función de desplazamiento de lente, la relación de aspecto de la imagen puede cambiar con respecto a la original o la imagen proyectada puede distorsionarse al aplicarle la función Trapezoide.

#### **Tema relacionado**

- [Componentes y controles \(mando a distancia y panel de control\)](#page-15-0)
- [Operación del menú: Ajuste pantalla](#page-116-0)

Data Projector VPL-FHZ85/FHZ80

# **Corrección de un trapezoide horizontal**

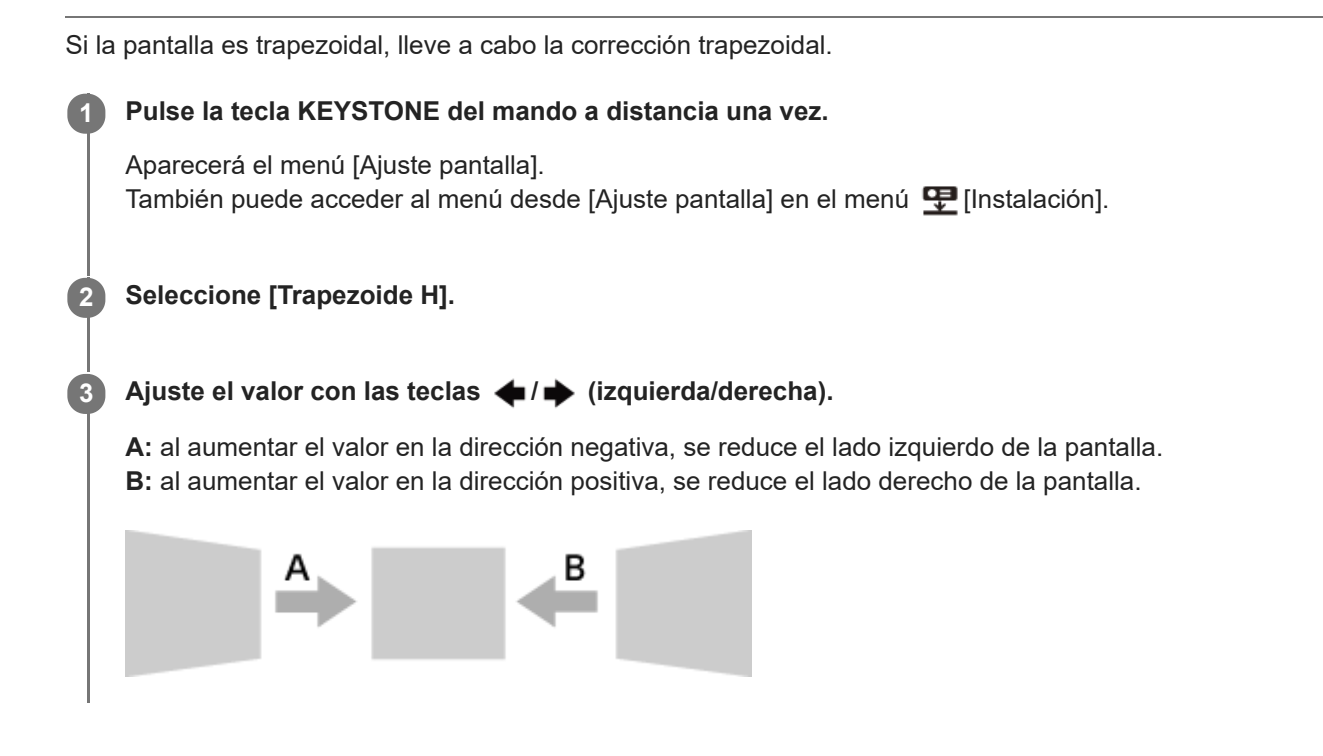

Pulse la tecla RESET para volver a la pantalla original.

### **Nota**

- El ajuste tal vez no se reinicie según la combinación de opciones de ajustes del menú [Ajuste pantalla]. En este caso, restablezca todas las opciones en [Reiniciar] en el menú [Ajuste pantalla].
- Como la corrección trapezoidal es un tipo de corrección electrónica, es posible que la calidad de la imagen se deteriore.
- En función de la posición ajustada con la función de desplazamiento de lente, la relación de aspecto de la imagen puede cambiar con respecto a la original o la imagen proyectada puede distorsionarse al aplicarle la función Trapezoide.

#### **Tema relacionado**

- [Componentes y controles \(mando a distancia y panel de control\)](#page-15-0)
- [Operación del menú: Ajuste pantalla](#page-116-0)

### **SONY**

**2**

[Guía de ayuda](#page-0-0)

Data Projector VPL-FHZ85/FHZ80

# **Corrección de la distorsión de la pantalla**

Se puede corregir el giro de imagen con la función de corrección de la deformación.

#### **Pulse la tecla KEYSTONE del mando a distancia una vez. 1**

Aparecerá el menú [Ajuste pantalla]. También puede acceder al menú desde [Ajuste pantalla] en el menú  $\mathbf{\mathcal{F}}$  [Instalación].

### **Seleccione [Corrección].**

Aparecerá la guía.

#### Seleccione el punto de ajuste que desea corregir con las teclas **▲/ ↓/ ←/ (arriba/abajo/izquierda/derecha). 3**

Al corregir la posición de la esquina de la imagen, seleccione el punto de ajuste de la esquina.

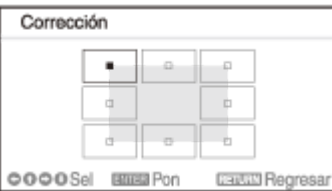

Al corregir la desviación en los lados izquierdo/derecho de la imagen, seleccione el punto de ajuste izquierdo/derecho.

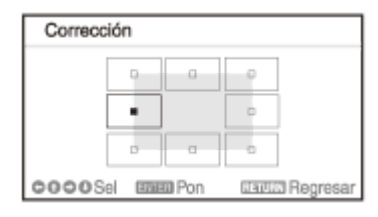

Al corregir la desviación en la parte superior/inferior de la imagen, seleccione el punto de ajuste superior/inferior.

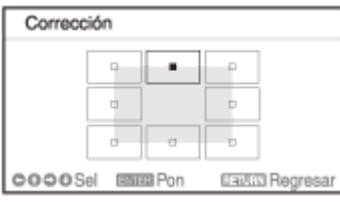

### **Pulse la tecla ENTER.**

**4**

La esquina seleccionada se convierte en un cursor ( $\oplus$ ).

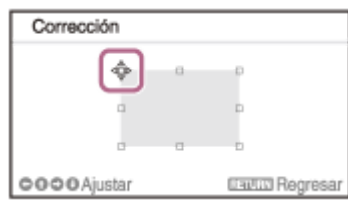

**Ajuste la distorsión de la imagen con las teclas / / / (arriba/abajo/izquierda/derecha).**

**Al corregir la esquina de la imagen**

**5**

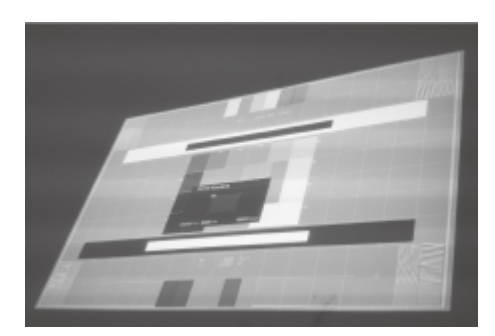

Ajuste la posición de la esquina con las teclas  $\blacktriangle$  /  $\blacklozenge$  /  $\blacklozenge$  (arriba/abajo/izquierda/derecha).

## **Al corregir la desviación en los lados derecho/izquierdo de la imagen**

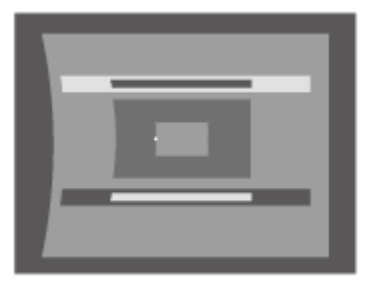

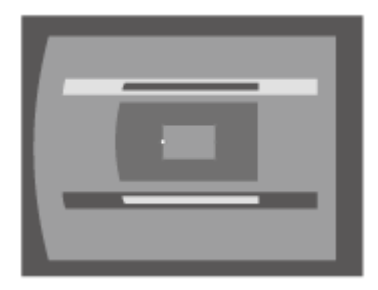

Puede ajustar el punto central de la desviación con las teclas ▲ / ♦ (arriba/abajo). Para el rango de la desviación, utilice las teclas  $\triangle$  /  $\blacktriangleright$  (izquierda/derecha). Puede ajustar los bordes izquierdo y derecho de forma independiente.

### **Al corregir la desviación en la parte superior/inferior de la imagen**

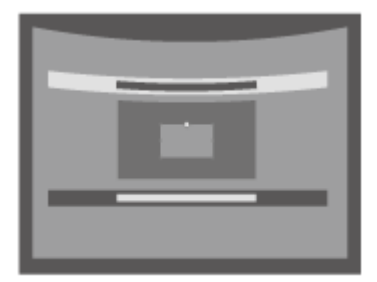

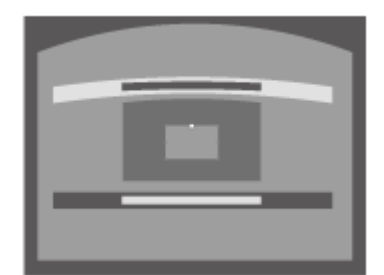

Puede ajustar el punto central de la desviación con las teclas  $\blacklozenge$  / $\blacktriangleright$  (izquierda/derecha). Para el rango de la desviación, utilice las teclas  $\blacktriangle$  /  $\blacktriangleright$  (arriba/abajo). Puede ajustar los bordes superior e inferior de forma independiente.

Pulse la tecla RESET para volver a la pantalla original.

#### **Nota**

El ajuste tal vez no se reinicie según la combinación de opciones de ajustes del menú [Ajuste pantalla]. En este caso, restablezca todas las opciones en [Reiniciar] en el menú [Ajuste pantalla].

#### **Tema relacionado**

- [Componentes y controles \(mando a distancia y panel de control\)](#page-15-0)
- [Operación del menú: Ajuste pantalla](#page-116-0)

**3**

**4**

[Guía de ayuda](#page-0-0)

Data Projector VPL-FHZ85/FHZ80

# **Proyección en una pared en ángulo**

Puede corregir el giro de la imagen con la función de pared en esquina para ajustar la distorsión de imagen que se produce al proyectar en una pared, suelo, esquina, pilar, etc.

#### **Pulse la tecla KEYSTONE del mando a distancia una vez. 1**

Aparecerá el menú [Ajuste pantalla].

También puede acceder al menú desde [Ajuste pantalla] en el menú  $\mathbf{Q}$  [Instalación].

#### **Seleccione [Pared en esquina V] o [Pared en esquina H]. 2**

Seleccione [Pared en esquina V] al ajustar la distorsión horizontal de la imagen y seleccione [Pared en esquina H] al ajustar la distorsión vertical de la imagen. Aparecerá la guía.

### **Seleccione el punto de ajuste que desea corregir con las teclas / / / (arriba/abajo/izquierda/derecha).**

[Pared en esquina V] tiene 6 puntos de ajuste: superior izquierda, central izquierda, inferior izquierda, superior derecha, central derecha e inferior derecha.

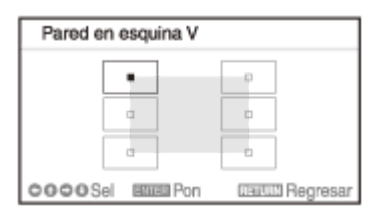

[Pared en esquina H] tiene 6 puntos de ajuste: superior izquierda, central superior, superior derecha, inferior izquierda, central inferior e inferior derecha.

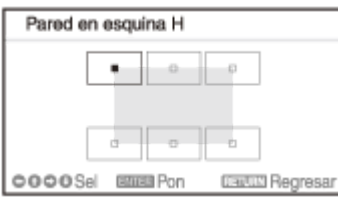

### **Pulse la tecla ENTER.**

La esquina seleccionada se convierte en un cursor ( $\Phi$ ).

#### **Ajuste la distorsión de la imagen con las teclas / / / (arriba/abajo/izquierda/derecha). 5**

Ajuste la posición del punto de ajuste con las teclas  $\bigtriangleup / \bigtriangledown / \bigtriangleup / \bigtriangleup$  (arriba/abajo/izquierda/derecha). **Al corregir la distorsión en los lados derecho/izquierdo de la imagen**

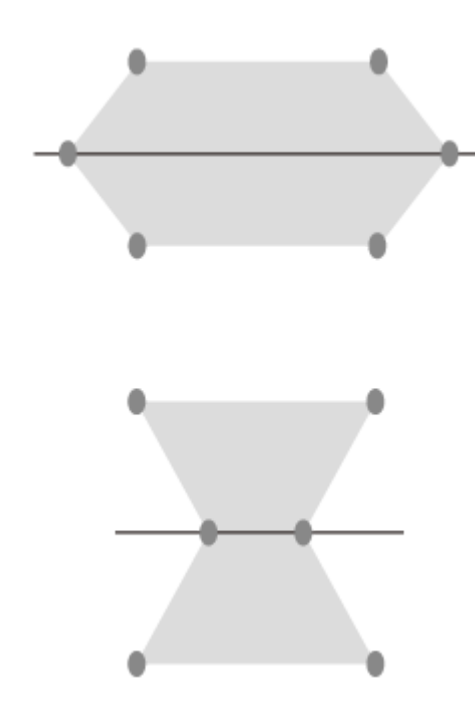

Si la imagen está distorsionada como en la forma que aparece en la figura, seleccione [Pared en esquina V] y ajuste las posiciones de los puntos de ajuste con las teclas  $\blacktriangle$  /  $\blacktriangleright$  /  $\blacktriangle$  /  $\blacktriangleright$  (arriba/abajo/izquierda/derecha).

#### **Al corregir la distorsión en la parte superior/inferior de la imagen**

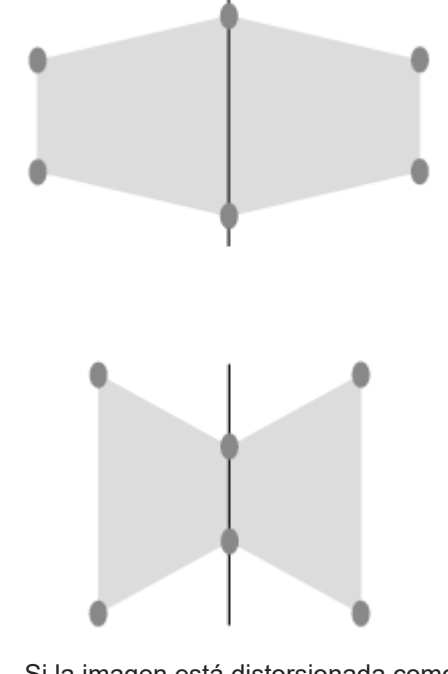

Si la imagen está distorsionada como en la forma que aparece en la figura, seleccione [Pared en esquina H] y ajuste las posiciones de los puntos de ajuste con las teclas  $\blacktriangle$  /  $\blacktriangleright$  /  $\blacktriangle$  /  $\blacktriangleright$  (arriba/abajo/izquierda/derecha).

Pulse la tecla RESET para volver a la pantalla original.

#### **Nota**

El ajuste tal vez no se reinicie según la combinación de valores de ajuste del menú [Ajuste pantalla]. En este caso, restablezca todas las opciones en [Reiniciar] en el menú [Ajuste pantalla].

- [Componentes y controles \(mando a distancia y panel de control\)](#page-15-0)
- [Operación del menú: Ajuste pantalla](#page-116-0)

Data Projector VPL-FHZ85/FHZ80

# **Visualización de patrones**

Pulsando la tecla PATTERN en el mando a distancia se muestra el patrón pautado o el patrón de ajuste en la pantalla proyectada. Cada vez que pulse la tecla PATTERN, el patrón mostrado cambiará. Si continúa pulsando la tecla PATTERN, regresará a la pantalla original.

#### **Sugerencia**

- El patrón pautado puede utilizarse como líneas auxiliares al crear texto y figuras en una pizarra blanca o negra sin usar un ordenador.
- Hay 2 tipos de colores para las líneas del patrón pautado para que pueda elegir el más fácil de ver según el color de la pantalla proyectada.

#### **Tema relacionado**

[Componentes y controles \(mando a distancia y panel de control\)](#page-15-0)

Data Projector VPL-FHZ85/FHZ80

# **Utilización de la función Ajuste automático**

Al transmitir una señal de ordenador desde el terminal de entrada RGB (entrada A), si pulsa la tecla APA (alineación de píxeles automática) en el mando a distancia podrá ajustar automáticamente la fase, el pitch y el desplazamiento de la pantalla proyectada.

Si pulsa la tecla APA más de una vez durante el ajuste, se cancelará el ajuste.

#### **Sugerencia**

- El ajuste de la APA también puede realizarse desde la opción [Ajustar señal] en el menú [Pantalla].
- Si selecciona [Sí] en [APA inteligente] dentro del menú **El** [Función], se aplicará la función APA automáticamente al recibir una señal de ordenador a través del terminal de entrada RGB (entrada A).

#### **Tema relacionado**

- [Componentes y controles \(mando a distancia y panel de control\)](#page-15-0)
- [Operación del menú: Ajustar señal](#page-86-0)
- [Operación del menú: APA inteligente](#page-88-0)

 $\overline{\phantom{a}}$ 

[Guía de ayuda](#page-0-0)

Data Projector VPL-FHZ85/FHZ80

# **Fusión de proyecciones de varios proyectores en una pantalla**

Al generar una única pantalla con varias proyecciones, puede crear una sensación de unidad ajustando la imagen de modo que la zona donde se unen las imágenes resulte menos visible.

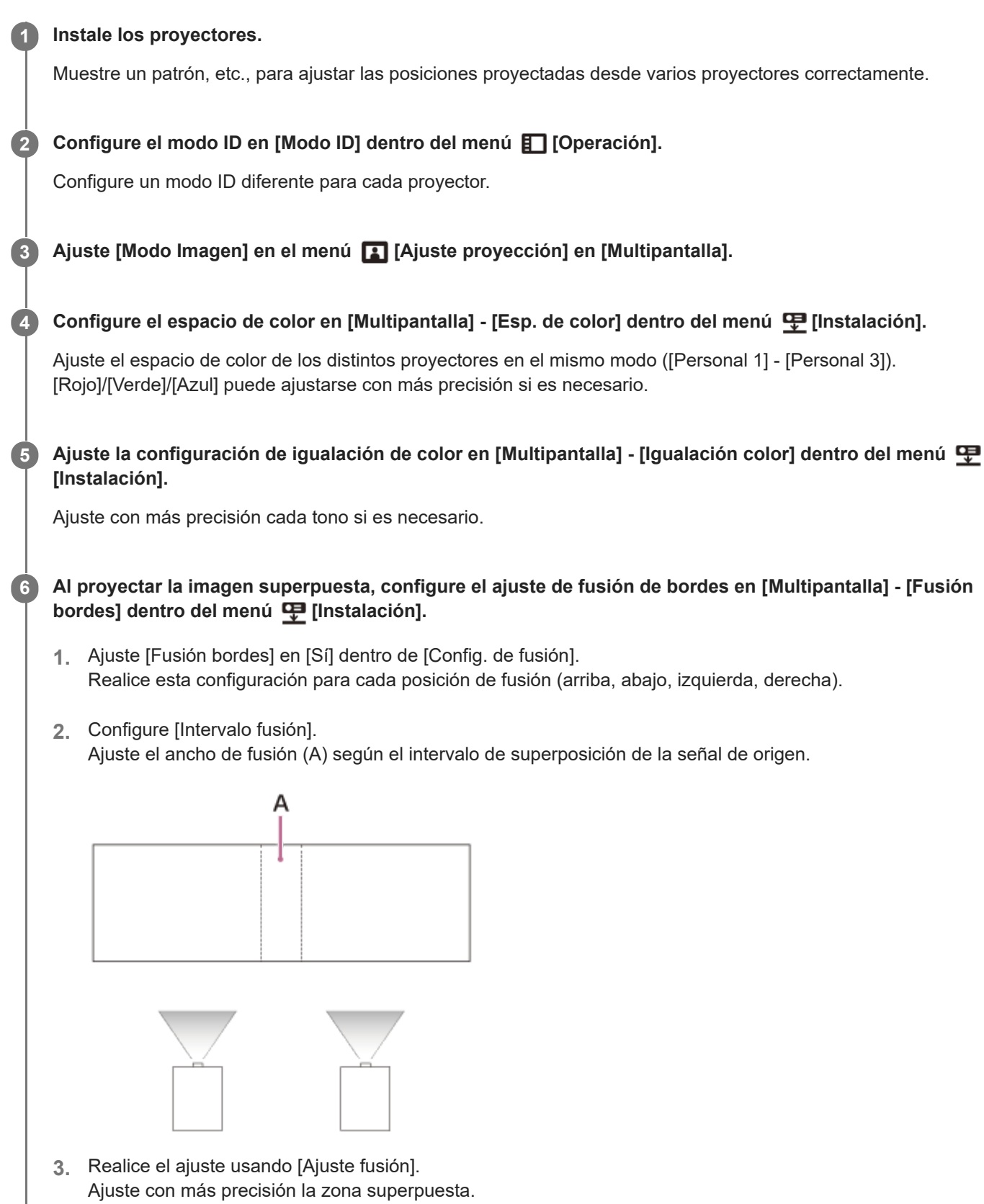

Realice el ajuste usando [Nivel zona negro]. **4.**

Ajuste cada zona de corrección con [Nivel zona negro] para obtener el nivel de negro más uniforme entre las distintas zonas. Mientras se realiza el ajuste, se proyectará automáticamente una imagen negra.

El procedimiento anterior sirve como orientación general. Su propia instalación puede variar en función de la situación.

#### **Nota**

- En función de la posición inicial de la fusión o la anchura de la fusión, la pantalla del menú puede solaparse con la zona de fusión y dejar de ser visible. Si desea realizar operaciones con el proyector viendo la pantalla del menú, ajuste [Fusión bordes] en [No] una vez y realice los ajustes. A continuación, ajuste [Fusión bordes] en [Sí].
- Si hay varios proyectores instalados uno al lado del otro, puede subir la temperatura del interior de los proyectores a causa de la proximidad de los orificios de ventilación y puede aparecer una advertencia de error. En este caso, separe los proyectores y/o instale separadores de deflexión entre los mismos. Póngase en contacto con personal de Sony cualificado para obtener más información.

#### **Tema relacionado**

- [Operación del menú: Modo Imagen](#page-65-0)
- [Operación del menú: Modo ID](#page-97-0)
- [Operación del menú: Multipantalla>Esp. de color](#page-118-0)
- [Operación del menú: Multipantalla>Igualación color](#page-119-0)
- [Operación del menú: Multipantalla>Fusión bordes](#page-120-0)

Data Projector VPL-FHZ85/FHZ80

# **Utilización de la función de ajuste inteligente**

Puede optimizar los ajustes de calidad de imagen, los ajustes de iluminación y la refrigeración del sistema (velocidad del ventilador) seleccionando la ubicación que refleja mejor el entorno donde se utiliza el proyector. Con [Ajuste inteligente], se garantiza el funcionamiento estable del proyector durante largos periodos de tiempo.

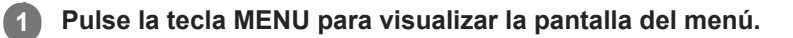

**2 Ajuste [Ajuste inteligente] dentro del menú <b>[A]** [Ajuste proyección] en [Sí] y pulse la tecla  $\rightarrow$  (derecha).

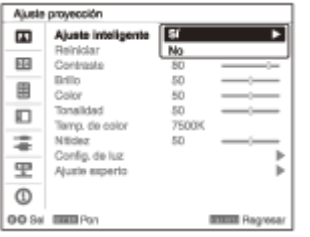

**Seleccione la ubicación donde se utiliza el proyector.**

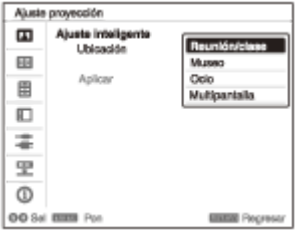

## **[Reunión/clase]**

Optimiza la calidad del texto y de los elementos gráficos para que se vean claramente. Su uso está recomendado para salas de reuniones y clases.

## **[Museo]**

**3**

Optimiza la calidad de los colores para que se reproduzcan con precisión. Su uso está recomendado para espacios tranquilos como galerías y museos.

## **[Ocio]**

Optimiza la calidad de imagen para conseguir un equilibrio. Su uso está recomendado en parques temáticos, espacios de ocio, salas de conferencias en un centro de exposiciones, etc.

### **[Multipantalla]**

Esta opción es recomendable al utilizar varios proyectores simultáneamente en situaciones como fusión de proyecciones o proyecciones de varios proyectores colocados uno al lado del otro.

**4 Seleccione [Aplicar] y pulse la tecla ENTER.**

[Operación del menú: Ajuste inteligente](#page-64-0)

Data Projector VPL-FHZ85/FHZ80

# **Utilización de la función Zoom digital**

Permite ampliar o reducir una parte de la imagen proyectada. Puede utilizarse cuando se recibe una señal de ordenador. Sin embargo, es posible que no pueda usarse en función de la resolución de la señal de entrada.

**Pulse la tecla D ZOOM + en el mando a distancia para mostrar el icono del zoom digital en la pantalla proyectada. 1**

**2 Ajuste la posición de la imagen con las teclas / / / (arriba/abajo/izquierda/derecha).**

**3 Pulse la tecla D ZOOM + para ampliar una imagen.**

**Pulse repetidamente la tecla D ZOOM + o la tecla D ZOOM - para cambiar la proporción de ampliación.**

Es posible modificar la proporción de ampliación entre 1x y 4x. Si selecciona 1x, no puede ajustar la posición de la imagen.

Para recuperar la imagen original, pulse la tecla RESET.

### **Tema relacionado**

**4**

[Componentes y controles \(mando a distancia y panel de control\)](#page-15-0)

### **SONY**

[Guía de ayuda](#page-0-0)

Data Projector VPL-FHZ85/FHZ80

# **Utilización del modo Eco**

Los ajustes [Sin entrada] y [Con señal estática] del modo Eco son fáciles de utilizar.

#### **Nota**

- Si la opción [Modo ECO] está ajustada en [ECO] o si [Modo Espera] en [Usuario] está ajustado en [Bajo], no podrá usar las funciones de control de red en el modo de espera. Si utiliza el control externo a través de las funciones de red y control de red, no seleccione [ECO] o no ajuste [Modo Espera] dentro de [Usuario] en [Bajo].
- **1 Pulse la tecla ECO MODE en el proyector para acceder al menú [Modo ECO].**

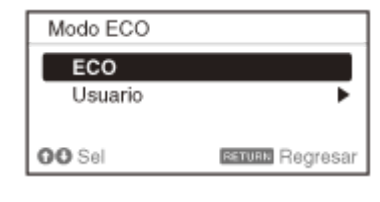

Pulse la tecla **▲ / ↓** (arriba/abajo) o la tecla ECO MODE y, a continuación, seleccione el modo [ECO] o **[Usuario]. 2**

[ECO]: configura todos los ajustes en el valor que permite ahorrar más energía.

- Sin entrada: [Espera]
- Con señal estática: [Atenuación luz]

[Usuario]: permite configurar los ajustes del modo Eco manualmente.

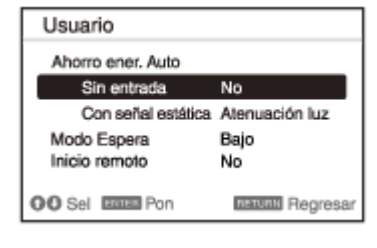

**3 Pulse la tecla RETURN para volver a la pantalla anterior.**

#### **Tema relacionado**

- [Componentes y controles \(mando a distancia y panel de control\)](#page-15-0)
- [Operación del menú: Ahorro ener. Auto](#page-110-0)

Data Projector VPL-FHZ85/FHZ80

# **Copia de los ajustes del proyector y descarga en otros proyectores**

Puede copiar los ajustes del proyector en una unidad USB y descargarlos en otros proyectores. Esta función puede usarse para aplicar los mismos ajustes a varios proyectores del mismo modelo.

#### **Nota**

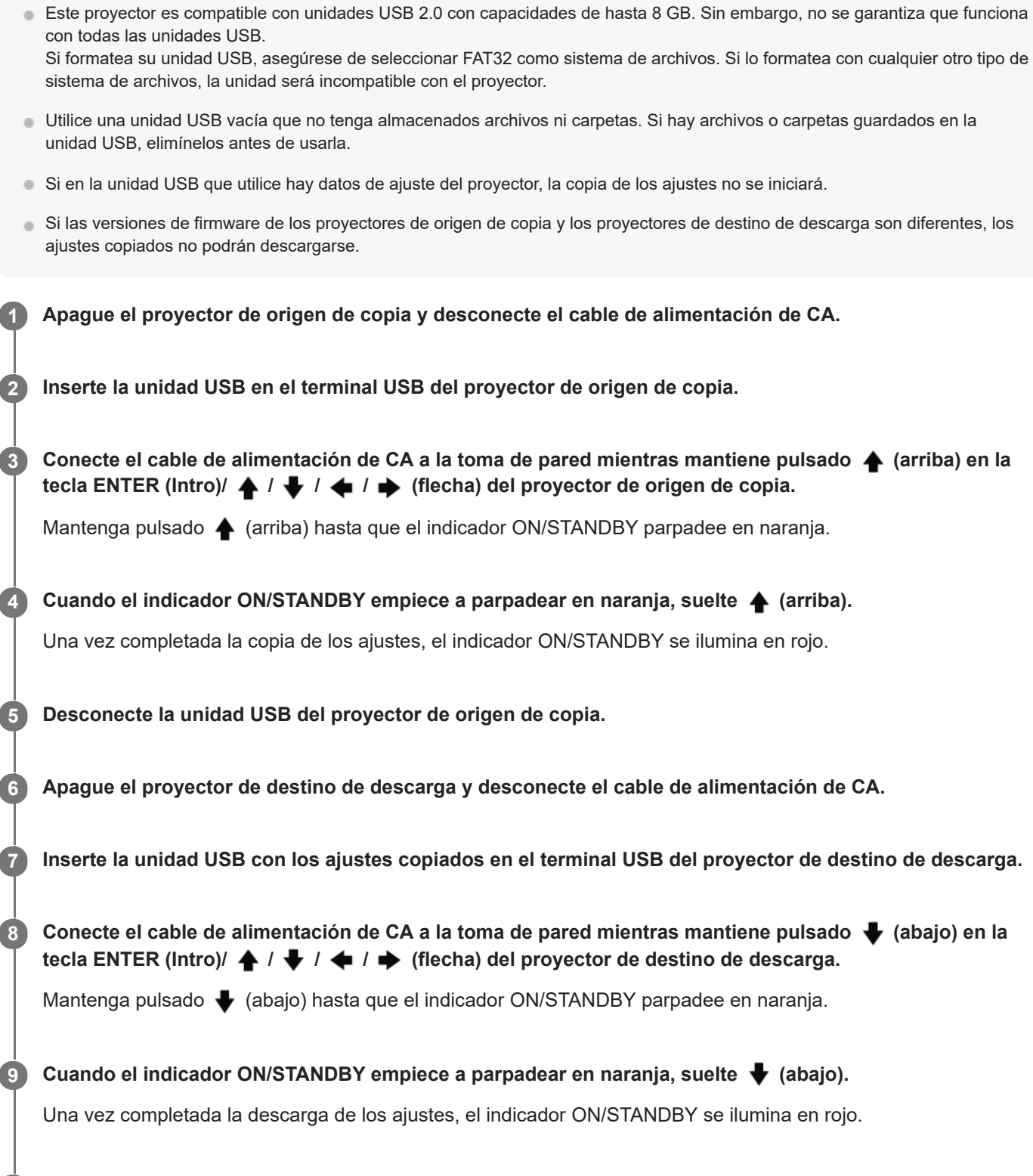

**10 Desconecte la unidad USB del proyector de destino de descarga.**

## **Ajustes que pueden copiarse/descargarse**

### **Ajuste proyección**

- Ajuste inteligente
- Modo Imagen
- Reiniciar
- Contraste
- Brillo
- Color
- Tonalidad
- Temp. de color
- Nitidez
- Config. de luz
	- Control dinámico
	- Modo emisión de luz
	- Control apagado luz
- Ajuste experto
	- Ambiente
	- Creación realidad
	- Texto realidad
	- Vista brillante
	- Modo Gamma
	- Esp. de color
	- Corr. color

### **Pantalla**

- **Aspecto**
- Sobreexploración

## **Función**

- Vol. Salida audio
- APA inteligente
- Visualización CC
- Fondo
- **Imagen** inicial

## **Operación**

- Idioma
- Posición de menú
- Estado
- **Receptor IR**
- Modo ID

## **Conexión/Alimentación**

Conf. red

- Modo comunicación

- Ajustes HDBaseT
	- Ajuste LAN
	- Ajustes RS-232C
	- $-$  Extron XTP
- Rango dinámico
- Entrada B
- Entrada C
- Entrada D
- Cable HDMI
- Sel. señ. ent. A
- ECO
	- Sin entrada y Con señal estática de Ahorro ener. Auto
	- Modo Espera
	- $-$  Inicio remoto
- Sel. entrada autom.
- **Encendido automático**
- **Encend. Directo**

### **Instalación**

- **Inversión imagen**
- Modo gran altitud
- Limpieza del filtro
- Aspecto pantalla

#### **Sugerencia**

- La copia/descarga de los ajustes tarda unos 30 segundos en empezar.
- La copia de los ajustes tarda unos 2 minutos en completarse.
- La descarga de los ajustes tarda unos 10 minutos en completarse.
- Tras copiar/descargar los ajustes, [Modo Espera] del suministro eléctrico se ajusta en [Bajo].

#### **SONY**

[Guía de ayuda](#page-0-0)

Data Projector VPL-FHZ85/FHZ80

# **Uso de los menús**

Numerosos ajustes del proyector pueden configurarse desde la pantalla de menú. Si selecciona una opción con una flecha ( $\blacktriangleright$ ) después del nombre, aparecerán las opciones que pueden configurarse al acceder al siguiente paso.

#### **Nota**

**2**

**3**

**4**

Las imágenes utilizadas en esta explicación son únicamente ilustrativas. Las opciones que aparecen pueden ser diferentes según el dispositivo que utilice.

**Pulse la tecla MENU. 1**

Aparecerá la pantalla del menú.

Pulse la tecla **← / ↓** (arriba/abajo) para seleccionar el menú y, a continuación, pulse la tecla → (derecha) **o la tecla ENTER.**

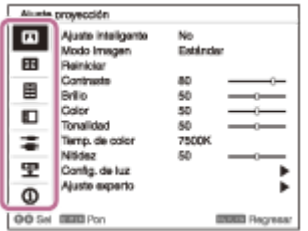

**Pulse la tecla**  $\blacktriangle$  **/**  $\blacktriangleright$  **(arriba/abajo) para seleccionar una opción y, a continuación, pulse la tecla**  $\blacktriangleright$ **(derecha) o la tecla ENTER.**

Para volver a la selección del menú de configuración, pulse la tecla  $\blacklozenge$  (izquierda) o la tecla RETURN.

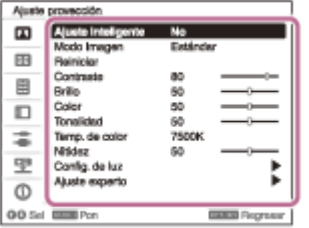

#### **Configure y ajuste las opciones.**

El método de configuración varía según la opción.

Si hay un nuevo nivel, seleccione la opción que desea configurar siguiendo las pautas del paso 3 y, a continuación, pulse la tecla ENTER para confirmar la configuración.

Para volver a la selección de la opción de configuración, pulse la tecla (izquierda) o la tecla RETURN. Para restablecer el valor de configuración de un elemento a su valor predeterminado de fábrica, pulse la tecla RESET durante la configuración o el ajuste.

### **Uso de los menús emergentes**

Seleccione las opciones con las teclas  $\blacklozenge$  /  $\blacklozenge$  /  $\blacklozenge$  (arriba/abajo/izquierda/derecha). Pulse la tecla ENTER para confirmar los ajustes y volver a la pantalla anterior.

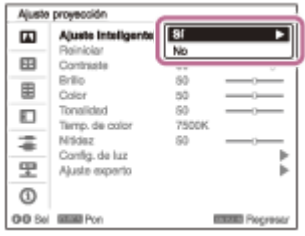

## **Uso de los menús de configuración**

Seleccione las opciones con las teclas  $\blacklozenge$  /  $\blacklozenge$  (arriba/abajo). Pulse la tecla ENTER para confirmar los ajustes y volver a la pantalla anterior.

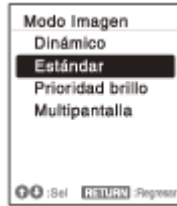

### **Uso de los menús de ajuste**

Al subir un valor, pulse la tecla  $\spadesuit$  (arriba) o  $\spadesuit$  (derecha). Al bajar un valor, pulse la tecla  $\blacktriangleright$  (abajo) o  $\blacklozenge$  (izquierda). Pulse la tecla ENTER para confirmar los ajustes y volver a la pantalla anterior.

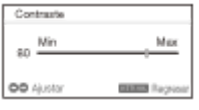

### **Pulse la tecla MENU para salir de la pantalla del menú. 5**

Si transcurre un tiempo sin que se haya realizado ninguna operación, la pantalla del menú desaparecerá automáticamente.

#### **Tema relacionado**

[Componentes y controles \(mando a distancia y panel de control\)](#page-15-0)

<span id="page-64-0"></span>Data Projector VPL-FHZ85/FHZ80

# **Operación del menú: Ajuste inteligente**

La configuración de [Ajuste inteligente] en [Sí] permite optimizar los ajustes de calidad de imagen, los ajustes de iluminación y la refrigeración del sistema (velocidad del ventilador) seleccionando una ubicación que refleja mejor el entorno donde se utiliza el proyector. Este ajuste ayuda a mantener la estabilidad del proyector durante largos periodos de tiempo.

**1 Pulse la tecla MENU.**

**2 Seleccione [Ajuste proyección] - [Ajuste inteligente] - [Sí] o [No].**

**3 Si selecciona [Sí], elija la opción que desea configurar en [Ubicación].**

### **Ajustes**

#### **[Reunión/clase]**

Optimiza la calidad del texto y de los elementos gráficos para que se vean claramente. Su uso está recomendado para salas de reuniones y clases.

#### **[Museo]**

Optimiza la calidad de los colores para que se reproduzcan con precisión. Su uso está recomendado para espacios tranquilos como galerías y museos.

### **[Ocio]**

Optimiza la calidad de imagen para conseguir un equilibrio. Su uso está recomendado en parques temáticos, espacios de ocio, salas de conferencias en un centro de exposiciones, etc.

#### **[Multipantalla]**

Esta opción es recomendable al utilizar varios proyectores simultáneamente en situaciones como fusión de proyecciones o proyecciones de varios proyectores colocados uno al lado del otro.

#### **Nota**

- Si la opción [Ajuste inteligente] está ajustada en [Sí], [Modo Imagen] en el menú [A] [Ajuste proyección] no puede configurarse.
- Si el entorno de uso no se corresponde exactamente con las opciones de [Ubicación], elija la ubicación con unas características más parecidas a su entorno. No es posible configurar la opción [Ubicación] para cada terminal de entrada.

#### **Tema relacionado**

[Operación del menú: Modo Imagen](#page-65-0)

<span id="page-65-0"></span>Data Projector VPL-FHZ85/FHZ80

# **Operación del menú: Modo Imagen**

Configura la calidad de la imagen.

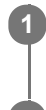

**1 Pulse la tecla MENU.**

**2 Seleccione [Ajuste proyección] - [Modo Imagen] - el ajuste deseado.**

# **Ajustes**

## **[Dinámico]**

Configura la calidad de la imagen para conseguir un equilibrio entre brillo y oscuridad.

### **[Estándar]**

Configura la calidad de la imagen para conseguir tonos suaves y naturales.

### **[Prioridad brillo]**

Hace que la imagen brille para que se adapte a un entorno iluminado.

### **[Multipantalla]**

Optimiza la calidad de la imagen para adaptarla a la proyección utilizando varios proyectores.

### **Nota**

Cuando la opción [Ajuste inteligente] del menú [Ajuste proyección] está ajustada en [Sí], no es posible configurar [Modo Imagen].

### **Tema relacionado**

[Operación del menú: Ajuste inteligente](#page-64-0)

Data Projector VPL-FHZ85/FHZ80

# **Operación del menú: Reiniciar**

Restablece los ajustes de calidad de imagen a sus valores predeterminados.

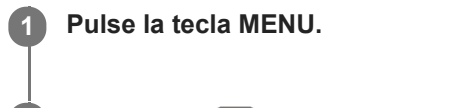

**2 Seleccione [Ajuste proyección] - [Reiniciar].**

### **Nota**

No se restablecerán los valores predeterminados de [Ajuste inteligente], [Modo Imagen] y [Personal 1] - [Personal 4] de [Temp. de color] en el menú [Ajuste proyección].

### **Tema relacionado**

- [Operación del menú: Ajuste inteligente](#page-64-0)
- [Operación del menú: Modo Imagen](#page-65-0)
- [Operación del menú: Temp. de color](#page-71-0)

Data Projector VPL-FHZ85/FHZ80

# **Operación del menú: Contraste**

Permite ajustar el contraste de la imagen.

#### **1 Pulse la tecla MENU.**

**Seleccione [Ajuste proyección] - [Contraste] - Ajuste los valores. 2**

Cuanto mayor sea el ajuste, mayor será el contraste. Cuanto menor sea el ajuste, menor será el contraste.

Data Projector VPL-FHZ85/FHZ80

# **Operación del menú: Brillo**

Permite ajustar el brillo (luminancia) de la imagen.

#### **1 Pulse la tecla MENU.**

**Seleccione [Ajuste proyección] - [Brillo] - Ajuste los valores. 2**

Cuanto mayor sea el ajuste, mayor será el brillo de la imagen. Cuanto menor sea el ajuste, menor será el brillo de la imagen.

#### **Nota**

Cuando [Ambiente] está ajustado en [Sí], el brillo se configura automáticamente y no aparece el menú [Brillo].

### **Tema relacionado**

[Operación del menú: Ajuste experto>Ambiente](#page-74-0)

Data Projector VPL-FHZ85/FHZ80

# **Operación del menú: Color**

Permite ajustar la intensidad del color de la imagen.

#### **1 Pulse la tecla MENU.**

**Seleccione [Ajuste proyección] - [Color] - Ajuste los valores.**

Cuanto mayor sea el ajuste, mayor será la intensidad. Cuanto menor sea el ajuste, menor será la intensidad.

#### **Nota**

**2**

Cuando [Ambiente] está ajustado en [Sí], la saturación se configura automáticamente y no aparece el menú [Color].

#### **Tema relacionado**

[Operación del menú: Ajuste experto>Ambiente](#page-74-0)

Data Projector VPL-FHZ85/FHZ80

# **Operación del menú: Tonalidad**

Permite ajustar el tono de color de la imagen.

#### **1 Pulse la tecla MENU.**

**Seleccione [Ajuste proyección] - [Tonalidad] - Ajuste los valores. 2**

Cuanto mayor sea el ajuste, la imagen adquirirá un tono más verdoso. Cuanto menor sea el ajuste, la imagen adquirirá un tono más rojo.

<span id="page-71-0"></span>Data Projector VPL-FHZ85/FHZ80

# **Operación del menú: Temp. de color**

Permite ajustar la temperatura de color de la imagen.

## **1 Pulse la tecla MENU.**

**2 Seleccione [Ajuste proyección] - [Temp. de color] - el ajuste deseado.**

# **Ajustes**

### **[9300K]/[7500K]/[6500K]**

Al subir la temperatura, el azul cobra más protagonismo en los tonos de la imagen. Al bajarla, el rojo adquiere más relevancia.

### **[Prioridad brillo]**

brillo] para [Personal 4].

Permite reproducir la imagen con el máximo nivel de brillo.

### **[Personal 1]/[Personal 2]/[Personal 3]/[Personal 4]**

Puede definir y ajustar la temperatura de color para adaptarla a sus preferencias y guardar el ajuste. Los ajustes de fábrica son [9300K] para [Personal 1], [7500K] para [Personal 2], [6500K] para [Personal 3] y [Prioridad
Data Projector VPL-FHZ85/FHZ80

## **Operación del menú: Nitidez**

Permite ajustar los contornos de la imagen.

#### **1 Pulse la tecla MENU.**

#### **Seleccione [Ajuste proyección] - [Nitidez] - Ajuste los valores. 2**

Cuanto mayor sea el ajuste, mayor será la nitidez de la imagen. Cuanto menor sea el ajuste, menor será la nitidez de la imagen.

Data Projector VPL-FHZ85/FHZ80

# **Operación del menú: Config. de luz**

Permite ajustar el brillo de la luz del láser.

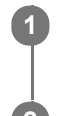

**1 Pulse la tecla MENU.**

**2 Seleccione [Ajuste proyección] - [Config. de luz] - el ajuste deseado.**

### **Ajustes**

### **[Control dinámico]**

[Sí]/[No]: al seleccionar [Sí], el brillo se ajustará automáticamente en función de la imagen recibida. En el caso de las imágenes oscuras, el brillo se ajusta mientras se proyectan, lo que permite ahorrar energía. En cambio, en el caso de las imágenes claras, el brillo no se ajusta y la imagen sigue siendo clara.

### **[Modo emisión de luz]**

Permite ajustar el brillo de la fuente de luz.

- [Estándar]: la imagen aparece más brillante y aumenta el consumo de energía.
- [Medio]: el consumo de energía baja, pero la imagen es oscura.
- [Ampliado]: la imagen es oscura, pero es posible proyectarla durante periodos largos de tiempo.
- [Personal]: puede ajustar el brillo según sus preferencias.

### **[Control apagado luz]**

Ajuste el tiempo hasta el apagado de la luz cuando se recibe la imagen negra. Cuando se recibe una señal de imagen distinta de la imagen negra una vez apagada la luz, la luz vuelve a encenderse.

- [Rápido]: la luz se apaga pronto cuando se recibe la imagen negra.
- [Estándar]: la luz se apaga cinco segundos más tarde cuando se recibe la imagen negra.
- [No]: la luz no se apaga cuando se recibe la imagen negra.

### **Nota**

Cuando la opción [Ajuste inteligente] del menú [Ajuste proyección] está ajustada en [Sí], no es posible configurar [Control dinámico].

### **Tema relacionado**

[Operación del menú: Ajuste inteligente](#page-64-0)

<span id="page-74-0"></span>Data Projector VPL-FHZ85/FHZ80

### **Operación del menú: Ajuste experto>Ambiente**

Ajusta la configuración de imagen automáticamente detectando el brillo ambiental usando el sensor de luz de esta unidad.

### **1 Pulse la tecla MENU.**

**Seleccione [Ajuste proyección] - [Ajuste experto] - [Ambiente] - [Sí] o [No]. 2**

Ajusta la calidad de imagen automáticamente según el brillo ambiental seleccionando [Sí].

### **Nota**

Si la opción [Ambiente] está ajustada en [Sí], [Brillo], [Color], [Creación realidad] y [Vista brillante] en el menú [Ajuste proyección], no puede ajustarse.

Data Projector VPL-FHZ85/FHZ80

## **Operación del menú: Ajuste experto>Creación realidad**

Ajusta el procesamiento de ruido y detalles de las imágenes. (Función de superresolución)

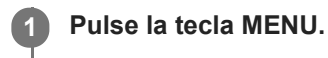

**2 Seleccione [Ajuste proyección] - [Ajuste experto] - [Creación realidad] - el ajuste deseado.**

### **Ajustes**

### **[Creación realidad]**

[Resolución]: al aumentar el valor del ajuste, la textura y los detalles de la imagen se hacen más nítidos.

[Test: On/Off]: alterna entre [Sí] y [No] con una determinada frecuencia para comprobar el efecto de Creación realidad. **[Texto realidad]**

[Resolución]: al aumentar el valor de ajuste, se resaltan las letras y líneas finas y mejora la visibilidad de la imagen. [Test: On/Off]: alterna entre [Sí] y [No] con una determinada frecuencia para comprobar el efecto de Texto realidad. **[No]**

No se aplica la función Creación realidad.

#### **Sugerencia**

La posición de visualización del estado durante la prueba funciona junto con el ajuste [Posición de menú] del menú [Operación].

### **Nota**

- En función de las señales de entrada, el ruido en la imagen puede hacerse más visible. En este caso, ajuste los valores de [Creación realidad] antes de la utilización.
- Cuando [Ambiente] está ajustado en [Sí], la función Creación realidad se ajusta automáticamente y el menú [Creación realidad] no aparece.

#### **Tema relacionado**

- [Operación del menú: Ajuste experto>Ambiente](#page-74-0)
- [Operación del menú: Posición de menú](#page-94-0)

Data Projector VPL-FHZ85/FHZ80

## **Operación del menú: Ajuste experto>Vista brillante**

Crea imágenes brillantes y nítidas adecuadas para la proyección en lugares iluminados manteniendo el equilibrio cromático.

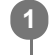

### **1 Pulse la tecla MENU.**

**2 Seleccione [Ajuste proyección] - [Ajuste experto] - [Vista brillante] - el ajuste deseado.**

### **Ajustes**

### **[Alto]/[Medio]/[Bajo]**

Puede ajustar el efecto de Vista brillante. **[No]** No se aplica la función Vista brillante.

#### **Nota**

Cuando [Ambiente] está ajustado en [Sí], la función Vista brillante se configura automáticamente y no aparece el menú [Vista brillante].

### **Tema relacionado**

[Operación del menú: Ajuste experto>Ambiente](#page-74-0)

Data Projector VPL-FHZ85/FHZ80

# **Operación del menú: Ajuste experto>Modo Gamma**

Ajuste el modo de gamma.

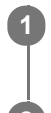

**1 Pulse la tecla MENU.**

**2 Seleccione [Ajuste proyección] - [Ajuste experto] - [Modo Gamma] - el ajuste deseado.**

### **Ajustes**

### **[2.2]**

Esta corrección de gamma aumenta el brillo de los medios tonos. Está pensada para la proyección de fotos e imágenes brillantes en lugares con mucha luz.

### **[2.4]**

Esta corrección de gamma reproduce los medios tonos con una mayor fidelidad. Al seleccionarla, las fotos y las imágenes brillantes se proyectan con tonos naturales.

### **[Gamma 3]**

Esta corrección de gamma resalta las partes brillantes de la imagen. Crea una imagen equilibrada.

### **[Gamma 4]**

Aumenta los contrastes claros y oscuros para ajustar el uso en un entorno relativamente oscuro.

### **[DICOM GSDF Sim.]**

Los ajustes de gamma se realizan conforme a la Función de pantalla estándar de escala de grises (Grayscale Standard Display Function, GSDF) de las normas Imágenes y comunicaciones digitales en medicina (Digital Imaging and Communications in Medicine, DICOM). Este proyector no se puede utilizar como dispositivo para el diagnóstico médico.

Data Projector VPL-FHZ85/FHZ80

### **Operación del menú: Ajuste experto>Esp. de color**

Convierte el espacio de color.

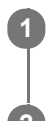

**1 Pulse la tecla MENU.**

**2 Seleccione [Ajuste proyección] - [Ajuste experto] - [Esp. de color] - el ajuste deseado.**

### **Ajustes**

**[Personal 1]** Produce imágenes con colores vivos. **[Personal 2]** Produce imágenes con colores atenuados. **[Personal 3]** Reproduce colores de imagen exactamente iguales a los de la imagen original.

[Selección color]: seleccione el color de ajuste entre [Rojo], [Verde] y [Azul].

- $[Cian \text{Rojo}(x)]$ : ajusta el punto de cromaticidad del color seleccionado hacia cian-rojo (x).
- [Magenta Verde(y)]: ajusta el punto de cromaticidad del color seleccionado hacia magenta-verde (y).

Puede seleccionar R/G/B para el espacio de color seleccionado y ajustar los puntos de cromaticidad de R/G/B en las direcciones x e y del diagrama de cromaticidad CIExy.

Data Projector VPL-FHZ85/FHZ80

## **Operación del menú: Ajuste experto>Corr. color**

Ajusta la tonalidad, la saturación y el brillo.

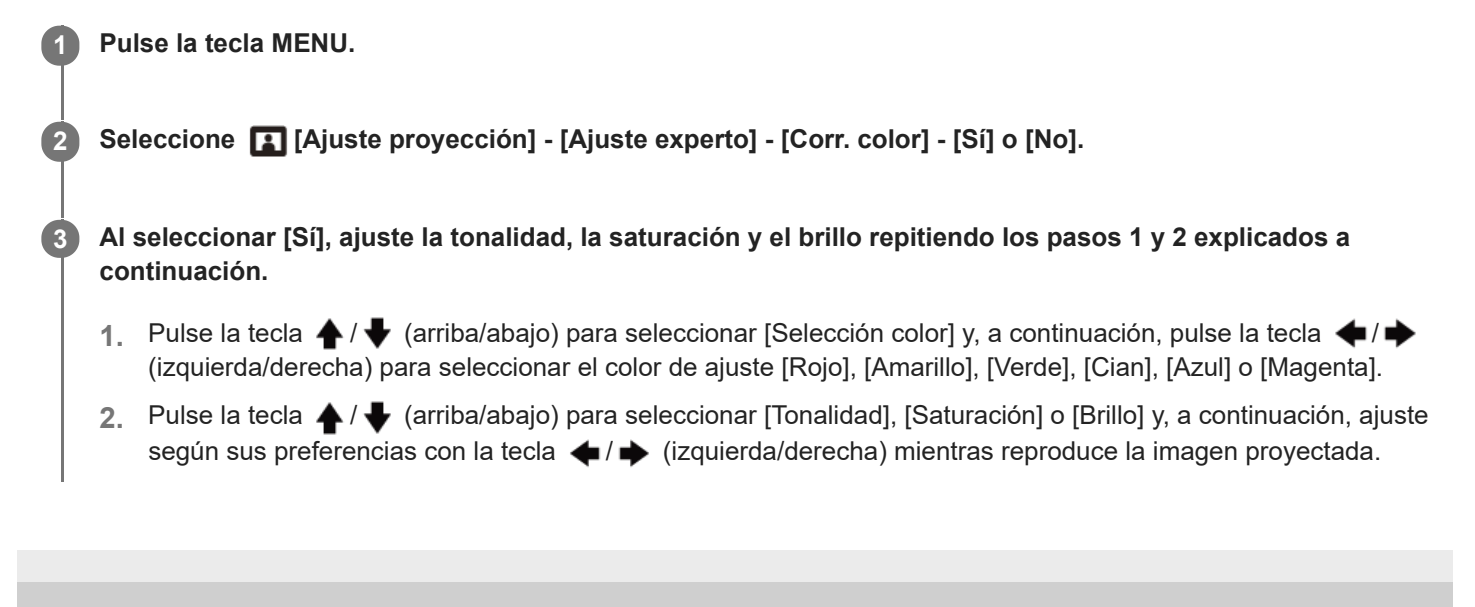

### <span id="page-80-0"></span>**SONY**

[Guía de ayuda](#page-0-0)

Data Projector VPL-FHZ85/FHZ80

### **Operación del menú: Aspecto**

Permite definir con qué relación de aspecto se proyectará cada señal de entrada.

**2 Seleccione [Pantalla] - [Aspecto] - la opción que desee configurar.**

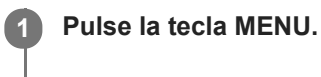

### **Ajustes**

- Para la entrada de señal de ordenador
	- [Completo 1]: mantiene la relación de aspecto y proyecta la imagen en toda la pantalla.
	- [Completo 2]: proyecta la imagen en toda la pantalla.
	- [Normal]: proyecta la imagen con la resolución original en el centro de la pantalla sin ampliar.

Para la entrada de señal de vídeo

- $-$  [4:3]: fija la relación de aspecto en 4:3 y proyecta la imagen en toda la pantalla.
- [16:9]: fija la relación de aspecto en 16:9 y proyecta la imagen en toda la pantalla.
- [Completo]: proyecta la imagen en toda la pantalla.
- [Zoom]: amplía y proyecta el centro de la imagen.

#### **Nota**

- La división, reducción y ampliación de la imagen usando la función de relación de aspecto con fines comerciales o para su proyección en espacios públicos como cafeterías, hoteles, etc. puede infringir los derechos del autor protegidos por la ley.
- En función de la entrada, es posible que no puedan configurarse las opciones de [Aspecto] o algunos ajustes. Además, puede que la imagen no varíe aunque seleccione una relación de aspecto diferente.
- Según la opción seleccionada, es posible que algunas partes de la pantalla aparezcan de color negro.

#### **Tema relacionado**

[Relación de aspecto](#page-81-0)

### <span id="page-81-0"></span>**SONY**

[Guía de ayuda](#page-0-0)

Data Projector VPL-FHZ85/FHZ80

## **Relación de aspecto**

### **Señal de ordenador**

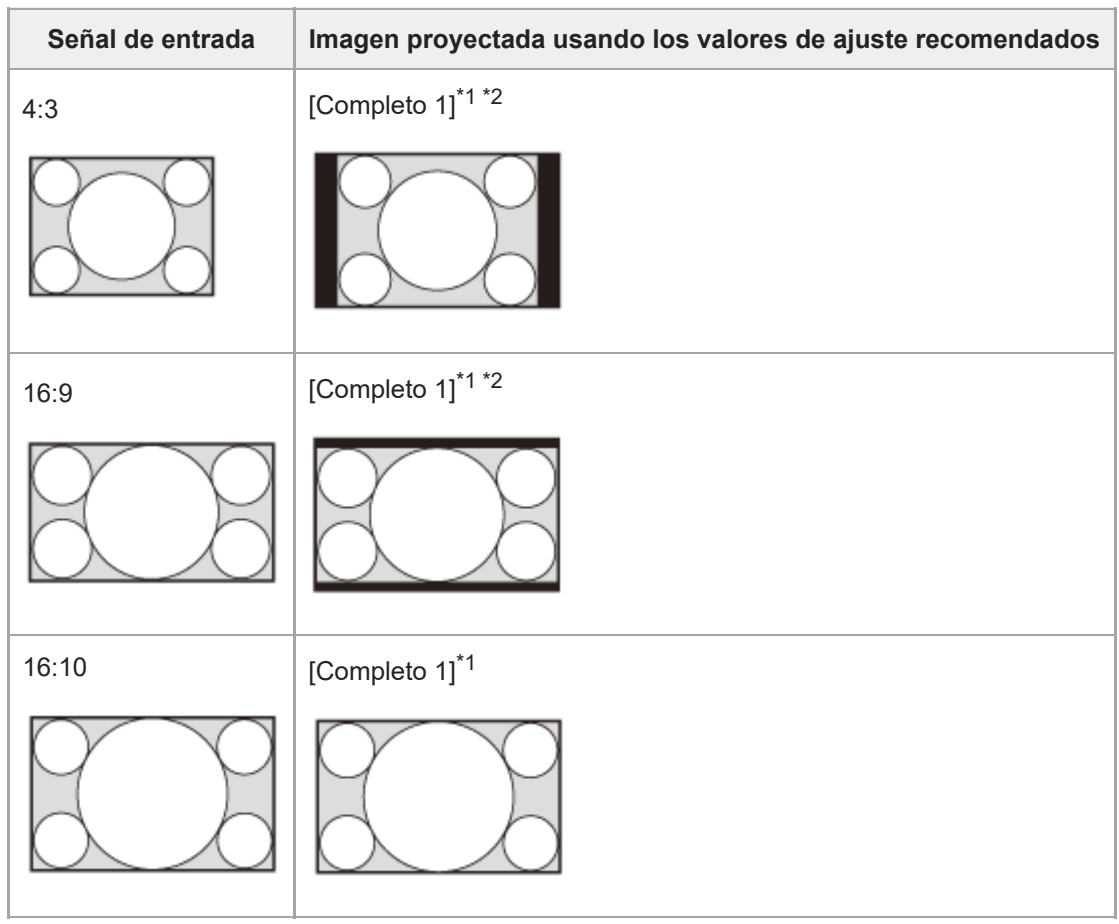

\*1 Al seleccionar [Normal], la imagen se proyecta con la resolución de la señal de la imagen sin ampliarla.

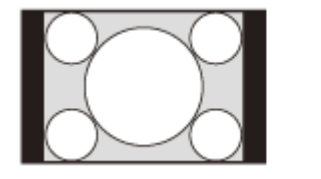

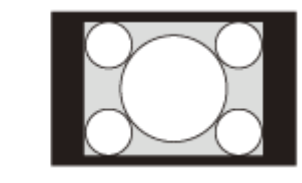

\*2 Al seleccionar [Completo 2], la imagen se proyecta en toda la pantalla sin tener en cuenta la relación de aspecto.

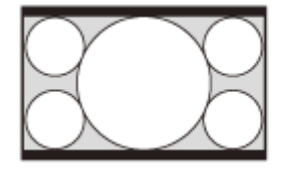

 $\overline{a}$ 

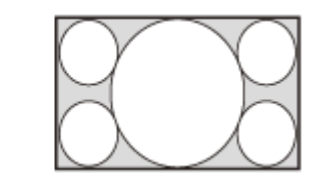

### **Señal de vídeo**

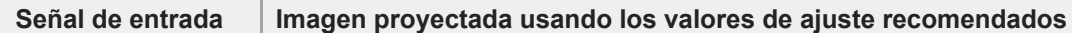

 $\overline{a}$ 

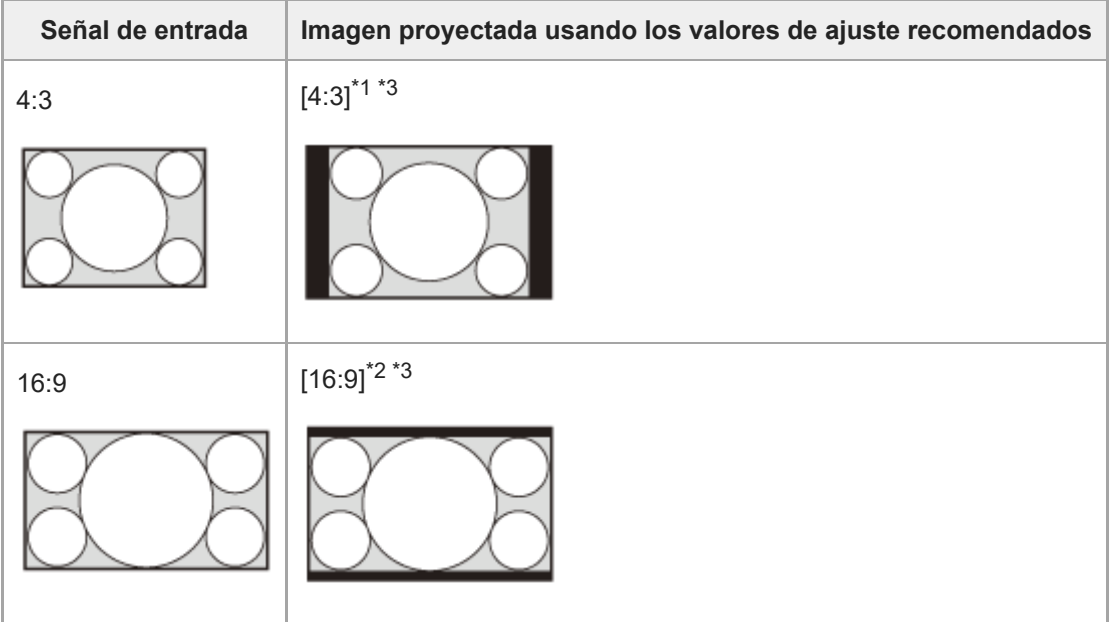

\*1 Dependiendo de la señal de entrada, las imágenes se mostrarán de la siguiente forma. En este caso, seleccione [16:9].

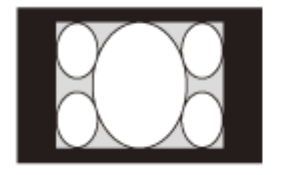

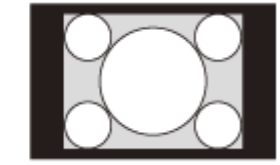

\*2 Dependiendo de la señal de entrada, las imágenes se mostrarán de la siguiente forma. En este caso, seleccione [Zoom].

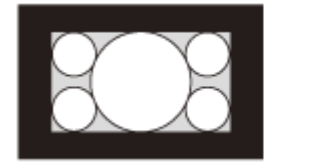

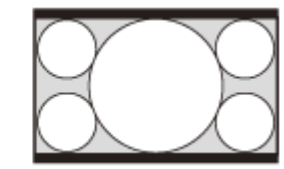

\*3 Al seleccionar [Completo], la imagen se proyecta en toda la pantalla sin tener en cuenta la relación de aspecto.

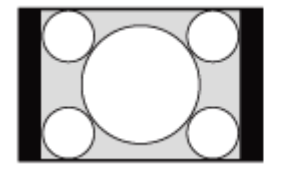

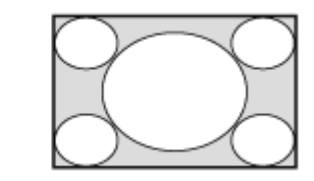

#### **Tema relacionado**

[Operación del menú: Aspecto](#page-80-0)

<span id="page-83-0"></span>Data Projector VPL-FHZ85/FHZ80

## **Operación del menú: Centro V**

Permite ajustar la imagen proyectada completa, desplazándola hacia arriba y hacia abajo por la pantalla.

### **1 Pulse la tecla MENU.**

**Seleccione [Pantalla] - [Centro V] - Ajuste los valores.**

La pantalla se mueve hacia arriba a medida que aumenta el ajuste y hacia abajo a medida que disminuye el ajuste.

#### **Nota**

**2**

- Esta opción puede seleccionarse cuando se recibe una señal de vídeo del terminal de entrada RGB/Y PB PR (Entrada A), el terminal de entrada DVI-D (Entrada B), el terminal de entrada HDMI (Entrada C) o el terminal HDBaseT (Entrada D).
- Esta opción puede seleccionarse cuando la opción [Aspecto] del menú [Pantalla] está ajustada en [Zoom] y [Aspecto pantalla] en el menú **[I]** [Instalación] es [16:10] o [16:9].

#### **Tema relacionado**

- [Operación del menú: Aspecto](#page-80-0)
- [Operación del menú: Aspecto pantalla](#page-125-0)

Data Projector VPL-FHZ85/FHZ80

## **Operación del menú: Tamaño vertical**

Permite ampliar o reducir la imagen verticalmente. Si los subtítulos de una película, etc. no se pueden ver, utilice esta opción junto con [Centro V].

### **1 Pulse la tecla MENU.**

**Seleccione [Pantalla] - [Tamaño vertical] - Ajuste los valores.**

La imagen proyectada se amplía a medida que aumenta el ajuste y se reduce a medida que disminuye el ajuste.

#### **Nota**

**2**

- Esta opción puede seleccionarse cuando se recibe una señal de vídeo del terminal de entrada RGB/Y PB PR (Entrada A), el terminal de entrada DVI-D (Entrada B), el terminal de entrada HDMI (Entrada C) o el terminal HDBaseT (Entrada D).
- Esta opción puede seleccionarse cuando la opción [Aspecto] del menú [Pantalla] está ajustada en [Zoom] y [Aspecto pantalla] en el menú **[De** [Instalación] es [16:10] o [16:9].

### **Tema relacionado**

- [Operación del menú: Centro V](#page-83-0)
- [Operación del menú: Aspecto](#page-80-0)
- [Operación del menú: Aspecto pantalla](#page-125-0)

Data Projector VPL-FHZ85/FHZ80

## **Operación del menú: Sobreexploración**

Seleccione esta opción si aparece ruido a lo largo del borde de la imagen.

### **1 Pulse la tecla MENU.**

**Seleccione [Pantalla] - [Sobreexploración] - [Sí] o [No]. 2**

Si selecciona [Sí] oculta el contorno de la imagen.

#### **Nota**

Esta opción puede seleccionarse al recibir una señal de vídeo a través del terminal de entrada RGB/Y PB PR.

<span id="page-86-0"></span>Data Projector VPL-FHZ85/FHZ80

## **Operación del menú: Ajustar señal**

Ajusta la imagen proyectada al recibir una señal de ordenador. Actúa cuando quedan cortados los bordes de la pantalla o cuando la calidad de la imagen es baja.

### **1 Pulse la tecla MENU.**

**2 Seleccione [Pantalla] - [Ajustar señal] - el ajuste deseado.**

### **Ajustes**

### **[APA]**

Si pulsa la tecla ENTER, se modificará automáticamente la pantalla para que tenga el estado óptimo. Esta opción puede seleccionarse al recibir una señal de ordenador a través del terminal de entrada RGB (Entrada A).

#### **[Fase]**

Ajusta la señal de entrada y muestra la fase de píxeles. Configure el valor que genere la imagen más clara. Esta opción puede seleccionarse al recibir una señal de ordenador a través del terminal de entrada RGB (Entrada A).

### **[Pitch]**

Si aumenta el valor, se incrementará la anchura horizontal (pitch) de los píxeles de la pantalla, mientras que si lo baja la anchura será menor. Esta opción puede seleccionarse al recibir una señal de ordenador a través del terminal de entrada RGB (Entrada A).

### **[Desplazamiento]**

- [H]: al aumentar el valor, la pantalla se moverá hacia la derecha. Al bajarlo, se moverá hacia la izquierda.
- [V]: al aumentar el valor, la pantalla se moverá hacia arriba. Al bajarlo, se moverá hacia abajo.

Esta opción puede seleccionarse al recibir una señal a través del terminal de entrada RGB/Y PB PR (Entrada A).

#### **Nota**

- Es posible que [APA] no funcione correctamente si hay una zona negra grande alrededor de la imagen proyectada y puede que no se visualice una parte de la imagen. Además, según la señal de entrada, es posible que la imagen no se optimice. Si esto ocurre, configure manualmente [Fase], [Pitch] y [Desplazamiento].
- El valor configurado en [Pitch] será sustituido por el ajuste de fábrica si se aplica [APA] o [APA inteligente] en el menú [Función]. Si desea continuar usando el valor configurado, ajuste [APA inteligente] en el menú [Función] en [No].

#### **Tema relacionado**

[Operación del menú: APA inteligente](#page-88-0)

Data Projector VPL-FHZ85/FHZ80

## **Operación del menú: Vol. Salida audio**

Ajuste la salida del nivel de audio desde el terminal de salida de audio.

### **1 Pulse la tecla MENU.**

**Seleccione [Función] - [Vol. Salida audio] - Ajuste los valores. 2**

Al aumentar el valor, sube el volumen, mientras que al reducirlo baja el volumen.

#### **Tema relacionado**

[Conexión a un equipo de audio](#page-28-0)

<span id="page-88-0"></span>Data Projector VPL-FHZ85/FHZ80

## **Operación del menú: APA inteligente**

Si se recibe una señal de ordenador a través del terminal de entrada RGB (entrada A), APA se activa automáticamente y la pantalla se ajusta en su estado óptimo.

### **1 Pulse la tecla MENU.**

**Seleccione [Función] - [APA inteligente] - [Sí] o [No]. 2**

Si selecciona [Sí], APA podrá activarse automáticamente al recibir una señal de ordenador.

#### **Tema relacionado**

[Operación del menú: Ajustar señal](#page-86-0)

Data Projector VPL-FHZ85/FHZ80

# **Operación del menú: Visualización CC**

Esta operación controla el ajuste de CC (subtítulos para personas con problemas de audición).

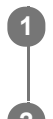

**1 Pulse la tecla MENU.**

**2 Seleccione [Función] - [Visualización CC] - el ajuste deseado.**

### **Ajustes**

### **[CC1]/[CC2]/[CC3]/[CC4]/[Text1]/[Text2]/[Text3]/[Text4]**

Seleccione el servicio de CC (subtítulos para personas con problemas de audición) mostrado (subtítulos o información textual).

**[No]**

No se muestra CC (subtítulos para personas con problemas de audición).

Data Projector VPL-FHZ85/FHZ80

# **Operación del menú: Fondo**

Define el fondo para cuando no hay señal de entrada.

### **1 Pulse la tecla MENU.**

**Seleccione [Función] - [Fondo] - [Azul], [Negro] o [Imagen]. 2**

Si está seleccionada la opción [Imagen], se muestra la imagen inicial cuando no se recibe ninguna señal.

Data Projector VPL-FHZ85/FHZ80

# **Operación del menú: Imagen inicial**

Permite definir si se muestra la imagen inicial mientras se enciende el equipo.

### **1 Pulse la tecla MENU.**

**Seleccione [Función] - [Imagen inicial] - [Sí] o [No]. 2**

Si selecciona [Sí], permitirá que se muestre la imagen inicial mientras se enciende el equipo.

Data Projector VPL-FHZ85/FHZ80

## **Operación del menú: Reiniciar todo**

Se restauran los valores predeterminados de fábrica de todos los ajustes.

#### **1 Pulse la tecla MENU.**

#### **Seleccione [Función] - [Reiniciar todo]. 2**

Cuando aparezca el mensaje [Desea reiniciar a los valores predeterminados?], seleccione [Sí].

#### **Nota**

La operación de reinicio de la unidad llevará un tiempo. Durante este periodo, no podrá utilizar la unidad.

Data Projector VPL-FHZ85/FHZ80

## **Operación del menú: Idioma**

Permite definir el idioma utilizado en el menú, los mensajes, etc.

**1 Pulse la tecla MENU.**

**2 Seleccione [Operación] - [Idioma] - El idioma deseado.**

**Tema relacionado**

[Selección del idioma de los menús](#page-34-0)

<span id="page-94-0"></span>Data Projector VPL-FHZ85/FHZ80

## **Operación del menú: Posición de menú**

Seleccione la posición del menú que aparece en la imagen proyectada.

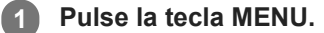

**2 Seleccione [Operación] - [Posición de menú] - [Inf. izq.] o [Centro].**

Data Projector VPL-FHZ85/FHZ80

# **Operación del menú: Estado**

Permite definir si se muestran el menú, mensajes y otros parámetros.

#### **1 Pulse la tecla MENU.**

**2 Seleccione [Operación] - [Estado] - el ajuste deseado.**

### **Ajustes**

#### **[Sí]**

Se muestran todos los elementos de visualización en pantalla.

#### **[No]**

No se muestra ninguna pantalla, salvo el menú, los mensajes de advertencia, las notificaciones, etc.

#### **[Todo No]**

Desactiva las indicaciones en pantalla, excepto determinados menús.

#### **Nota**

Cuando se selecciona [Todo No], no aparece el mensaje de advertencia de alta temperatura.

Tenga en cuenta que Sony no es responsable del fallo de la unidad ni de los accidentes causados al seleccionar [Todo No].

Data Projector VPL-FHZ85/FHZ80

## **Operación del menú: Receptor IR**

Selecciona los receptores de los mandos a distancia (Receptor IR) en la parte frontal y posterior del proyector.

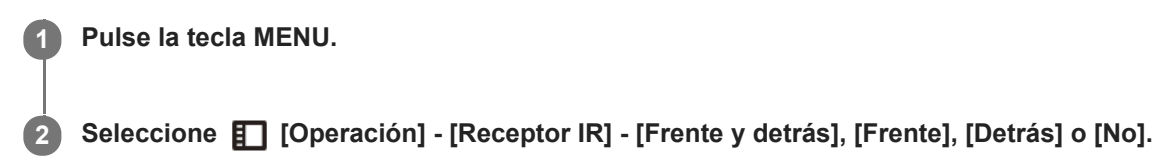

#### **Tema relacionado**

[Componentes y controles \(unidad principal\)](#page-11-0)

Data Projector VPL-FHZ85/FHZ80

## **Operación del menú: Modo ID**

Asigna un número de ID al proyector.

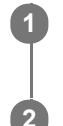

**1 Pulse la tecla MENU.**

**2 Seleccione [Operación] - [Modo ID] - el ajuste deseado.**

### **Ajustes**

### **[Todos]/[1]/[2]/[3]/[4]**

Cuando esté establecido en [Todos], podrá controlar el proyector con el mando a distancia, independientemente del Modo ID asignado. Asimismo, consulte el selector ID MODE del mando a distancia.

### **Tema relacionado**

[Componentes y controles \(mando a distancia y panel de control\)](#page-15-0)

<span id="page-98-0"></span>Data Projector VPL-FHZ85/FHZ80

## **Operación del menú: Bloq. seguridad**

Le permite definir una contraseña y restringir los usuarios. Configure una contraseña en [Definir contraseña] dentro del menú **[Operación**].

**1 Pulse la tecla MENU.**

**2 Seleccione [Operación] - [Bloq. seguridad] - [Sí] y pulse la tecla ENTER.**

**3 Introduzca la contraseña definida.**

### **Desactivación del bloqueo de seguridad**

Si selecciona [No], puede desactivar el bloqueo de seguridad. En este cambio, tendrá que introducir también la contraseña.

#### **Nota**

- Si se equivoca tres veces seguidas al introducir la contraseña, no podrá realizar ninguna operación. En este caso, pulse la tecla / (encendido/en espera) para acceder al modo de espera y, a continuación, vuelva a encender el proyector.
- Si olvida la contraseña, no podrá usar el proyector, por lo que debe actuar con precaución. Si olvida la contraseña, póngase en contacto con personal cualificado de Sony. (El método de confirmación varía según el país o la región.)

#### **Tema relacionado**

[Operación del menú: Definir contraseña](#page-102-0)

Data Projector VPL-FHZ85/FHZ80

## **Operación del menú: Blq.tec.control**

Permite desactivar el panel de control y no pueden realizarse operaciones desde allí.

# **1 Pulse la tecla MENU. Seleccione [Operación] - [Blq.tec.control] - [Sí] o [No]. 2**

Si selecciona [Sí], se desactiva el panel de control y no pueden realizarse operaciones desde allí.

### **Operaciones permitidas con el bloqueo activado**

Las operaciones siguientes son posibles aunque la opción [Blq.tec.control] esté ajustada en [Sí].

**En el modo de espera, mantenga pulsada la tecla | / (<sup>l</sup>) (encendido/en espera) durante aproximadamente 10 segundos.**

Se encenderá el equipo.

**Con el equipo encendido, mantenga pulsada la tecla MENU durante aproximadamente 10 segundos.** [Blq.tec.control] pasará al estado [No], y el panel de control estará operativo.

#### **Tema relacionado**

[Componentes y controles \(mando a distancia y panel de control\)](#page-15-0)

Data Projector VPL-FHZ85/FHZ80

# **Operación del menú: Control objetivo**

Define si puede ajustar el objetivo (enfoque, zoom y desplazamiento del objetivo) o no.

### **1 Pulse la tecla MENU.**

#### **Seleccione [Operación] - [Control objetivo] - [Sí] o [No]. 2**

Si el ajuste es [Sí], puede ajustar el objetivo desde el mando a distancia o el panel de control. Para evitar el funcionamiento no deliberado, ajústelo en [No] después de ajustar el objetivo.

#### **Tema relacionado**

- [Enfoque de la imagen](#page-37-0)
- [Ajuste del tamaño de imagen](#page-38-0)
- [Ajuste de la posición de la imagen](#page-39-0)

<span id="page-101-0"></span>Data Projector VPL-FHZ85/FHZ80

## **Operación del menú: Bloqueo aj. menú**

Bloquea los ajustes del menú.

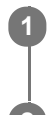

### **1 Pulse la tecla MENU.**

**2 Seleccione [Operación] - [Bloqueo aj. menú] - el ajuste deseado.**

### **Ajustes**

### **[Completo]**

Bloquea todos los ajustes del menú.

### **[Inicio]**

Bloquea los ajustes al encender el proyector. Los ajustes pueden modificarse mientras se utiliza el proyector, pero una vez que se apaga se restauran los ajustes bloqueados originalmente.

### **[Actualizar]**

Si selecciona [Actualizar] cuando se ha seleccionado [Inicio], se guardan los ajustes modificados y se conservan.

### **Nota**

Al realizar operaciones de [Bloqueo aj. menú], es necesario introducir una contraseña. Configure una contraseña en [Definir contraseña] dentro del menú [ Coperación].

### **Tema relacionado**

[Operación del menú: Definir contraseña](#page-102-0)

<span id="page-102-0"></span>Data Projector VPL-FHZ85/FHZ80

## **Operación del menú: Definir contraseña**

Defina una contraseña para las operaciones [Bloq. seguridad] y [Bloqueo aj. menú].

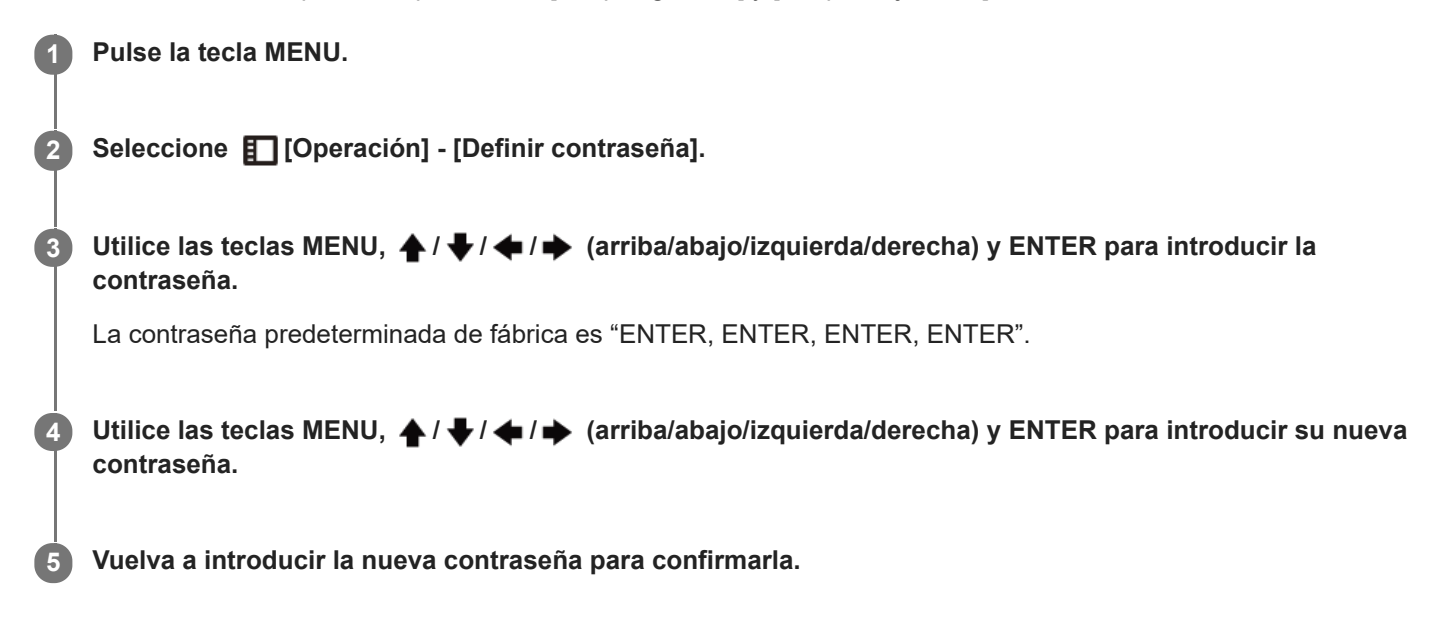

### **Tema relacionado**

- [Operación del menú: Bloq. seguridad](#page-98-0)
- [Operación del menú: Bloqueo aj. menú](#page-101-0)

<span id="page-103-0"></span>Data Projector VPL-FHZ85/FHZ80

## **Operación del menú: Conf. IPv4**

Configure la dirección IP de red.

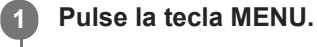

**Seleccione [Conexión/Alimentación] - [Conf. red] - [Conf. IPv4] - [Conf. Dirección IP] - el ajuste deseado. 2**

### **Ajustes**

### **[Auto(DHCP)]**

Los ajustes de red se asignan automáticamente a través de la función de servidor DHCP, como un router. **[Manual]**

Configure la red manualmente.

#### **Nota**

- Si desea configurar la dirección IP manualmente, introduzca la dirección IP después de cambiar el ajuste de la dirección IP a [Manual].
- Configure la dirección IP de esta unidad manualmente después de la conexión con la red. Si esta unidad no está conectada a la red, el ajuste no está activado.

Data Projector VPL-FHZ85/FHZ80

## **Operación del menú: Modo comunicación**

Permite configurar el modo de comunicación.

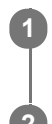

**1 Pulse la tecla MENU.**

**2 Seleccione [Conexión/Alimentación] - [Conf. red] - [Modo comunicación] - el ajuste deseado.**

### **Ajustes**

**[http]** La comunicación se realiza solo con http. **[http and https]** La comunicación se realiza con http y con https. **[https]** La comunicación se realiza solo con https.

### **Tema relacionado**

[Configuración de la comunicación https](#page-149-0)

Data Projector VPL-FHZ85/FHZ80

# **Operación del menú: Ajustes HDBaseT**

Configure una conexión con un dispositivo HDBaseT.

### **1 Pulse la tecla MENU.**

**2 Seleccione [Conexión/Alimentación] - [Ajustes HDBaseT] - el ajuste deseado.**

### **Ajustes**

### **[Ajuste LAN]**

[vía HDBaseT]/[Pto. LAN]: puede seleccionar a través de la LAN del equipo HDBaseT conectado al terminal HDBaseT o a través de la conexión de red con el terminal LAN de la unidad principal. **[Ajustes RS-232C]**

- [vía HDBaseT]: puede conectar esta unidad al terminal RS-232C a través del transmisor HDBaseT. (Tasa de baudios: 9.600 bps)
- [RS-232C]: utilícelo al conectarse al terminal RS-232C de esta unidad directamente. (Tasa de baudios: 38.400 bps)

### **[Extron XTP]**

[Sí]/[No]: seleccione [Sí] al conectar el terminal HDBaseT de esta unidad a XTP Systems fabricados por Extron Electronics. Seleccione [No] al conectar con otros dispositivos.

### **Nota**

- Al conectarse a través de HDBaseT, solo puede utilizarse 100BASE-TX para la conexión. Si utiliza el terminal LAN de la unidad principal, puede realizar la conexión a través de 10BASE-T/100BASE-TX/1000BASE-T.
- Deben ajustarse las direcciones IP correspondientes al utilizar HDBaseT y al utilizar el terminal LAN.
	- Configurar la dirección IP al utilizar una LAN a través de HDBaseT.
	- Ajuste [Ajuste LAN] en [vía HDBaseT] en [Ajustes HDBaseT] y, a continuación, ajuste la dirección IP en [Conf. red]. Configurar la dirección IP al utilizar el terminal LAN.
	- Ajuste [Ajuste LAN] en [Pto. LAN] en [Ajustes HDBaseT] y, a continuación, ajuste la dirección IP en [Conf. red].
- Para obtener más información sobre XTP Systems, consulte el catálogo del producto o el folleto en Extron Electronics.

#### **Tema relacionado**

- [Conexión a un dispositivo HDBaseT™](#page-30-0)
- [Operación del menú: Conf. IPv4](#page-103-0)

Data Projector VPL-FHZ85/FHZ80

## **Operación del menú: Rango dinámico**

Ajusta el nivel de entrada de imagen para el terminal INPUT B/INPUT C/INPUT D.

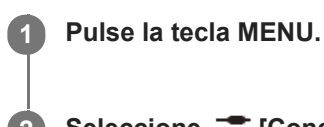

**2 Seleccione [Conexión/Alimentación] - [Rango dinámico] - el ajuste deseado.**

### **Ajustes**

### **[Automático]**

Identifica el nivel de entrada de imagen automáticamente.

### **[Limitado]**

Se ajusta cuando el nivel de entrada de imagen es de entre 16 y 235.

### **[Completo]**

Se ajusta cuando el nivel de entrada de imagen es de entre 0 y 255.

### **Nota**

Si los ajustes de salida de imagen para el dispositivo con conexión HDMI no son correctos, es posible que las partes claras y oscuras de la imagen se vean demasiado claras u oscuras.

Data Projector VPL-FHZ85/FHZ80

# **Operación del menú: Cable HDMI**

Ajuste la opción asociada a los cables HDMI.

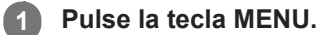

Seleccione **[20]** [Conexión/Alimentación] - [Cable HDMI] - [Largo] o [Normal]. **2**

Seleccione [Largo] cuando la imagen está alterada o no se proyecta.
Data Projector VPL-FHZ85/FHZ80

# **Operación del menú: Formato señal HDMI**

Cambia el formato de señal HDMI.

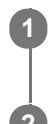

**1 Pulse la tecla MENU.**

**2 Seleccione [Conexión/Alimentación] - [Formato señal HDMI] - el ajuste deseado.**

# **Ajustes**

**[Formato estándar]** Muestra la imagen en formato HDMI estándar. **Formato mejorado]** Muestra la imagen en formato HDMI de definición superior.

### **Nota**

- Es posible que la imagen o el sonido no sean correctos si se selecciona [Formato mejorado]. En este caso, seleccione [Formato estándar].
- La imagen puede tardar un tiempo en visualizarse después de modificar el formato de señal de imagen.

Data Projector VPL-FHZ85/FHZ80

# **Operación del menú: Sel. señ. ent. A**

Configure el tipo de señal de imagen para cuando la entrada A está seleccionada.

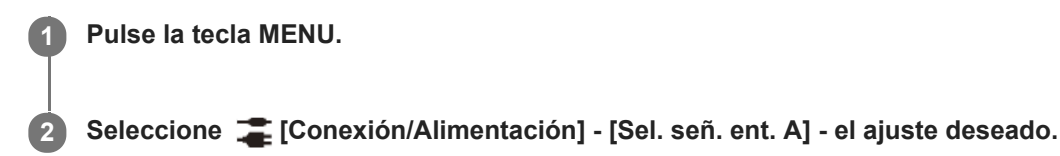

## **Ajustes**

**[Automático]**

Selecciona automáticamente el tipo de señal de imagen para cuando la entrada A está seleccionada. **[Ordenador]/[Vídeo GBR]/[Componente]**

Se aplicará el tipo de señal de imagen seleccionado.

#### **Nota**

Aunque la opción [Automático] esté seleccionada, es posible que la imagen no se optimice dependiendo de la entrada. En caso de que ocurra, configúrela manualmente en función del dispositivo conectado.

Data Projector VPL-FHZ85/FHZ80

# **Operación del menú: Ahorro ener. Auto**

**1 Pulse la tecla MENU.**

**2 Seleccione [Conexión/Alimentación] - [ECO] - [Ahorro ener. Auto] - el ajuste deseado.**

# **Ajustes**

### **[Sin entrada]**

[Apagado luz]: si no se recibe ninguna señal durante aproximadamente 2 minutos, la luz se apagará automáticamente y se reducirá el consumo de energía. Al recibir una señal o tocar una tecla, la luz se encenderá de nuevo. Cuando la luz esté apagada, el indicador ON/STANDBY se encenderá en color naranja.

[Espera]: si no se recibe ninguna señal durante aproximadamente 2 minutos, se activará automáticamente el modo en espera del proyector.

[No]: desactiva la función Sin señal.

#### **[Con señal estática]**

[Atenuación luz]: si no hay ningún cambio en la imagen recibida por el proyector (durante aproximadamente 10 segundos), los ajustes del modo de luz reducen gradualmente la emisión de luz (en aproximadamente 10% - 15%). Además, si no se detecta ningún cambio en la señal de entrada durante un periodo de tiempo que puede definirse de forma opcional ([5 min.]/[10 min.]/[15 min.]/[20 min.]/[Demo.]), la emisión de luz se reducirá automáticamente en un 5% aproximadamente. Mientras se aplica la reducción de la emisión de luz, aparece el mensaje [Atenuación luz]. Al seleccionar [Demo.], la luz empezará a atenuarse cuando hayan transcurrido unos 40 segundos. Cuando cambie la señal o se realice una operación desde el mando a distancia o desde el panel de control, se recuperará el brillo original. [No]: desactiva la función Con señal estática.

#### **Nota**

- Si no desea que el modo en espera se active automáticamente en el proyector cuando no reciba ninguna señal, ajuste [Sin entrada] en [No].
- La reducción de luz se aplica gradualmente, por lo que es posible que no note la disminución. Por este motivo, cuando la señal de entrada cambia y la luz recupera su brillo original, seguramente sí notará que había bajado la luz.
- El nivel de reducción de la emisión de luz varía dependiendo del ajuste de [Modo emisión de luz]en el menú [Ajuste proyección].

#### **Tema relacionado**

[Operación del menú: Config. de luz](#page-73-0)

<span id="page-111-0"></span>Data Projector VPL-FHZ85/FHZ80

# **Operación del menú: Modo Espera**

Establece el consumo eléctrico durante el modo de espera.

#### **1 Pulse la tecla MENU.**

**Seleccione [Conexión/Alimentación] - [ECO] - [Modo Espera] - [Estándar] o [Bajo].**

Si selecciona [Estándar] aumentará el consumo eléctrico durante el modo de espera.

#### **Nota**

**2**

Si la opción [Modo Espera] está ajustada en [Bajo], no podrá utilizar redes ni funciones de control de red mientras esté en el modo de espera.

#### **Sugerencia**

Si configura [Inicio remoto] en [Sí], el proyector se pondrá en marcha mediante el envío de comandos especiales, aunque la opción [Modo Espera] esté ajustada en [Bajo].

#### **Tema relacionado**

[Operación del menú: Inicio remoto](#page-112-0)

<span id="page-112-0"></span>Data Projector VPL-FHZ85/FHZ80

# **Operación del menú: Inicio remoto**

Permite configurar Inicio remoto. Si configura [Inicio remoto] en [Sí], el proyector se pondrá en marcha mediante el envío de comandos especiales, aunque la opción [Modo Espera] esté ajustada en [Bajo].

#### **1 Pulse la tecla MENU.**

**Seleccione [Conexión/Alimentación] - [ECO] - [Inicio remoto] - [Sí] o [No]. 2**

Si selecciona [Sí], podrá proporcionar alimentación desde el ordenador al proyector en un entorno conectado a la red.

#### **Nota**

- Cuando [Modo Espera] está ajustado en [Estándar], no aparece [Inicio remoto] en el menú.
- Es necesario configurar los ajustes de red correctamente y conectar el proyector a la red previamente.
- Al proporcionar alimentación al proyector usando la función Inicio remoto, es necesario enviar comandos especiales desde el ordenador. Póngase en contacto con personal de Sony cualificado para obtener más información.
- Si ajusta [Inicio remoto] en [Sí], aumentará el consumo eléctrico en espera durante el modo de espera.

#### **Tema relacionado**

- [Operación del menú: Modo Espera](#page-111-0)
- [Operación del menú: Conf. IPv4](#page-103-0)

<span id="page-113-0"></span>Data Projector VPL-FHZ85/FHZ80

# **Operación del menú: Sel. entrada autom.**

Detecta el terminal en el que se recibe la señal y cambia la entrada automáticamente.

# **1 Pulse la tecla MENU.**

**Seleccione [Conexión/Alimentación] - [Sel. entrada autom.] - [Sí] o [No].**

Al seleccionar [Sí] cambia a la entrada del terminal en la que se está recibiendo la entrada.

#### **Sugerencia**

**2**

- Cuando [Sel. entrada autom.] está ajustado en [Sí] mientras se reciben señales en varios terminales, la entrada cambia de la entrada seleccionada como punto de inicio a la entrada en la que se recibe la señal, en la siguiente secuencia: Entrada de vídeo  $\rightarrow$  Entrada A  $\rightarrow$  Entrada B  $\rightarrow$  Entrada C  $\rightarrow$  Entrada D  $\rightarrow$  Entrada de vídeo.... Por ejemplo: cuando se reciben señales en la Entrada A y la Entrada C
	- Cuando [Sel. entrada autom.] está ajustado en [Sí] mientras hay seleccionada la Entrada B, se selecciona automáticamente la Entrada C.
	- Cuando [Sel. entrada autom.] está ajustado en [Sí] mientras hay seleccionada la Entrada B, se selecciona automáticamente la Entrada A.

Data Projector VPL-FHZ85/FHZ80

# **Operación del menú: Encendido automático**

Configura el proyector para que se encienda automáticamente cuando se recibe una señal de vídeo en un terminal de entrada de vídeo diferente de INPUT D (HDBT).

#### **1 Pulse la tecla MENU.**

#### **Seleccione [Conexión/Alimentación] - [Encendido automático] - [Sí] o [No]. 2**

Cuando se ha seleccionado [Sí], el proyector se enciende automáticamente cuando se recibe una señal de vídeo en un terminal de entrada de vídeo diferente de INPUT D (HDBT).

#### **Sugerencia**

- Si [Encendido automático] está ajustado en [Sí], la entrada seleccionada al encenderse el proyector cambiará según los ajustes de [Sel. entrada autom.].
	- Cuando [Sel. entrada autom.] está ajustado en [No], se selecciona la entrada seleccionada justo antes de apagarse el proyector por última vez.
	- Si [Sel. entrada autom.] está ajustado en [Sí] y solo se recibe señal en un terminal de entrada, se selecciona dicha entrada.
	- Cuando [Sel. entrada autom.] está ajustado en [Sí] y se reciben señales en varios terminales de entrada, se selecciona la entrada seleccionada justo antes de apagarse el proyector por última vez. Si no hay señal de entrada para dicha entrada, se selecciona la siguiente entrada con señal en la siguiente secuencia: Entrada de vídeo → Entrada A → Entrada B → Entrada C → Entrada D → Entrada de vídeo….

#### **Nota**

Si [Modo Espera] está ajustado en [Bajo], [Encendido automático] no aparece en el menú.

#### **Tema relacionado**

- [Operación del menú: Sel. entrada autom.](#page-113-0)
- [Operación del menú: Modo Espera](#page-111-0)

Data Projector VPL-FHZ85/FHZ80

# **Operación del menú: Encend. Directo**

Define si el dispositivo se enciende o se pone en reposo al conectar el cable de alimentación de CA a una toma de corriente.

### **1 Pulse la tecla MENU.**

**Seleccione [Conexión/Alimentación] - [Encend. Directo] - [Sí] o [No]. 2**

Al seleccionar [Sí], el proyector se enciende sin acceder al modo de espera al conectar el cable de alimentación de CA a una toma de corriente.

#### **Sugerencia**

Al apagar el dispositivo, puede desconectar el cable de alimentación de CA sin necesidad de activar el modo de espera independientemente de los ajustes de [Encend. Directo].

#### **Tema relacionado**

[Encendido/apagado](#page-33-0)

Data Projector VPL-FHZ85/FHZ80

# **Operación del menú: Ajuste pantalla**

Ajusta la distorsión de la imagen proyectada que se produce debido a las condiciones de la instalación o cuando una parte de la imagen sale de la pantalla.

### **1 Pulse la tecla MENU.**

**2 Seleccione [Instalación] - [Ajuste pantalla] - el ajuste deseado.**

# **Ajustes**

### **[Corrección]**

Ajuste la distorsión de la imagen.

Seleccione un punto de ajuste y muévalo verticalmente/horizontalmente para ajustar la distorsión de la imagen.

#### **[Pared en esquina V]**

Ajuste la distorsión horizontal de la imagen proyectada que se produce al proyectar en una pared, en el suelo, en una esquina, en un pilar, etc.

Seleccione el punto de ajuste que desee corregir (parte superior izquierda, parte central izquierda, parte inferior izquierda, parte superior derecha, parte central derecha, parte inferior derecha) y muévalo

verticalmente/horizontalmente para ajustar la distorsión de la imagen.

#### **[Pared en esquina H]**

Ajuste la distorsión vertical de la imagen proyectada que se produce al proyectar en una pared, en el suelo, en una esquina, en un pilar, etc.

Seleccione el punto de ajuste que desee corregir (parte superior izquierda, parte superior central, parte superior derecha, parte inferior izquierda, parte inferior central, parte inferior derecha) y muévalo verticalmente/horizontalmente para ajustar la distorsión de la imagen.

#### **[Trapezoide V]**

Ajuste la imagen proyectada en una pantalla con una forma trapezoidal vertical.

Al aumentar el valor en la dirección positiva, se reduce la anchura de la pantalla en el lado superior y al aumentar el valor en la dirección negativa, se reduce la anchura de la pantalla en el lado inferior.

#### **[Trapezoide H]**

Ajuste la imagen proyectada en una pantalla con una forma trapezoidal horizontal.

Al aumentar el valor en la dirección positiva, se reduce el lado derecho de la pantalla y al aumentar el valor en la dirección negativa, se reduce el lado izquierdo de la pantalla.

#### **[Linealidad V]**

Ajuste la imagen proyectada de modo que la altura de la mitad superior y la mitad inferior sean iguales.

Cuanto mayor sea el ajuste, más estrecha será la mitad superior de la imagen proyectada. Cuanto menor sea el ajuste, más estrecha será la mitad inferior de la imagen proyectada.

#### **[Linealidad H]**

Ajuste la imagen proyectada de modo que el ancho de la mitad derecha y la mitad izquierda sean iguales.

Cuanto mayor sea el ajuste, más estrecha será la mitad derecha de la imagen proyectada. Cuanto menor sea el ajuste, más estrecha será la mitad izquierda de la imagen proyectada.

#### **[Reiniciar]**

Reinicia todos los elementos de Ajuste pantalla.

#### **Nota**

- Como los ajustes Corrección/Pared en esquina/Trapezoide/Linealidad son correcciones electrónicas, es posible que la calidad de la imagen disminuya.
- Según la posición ajustada con la función de desplazamiento del objetivo, es posible que cambie la relación de aspecto de la imagen respecto a la original o bien que la imagen proyectada se distorsione con el ajuste de Trapezoide.
- No es posible ajustar [Corrección], [Pared en esquina V] y [Pared en esquina H] al mismo tiempo.

#### **Tema relacionado**

- [Corrección de un trapezoide vertical](#page-42-0)
- [Corrección de un trapezoide horizontal](#page-44-0)
- [Corrección de la distorsión de la pantalla](#page-45-0)
- [Proyección en una pared en ángulo](#page-48-0)

Data Projector VPL-FHZ85/FHZ80

# **Operación del menú: Multipantalla>Esp. de color**

Convierte el espacio de color al componer una pantalla con varias proyecciones. Tiene a su disposición los mismos ajustes que en [Esp. de color] en el menú [Ajuste proyección].

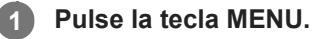

**2 Seleccione [Instalación] - [Multipantalla] - [Esp. de color] - el ajuste deseado.**

# **Ajustes**

**[Personal 1]** Produce imágenes con colores vivos. **[Personal 2]** Produce imágenes con colores atenuados. **[Personal 3]** Reproduce colores de imagen exactamente iguales a los de la imagen original.

[Selección color]: seleccione el color de ajuste entre [Rojo], [Verde] y [Azul].

- $=$  [Cian Rojo(x)]: ajusta el punto de cromaticidad del color seleccionado hacia cian-rojo (x).
- [Magenta Verde(y)]: ajusta el punto de cromaticidad del color seleccionado hacia magenta-verde (y).

Puede seleccionar R/G/B para el espacio de color seleccionado y ajustar los puntos de cromaticidad de R/G/B en las direcciones x e y del diagrama de cromaticidad CIExy.

#### **Tema relacionado**

- [Fusión de proyecciones de varios proyectores en una pantalla](#page-53-0)
- [Operación del menú: Ajuste experto>Esp. de color](#page-78-0)

Data Projector VPL-FHZ85/FHZ80

# **Operación del menú: Multipantalla>Igualación color**

Ajusta el brillo y la tonalidad globales de la imagen proyectada al componer una pantalla con varias proyecciones.

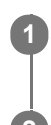

**1 Pulse la tecla MENU.**

**2 Seleccione [Instalación] - [Multipantalla] - [Igualación color] - el ajuste deseado.**

# **Ajustes**

## **[Ajuste]**

Seleccione uno de los 8 niveles de señal y ajuste el brillo o la tonalidad.

- [Nivel]: seleccione el nivel de brillo (1-8) que desee.
- [Brillo]: ajusta el brillo del nivel de brillo seleccionado.
- [Color]: ajusta la tonalidad del nivel de brillo seleccionado.

## **[Reiniciar]**

Reinicia todos los valores ajustados.

#### **Nota**

Es posible que el brillo y el color de la imagen proyectada no coincidan totalmente, incluso después de haber ajustado [Brillo] y [Color].

#### **Tema relacionado**

[Fusión de proyecciones de varios proyectores en una pantalla](#page-53-0)

Data Projector VPL-FHZ85/FHZ80

# **Operación del menú: Multipantalla>Fusión bordes**

Configura los ajustes de fusión de bordes al componer una pantalla con varias proyecciones.

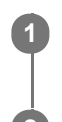

**1 Pulse la tecla MENU.**

**2 Seleccione [Instalación] - [Multipantalla] - [Fusión bordes] - el ajuste deseado.**

# **Ajustes**

## **[Config. de fusión]**

Configure los ajustes de Fusión bordes para la parte superior, inferior, derecha e izquierda de la pantalla respectivamente.

- [Izquierda]/[Derecha]/[Arriba]/[Abajo]: ajuste el efecto de fusión de bordes para cada posición.
	- [Fusión bordes]: seleccione [Sí] o [No]. Si el ajuste es [Sí], puede ajustar [Intervalo fusión] y [Pos. inicial fusión].
	- [Intervalo fusión]: ajuste el ancho cuando las imágenes se superponen.
	- [Pos. inicial fusión]: ajuste la posición de inicio de superposición de las imágenes.
- [Cursor de fusión]: ajuste si aparece el cursor en las posiciones de inicio y fin de la fusión de bordes. Si se selecciona [Sí], los cursores se muestran durante Config. de fusión.
	- [Color pos. inicial]: seleccione el color del cursor que indica la posición de inicio entre [Rojo], [Verde], [Azul], [Magenta], [Amarillo] y [Cian].
	- [Color pos. final]: seleccione el color del cursor que indica la posición de fin entre [Rojo], [Verde], [Azul], [Magenta], [Amarillo] y [Cian].
- [Reiniciar]: reinicia todos los valores de Config. de fusión.

## **[Ajuste fusión]**

Ajusta con más precisión la parte superpuesta.

- **•** [Ajuste]: especifique una posición en la zona superpuesta y mueva los píxeles de la imagen. Use las teclas  $\blacktriangle / \blacktriangleright$ / / (arriba/abajo/izquierda/derecha) para seleccionar la posición de ajuste. Pulse la tecla ENTER para determinar la posición y utilice las teclas ▲/ ♦ / (arriba/abajo/izquierda/derecha) para mover los píxeles de imagen en vertical/horizontal de modo que las imágenes contiguas se superpongan.
- [Reiniciar]: reinicia todos los valores de Ajuste fusión.

## **[Nivel zona negro]**

Realiza el ajuste de forma que la parte superpuesta no brille cuando se muestre una imagen oscura. Seleccione la zona de corrección entre [Ajuste zona 1] y [Ajuste zona 9], y defina los valores de ajuste.

- [Ajuste de zona]: ajusta el área de cada zona de corrección. Al acceder al parámetro Ajuste de zona, la pantalla parpadea dos veces para indicar que la zona está dividida.
	- [Ajuste]: especifica la posición de la línea de margen de cada zona de corrección. Seleccione la posición de ajuste con las teclas  $\bigoplus$  /  $\bigoplus$  /  $\bigoplus$  (arriba/abajo/izquierda/derecha). Pulse la tecla ENTER para determinar la posición y utilice las teclas  $\blacktriangle$  /  $\blacktriangleright$  /  $\blacktriangle$  /  $\blacktriangleright$  (arriba/abajo/izquierda/derecha) para mover los píxeles de imagen en vertical/horizontal de modo que se ajuste el área de cada zona de corrección.
	- [Reiniciar]: reinicia todos los valores de Ajuste de zona.
- [Nivel de negro]: ajusta el brillo de cada zona de corrección. Solo pueden seleccionarse las zonas ajustables.
- [Ajuste zona 1] [Ajuste zona 9]: selecciona el área de ajuste y ajusta el brillo de cada zona de corrección. Cuando se selecciona la zona de corrección, la zona de corrección indicada parpadea dos veces.
- $=$  [Reiniciar]: reinicia todos los valores de Nivel de negro.
- [Patrón de prueba]: al seleccionar [Sí], aparece el patrón de prueba al ajustar Nivel zona negro.
- [Reiniciar]: reinicia todos los valores de Aj. nivel negro zona.

#### **[Reiniciar]**

Reinicia todos los valores de [Config. de fusión], [Ajuste fusión] y [Nivel zona negro].

#### **Nota**

No puede ajustar nada que no sean las zonas de ajuste indicadas en [Nivel zona negro].

#### **Tema relacionado**

[Fusión de proyecciones de varios proyectores en una pantalla](#page-53-0)

Data Projector VPL-FHZ85/FHZ80

# **Operación del menú: Inversión imagen**

La imagen se gira horizontal o verticalmente según el método de instalación.

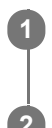

**1 Pulse la tecla MENU.**

**2 Seleccione [Instalación] - [Inversión imagen] - el ajuste deseado.**

# **Ajustes**

**[HV]** Gira la imagen horizontal y verticalmente. **[H]** Gira la imagen horizontalmente. **[V]** Gira la imagen verticalmente. **[No]** Proyecta la imagen sin girarla.

Data Projector VPL-FHZ85/FHZ80

# **Operación del menú: Modo gran altitud**

Configure esta opción en función de la presión atmosférica de lugar de instalación.

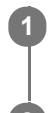

**1 Pulse la tecla MENU.**

**2 Seleccione [Instalación] - [Modo gran altitud] - el ajuste deseado.**

# **Ajustes**

## **[Nivel2]**

Seleccione esta opción si utiliza el proyector en un lugar con una altitud de 1.800 m o superior.

## **[Nivel1]**

Seleccione esta opción si utiliza el proyector en un lugar con una altitud de entre 1.000 m y 1.800 m.

## **[No]**

Seleccione esta opción si utiliza el proyector en una superficie nivelada.

## **Nota**

La utilización del proyector con ajustes inadecuados puede afectar la fiabilidad de los componentes.

Data Projector VPL-FHZ85/FHZ80

# **Operación del menú: Limpieza del filtro**

Limpia el filtro de aire.

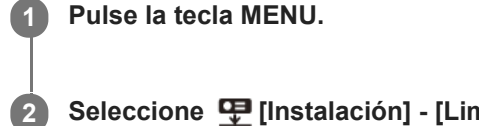

## Seleccione **[ [Instalación]** - [Limpieza del filtro].

Aparece el mensaje [Apagar la unidad para iniciar la limpieza del filtro ahora?].

#### **Seleccione [Sí] o [No]. 3**

Si selecciona [Sí], el proyector se apaga y empieza la limpieza del filtro de aire.

Data Projector VPL-FHZ85/FHZ80

# **Operación del menú: Aspecto pantalla**

Cambia la zona de la pantalla para que se adapte a la pantalla.

#### **1 Pulse la tecla MENU.**

**Seleccione [Instalación] - [Aspecto pantalla] - el ajuste deseado. 2**

Seleccione [16:10], [16:9] o [4:3] en función de la pantalla.

Data Projector VPL-FHZ85/FHZ80

# **Operación del menú: En blanco**

Esta función le permite ajustar la región visualizable en los cuatro sentidos de la superficie de proyección.

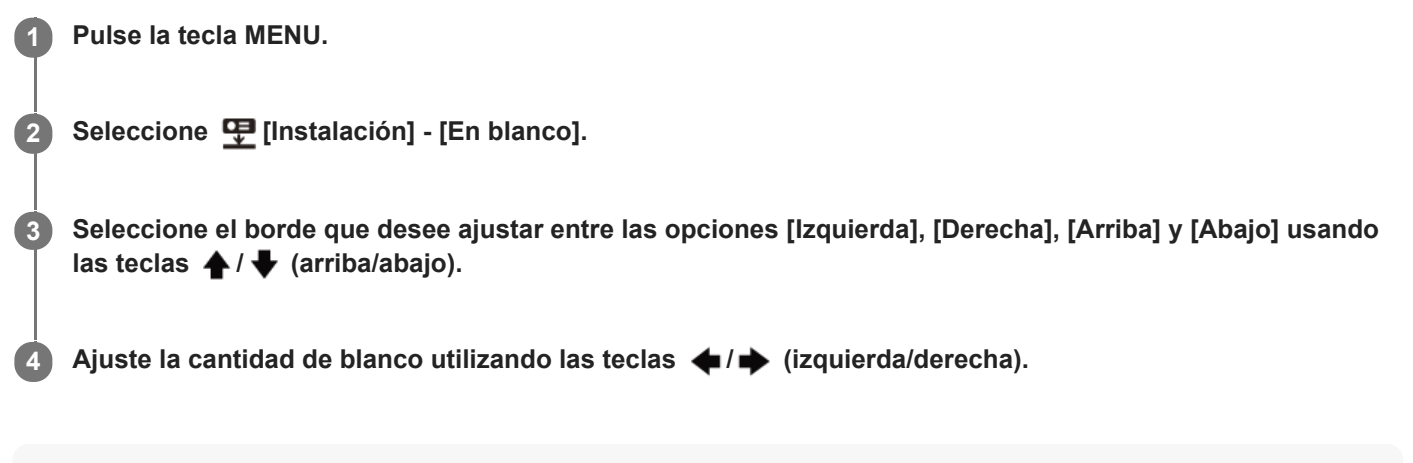

#### **Nota**

Si la imagen proyectada aparece en un tamaño inferior a la superficie de proyección utilizando los ajustes [Aspecto] o [Aspecto pantalla], es posible que la opción En blanco no se aplique.

Data Projector VPL-FHZ85/FHZ80

# **Operación del menú: Alineac. panel**

Esta función le permite ajustar las diferencias de color de los caracteres o de la imagen. Al seleccionar [Sí], [Ajuste color] y [Ajuste patrón] pueden asignarse y ajustarse.

## **1 Pulse la tecla MENU.**

**2 Seleccione [Instalación] - [Alineac. panel] - [Sí] o [No].**

**3 Cuando seleccione [Sí], ajuste las diferencias de color seleccionando [Ajuste elem.] y [Ajuste color].**

## **Ajustes**

#### **[Ajuste elem.]**

Seleccione a continuación cómo hacer los ajustes.

- [Desplazamiento]: desplaza la imagen completa para hacer los ajustes.
- [Zona]: selecciona el intervalo deseado para hacer los ajustes.

### **[Ajuste color]**

Asigna el color deseado para ajustar las diferencias de color. Seleccione [R] (rojo) o [B] (azul) para hacer ajustes basados en "G" (verde).

#### **[Ajuste patrón]**

Seleccione [R/G] (rojo y verde) o [R/G/B] (blanco, todos los colores) cuando [Ajuste color] esté en [R] (rojo). Seleccione [B/G] (azul y verde) o [R/G/B] (blanco, todos los colores) cuando [Ajuste color] esté ajustado en [B] (azul).

#### **[Ajuste]**

El ajuste de desplazamiento y el ajuste de zona del color seleccionado en [Ajuste color] pueden realizarse con las teclas  $\blacklozenge$  /  $\blacklozenge$  /  $\blacklozenge$  (arriba/abajo/izquierda/derecha).

# **[Reiniciar]**

Se restauran los valores predeterminados de fábrica correspondientes a los ajustes de alineación del panel.

#### **Nota**

En función del valor de ajuste de [Alineac. panel], es posible que el color y la resolución cambien.

Data Projector VPL-FHZ85/FHZ80

# **Operación del menú: Uniformidad**

Esta función permite ajustar la uniformidad del color.

### **1 Pulse la tecla MENU.**

#### Seleccione  $\mathbf{\mathcal{F}}$  [Instalación] - [Uniformidad] - el ajuste deseado. **2**

Seleccione el nivel de brillo adecuado entre el 0 y el 11 en [Nivel]. Asimismo, debe seleccionar el intervalo que desee para ajustar el color.

# **Ajustes**

## **[Nivel]**

Seleccione el nivel de brillo (0-11) que desee.

## **[Área: superior izq.]**

Seleccione el punto superior izquierdo para especificar el intervalo de ajuste.

## **[Área: inferior der.]**

Seleccione el punto inferior derecho para especificar el intervalo de ajuste.

## **[R]**

Ajusta el nivel de rojo en el intervalo seleccionado.

### **[G]**

Ajusta el nivel de verde en el intervalo seleccionado.

### **[B]**

Ajusta el nivel de azul en el intervalo seleccionado.

## **[Reiniciar]**

Reinicia todos los valores ajustados.

Data Projector VPL-FHZ85/FHZ80

# **Visualización de la información del proyector**

Puede consultar el nombre del modelo del proyector, el número de serie, el tipo de señal de entrada, el tiempo de uso de la fuente de luz y otros datos.

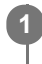

**1 Pulse la tecla MENU.**

**2 Seleccione (i)** [Información].

## **Datos que pueden consultarse**

**[Nombre de modelo]** Muestra el nombre del modelo. **[Nº de Serie]** Muestra el número de serie. **[fH / fV]** Muestra la frecuencia horizontal/vertical y el tipo de señal (resolución) de la señal de entrada actual. **[Contador luz]** Muestra el tiempo de uso de la fuente de luz hasta entonces.

### **Nota**

Es posible que la frecuencia horizontal/vertical no se muestre correctamente a causa de la señal de entrada.

Data Projector VPL-FHZ85/FHZ80

# **Aplicaciones de las funciones de red**

La conexión de un proyector a una red le permite realizar las siguientes acciones. Utilizar el proyector solo con las funciones necesarias activadas.

- Confirmar el estado actual del proyector usando un navegador web.
- Controlar el proyector a distancia usando un navegador web.
- Recibir un informe del proyector a través del correo.
- **Configurar los ajustes de red del proyector.**
- Realizar un control usando diferentes tipos de protocolos de supervisión y control de red (Advertisement, ADCP, PJ Talk, PJ Link, SNMP, AMX DDDP (Dynamic Device Discovery Protocol), Crestron RoomView).
- Reiniciar la configuración de red.
- Configurar la fecha y la hora.
- Actualizar el software.
- Utilizar la comunicación https.

#### **Nota**

- Al conectar el proyector a una red, póngase en contacto con el administrador de la red. También puede usar un entorno de red siempre que se utilicen las medidas de seguridad pertinentes.
- Al utilizar el proyector tras conectarlo a una red, abra el panel de control del proyector a través de una red y cambie los ajustes de fábrica del control de acceso. Asimismo, recomendamos que cambie la contraseña periódicamente.
- Una vez que haya terminado con el proceso de configuración a través del navegador, cierre el navegador para cerrar sesión.
- Tenga en cuenta que las imágenes utilizadas en esta explicación son únicamente ilustrativas. Algunas imágenes pueden diferir según el modelo que utilice.
- Los navegadores web compatibles son Internet Explorer (versión 11 o posterior), Safari y Chrome.
- El único idioma admitido es el inglés.
- Al acceder al proyector desde un ordenador, si el navegador está configurado para "usar un servidor proxy", haga clic en la  $\blacksquare$ casilla y configúrelo de modo que no utilice un servidor proxy.

#### **Tema relacionado**

- [Utilización del panel de control](#page-132-0)
- [Uso de la función de informe de correo electrónico](#page-134-0)
- [Configuración de los ajustes de red del proyector](#page-136-0)
- [Reinicio de la configuración de red](#page-145-0)
- [Configuración de la fecha y la hora](#page-146-0)
- [Utilización de la función de actualización del software](#page-147-0)
- [Configuración de la comunicación https](#page-149-0)

**3**

[Guía de ayuda](#page-0-0)

Data Projector VPL-FHZ85/FHZ80

# **Visualización de la ventana de control del proyector con un navegador web**

Abra la ventana de control del proyector con un navegador web y configure los ajustes de red.

#### **1 Conecte el proyector y el ordenador a un concentrador o router usando cables LAN.**

#### 2<sup>2</sup> Pulse la tecla MENU y configure los ajustes del proyector desde [22] [Conexión/Alimentación] - [Conf. red].

**Abra el navegador web, introduzca esta dirección en el campo de la dirección y pulse la tecla Enter.**

http://xxx.xxx.xxx.xxx

(xxx.xxx.xxx.xxx: dirección IP del proyector)

La dirección IP del proyector puede confirmarse desde [Conf. red] en el menú [Conexión/Alimentación]. Se mostrará el panel de control en el navegador.

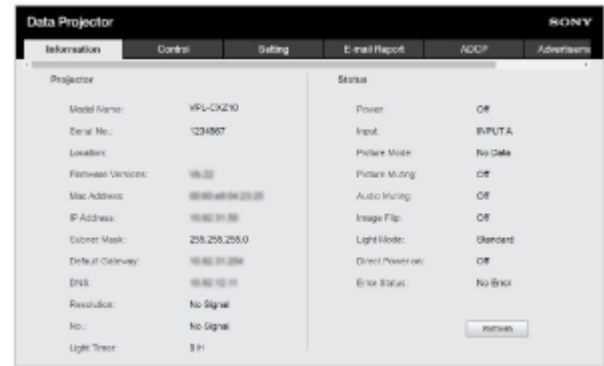

#### **Sugerencia**

- Una vez configurados los ajustes de red, es posible acceder al panel de control realizando solo el paso 3.
- Para utilizar la comunicación https, establezca primero la conexión http y, después, configure la comunicación https.

#### **Tema relacionado**

- [Conexión a un ordenador a través de un concentrador o un router](#page-22-0)
- [Operación del menú: Conf. IPv4](#page-103-0)
- [Configuración de la comunicación https](#page-149-0)

<span id="page-132-0"></span>Data Projector VPL-FHZ85/FHZ80

# **Utilización del panel de control**

Cuando tiene el panel de control abierto en el navegador, puede configurar los privilegios de acceso y confirmar el estado del proyector.

# **Cambio de página**

Haga clic en la pestaña de cambio de página (A) para acceder a la página que desea configurar. Cuando no aparezca la pestaña de la página que desea consultar, desplácese por la barra hasta que la vea.

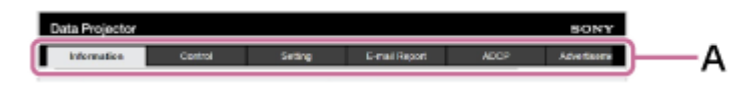

Se necesitan privilegios de Administrator para acceder a todas las páginas, salvo Information y Control.

# **Configuración de la contraseña**

Al hacer clic en [Setting] en pestaña de cambio de página, aparecerá una ventana para iniciar sesión.

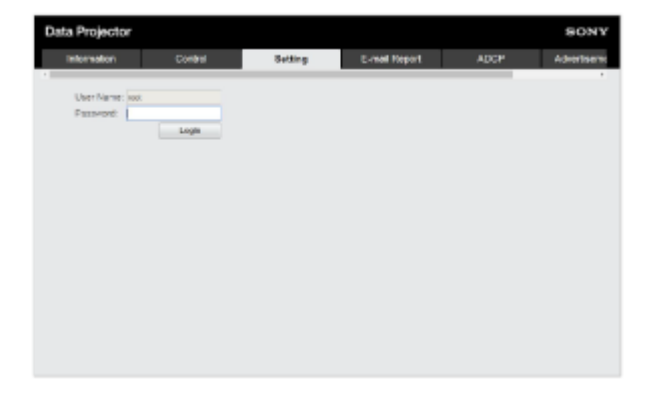

Al acceder a la página [Setting] por primera vez, introduzca el User Name "root" y la Password "Projector". Al iniciar sesión por primera vez, se muestra la ventana en la que se le pide que cambie la contraseña. Siga las instrucciones que aparecen y cambie la contraseña.

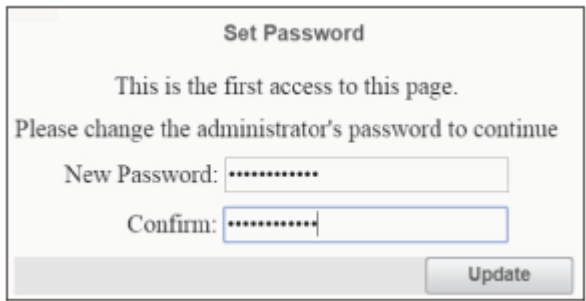

La contraseña inicial "Projector" no puede utilizarse como nueva contraseña. Para cambiar la contraseña, seleccione [Password] en la página [Setting].

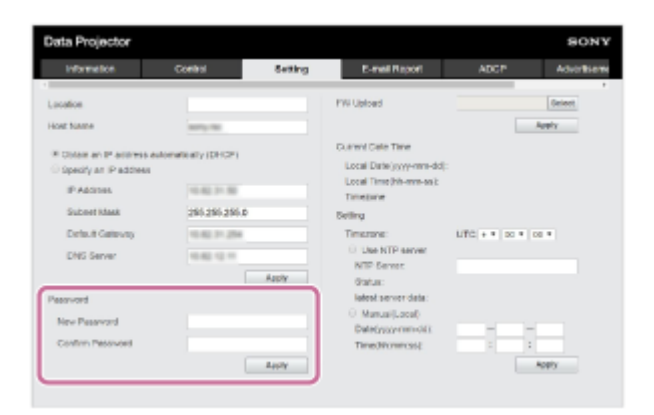

Para activar la nueva contraseña, introduzca la nueva contraseña y haga clic en [Apply].

#### **Nota**

Si olvida la contraseña, póngase en contacto con personal cualificado de Sony. La contraseña volverá a configurarse una vez recibida su aprobación.

# **Confirmación del estado del proyector**

Si hace clic en la pestaña de cambio de página [Information] y abre la página [Information], podrá confirmar el estado actual del proyector.

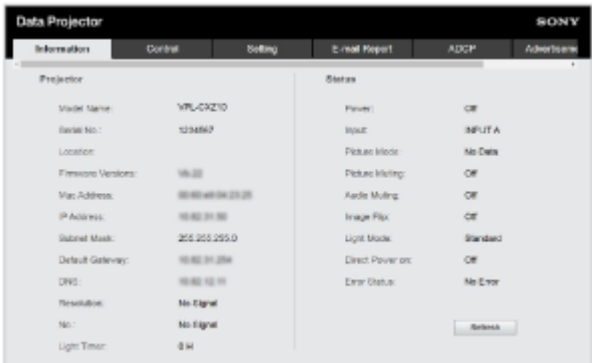

# **Control del proyector**

Si hace clic en la pestaña de cambio de página [Control] y abre la página [Control], podrá controlar el proyector.

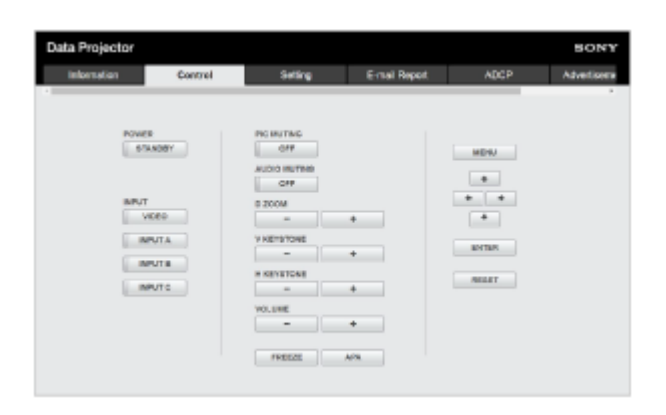

Las funciones de los botones son las mismas que las de las teclas del mando a distancia.

<span id="page-134-0"></span>Data Projector VPL-FHZ85/FHZ80

# **Uso de la función de informe de correo electrónico**

Configure la función de informe de correo electrónico en la página [E-mail Report].

#### **Nota**

El valor introducido no se aplicará hasta que haga clic en [Apply].

**1 Haga clic en la pestaña [E-mail Report] y acceda a la página [E-mail Report].**

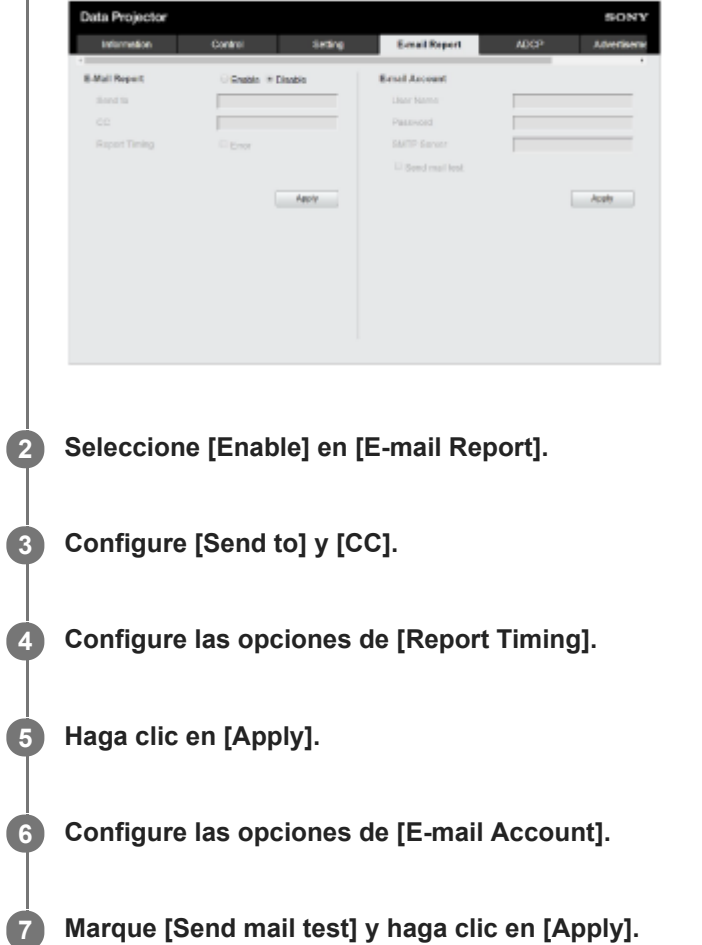

Se enviará un correo electrónico de prueba a la dirección de destino definida.

## **Ajustes**

## **[Send to], [CC]**

Introduzca la dirección de correo electrónico de destino.

## **[Report Timing]**

[Over Light usage time]: envía un informe cuando el tiempo de uso de la fuente de luz supere el tiempo especificado. [Error]: envía un informe cuando el proyector detecta un error.

## **[E-mail Account]**

- [User Name]: introduzca la dirección de correo electrónico.
- [SMTP Server]: introduzca la dirección del servidor de correo electrónico de transmisión (SMTP).

#### **Nota**

- En el caso de redes con Outbound Port25 Blocking, la función de informe de correo electrónico no puede usarse porque no es posible conectar con el servidor SMTP.
- No es posible introducir los siguientes caracteres en el cuadro de texto: ' " \ & < >

<span id="page-136-0"></span>Data Projector VPL-FHZ85/FHZ80

# **Configuración de los ajustes de red del proyector**

Configure las funciones de red en la página [Setting].

#### **Nota**

El valor introducido no se aplicará hasta que haga clic en [Apply].

**1 Haga clic en la pestaña [Setting] y acceda a la página [Setting].**

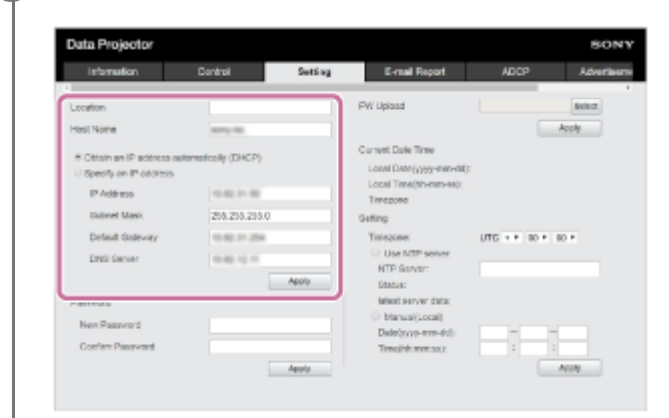

#### **2 Configure [Location].**

#### **Configure [Host Name].**

Este nombre de host debe ser el mismo que el Common Name (nombre común) del certificado empleado al [acceder mediante comunicación https. Para obtener más información, consulte "Configuración de la comunicación](#page-149-0) https".

**4 Configure [Obtain an IP address automatically (DHCP)] o [Specify an IP address].**

**5 Haga clic en [Apply].**

#### **Ajustes**

**3**

# **[Obtain an IP address automatically (DHCP)]**

Los ajustes de red se configuran automáticamente a través del router o de la función de servidor DHCP de otro dispositivo. Los valores asignados por el servidor DHCP aparecen en [IP Address], [Subnet Mask], [Default Gateway] y [DNS Server].

# **[Specify an IP address]**

Configure la red manualmente.

- [IP Address]: introduzca la dirección IP del proyector.
- [Subnet Mask]: introduzca la máscara de subred del proyector.
- [Default Gateway]: introduzca la puerta de enlace predeterminada del proyector.
- [DNS Server]: introduzca el servidor DNS principal del proyector.

## **Tema relacionado**

[Configuración de la comunicación https](#page-149-0)

Data Projector VPL-FHZ85/FHZ80

# **Configuración de Advertisement**

Cambie los ajustes del protocolo de control Advertisement desde la página [Advertisement / PJ Link / PJ Talk].

#### **Nota**

El valor introducido no se aplicará hasta que haga clic en [Apply].

**Haga clic en la pestaña [Advertisement / PJ Link / PJ Talk] y acceda a la página [Advertisement / PJ Link / PJ Talk]. 1**

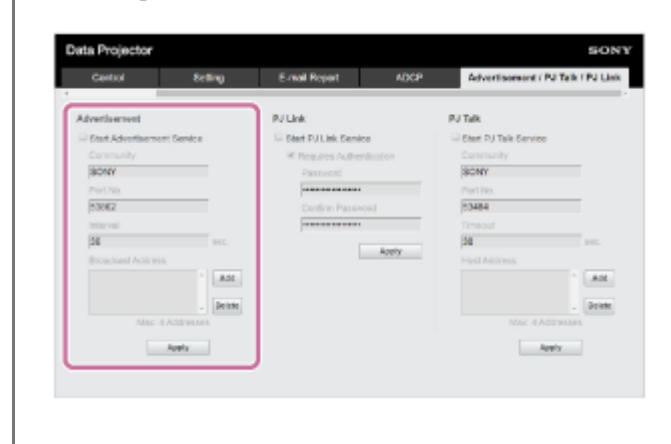

**2 Configure cada elemento del apartado [Advertisement] y haga clic en [Apply].**

## **Ajustes**

#### **[Start Advertisement Service]**

Active o desactive Advertisement. Los ajustes relacionados con Advertisement solo se aplican si está activado. Está desactivado con el ajuste predeterminado de fábrica.

- [Community]: introduzca los nombres de comunidad de Advertisement y PJ Talk. Si lo cambia, el nombre de comunidad de PJ Talk cambia también. Solo está permitido el uso de cuatro caracteres alfanuméricos en cada entrada. Con el ajuste predeterminado de fábrica, el nombre de comunidad es "SONY". Para evitar el acceso no autorizado al proyector desde otro ordenador, recomendamos cambiar el nombre de comunidad predeterminado de fábrica.
- [Port No.]: introduzca el puerto de transmisión del servidor Advertisement. Con el ajuste predeterminado de fábrica, el puerto de transmisión Advertisement es "53862".
- [Interval]: introduzca el intervalo de transmisión Advertisement (segundos). El intervalo de transmisión Advertisement en el ajuste predeterminado de fábrica del puerto de transmisión Advertisement es "30".
- [Broadcast Address]: introduzca el receptor de la transmisión de datos Advertisement. Si no se introduce ningún valor, se emitirá en la misma subred.

[Guía de ayuda](#page-0-0)

Data Projector VPL-FHZ85/FHZ80

# **Configuración de PJ Link**

Cambie los ajustes del protocolo de control PJ Link desde la página [Advertisement / PJ Link / PJ Talk].

#### **Nota**

El valor introducido no se aplicará hasta que haga clic en [Apply].

**Haga clic en la pestaña [Advertisement / PJ Link / PJ Talk] y acceda a la página [Advertisement / PJ Link / PJ Talk]. 1**

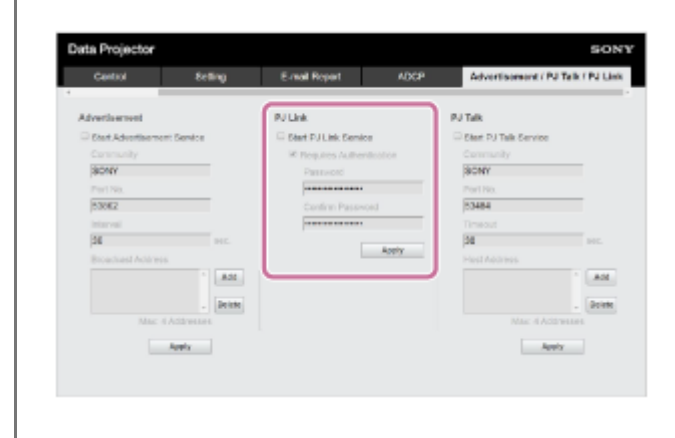

**2 Configure cada elemento del apartado [PJ Link] y haga clic en [Apply].**

# **Ajustes**

## **[Start PJ Link Service]**

Permite activar y desactivar la función PJ Link. Los ajustes relacionados con PJ Link solo se aplican si está activado. Con el ajuste predeterminado de fábrica, la función está desactivada.

- [Requires Authentication]: permite activar y desactivar la función de autenticación PJ Link.
- [Password]: introduzca la contraseña de autenticación PJ Link. Consulte las especificaciones de PJ Link para saber la contraseña predeterminada.

[Guía de ayuda](#page-0-0)

Data Projector VPL-FHZ85/FHZ80

# **Configuración de PJ Talk**

Cambie los ajustes del protocolo de control PJ Talk desde la página [Advertisement / PJ Link / PJ Talk].

#### **Nota**

El valor introducido no se aplicará hasta que haga clic en [Apply].

**Haga clic en la pestaña [Advertisement / PJ Link / PJ Talk] y acceda a la página [Advertisement / PJ Link / PJ Talk]. 1**

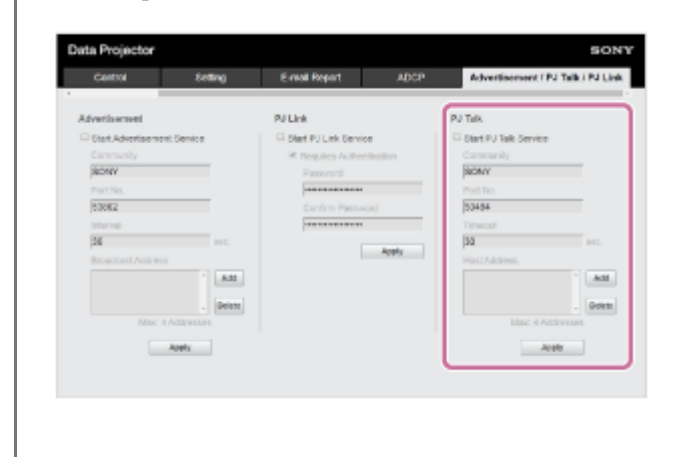

**2 Configure cada elemento del apartado [PJ Talk] y haga clic en [Apply].**

## **Ajustes**

## **[Start PJ Talk Service]**

Permite activar y desactivar PJ Talk. Los ajustes relacionados con PJ Talk solo se aplican si está activado. Con la configuración predeterminada de fábrica, esta función está desactivada.

- [Community]: introduzca los nombres de comunidad de Advertisement y PJ Talk. Si lo cambia, el nombre de comunidad de Advertisement cambia también. Solo está permitido el uso de cuatro caracteres alfanuméricos en cada entrada. Con el ajuste predeterminado de fábrica, el nombre de comunidad es "SONY". Para evitar el acceso no autorizado al proyector desde otro ordenador, recomendamos cambiar el nombre de comunidad predeterminado de fábrica.
- [Port No.]: introduzca el puerto del servidor PJ Talk. Con el ajuste predeterminado de fábrica, el puerto del servidor PJ Talk es "53484".
- [Timeout]: introduzca el tiempo (en segundos) que debe transcurrir hasta que se corta la conexión cuando se interrumpe la comunicación PJ Talk. Con el ajuste predeterminado de fábrica, el tiempo es "30".
- [Host Address]: introduzca la dirección IP que puede recibir el servidor PJ Talk. Si no especifica nada, se permitirá la recepción de comandos desde cualquier dirección IP. Una vez que haya introducido una dirección IP, solo se permitirá el acceso desde la dirección IP introducida. Por motivos de seguridad, recomendamos introducir una dirección IP y restringir el acceso.

[Guía de ayuda](#page-0-0)

Data Projector VPL-FHZ85/FHZ80

# **Configuración de ADCP**

Cambie los ajustes del protocolo de control ADCP desde la página [ADCP].

### **Nota**

El valor introducido no se aplicará hasta que haga clic en [Apply].

**1 Haga clic en la pestaña [ADCP] y acceda a la página [ADCP].**

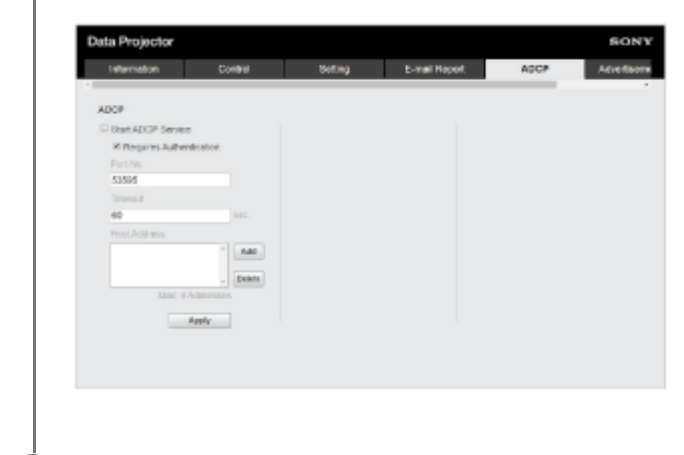

**2 Configure cada elemento y haga clic en [Apply].**

# **Ajustes**

# **[Start ADCP Service]**

Active o desactive ADCP. Los ajustes relacionados con ADCP solo se aplican si está activado. Está desactivado con el ajuste predeterminado de fábrica.

- [Requires Authentication]: permite activar y desactivar la función de autenticación ADCP. La contraseña queda definida en la contraseña del administrador de la página web.
- [Port No.]: introduzca el puerto del servidor ADCP. Con el ajuste predeterminado de fábrica, el puerto del servidor ADCP es "53595".
- [Timeout]: introduzca el tiempo (en segundos) que debe transcurrir hasta que se corta la conexión cuando se interrumpe la comunicación ADCP. Con el ajuste predeterminado de fábrica, el tiempo es "60".
- [Host Address]: introduzca la dirección IP que puede recibir el servidor ADCP. Si no especifica nada, se permitirá la recepción de comandos desde cualquier dirección IP. Una vez que haya introducido una dirección IP, solo se permitirá el acceso desde la dirección IP introducida. Por motivos de seguridad, recomendamos introducir una dirección IP y restringir el acceso.

[Guía de ayuda](#page-0-0)

Data Projector VPL-FHZ85/FHZ80

# **Configuración de SNMP**

Cambie los ajustes del protocolo de control SNMP desde la página [SNMP].

### **Nota**

El valor introducido no se aplicará hasta que haga clic en [Apply].

**1 Haga clic en la pestaña [SNMP] y acceda a la página [SNMP].**

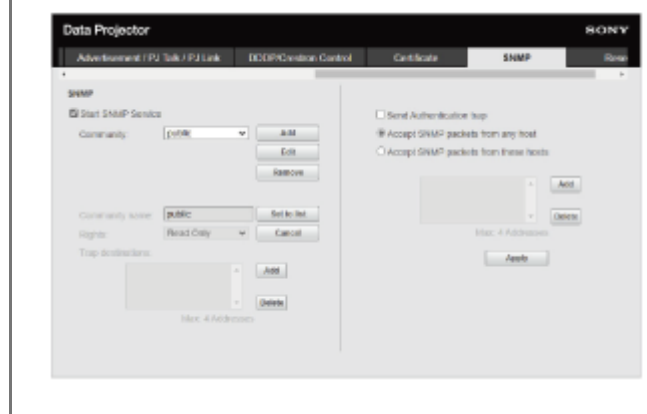

**2 Configure cada elemento y haga clic en [Apply].**

# **Ajustes**

#### **[Start SNMP Service]**

Active o desactive SNMP. Los ajustes relacionados con SNMP solo se aplican si está activado.

#### **[Community]**

Seleccione el nombre de comunidad para SNMP.

- [Add]: añada una nueva comunidad.
- [Edit]: edite la comunidad seleccionada.
- **[Remove]: elimine la comunidad seleccionada.**

La configuración predeterminada de fábrica es "Public". Seleccione el botón Add o el botón Edit para añadir o editar la comunidad.

- [Community name]: introduzca el nombre de comunidad de SNMP.
- [Rights]: defina los derechos de acceso a la base de información de gestión (MIB).
- [Trap destinations]: defina la dirección de destino de trap. Seleccione el botón Add para añadir la dirección IP a Trap destinations.

Después de editar, seleccione el botón Set to list para añadir estos contenidos a la lista de la comunidad.

**[Send Authentication trap]**

Active esta opción para enviar un mensaje trap al detectarse un error de autenticación.

#### **[Accept SNMP packets from any host]**

Active esta opción para permitir la recepción de paquetes SNMP desde cualquier dirección IP.

#### **[Accept SNMP packets from these hosts]**

Active esta opción para permitir la recepción de paquetes SNMP solo de los hosts registrados en la lista. **[Host address list]**

Seleccione el botón Add para añadir la dirección IP del host que recibe los paquetes SNMP.
Data Projector VPL-FHZ85/FHZ80

# **Configuración de AMX DDDP/Crestron Room View**

Configure las funciones del servicio del sistema desde la página [DDDP/Crestron Control].

#### **Nota**

El valor introducido no se aplicará hasta que haga clic en [Apply].

**1 Haga clic en la pestaña [DDDP/Crestron Control] y acceda a la página [DDDP/Crestron Control].**

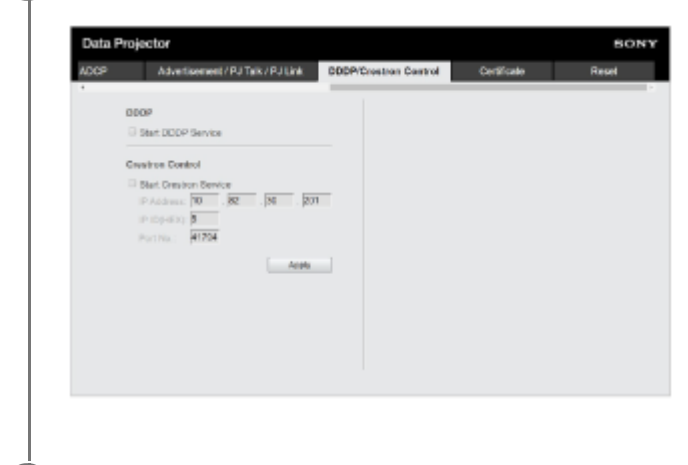

**2 Configure cada elemento y haga clic en [Apply].**

### **Ajustes**

### **[DDDP]**

[Start DDDP Service]: permite activar y desactivar la función DDDP. Para obtener más información, consulte las especificaciones del protocolo AMX Corporation DDDP. Con la configuración predeterminada de fábrica, esta función está desactivada.

### **[Crestron Control]**

[Start Crestron Service]: permite activar y desactivar la función Crestron Control. Para obtener más información, consulte el catálogo de productos de Crestron Corporation.

- [IP Address]: introduzca el servidor del sistema Crestron.
- [IP ID]: introduzca el ID del IP del protocolo CIP.
- [Port No.]: introduzca el número de puerto del servidor del protocolo CIP.

Data Projector VPL-FHZ85/FHZ80

# **Reinicio de la configuración de red**

Permite recuperar la configuración de fábrica de todos los ajustes que pueden configurarse a través de un navegador web.

### **1 Haga clic en la pestaña [Reset] y acceda a la página [Reset].**

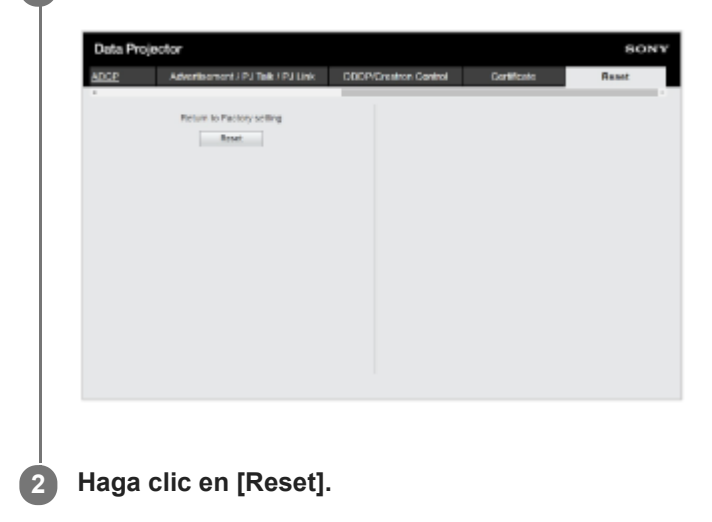

Data Projector VPL-FHZ85/FHZ80

# **Configuración de la fecha y la hora**

Configurar la fecha y la hora.

La hora puede configurarse desde [Use NTP server] o [Manual(Local)].

### **1 Haga clic en la pestaña [Setting] y acceda a la página [Setting].**

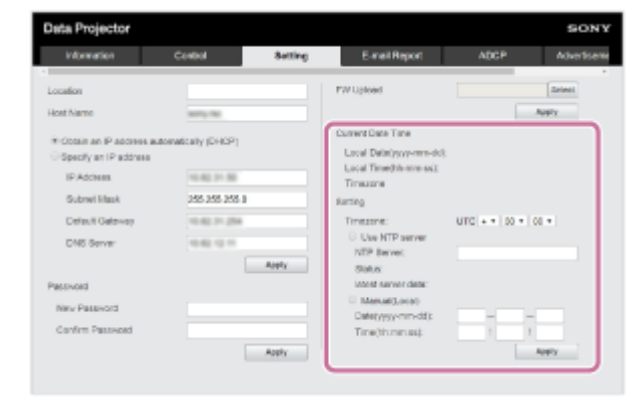

**2 Configure todos los parámetros de Fecha y hora, y haga clic en [Apply].**

### **Ajustes**

### **[Current Date Time]**

La hora configurada se mostrará en la zona horaria local.

### **[Setting]**

Complete las siguientes opciones y ajuste la fecha y la hora.

- [Timezone]: defina la zona horaria. No admite el uso del horario de verano.
- [Use NTP server]: seleccione esta opción si obtiene la información de la hora a través de una red (servidor NTP).
	- [NTP Server]: introduzca el servidor NTP.
	- [Status]: muestra el estado de la conexión al servidor NTP.
	- [latest server data]: muestra la última información obtenida a través del servidor NTP.
- [Manual(Local)]: seleccione esta opción si desea configurar la fecha y la hora manualmente.
	- [Date(yyyy-mm-dd)]: introduzca la fecha.
	- [Time(hh:mm:ss)]: introduzca la hora.

<span id="page-147-0"></span>Data Projector VPL-FHZ85/FHZ80

# **Utilización de la función de actualización del software**

El software del proyector puede actualizarse a través de una red. El archivo de la actualización puede descargarse a través del sitio web de Sony.

#### **Nota**

El software del proyector puede actualizarse a través de una red únicamente cuando el proyector se encuentra en el modo de espera.

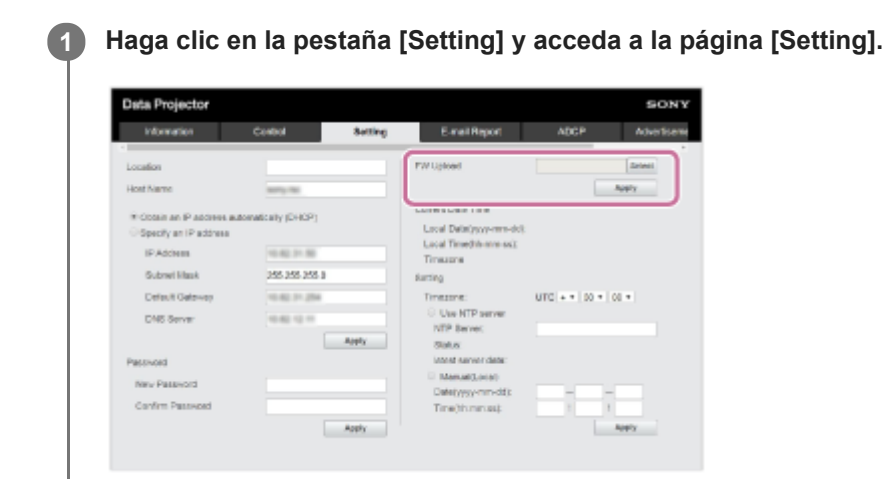

**Haga clic en [Select] en [FW Upload] para seleccionar el archivo de la actualización y, después, haga clic en [Apply]. 2**

Se iniciarán los preparativos para la actualización. Aparecerá un mensaje cuando hayan terminado los preparativos.

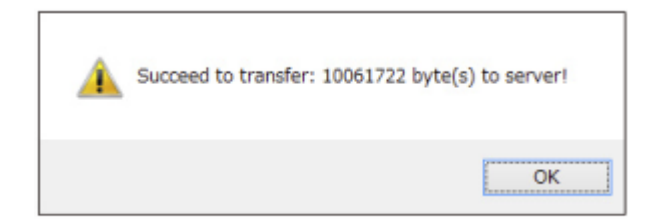

### **Haga clic en [OK].**

**3**

**4**

Aparecerá un mensaje para confirmar la actualización.

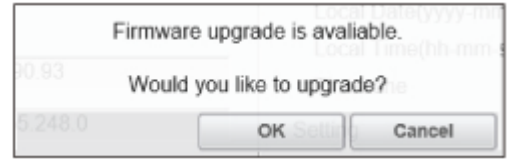

### **Haga clic en [OK].**

Se iniciará la actualización. Volverá a mostrarse la página [Setting] cuando haya terminado la actualización.

### **Tema relacionado**

[Actualización del software](#page-178-0)

<span id="page-149-0"></span>Data Projector VPL-FHZ85/FHZ80

# **Configuración de la comunicación https**

Configure la comunicación https en la página [Certificate].

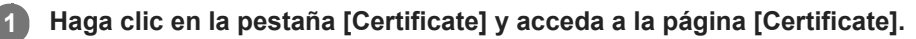

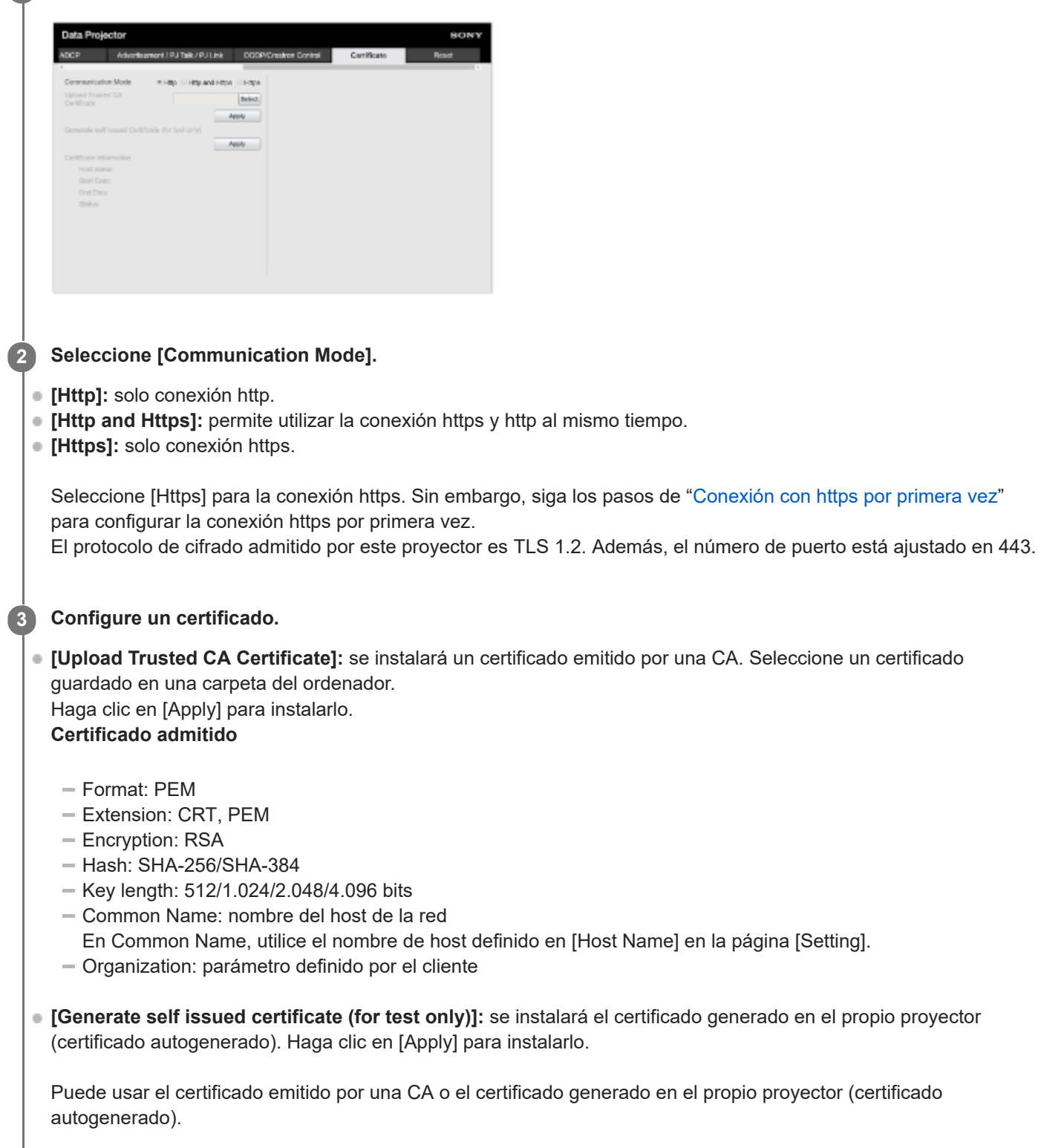

- [Status: OK]: se muestra cuando el certificado emitido por una CA está instalado y se encuentra dentro del periodo de certificación.
- [Status: Expire]: se muestra cuando el certificado emitido por una CA está instalado y ha superado su fecha de vencimiento.
- [Status: (vacío)]: se muestra cuando hay un certificado autogenerado instalado.

### **Al utilizar la función https**

Utilice el nombre de host definido en [Host Name] en la página [Setting] para acceder al proyector. Según el entorno, es necesario registrar el nombre del host del proyector en el servidor DNS. Al acceder al proyector con un nombre de host diferente, como la dirección IP del proyector, aparecerá una ventana de advertencia. En este caso, continúe con el procedimiento siguiendo las instrucciones que se muestran en pantalla.

### **Ejemplo de la pantalla con Internet Explorer (cuando el sistema operativo está configurado en inglés)**

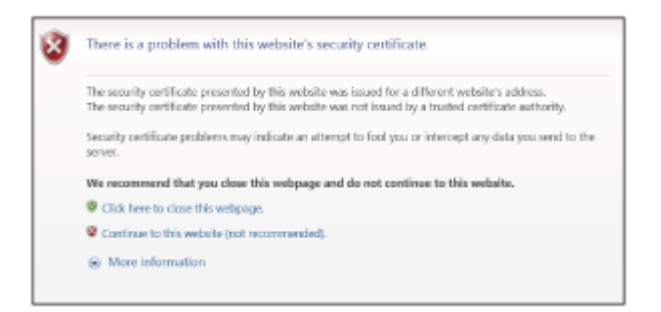

#### **Nota**

- Al utilizar un certificado autogenerado, no es posible utilizar prueba de existencia, que es un tipo de comunicación https, por las siguientes razones.
	- La clave secreta generada por el proyector es autofirmada.
	- Se introduce un valor decidido de antemano en Nombre distintivo (Nombre común, etc.).
	- El certificado no ha sido emitido por una CA considerada de confianza por el sistema del usuario.

Por motivos de seguridad, recomendamos usar un certificado autogenerado cuando no sea necesaria una protección completa, como pruebas de funcionamiento.

- **El último certificado es el que se aplica.**
- Al usar un certificado autogenerado, es posible que aparezca [Advertencia de seguridad] cuando se utiliza un navegador y se establece una conexión con https. En este caso, continúe con el procedimiento siguiendo las instrucciones que se muestran en pantalla.
- Las conexiones https quizás no sean posibles dependiendo del certificado instalado en el proyector. En este caso, instale un certificado de CA en el ordenador. Para obtener más información, consulte "[Instalación de un certificado de CA en el ordenador](#page-152-0)".
- Si utiliza la función https, es importante que ajuste la fecha y la hora del proyector antes de la configuración. Si la fecha y la hora no son correctas, quizás no pueda conectarse a través de un navegador.

#### **Tema relacionado**

- [Operación del menú: Modo comunicación](#page-104-0)
- [Configuración de los ajustes de red del proyector](#page-136-0)
- [Conexión con https por primera vez](#page-151-0)
- [Instalación de un certificado de CA en el ordenador](#page-152-0)

<span id="page-151-0"></span>Data Projector VPL-FHZ85/FHZ80

# **Conexión con https por primera vez**

Si la función https no funciona correctamente cuando la opción [Communication Mode] está ajustada en [Https], el ordenador no puede acceder al proyector. Para evitar esta situación, compruebe que la conexión https es posible siguiendo estos pasos.

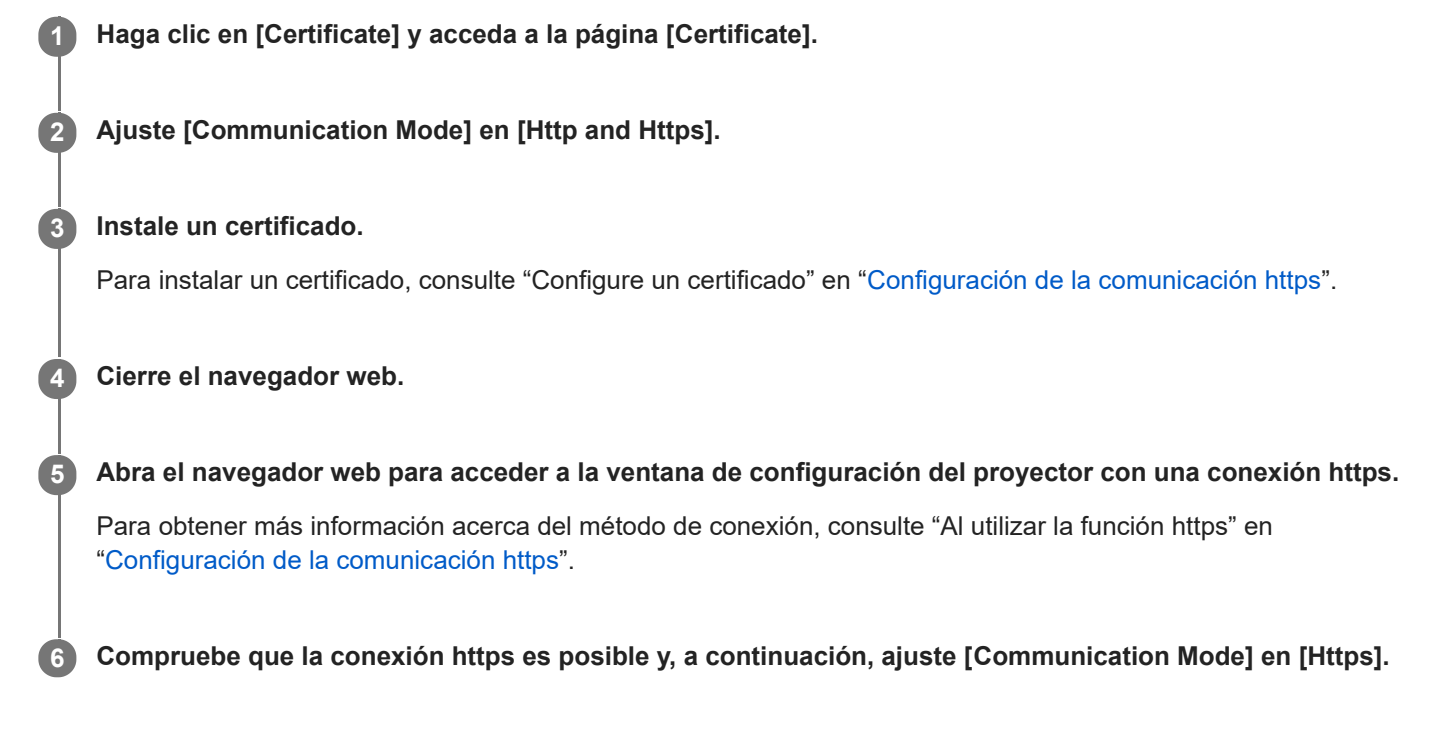

Si la ventana de configuración o el navegador web se cierran porque no puede establecerse la conexión durante la confirmación, es posible igualmente la conexión http ya que está seleccionada la opción [Http and Https]. Confirme la configuración del certificado con la conexión http y, a continuación, vuelva a revisar si es posible la conexión https.

### **Nota**

Cuando está seleccionada la opción [Https] en [Communication Mode] en la página [Certificate], el ordenador no puede acceder al proyector si la conexión https falla. En este caso, pulse la tecla MENU en el proyector o en el mando a distancia para acceder a la pantalla del menú y, a continuación, seleccione [Conexión/Alimentación] - [Conf. red] - [Modo comunicación] - [http] para cambiar el modo de comunicación.

### **Tema relacionado**

[Configuración de la comunicación https](#page-149-0)

<span id="page-152-0"></span>Data Projector VPL-FHZ85/FHZ80

# **Instalación de un certificado de CA en el ordenador**

En función del tipo de certificado instalado en el proyector, es posible que no pueda establecerse una conexión de red porque el navegador (Internet Explorer) no muestra un cuadro de diálogo que le permite decidir si acepta o no el certificado. En este caso, siga los pasos indicados a continuación e instale un certificado de CA en el ordenador. (Las pantallas siguientes son ejemplos con el sistema operativo en inglés.)

#### **1**

**2**

### **Guarde en el ordenador el certificado de CA firmado que desea instalar en el proyector.**

La extensión estándar para archivos de certificado es ".cer". Haga doble clic en este archivo para acceder al cuadro de diálogo del certificado.

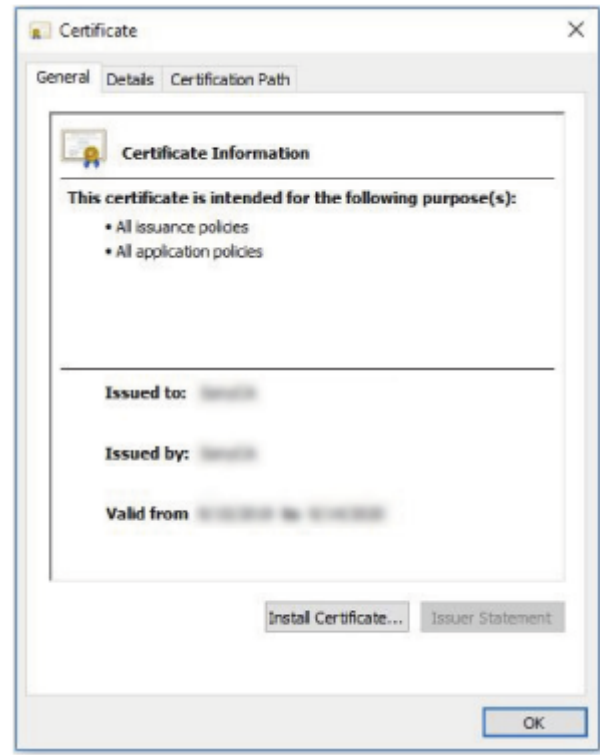

### **Haga clic en [Instalar certificado].**

Aparecerá [Este es el Asistente para importar certificados].

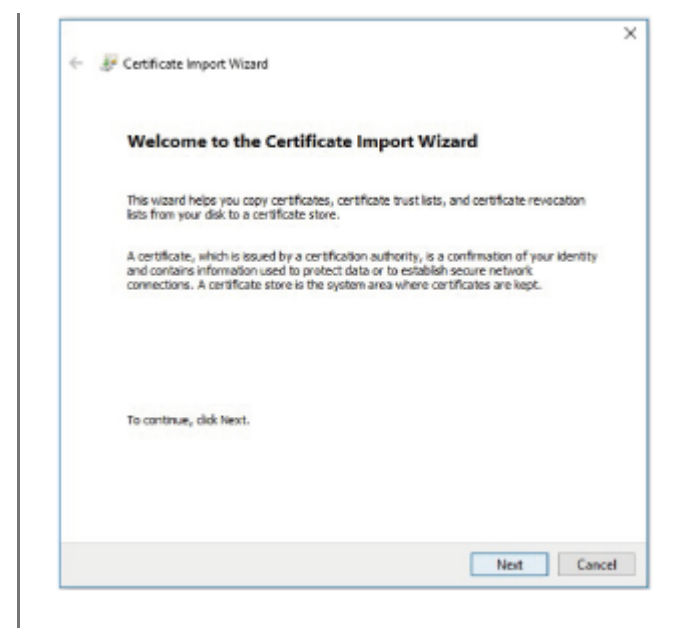

### **3 Haga clic en [Siguiente].**

**4**

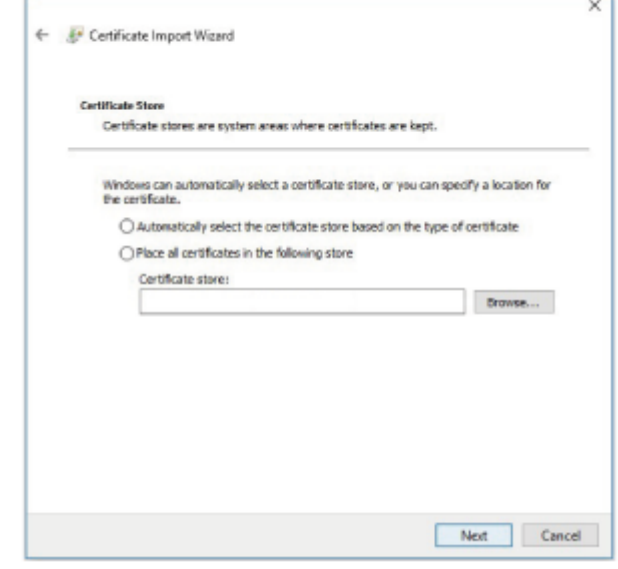

**Seleccione [Seleccionar automáticamente el almacén de certificados según el tipo de certificado] y haga clic en [Siguiente].**

Aparecerá [Finalización del Asistente para importar certificados].

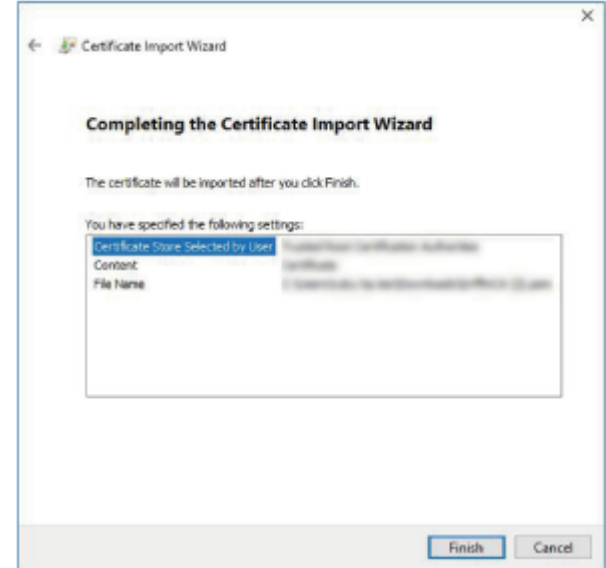

## **Confirme el contenido y haga clic en [Finalizar].**

Se instalará el certificado de CA.

**5**

Data Projector VPL-FHZ85/FHZ80

# **Eliminación de un certificado de CA instalado en el ordenador**

Siga los pasos indicados a continuación para eliminar el certificado de CA instalado en su ordenador.

#### **En Internet Explorer, seleccione [Opciones de Internet] en el menú [Herramientas], seleccione la pestaña [Contenido] y [Certificado]. A continuación, acceda al cuadro de diálogo de [Certificado]. 1**

Ejemplo de la pantalla con el sistema operativo en inglés

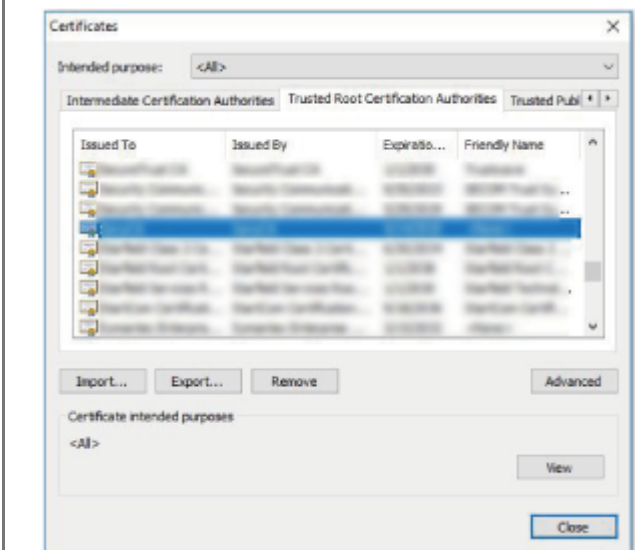

### **Seleccione el certificado que desea eliminar.**

Normalmente, los certificados de CA se guardan en [Entidades de certificación raíz de confianza].

### **Haga clic en [Eliminar].**

Aparecerá el cuadro de diálogo de confirmación [¿Eliminar certificado?].

### **Haga clic en [Sí].**

Se eliminará el certificado.

En función del tipo de certificado, es posible que no pueda eliminarlo siguiendo estos pasos. En este caso, siga los pasos indicados a continuación, confirme el estado de instalación del certificado y, después, elimínelo.

#### **Nota**

**2**

**3**

**4**

- Para realizar estos pasos es necesario que haya iniciado sesión con privilegios de administrador.
- **1.** Abra [Ejecutar] en el menú Windows, escriba [mmc] y, después, haga clic en [OK].
- En la pantalla "Consola 1", seleccione [Agregar o quitar complemento] en el menú [Archivo]. **2.** Aparecerá el cuadro de diálogo [Agregar o quitar complemento].
- Seleccione [Certificado] en la lista y haga clic en [Agregar]. **3.** Aparecerá [Complemento Certificados].
- 4. Seleccione [Cuenta de equipo] como el certificado gestionado para el complemento en cuestión y haga clic en [Siguiente].
- Seleccione [Equipo local] como el equipo gestionado para el complemento en cuestión y haga clic en [Finalizar]. **5.** Aparecerá el elemento que gestiona el [Certificado] en la ventana raíz de la consola. Confirme el certificado en cuestión y elimínelo.

### **SONY**

[Guía de ayuda](#page-0-0)

Data Projector VPL-FHZ85/FHZ80

# **Sobre la instalación**

Al instalar la unidad, deje espacio entre las paredes, etc. y la unidad, tal y como se muestra a continuación. **Vista desde arriba**

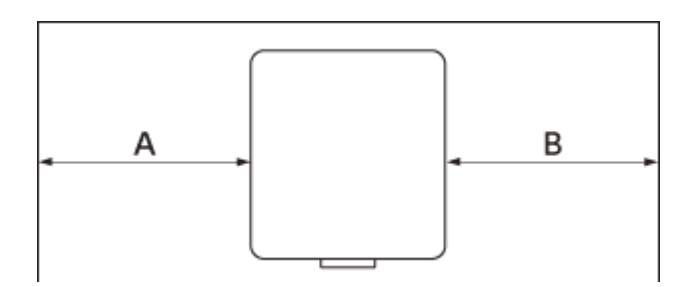

**A:** más de 50 cm **B:** más de 50 cm

Evite usar la unidad en un lugar con una temperatura o humedad muy altas, o con una temperatura muy baja.

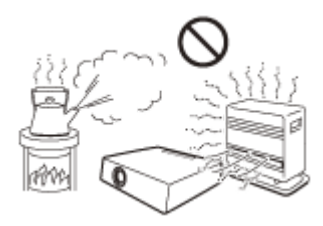

Evite instalar la unidad en un sitio expuesto al aire frío o caliente de un aire acondicionado. Si instala la unidad en un sitio con estas condiciones, puede que su funcionamiento no sea correcto a causa de la condensación de humedad o el aumento de la temperatura.

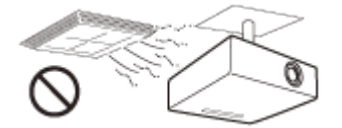

Evite instalar la unidad cerca de un detector de humo o de temperatura. De lo contrario, es posible que el sensor no funcione correctamente.

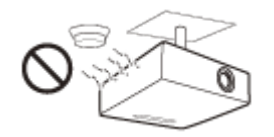

Evite instalar la unidad en un espacio con mucho polvo o mucho humo. De lo contrario, el filtro de aire puede quedar obstruido y es posible que la unidad no funcione correctamente o que se averíe.

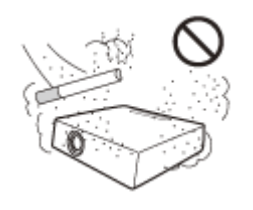

Si se utiliza la unidad en un sitio con una altitud superior a 1.000 m, ajuste de manera adecuada [Modo gran altitud] en el menú  $\bf \oplus$  [Instalación]. Si no lo hace, es posible que se produzcan efectos adversos, como una reducción de la fiabilidad de determinados componentes.

### **Tema relacionado**

[Operación del menú: Modo gran altitud](#page-123-0)

Data Projector VPL-FHZ85/FHZ80

# **Limpieza del objetivo y de la carcasa**

- Asegúrese de desconectar el cable de alimentación de CA de la toma de pared antes de empezar con la limpieza.
- Si limpia la unidad con un paño manchado, pueden aparecer arañazos en la carcasa.
- Si la unidad está expuesta a materiales volátiles como insecticidas o si está en contacto con un producto a base de resina de vinilo o de caucho durante un largo periodo de tiempo, puede deteriorarse o el recubrimiento puede desaparecer.
- No toque el objetivo con las manos desnudas.
- Acerca de la superficie del objetivo:

Limpie el objetivo suavemente con un paño delicado, como una gamuza para cristales. Las manchas más resistentes pueden eliminarse usando un paño suave ligeramente humedecido con agua. No utilice bajo ningún concepto disolventes como alcohol, benceno o diluyentes, así como tampoco detergentes ácidos, alcalinos o abrasivos ni paños de limpieza química.

Acerca de la limpieza de la carcasa:

Limpie la carcasa suavemente con un paño delicado. Las manchas más resistentes pueden eliminarse usando un paño suave ligeramente humedecido con un detergente neutro y luego secando la carcasa con un paño suave seco. No utilice bajo ningún concepto disolventes como alcohol, benceno o diluyentes, así como tampoco detergentes ácidos, alcalinos o abrasivos ni paños de limpieza química.

### **SONY**

[Guía de ayuda](#page-0-0)

Data Projector VPL-FHZ85/FHZ80

# **Iluminación**

Para obtener la mejor imagen posible, es importante que la parte frontal de la pantalla no esté expuesta a la luz directa ni a la luz del sol.

Data Projector VPL-FHZ85/FHZ80

# **Disipación de calor**

La temperatura de la carcasa del proyector puede subir mientras se utiliza el proyector o inmediatamente después, pero no indica que haya un problema de funcionamiento.

### **SONY**

[Guía de ayuda](#page-0-0)

Data Projector VPL-FHZ85/FHZ80

# **Pantalla**

Al utilizar una pantalla con una superficie irregular, en raras ocasiones pueden aparecen patrones de rayas en la pantalla dependiendo de la distancia entre la pantalla y la unidad o las ampliaciones del zoom. No indica que la unidad tenga un problema de funcionamiento.

### **SONY**

[Guía de ayuda](#page-0-0)

Data Projector VPL-FHZ85/FHZ80

# **Ventilador**

Como el proyector tiene instalado un ventilador en su interior para evitar que suba la temperatura interna, es posible que genere un poco de ruido. Se trata de una consecuencia normal del producto de fabricación y no indica la existencia de una avería. Sin embargo, en caso de detectar un ruido anormal, póngase en contacto con personal de Sony cualificado.

Data Projector VPL-FHZ85/FHZ80

# **Acerca de la función de limpieza automática del filtro**

Esta unidad incorpora una función de limpieza automática del filtro. Puede escuchar un sonido de golpeteo del filtro varias veces al encender o apagar el equipo, pero no se trata de un error.

### **SONY**

[Guía de ayuda](#page-0-0)

Data Projector VPL-FHZ85/FHZ80

# **Acerca del sensor de luz**

La unidad cuenta con una función que utiliza el sensor de luz (A) para detectar el brillo del entorno y realizar la corrección automática de la calidad de imagen.

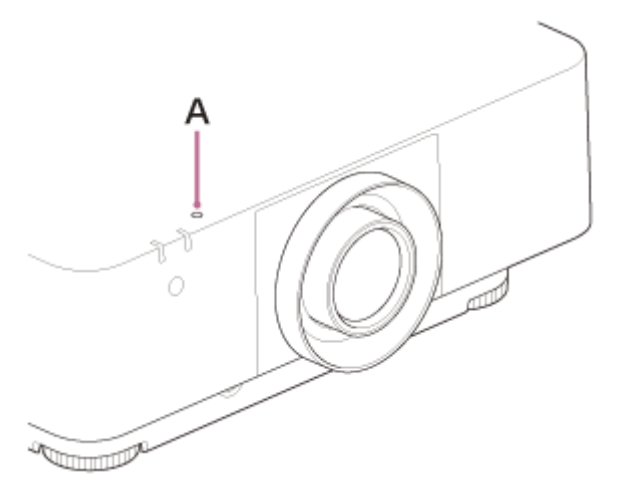

No obstruya el sensor de luz al aplicar una corrección automática de la calidad de imagen a partir del brillo ambiental.

Data Projector VPL-FHZ85/FHZ80

# **Acerca de la sustitución del objetivo**

Mientras se reciba alimentación, no instale ni retire el objetivo de proyección. No coloque ningún objetivo que no sea el objetivo accesorio especificado que se vende por separado. No cambie el objetivo con el proyector instalado en el techo.

#### **Tema relacionado**

[Sustitución del objetivo de proyección](#page-176-0)

Data Projector VPL-FHZ85/FHZ80

# **Revisión de componentes relacionados con la fuente de luz**

La unidad utiliza un láser, por lo que al realizar un ajuste o la revisión de componentes relacionados con la fuente de luz, es necesario trabajar con las máximas precauciones y en un entorno seguro. Pida siempre consejo a un técnico de Sony cualificado.

Data Projector VPL-FHZ85/FHZ80

# **Eliminación de productos usados**

No deseche los productos usados junto con los residuos domésticos.

Deseche correctamente los productos usados para evitar efectos nocivos en el medio ambiente y en su salud y la de otras personas.

Siga las indicaciones para desechar residuos de su zona.

Data Projector VPL-FHZ85/FHZ80

# **Proyector LCD**

El proyector LCD está fabricado con tecnología de alta precisión. No obstante, es posible que se observen pequeños puntos negros o brillantes (rojos, azules o verdes), o ambos, de forma continua en el proyector LCD. Se trata de un resultado normal del proceso de fabricación y no indica fallo de funcionamiento. Además, si utiliza varios proyectores LCD para proyectar en una pantalla, es posible que la reproducción de colores no sea igual en todos los proyectores, incluso si son del mismo modelo, ya que el balance de color puede estar configurado de manera distinta de un proyector a otro.

Data Projector VPL-FHZ85/FHZ80

# **Acerca de la condensación**

Si la temperatura de la habitación en la que se instala el proyector cambia rápidamente, o si el proyector se traslada súbitamente de un lugar muy frío a uno muy cálido, es posible que se produzca condensación en el proyector. La condensación puede provocar errores de funcionamiento, por lo que debe prestarse atención al ajustar la temperatura del aire acondicionado.

Si se produce condensación, deje el proyector encendido durante dos horas antes de utilizarlo.

Data Projector VPL-FHZ85/FHZ80

## **Notas sobre la seguridad**

- SONY NO SE HACE RESPONSABLE POR DAÑOS DE NINGÚN TIPO DEBIDOS A LA OMISIÓN DE LAS MEDIDAS DE SEGURIDAD ADECUADAS EN DISPOSITIVOS DE TRANSMISIÓN, FUGAS DE DATOS INEVITABLES DERIVADAS DE LAS ESPECIFICACIONES DE TRANSMISIÓN O PROBLEMAS DE SEGURIDAD DE CUALQUIER TIPO.
- Según el tipo de entorno operativo, es posible que terceras partes no autorizadas puedan acceder a la unidad a través de la red. Cuando conecte la unidad a la red, confirme siempre que la red está correctamente protegida.
- Desde el punto de vista de la seguridad, al utilizar la unidad conectada a la red, se recomienda encarecidamente acceder a la ventana de control a través de un navegador web y modificar la limitación de acceso de los valores predeterminados de fábrica. Asimismo, se recomienda establecer una contraseña con una cadena de caracteres suficientemente larga, que sea difícil de adivinar por los demás, y que deberá guardar de forma segura.
- No visite otros sitios web con el navegador web mientras ajuste la configuración o justo después. El navegador web recuerda los ajustes de inicio de sesión, por lo que debe cerrarlo al completar la configuración para evitar que terceros no autorizados utilicen la unidad o para evitar la instalación de programas maliciosos.
- Cuando conecte este producto a una red, conéctelo mediante un sistema con función de protección como, por ejemplo, un router o un firewall. Si se conecta sin dicha protección, pueden producirse problemas de seguridad.

#### **Tema relacionado**

[Utilización del panel de control](#page-132-0)

Data Projector VPL-FHZ85/FHZ80

# **No poner este producto cerca de aparatos médicos**

Este producto (incluyendo los accesorios) tiene un imán (o imanes) que puede interferir con marcapasos, válvulas de derivación programables para el tratamiento de la hidrocefalia, o con otros aparatos médicos. No ponga el producto cerca de personas que utilicen dichos aparatos médicos. Consulte con su médico antes de utilizar este producto si utiliza cualquiera de dichos aparatos médicos.

### **SONY**

[Guía de ayuda](#page-0-0)

Data Projector VPL-FHZ85/FHZ80

# **Aviso legal**

- Verifique siempre que esta unidad funciona correctamente antes de utilizarla. SONY NO SE HACE RESPONSABLE POR DAÑOS DE NINGÚN TIPO, INCLUYENDO ENTRE OTROS LA COMPENSACIÓN O EL REEMBOLSO POR LA PÉRDIDA DE GANANCIAS PRESENTES O FUTURAS DEBIDO AL FALLO DE ESTA UNIDAD, YA SEA DURANTE LA VIGENCIA DE LA GARANTÍA O DESPUÉS DEL VENCIMIENTO DE LA GARANTÍA, O POR CUALQUIER OTRA RAZÓN.
- **SONY NO SE HACE RESPONSABLE POR RECLAMACIONES DE NINGÚN TIPO REALIZADAS POR USUARIOS** DE ESTA UNIDAD O POR TERCEROS.
- SONY NO SE HACE RESPONSABLE DE LA FINALIZACIÓN NI DE LA INTERRUPCIÓN, POR LA CIRCUNSTANCIA QUE FUERA, DE CUALQUIER SERVICIO RELACIONADO CON ESTA UNIDAD.

Data Projector VPL-FHZ85/FHZ80

# **Limpieza del filtro de aire**

Cuando aparezca un mensaje que indica limpiar el filtro de aire, límpielo. Si no es posible eliminar el polvo del filtro de aire incluso después de haberlo limpiado, sustitúyalo por uno nuevo. Para obtener información detallada sobre un nuevo filtro de aire, consulte con personal especializado de Sony.

### **Precaución**

Si continúa utilizando el proyector después de que aparezca el mensaje, es posible que se acumule el polvo y lo obstruya. Como consecuencia, la temperatura puede aumentar en el interior de la unidad, lo que podría provocar un fallo de funcionamiento o un incendio.

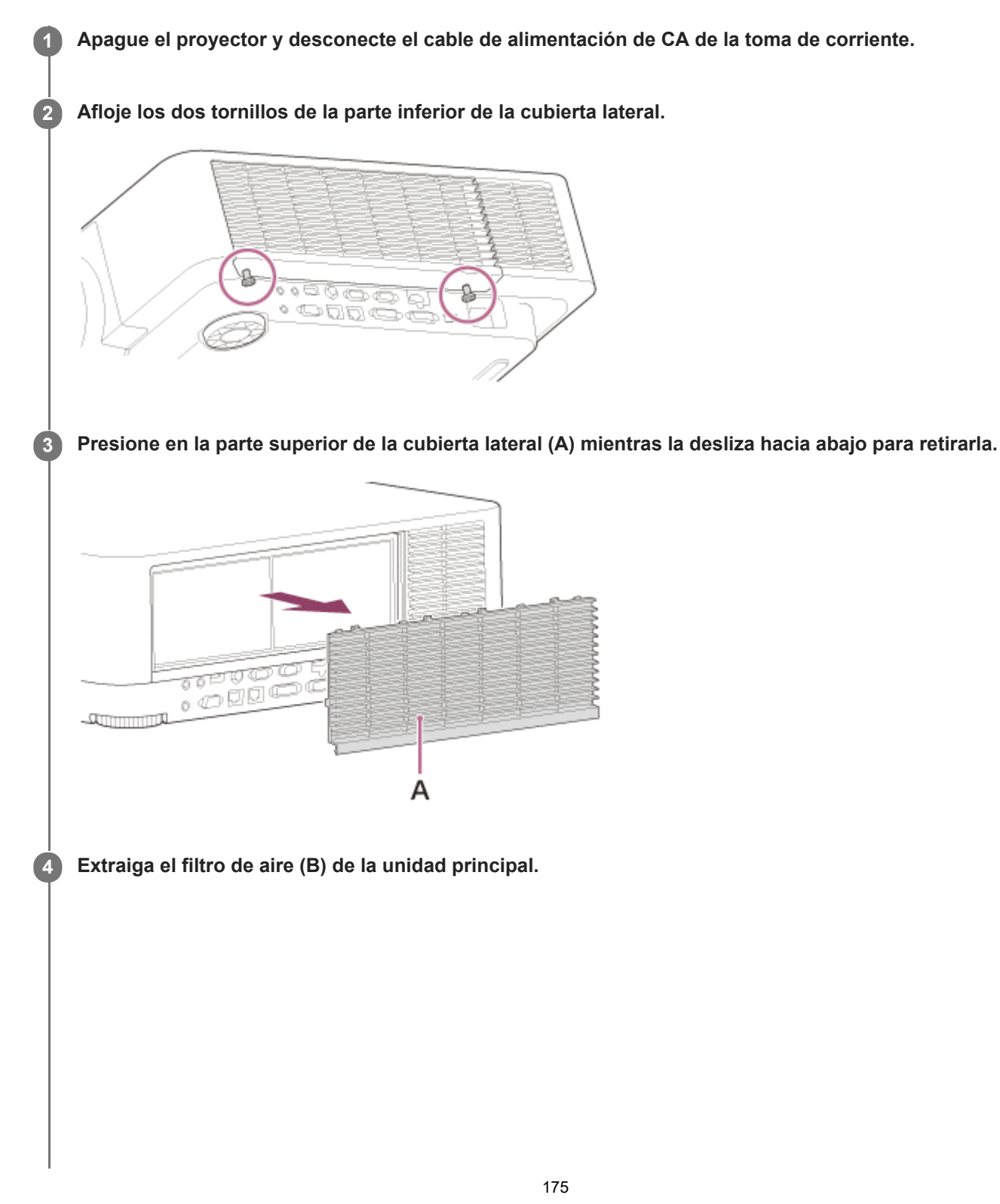

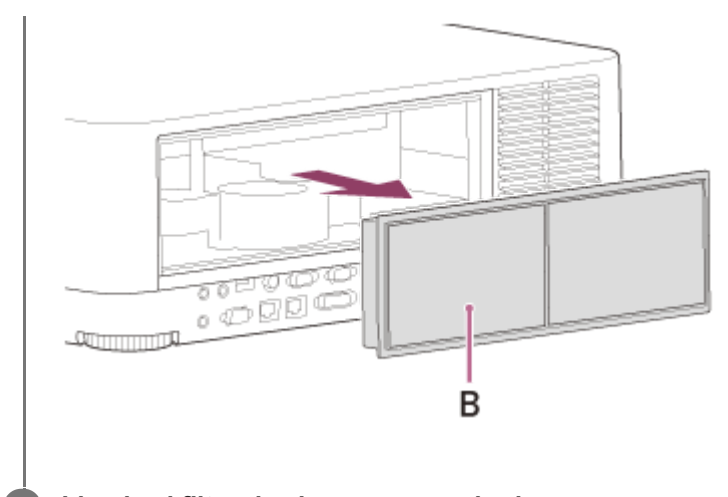

**5 Limpie el filtro de aire con un aspirador.**

**6 Vuelva a colocar el filtro de aire y coloque la cubierta lateral en la unidad.**

### **Nota**

- Si retira el filtro de aire con el proyector encendido, es posible que toque por accidente el ventilador que hay en el interior de la unidad, lo que podría ocasionarle una lesión.
- Asegúrese de sujetar firmemente el filtro de aire; la alimentación no se puede encender si no está colocado con seguridad.

### **Tema relacionado**

[Lista de mensajes](#page-208-0)

<span id="page-176-0"></span>Data Projector VPL-FHZ85/FHZ80

# **Sustitución del objetivo de proyección**

#### **Precaución**

Al sustituir el objetivo, puede sufrir daños en los ojos si una luz intensa incide accidentalmente en ellos. Antes de sustituir el objetivo, apague el proyector y, a continuación, desconecte el cable de alimentación de CA.

#### **Nota**

**1**

**3**

**4**

- Evite extraer/colocar el objetivo con el proyector instalado en el techo.
- Para obtener información sobre los objetivos de proyección utilizables, consulte "Accesorios opcionales" en "Especificaciones".
- No coloque ningún objetivo que no sea el objetivo accesorio especificado que se vende por separado.
- Asegúrese de no dejar caer el objetivo de proyección.
- Evite tocar la superficie del objetivo.

**Vuelva a colocar el objetivo de proyección en la posición central.**

Mientras la unidad esté encendida, pulse la tecla LENS SHIFT del mando a distancia y, a continuación, pulse la tecla RESET del mismo. El objetivo de proyección vuelve a la posición central.

**2 Apague el proyector y, a continuación, desconecte el cable de alimentación de CA de la toma de corriente.**

**Mientras mantiene pulsado el botón LENS RELEASE (A), gire hacia la izquierda el objetivo de proyección (B) para extraerlo.**

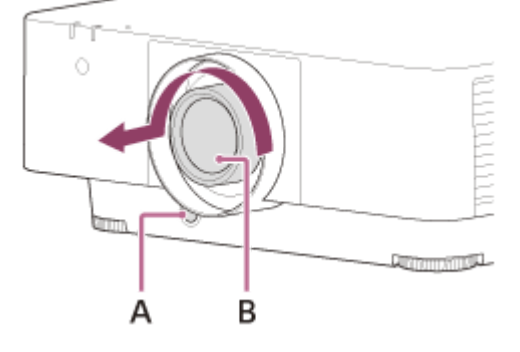

**Coloque la marca (C) del objetivo de proyección mirando hacia la superficie superior de la unidad principal e introduzca por completo el objetivo.**

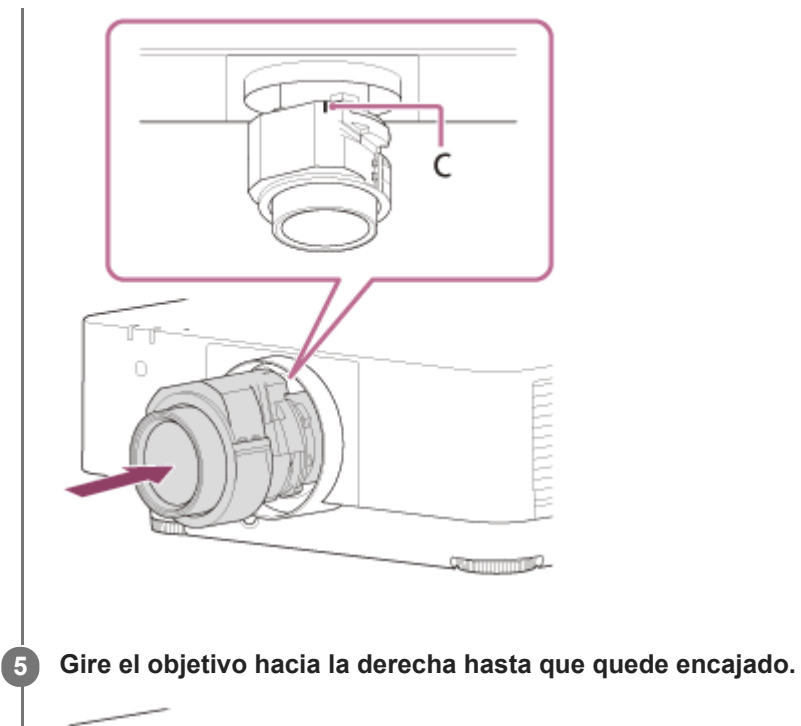

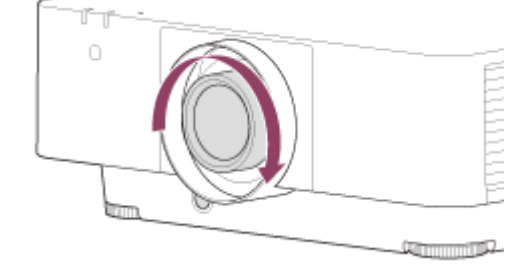

### **Nota**

- El objetivo de proyección no puede extraerse a menos que haya regresado a la posición central.
- Al colocar el objetivo de proyección, no pulse el botón LENS RELEASE.

### **Tema relacionado**

[Especificaciones](#page-180-0)

<span id="page-178-0"></span>Data Projector VPL-FHZ85/FHZ80

# **Actualización del software**

Aquí encontrará las instrucciones para actualizar el software del proyector.

### **Actualización con una unidad USB**

Puede descargar el archivo de la actualización en su ordenador, copiarlo a una unidad USB y, después, conectar la unidad al terminal USB del proyector para instalar la actualización. Para utilizar este sistema, es necesario que tenga su propia unidad USB, un ordenador con conexión a Internet y un entorno que permita grabar el archivo de actualización en la unidad USB. El archivo de la actualización puede descargarse a través del sitio web de Sony. [https://pro.sony.com](https://pro.sony.com/) **1 Copie el archivo de la actualización a la carpeta raíz de la unidad USB. 2 Apague el proyector y desenchufe el cable de alimentación de CA. 3 Inserte la unidad USB en el terminal USB del proyector. Conecte el cable de alimentación de CA a la toma de pared mientras pulsa la tecla INPUT en el proyector.** El indicador ON/STANDBY se iluminará en rojo y, después, parpadeará en naranja (actualización de software en curso). **4 Deje de presionar la tecla INPUT.** El indicador ON/STANDBY permanecerá encendido en rojo cuando haya terminado de instalarse la actualización. **5 Pulse la tecla |/ (<sup>l</sup>) (encendido/en espera) con la unidad USB conectada.** El indicador ON/STANDBY empezará a parpadear en verde. Si hay otra actualización, el indicador ON/STANDBY permanece encendido en rojo y la actualización se instala automáticamente. Si no hay más actualizaciones, se enciende la luz del proyector. **6 Desconecte la unidad USB del proyector. 7**

Si la luz del proyector está encendida, apague el proyector para desconectar la unidad USB.

### **Actualización mediante la conexión a una red**

Si conecta un ordenador al entorno LAN al que está conectado el proyector, podrá actualizar el proyector mediante la conexión a una red.

El archivo de la actualización puede descargarse a través del sitio web de Sony.

[https://pro.sony.com](https://pro.sony.com/)

Para obtener más información, consulte "[Utilización de la función de actualización del software](#page-147-0)".

### **Nota**

- Este proyector es compatible con unidades USB 2.0 con capacidades de hasta 8 GB. Sin embargo, no se garantiza que funciona con todas las unidades USB. Si formatea su unidad USB, asegúrese de seleccionar FAT32 como sistema de archivos. Si lo formatea con cualquier otro tipo de sistema de archivos, la unidad será incompatible con el proyector.
- Es posible que algunas unidades USB no sean compatibles. Para obtener más información, consulte el sitio web indicado antes.
- No desconecte el cable de alimentación de CA durante el proceso de actualización del software.

#### **Tema relacionado**

[Utilización de la función de actualización del software](#page-147-0)
[Guía de ayuda](#page-0-0)

Data Projector VPL-FHZ85/FHZ80

# **Especificaciones**

### **Sistema óptico**

#### **Sistema de proyección**

Sistema LCD 3

#### **Dispositivo de pantalla**

**Tamaño efectivo de pantalla** 0,76 pulgadas (19,3 mm) × 3, relación de aspecto 16:10 **Píxeles efectivos** 6.912.000 píxeles (1.920 × 1.200 píxeles × 3)

#### **Objetivo de proyección**

**Ajuste del enfoque** Enfoque eléctrico **Ajuste del zoom** Zoom eléctrico: 1,6 veces

#### **Fuente de luz**

Diodo láser

#### **Tamaño de la imagen de proyección**

40 pulgadas - 600 pulgadas (1,02 m - 15,24 m)

#### **Flujo lumínico efectivo (brillo)**

VPL-FHZ85: 7.300 lm ([Modo emisión de luz]: [Estándar]) VPL-FHZ80: 6.000 lm ([Modo emisión de luz]: [Estándar])

## **Sistema eléctrico**

#### **Frecuencia de barrido admitida\*1**

Horizontal: 15 kHz - 92 kHz, Vertical: 24 Hz - 92 Hz

#### **Resolución visible\*1**

**Para la entrada de señal de ordenador** Resolución máxima de la pantalla: 1.920 × 1.200 píxeles **Para la entrada de señal de vídeo**

NTSC, PAL, SECAM, 480/60i, 576/50i, 480/60p, 576/50p, 720/60p, 720/50p, 1080/60i, 1080/50i, 1080/60p, 1080/50p, 1080/24p, 3840×2160/60p, 3840×2160/50p, 3840×2160/30p, 3840×2160/25p, 3840×2160/24p, 4096×2160/60p, 4096×2160/50p, 4096×2160/30p, 4096×2160/25p, 4096×2160/24p

#### **Sistema de color**

NTSC3.58, PAL, SECAM, NTSC4.43, PAL-M, PAL-N, PAL60

\*1 Para obtener más información, consulte la tabla de señales compatibles.

## **Terminales de entrada/salida**

#### **Para la entrada y salida de ordenador/vídeo**

### **Entrada A**

Terminal de entrada RGB/Y PB PR: mini D-sub de 15 clavijas (hembra), G con sincronización/Y: 1 Vp-p ± 2 dB, sincronización negativa, terminación de 75 Ω, señal RGB/señal PB PR: 0,7 Vp-p ± 2 dB, terminación de 75 Ω, señal de sincronización: nivel TTL, alta impedancia, polaridad positiva/negativa

Terminal de entrada de audio: minitoma estéreo, entrada nominal: 500 mVrms, impedancia de entrada: 47 kΩ o más **Entrada B**

Terminal de entrada DVI-D: DVI-D 24 clavijas (Single link), conforme con DVI 1.0, compatible con HDCP Terminal de entrada de audio: compartido con entrada A

#### **Entrada C**

Terminal de entrada HDMI: HDMI 19 clavijas, Y PB PR digital, HDCP

Terminal de entrada de audio: audio HDMI admitido

#### **Entrada D**

Terminal de entrada HDBaseT: RJ45, RGB/Y PB PR digital, compatible con HDCP, RS-232C, compatible con transmisión por Ethernet (100Base-TX)

#### **Entrada de vídeo**

Terminal de entrada de vídeo: BNC, 1 Vp-p ± 2 dB, sincronización negativa, terminación de 75 Ω Terminal de entrada de audio: compartido con entrada A

#### **Salida A**

Terminal de salida de monitor: mini D-sub de 15 clavijas hembra, G con sincronización/Y: 1 Vp-p ± 2 dB, sincronización negativa, terminación de 75 Ω, señal RGB/señal PB PR: 0,7 Vp-p ± 2 dB, terminación de 75 Ω, señal de sincronización: HD, VD 4 V (abierta), 1 Vp-p (75 Ω), positiva/negativa

Terminal de salida de audio: minitoma estéreo, estéreo, 1 Vrms (volumen máximo al recibir 500 mVrms), impedancia de salida: 5 kΩ

#### **Salida B**

Terminal de salida DVI-D: DVI-D 24 clavijas (Single link), conforme con DVI 1.0, no conforme con HDCP

### **Otros terminales**

**Terminal RS-232C:** D-Sub de 9 clavijas (macho) **Terminal LAN:** RJ45, 10BASE-T/100BASE-TX **Terminal de entrada CONTROL S (suministro de alimentación de CC):** minitoma estéreo, 5 Vp-p, enchufe de alimentación de CC de 5 V **Terminal USB:** tipo A **Terminal de alimentación USB:** tipo A

# **Alimentación/otros**

#### **Temperatura de funcionamiento (humedad de funcionamiento)**

0 °C a 45 °C (20% a 80% (sin condensación))

#### **Temperatura de almacenamiento (humedad de almacenamiento)**

–10 °C a +60 °C (20% a 80% (sin condensación))

#### **Requisitos de alimentación**

De 100 V a 240 V CA, 5,1 A – 2,2 A, 50/60 Hz

#### **Consumo eléctrico**

**De 100 V a 120 V CA** VPL-FHZ85: 506 W VPL-FHZ80: 397 W **De 220 V a 240 V CA** VPL-FHZ85: 474 W VPL-FHZ80: 378 W

#### **Consumo eléctrico en espera (Modo de espera)**

0,5 W (al ajustar [Modo Espera] en [Bajo] e [Inicio remoto] en [No])

#### **Consumo eléctrico en espera (Modo de espera de red)**

1,0 W (al ajustar [Modo Espera] en [Bajo] e [Inicio remoto] en [Sí])

16,0 W (si todos los puertos de red están conectados) (al ajustar [Modo Espera] en [Estándar])

#### **Disipación de calor**

**De 100 V a 120 V CA** VPL-FHZ85: 1.727 BTU/h VPL-FHZ80: 1.355 BTU/h **De 220 V a 240 V CA** VPL-FHZ85: 1.617 BTU/h VPL-FHZ80: 1.290 BTU/h

### **Dimensiones estándar (an./al./pr.)**

460 mm × 173,5 mm × 516,5 mm 460 mm × 169 mm × 494 mm (sin partes salientes)

### **Peso**

VPL-FHZ85: aprox. 13 kg VPL-FHZ80: aprox. 13 kg

### **Accesorios suministrados**

Mando a distancia (RM-PJ30) (1) Pilas de tamaño AA (R6) (2) Cable de alimentación de CA (1) Sujeta-enchufe (1) Guía de configuración (1)

# **Accesorios opcionales\*1 \*2 \*3**

#### **Objetivo de proyección VPLL-3007**

Enfoque manual Tamaño de imagen proyectada: de 60 pulgadas a 300 pulgadas (1,52 m a 7,62 m) Dimensiones externas máximas (An×Al×Pr): 150 mm × 150 mm × 222 mm Peso: aprox. 1,7 kg **Objetivo de proyección VPLL-Z3009** Enfoque manual/zoom Tamaño de imagen proyectada: de 60 pulgadas a 300 pulgadas (1,52 m a 7,62 m) Dimensiones externas máximas (An×Al×Pr): 150 mm × 150 mm × 217 mm Peso: aprox. 1,7 kg **Objetivo de proyección VPLL-Z3010** Enfoque/zoom eléctrico (utilizado con este proyector)

Tamaño de imagen proyectada: de 60 pulgadas a 300 pulgadas (1,52 m a 7,62 m) Dimensiones externas máximas (An×Al×Pr): 150 mm × 150 mm × 227 mm Peso: 2,0 kg

#### **Objetivo de proyección VPLL-Z3024**

Enfoque/zoom eléctrico (utilizado con este proyector) Tamaño de imagen proyectada: de 40 pulgadas a 600 pulgadas (1,02 m a 15,24 m) Dimensiones externas máximas (An×Al×Pr): 97 mm × 105 mm × 177 mm Peso: 1,2 kg

#### **Objetivo de proyección VPLL-Z3032**

Enfoque/zoom eléctrico (utilizado con este proyector) Tamaño de imagen proyectada: de 40 pulgadas a 600 pulgadas (1,02 m a 15,24 m) Dimensiones externas máximas (An×Al×Pr): 97 mm × 105 mm × 177 mm

# Peso: 1,2 kg

#### **Objetivo de proyección VPLL-3003**

Corrección de esquinas eléctrica/enfoque eléctrico (utilizado con este proyector) Tamaño de imagen proyectada: de 80 pulgadas a 300 pulgadas (2,03 m a 7,62 m) Dimensiones externas máximas (An×Al×Pr): 229 mm × 193,7 mm × 424,7 mm Peso: 2,9 kg

#### **Soporte de suspensión del proyector PSS-650**

**Poste articulado para soporte de suspensión del proyector PSS-650P**

\*1 No todos los accesorios opcionales están disponibles en todos los países o zonas. Verifíquelo con su distribuidor local autorizado de Sony.

- \*2 La información sobre los accesorios contenida en este manual está actualizada a fecha de noviembre de 2021.
- \*3 Para obtener más información sobre los accesorios opcionales, consulte sus manuales de instrucciones.

#### **Nota**

**Los valores para el peso y las dimensiones son aproximados.** 

Los diseños y las especificaciones de la unidad, incluidos los accesorios opcionales, están sujetos a cambios sin previo aviso.

#### **Tema relacionado**

- [Lista de señales compatibles \(señal de ordenador\)](#page-190-0)
- [Lista de señales compatibles \(señal de vídeo\)](#page-192-0)

[Guía de ayuda](#page-0-0)

Data Projector VPL-FHZ85/FHZ80

# **Asignación de clavijas (terminal HDMI)**

#### **Terminal HDMI (HDMI, hembra)**

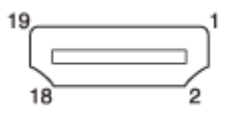

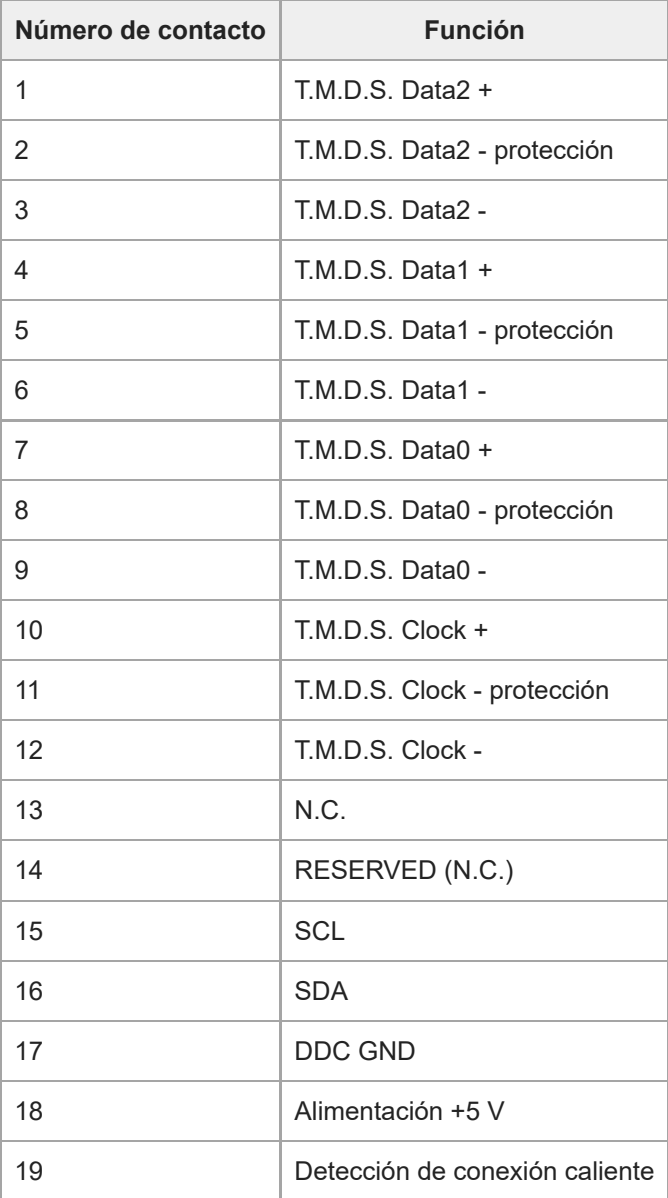

[Guía de ayuda](#page-0-0)

Data Projector VPL-FHZ85/FHZ80

# **Asignación de clavijas (terminal DVI-D)**

# **Terminal DVI-D (DVI-D, hembra)**

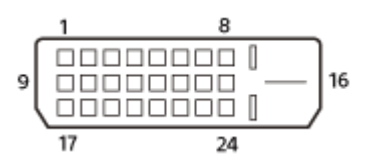

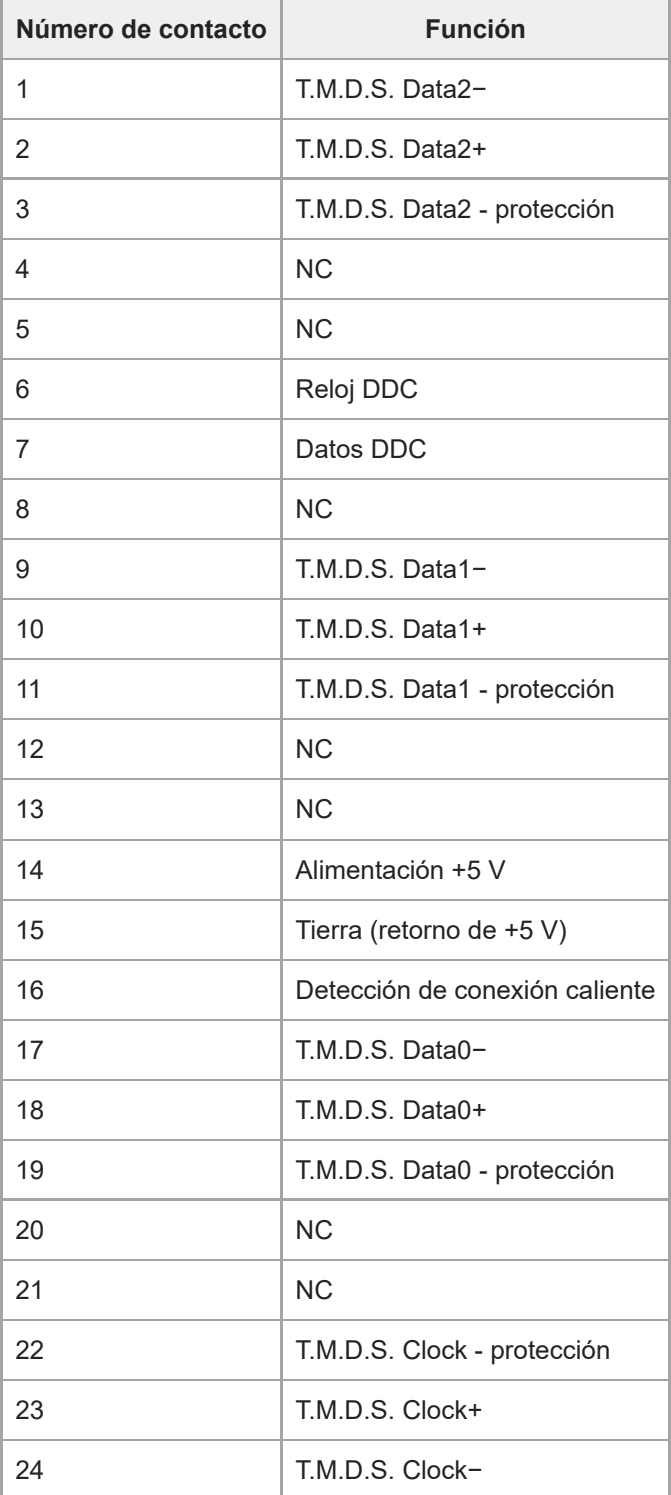

[Guía de ayuda](#page-0-0)

Data Projector VPL-FHZ85/FHZ80

# **Asignación de clavijas (terminal de entrada RGB)**

#### **Terminal de entrada RGB (mini D-sub de 15 clavijas, hembra)**

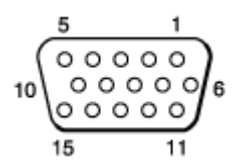

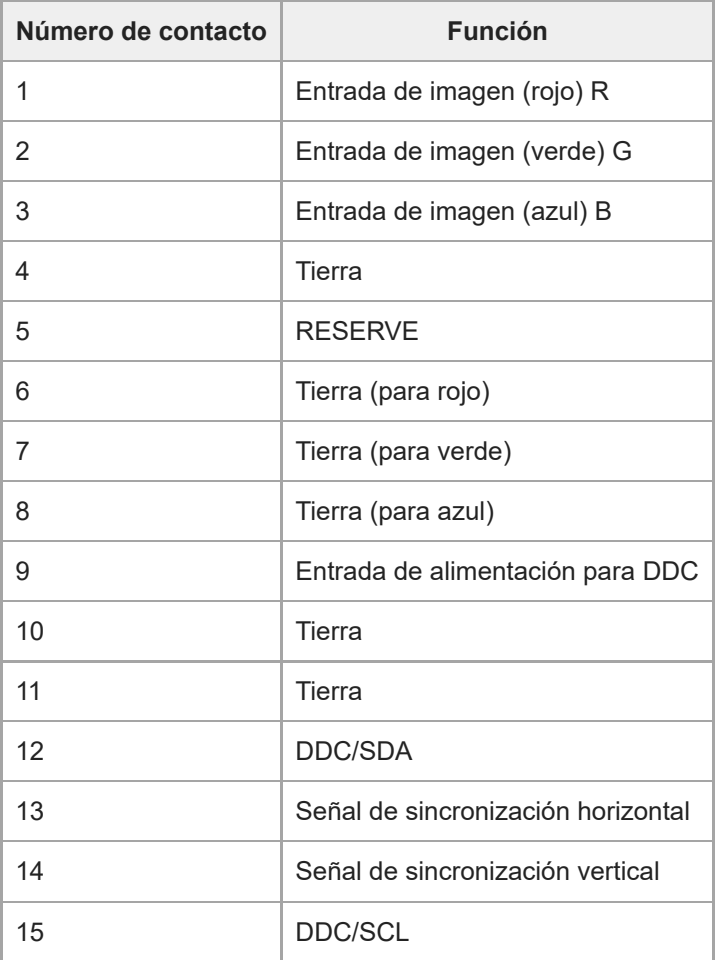

[Guía de ayuda](#page-0-0)

Data Projector VPL-FHZ85/FHZ80

# **Asignación de clavijas (terminal RS-232C)**

# **Terminal RS-232C (D-Sub de 9 clavijas, macho)**

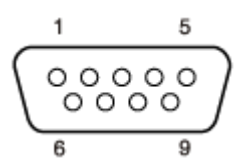

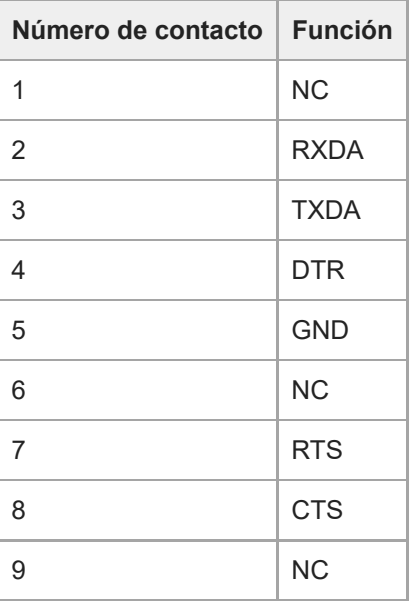

[Guía de ayuda](#page-0-0)

Data Projector VPL-FHZ85/FHZ80

# **Asignación de clavijas (terminal USB)**

### **Terminal USB (tipo A, hembra)**

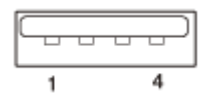

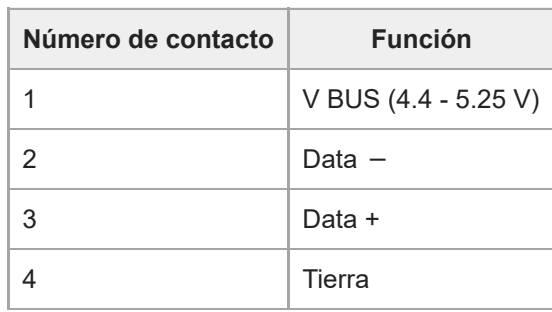

# **Terminal de alimentación USB (tipo A, hembra)**

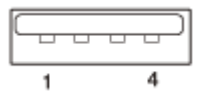

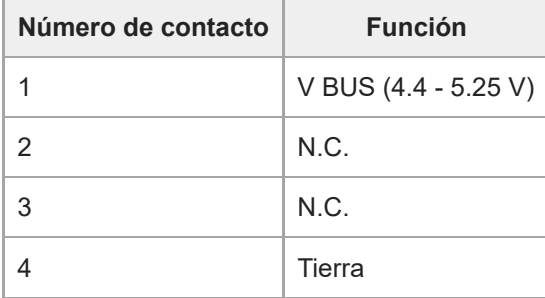

# <span id="page-190-0"></span>**Lista de señales compatibles (señal de ordenador)**

#### **Nota**

- Es posible que el proyector no pueda mostrar la imagen correctamente si la señal de entrada no aparece en esta tabla.
- Con señales de entrada que difieren de la resolución de la pantalla, es posible que la señal de entrada no se muestre a la misma resolución, y el texto, el grosor de las líneas y otros elementos quizás no estén equilibrados.
- Es posible que el dispositivo fuente no detecte señales automáticamente aunque la señal recibida sea compatible. En este caso, configure la señal manualmente.
- Algunos valores reales pueden variar ligeramente de los valores del diseño que se indican en la tabla.

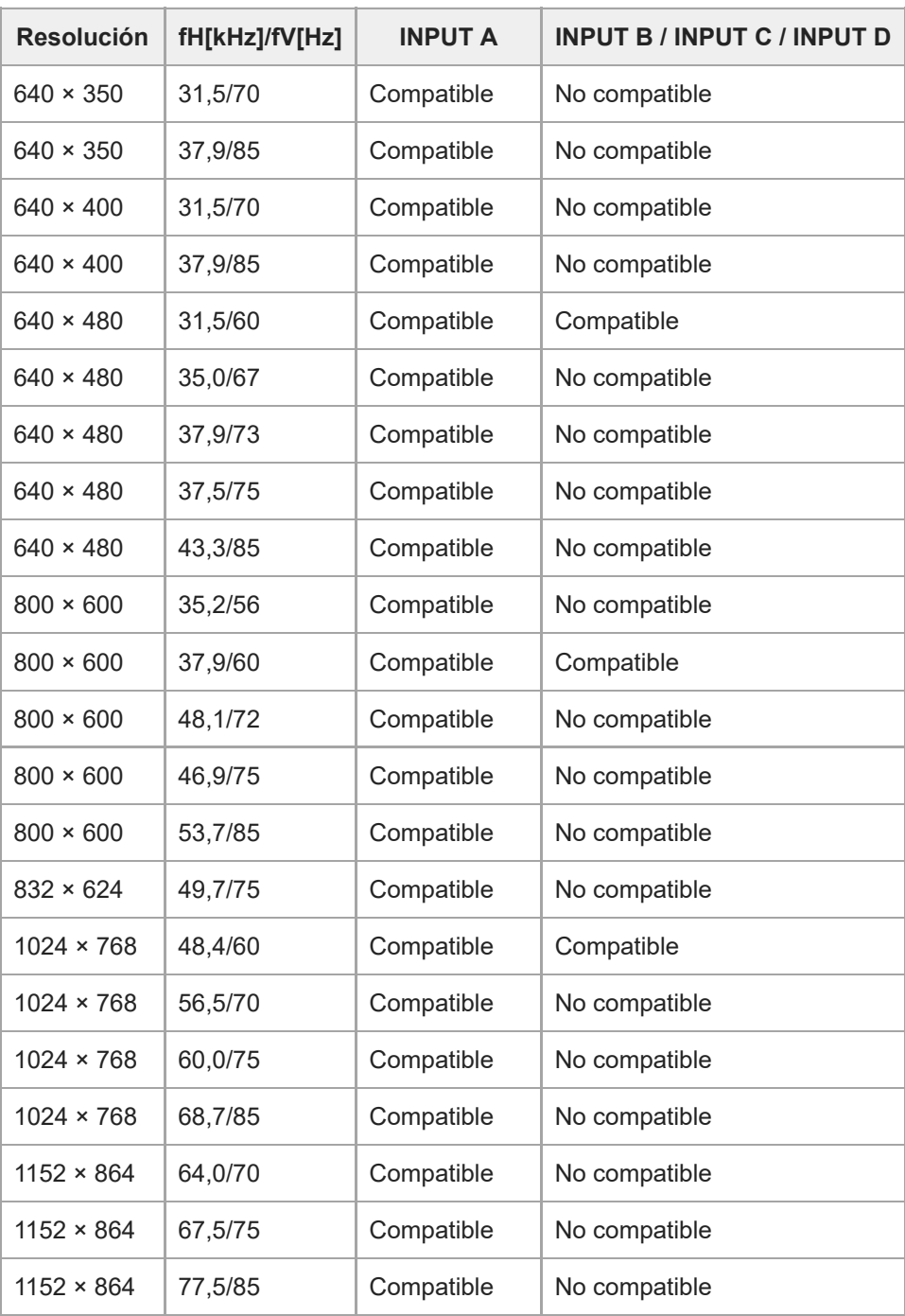

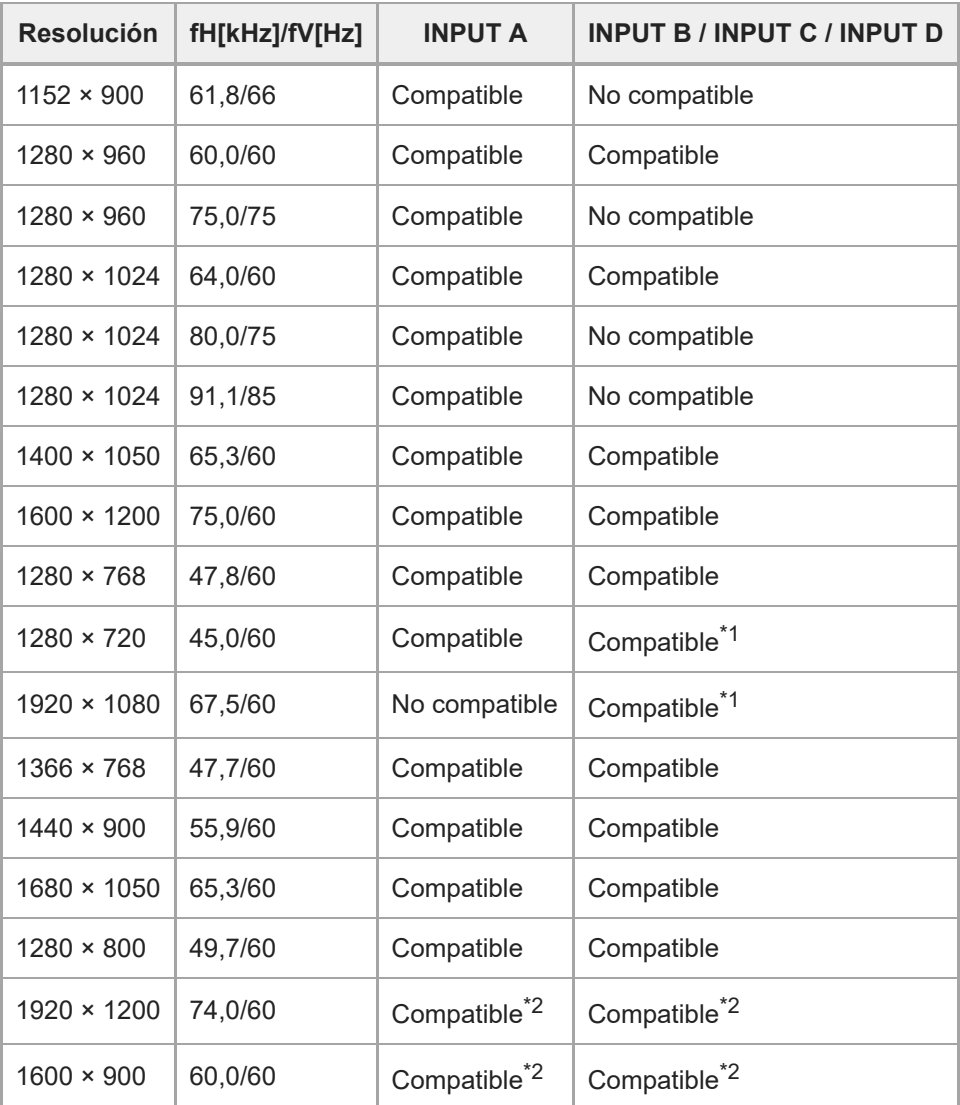

INPUT B se considera una señal de ordenador; INPUT C/INPUT D se considera una señal de vídeo. \*1

\*2 Disponible solo para señales VESA Reduced Blanking.

# <span id="page-192-0"></span>**Lista de señales compatibles (señal de vídeo)**

#### **Nota**

- Es posible que el proyector no pueda mostrar la imagen correctamente si la señal de entrada no aparece en esta tabla.
- Con señales de entrada que difieren de la resolución de la pantalla, es posible que la señal de entrada no se muestre a la misma resolución, y el texto, el grosor de las líneas y otros elementos quizás no estén equilibrados.
- Es posible que el dispositivo fuente no detecte señales automáticamente aunque la señal recibida sea compatible. En este caso, configure la señal manualmente.
- Algunos valores reales pueden variar ligeramente de los valores del diseño que se indican en la tabla.

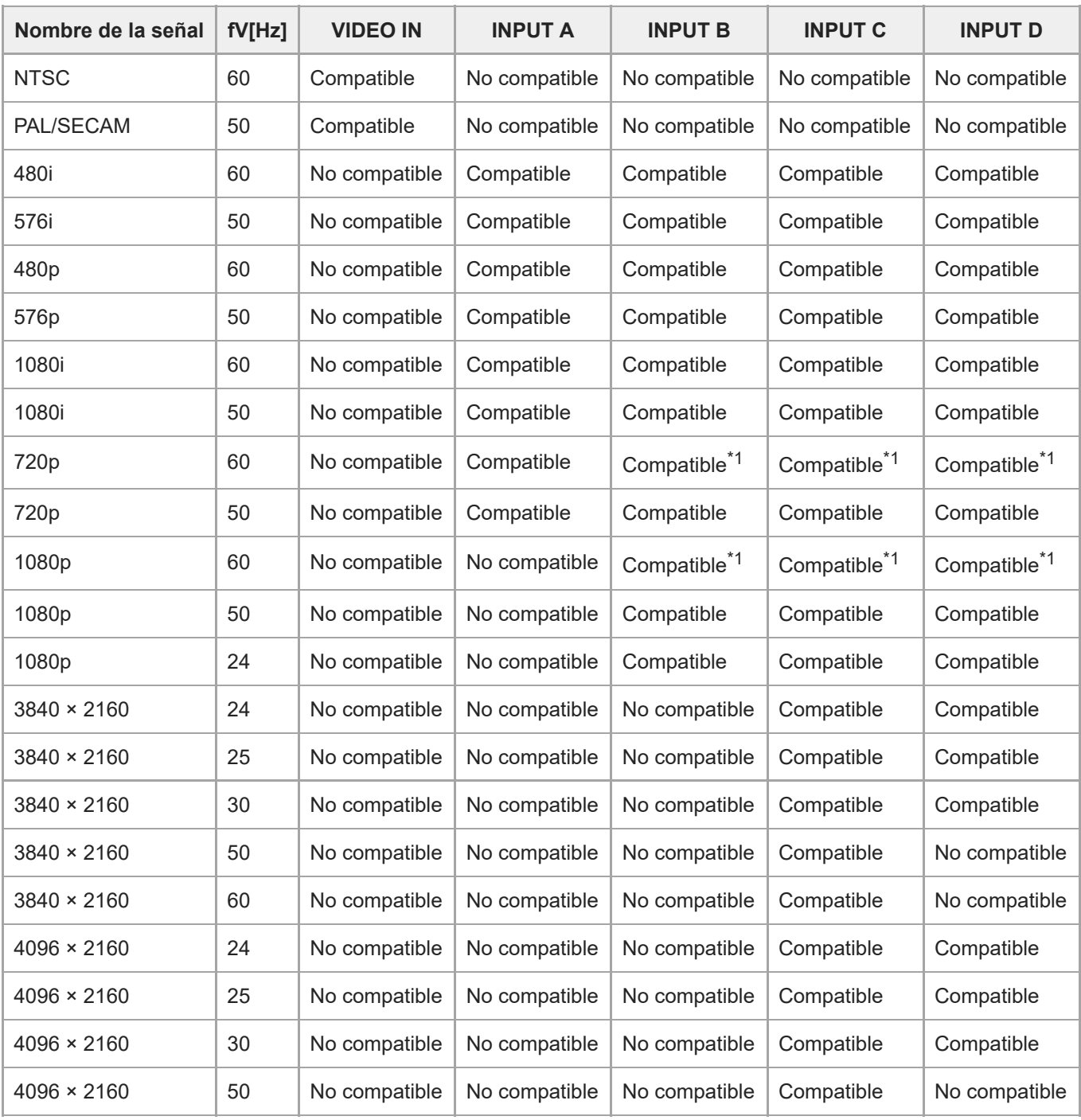

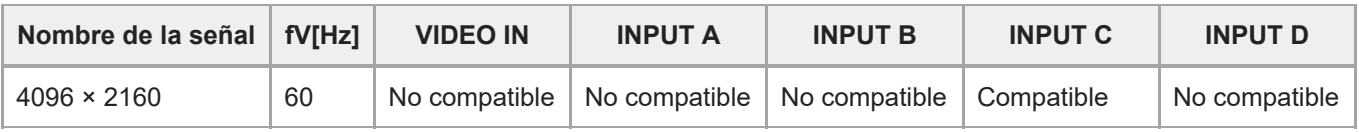

\*1 INPUT B se considera una señal de ordenador; INPUT C/INPUT D se considera una señal de vídeo.

<span id="page-194-0"></span>[Guía de ayuda](#page-0-0)

Data Projector VPL-FHZ85/FHZ80

# **Distancia de proyección**

La distancia de proyección hace referencia a la distancia desde la parte frontal del objetivo y la superficie de proyección.

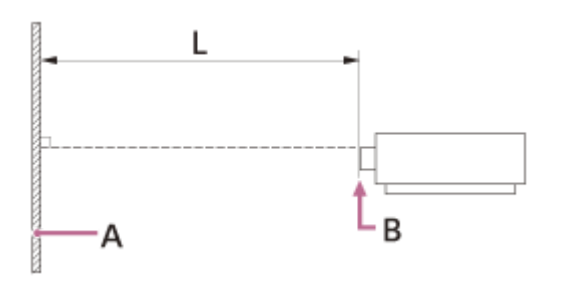

**A:** pantalla de proyección

**B:** parte frontal del objetivo

**L:** distancia de proyección

#### **Tema relacionado**

[Distancia de proyección/Fórmula de la distancia de proyección](#page-195-0)

<span id="page-195-0"></span>[Guía de ayuda](#page-0-0)

Data Projector VPL-FHZ85/FHZ80

# **Distancia de proyección/Fórmula de la distancia de proyección**

# **Distancia de proyección**

#### **Objetivo estándar**

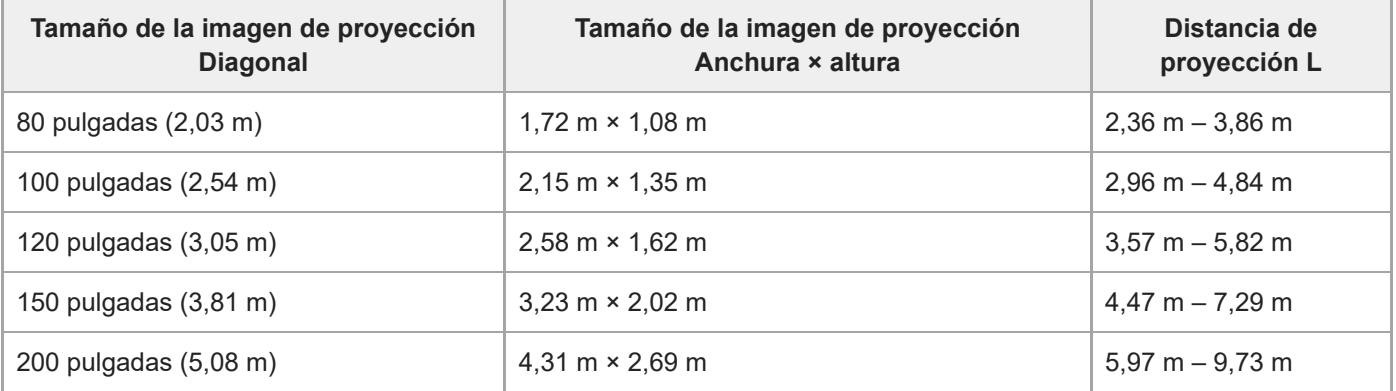

#### **VPLL-3007**

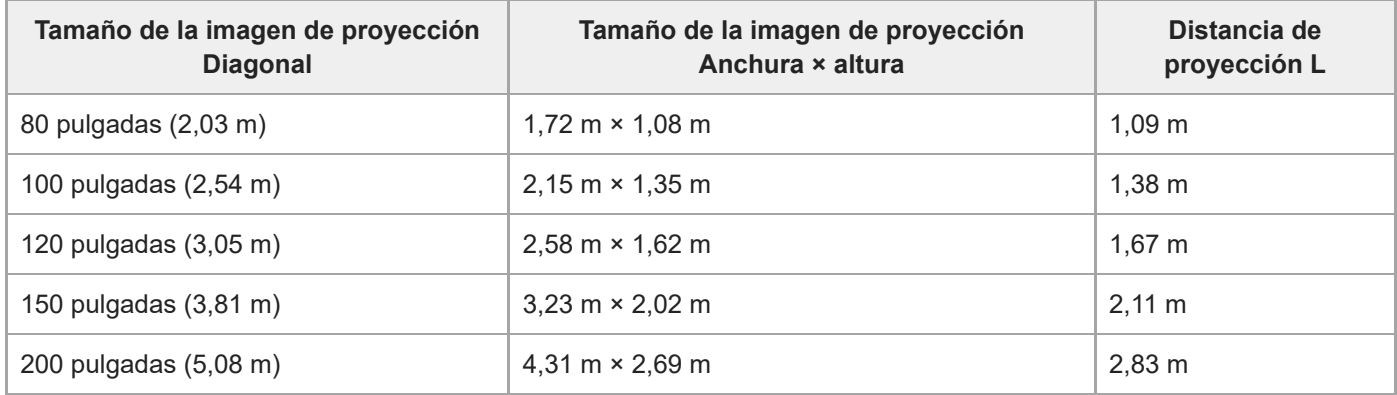

### **VPLL-Z3009**

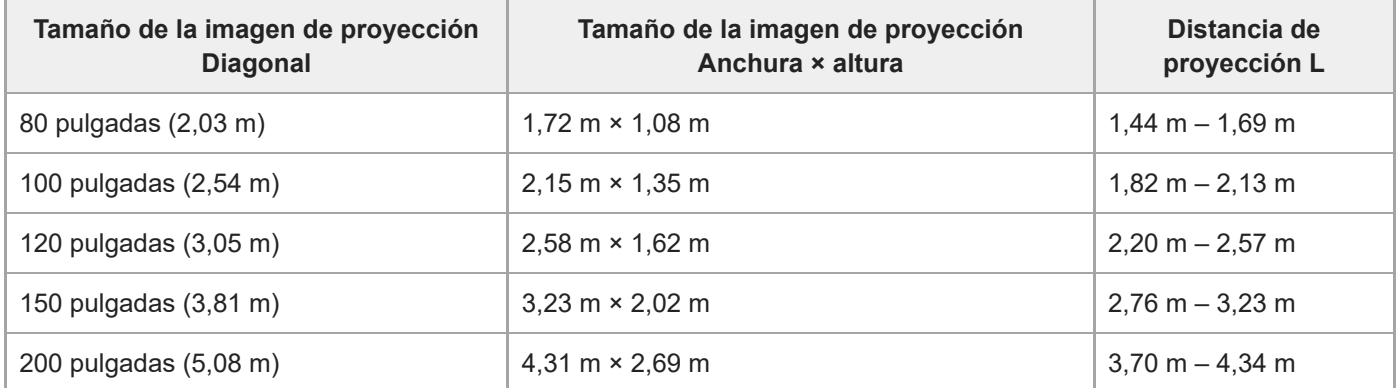

### **VPLL-Z3010**

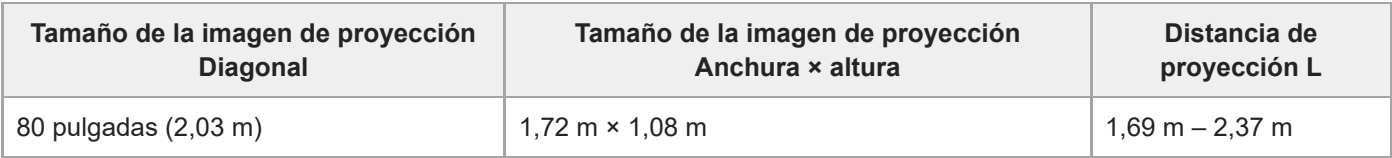

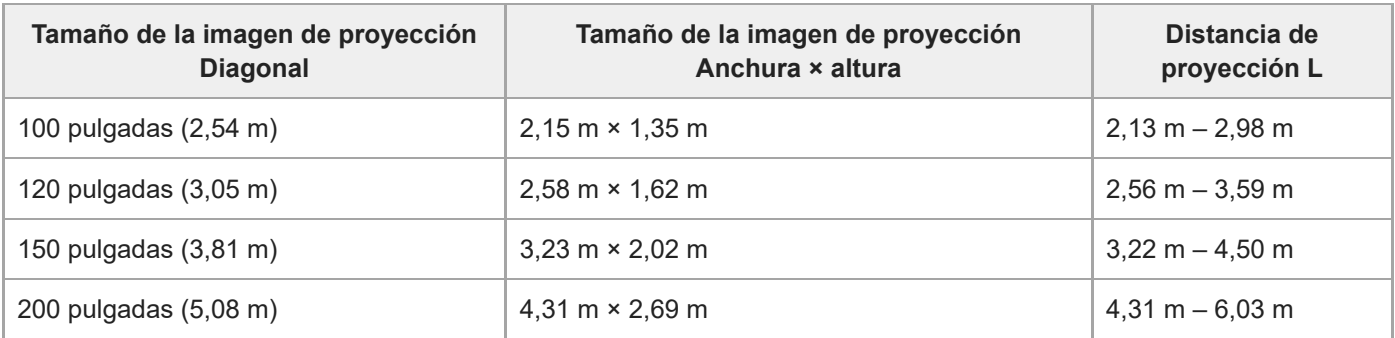

#### **VPLL-Z3024**

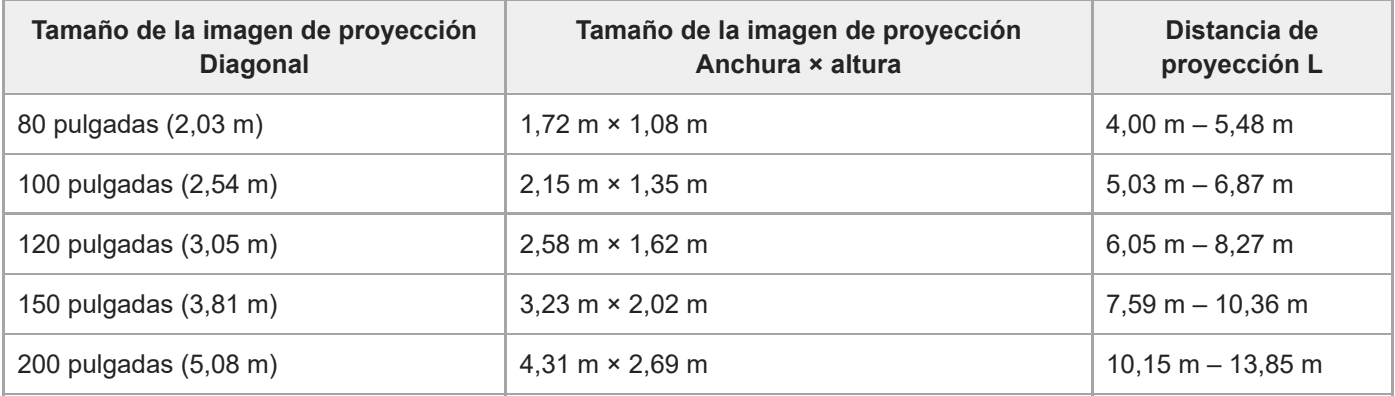

### **VPLL-Z3032**

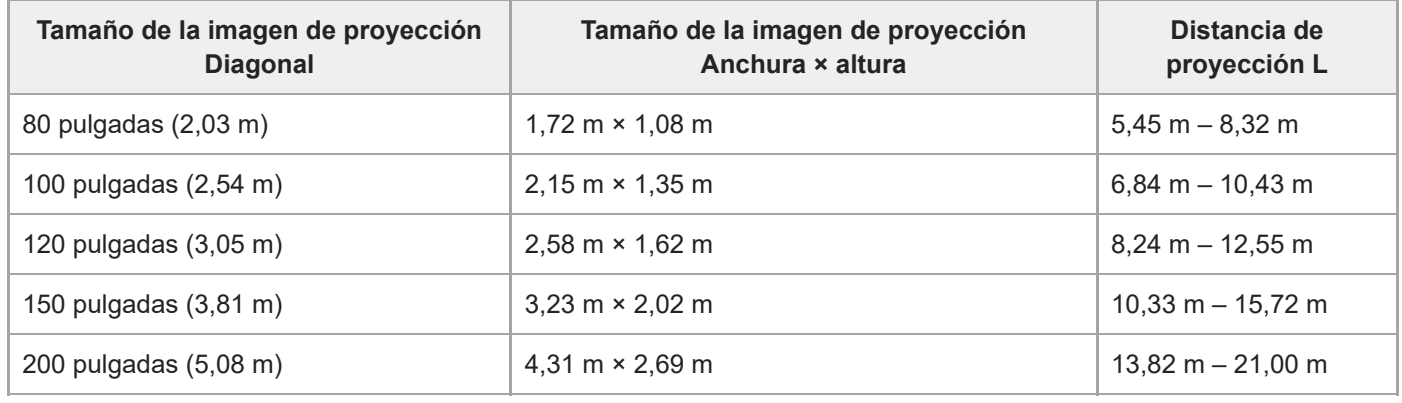

#### **VPLL-3003**

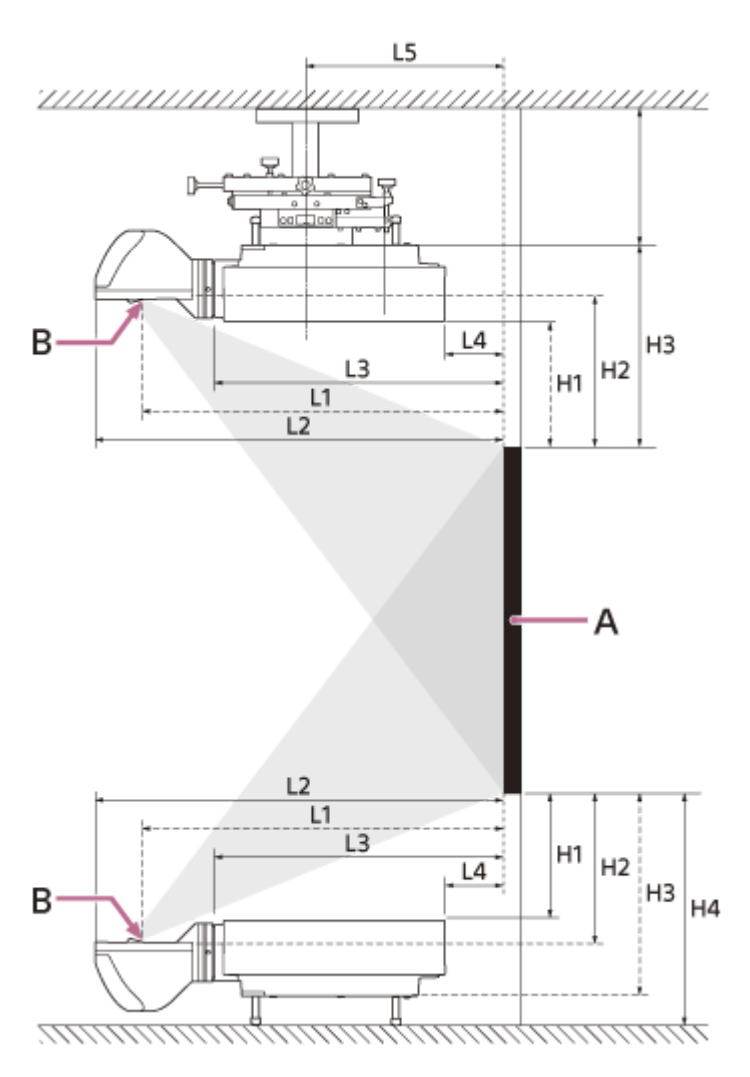

A: pantalla de proyección B: centro del cristal

i.

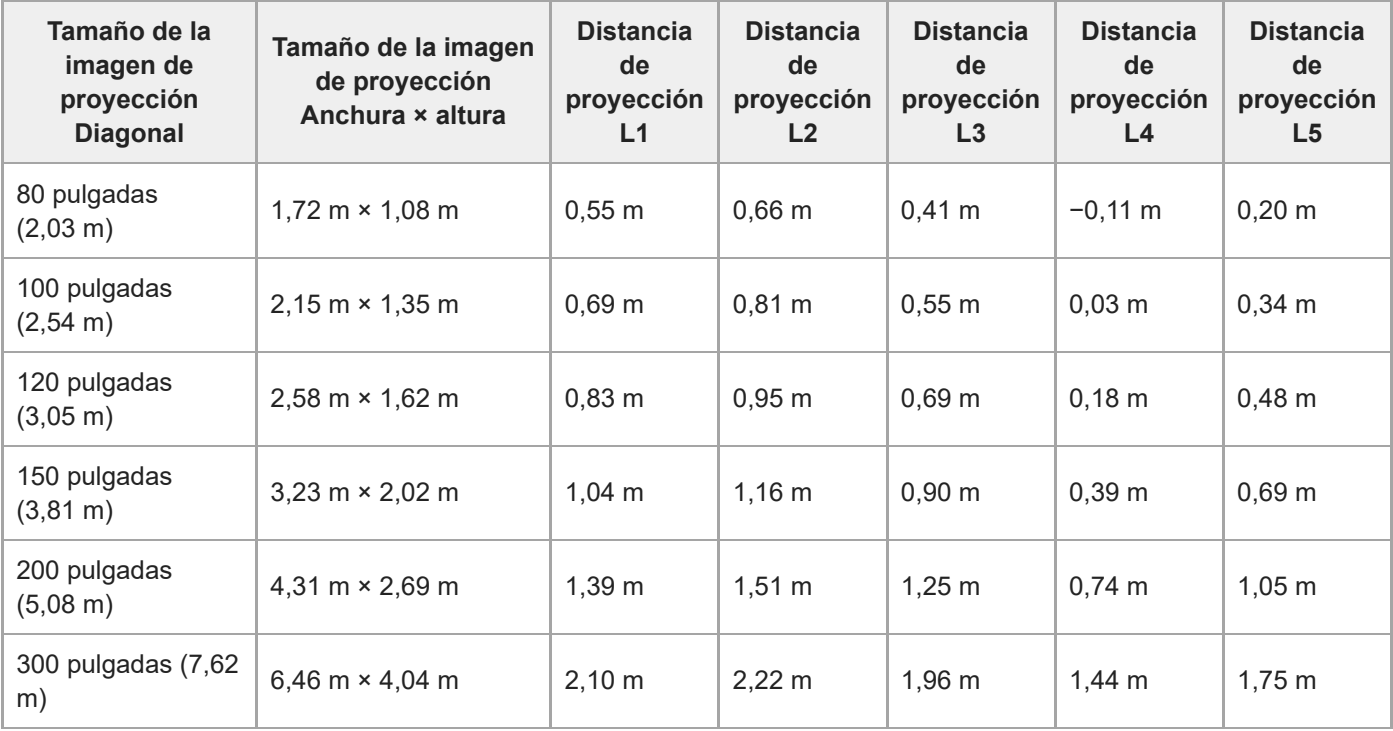

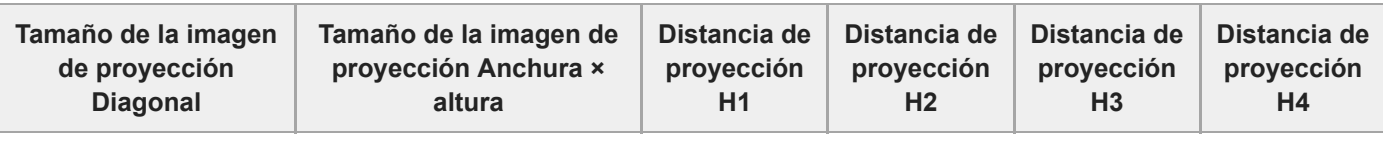

L

 $\overline{\phantom{a}}$ 

J.

L

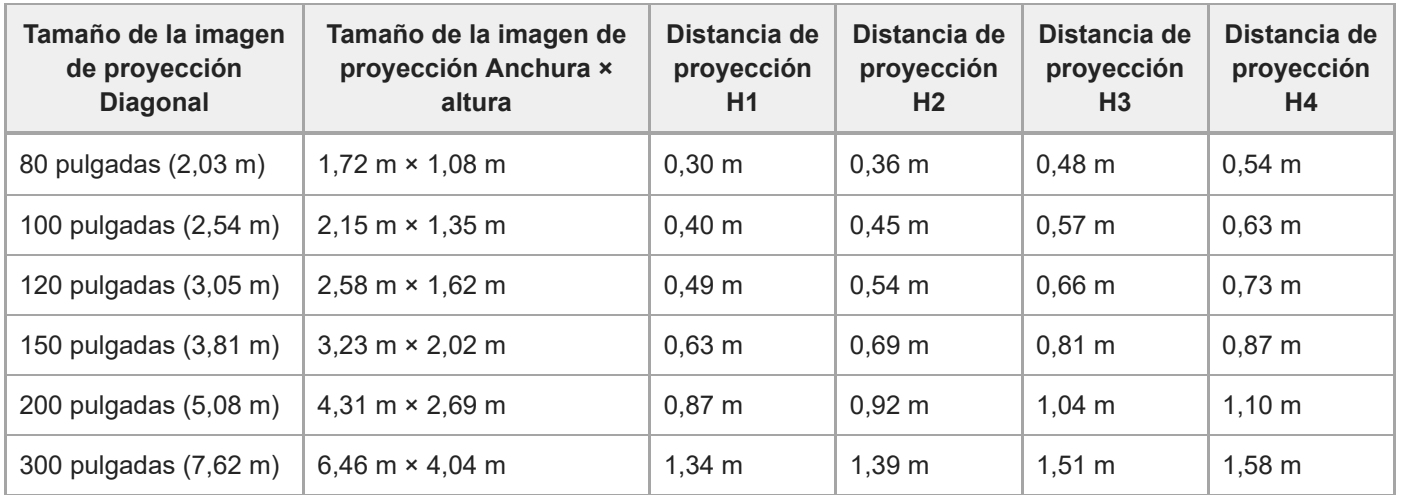

# **Fórmula de la distancia de proyección**

D: tamaño de la pantalla (pulgadas)

Ej.: si el tamaño de la pantalla es de 80 pulgadas, introduzca 80 en D.

## **Objetivo estándar**

(Unidad: m)

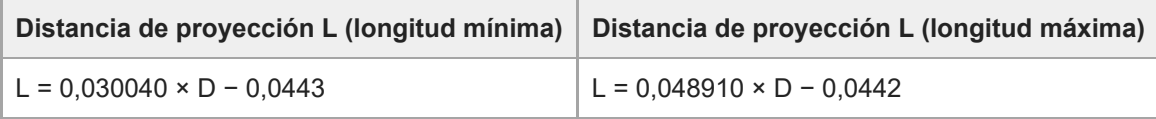

### **VPLL-3007**

(Unidad: m)

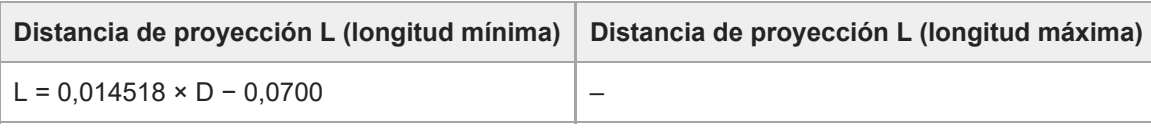

## **VPLL-Z3009**

(Unidad: m)

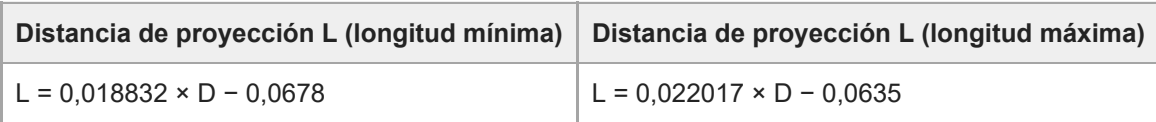

## **VPLL-Z3010**

(Unidad: m)

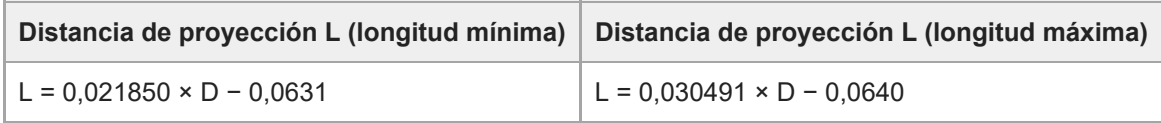

#### **VPLL-Z3024**

(Unidad: m)

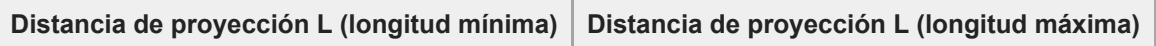

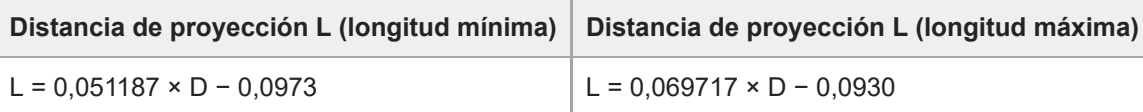

#### **VPLL-Z3032**

(Unidad: m)

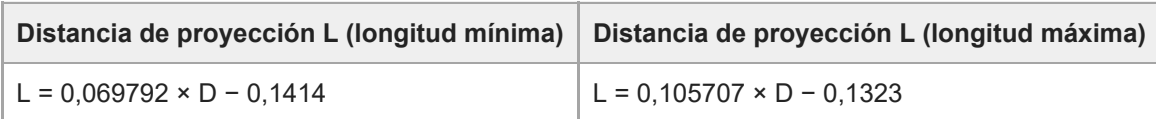

#### **VPLL-3003**

(Unidad: m)

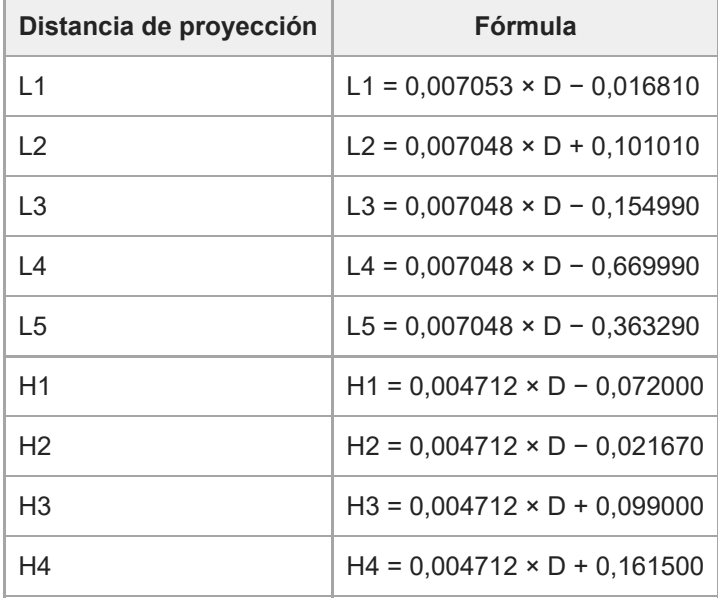

#### **Tema relacionado**

[Distancia de proyección](#page-194-0)

[Guía de ayuda](#page-0-0)

Data Projector VPL-FHZ85/FHZ80

# **Rango de desplazamiento del objetivo**

El rango de desplazamiento del objetivo (VS, HS) se representa en porcentajes (%), que detallan cuánto puede desplazarse. Cuando una línea dibujada desde el centro del objetivo (C) cruza la superficie proyectada (A) en ángulo recto en el punto (D) y si el punto (D) es idéntico al centro de la imagen proyectada (B), el rango de desplazamiento del objetivo se considera como del 0% mientras que la altura completa y la anchura completa de la imagen proyectada se consideran como del 100%.

### **Vista lateral**

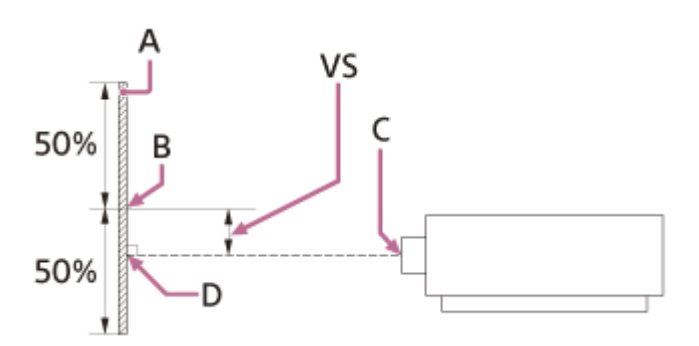

**A:** imagen proyectada

**B:** centro de la imagen proyectada

**C:** centro del objetivo

**D:** el punto de intersección de la perpendicular a la superficie proyectada desde el centro del objetivo y la superficie de proyección

**VS:** rango de desplazamiento del objetivo

#### **Vista desde arriba**

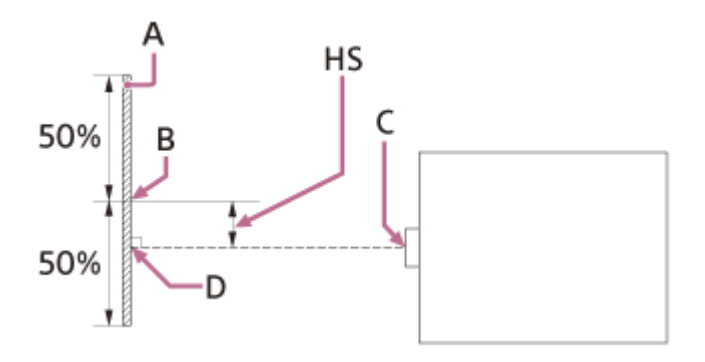

**A:** imagen proyectada

**B:** centro de la imagen proyectada

**C:** centro del objetivo

**D:** el punto de intersección de la perpendicular a la superficie proyectada desde el centro del objetivo y la superficie de proyección

**HS:** rango de desplazamiento del objetivo

#### **Rango de desplazamiento del objetivo**

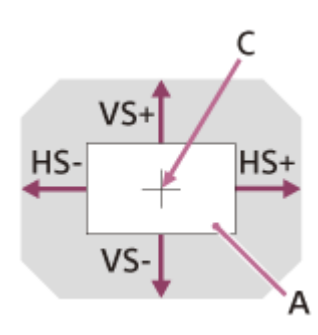

**A:** imagen proyectada

**C:** centro de la imagen

Zona sombreada: rango de desplazamiento del objetivo VS+: rango de desplazamiento vertical del objetivo (arriba) [%] VS–: rango de desplazamiento vertical del objetivo (abajo) [%] HS+: rango de desplazamiento horizontal del objetivo (derecha) [%] HS–: rango de desplazamiento horizontal del objetivo (izquierda) [%]

# **Objetivo estándar**

### **Instalación sobre una mesa**

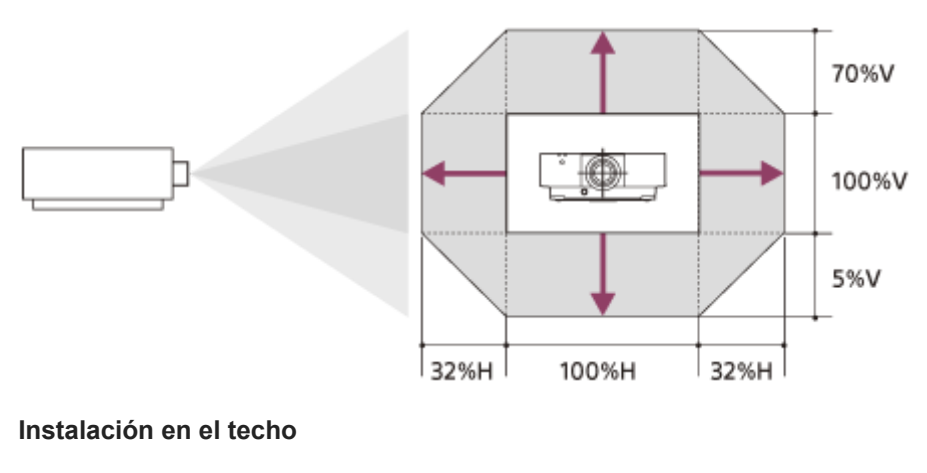

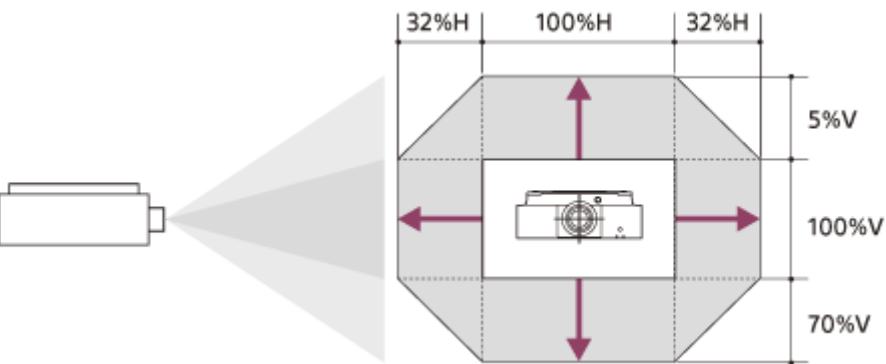

 $VS + = 70 [%]$  $VS - = 5 [%]$ HS+ = HS− = 32 [%]

## **VPLL-3007**

**Instalación sobre una mesa**

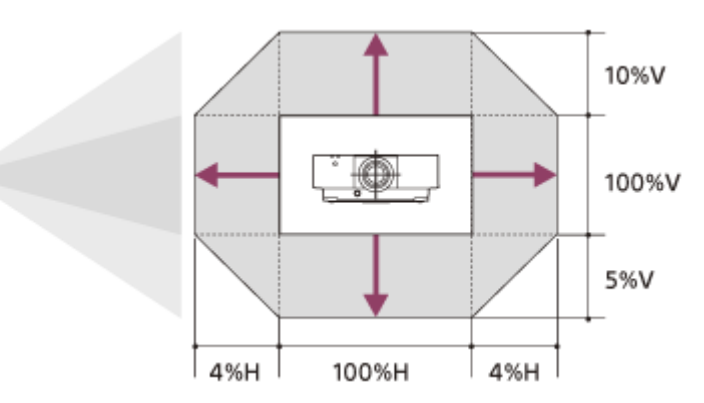

#### **Instalación en el techo**

n

b

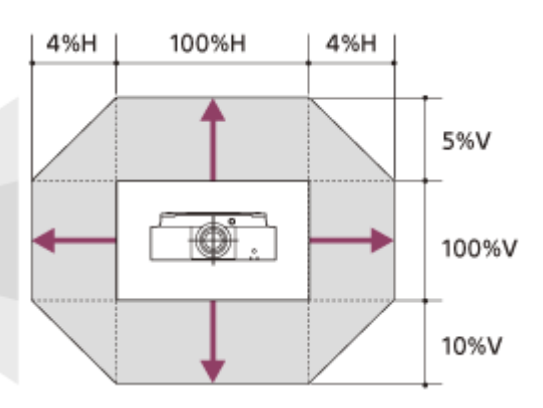

 $VS + = 10 [%]$ VS− = 5 [%]  $HS+ = HS- = 4 [%]$ 

#### **VPLL-Z3009**

#### **Instalación sobre una mesa**

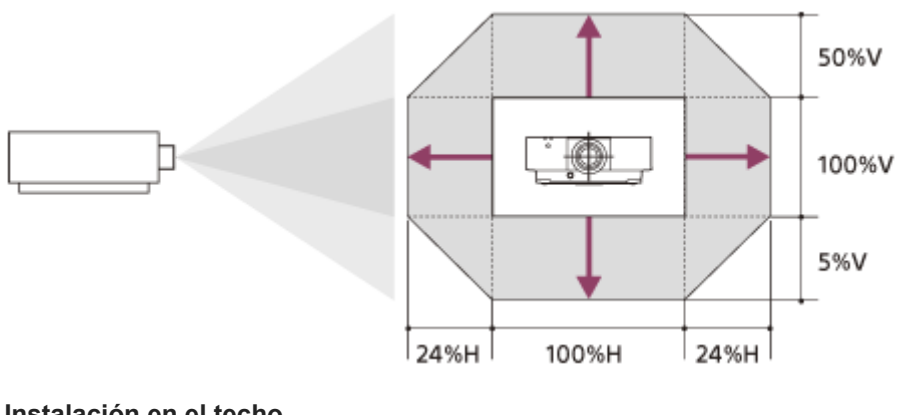

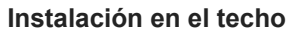

П

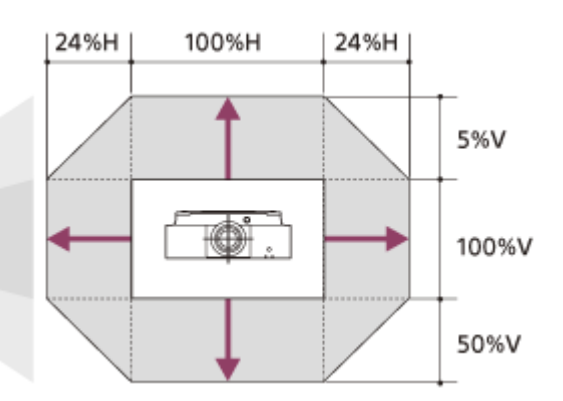

 $VS+ = 50 [%]$ VS− = 5 [%] HS+ = HS− = 24 [%]

**VPLL-Z3010**

#### **Instalación sobre una mesa**

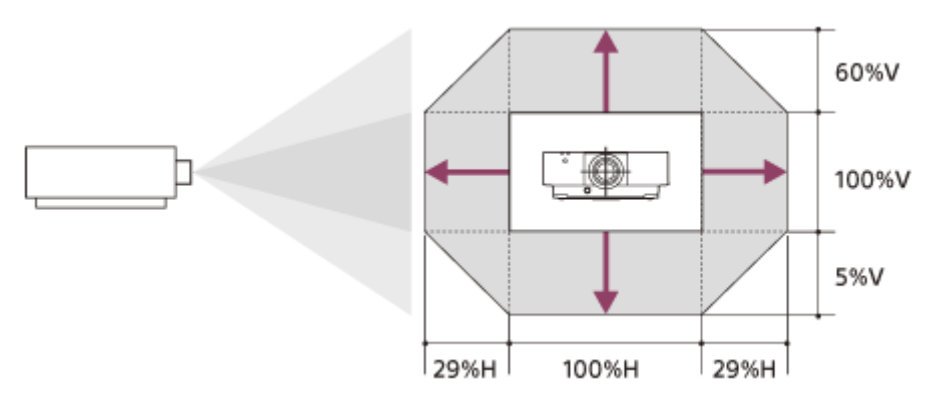

#### **Instalación en el techo**

h

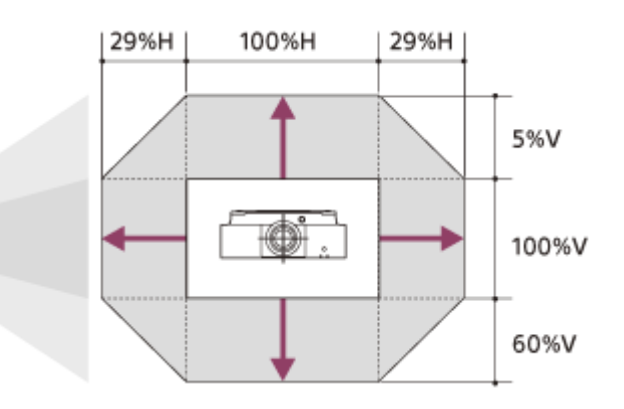

 $VS + = 60 [%]$  $VS - = 5$  [%] HS+ = HS− = 29 [%]

## **VPLL-Z3024, VPLL-Z3032**

## **Instalación sobre una mesa**

b

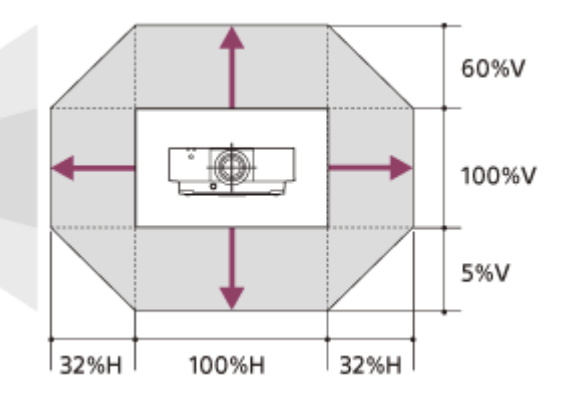

#### **Instalación en el techo**

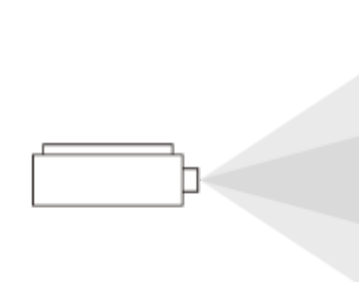

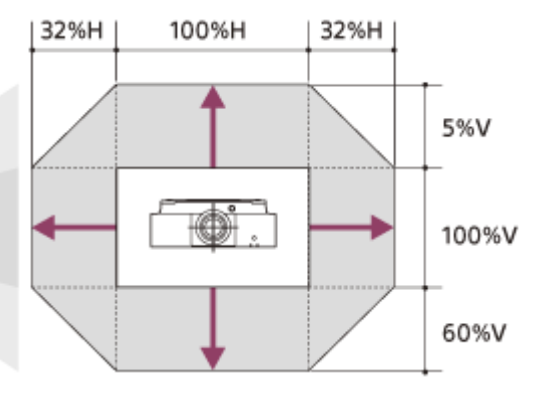

 $VS+ = 60 [%]$ VS− = 5 [%]  $HS+ = HS- = 32 [%]$ 

# **VPLL-3003**

#### **Instalación sobre una mesa/instalación en el techo**

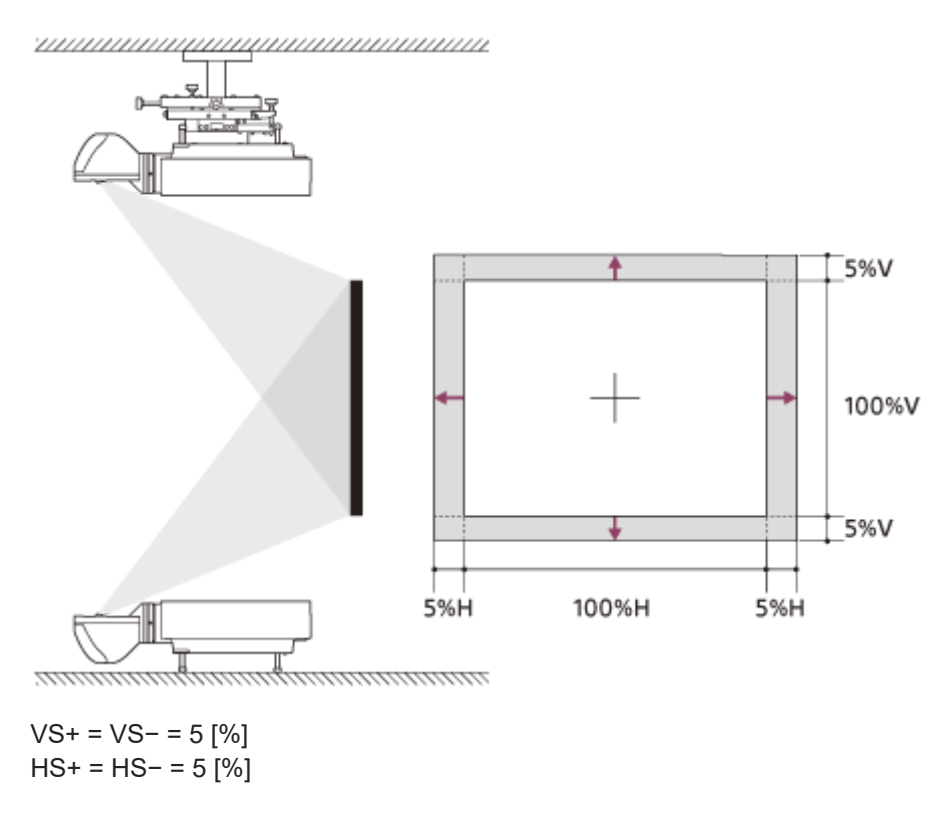

Data Projector VPL-FHZ85/FHZ80

# **Lectura del indicador**

Puede comprobar el estado del proyector o si existe algún tipo de anomalía comprobando el estado de iluminación/parpadeo del indicador ON/STANDBY y del indicador WARNING de la parte frontal. Si los indicadores parpadean en rojo, solucione el problema de acuerdo con "Soluciones e indicadores de advertencia".

# **Parte frontal de la unidad principal**

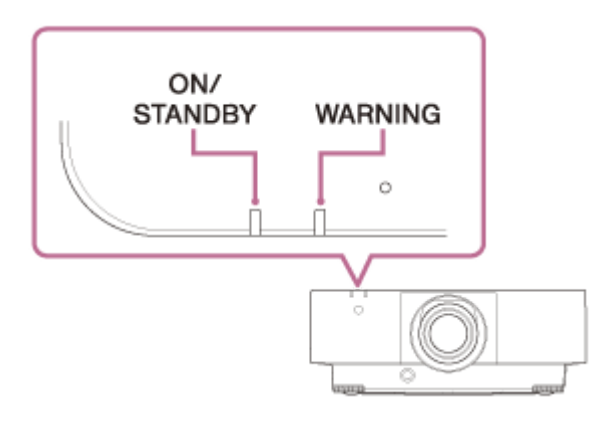

# **Indicación de estado**

## **ON/STANDBY: encendido en rojo, WARNING: apagado**

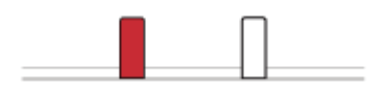

Modo de espera La alimentación se suministra al proyector y este se encuentra en el modo Espera de acuerdo con la configuración.

## **ON/STANDBY: parpadeo en verde, WARNING: apagado**

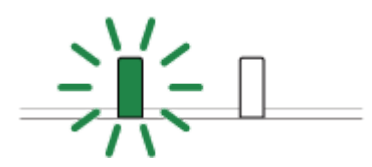

En proceso de calentamiento El proyector está calentándose después de encenderlo.

## **ON/STANDBY: encendido en verde, WARNING: apagado**

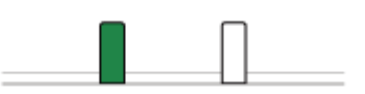

Encendido El proyector está listo para la proyección.

## **ON/STANDBY: encendido en naranja, WARNING: apagado**

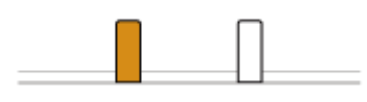

Otro estado de espera

El proyector está en el modo Sin entrada (Apagado luz).

#### **ON/STANDBY: parpadeo en naranja, WARNING: apagado**

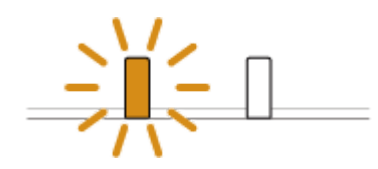

Actualización del software o copia/descarga de ajustes El software del proyector se está actualizando o se están copiando/descargando ajustes.

## **Soluciones e indicadores de advertencia**

#### **ON/STANDBY: encendido en rojo, WARNING: parpadeo en rojo**

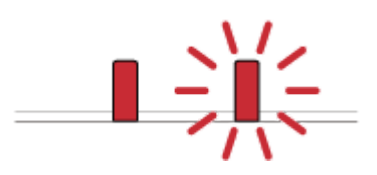

Número de parpadeos: dos La cubierta lateral o el filtro de aire no se han instalado de forma segura. Compruebe cómo se han instalado la cubierta lateral o el filtro de aire e instálelos de forma segura.

Número de parpadeos: tres

La fuente de luz no se enciende correctamente.

Desconecte el cable de alimentación de CA y asegúrese de que el indicador ON/STANDBY se apague y, a continuación, conecte el cable de alimentación de CA en la toma de corriente y encienda el proyector.

Número de parpadeos: ocho

El objetivo no está colocado de forma segura.

Compruebe cómo se ha colocado el objetivo e instálelo de forma segura.

#### **ON/STANDBY: parpadea en rojo, WARNING: parpadea en rojo**

Ambos indicadores parpadean

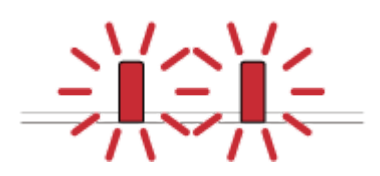

Número de parpadeos: dos La temperatura del proyector es anómala.

- Compruebe si el filtro de aire está obstruido y, a continuación, límpielo o cámbielo.
- Compruebe que los orificios de ventilación (entrada/salida) no estén bloqueados por la pared u otro objeto y deje suficiente espacio.
- Compruebe la temperatura ambiente y utilice el proyector dentro del rango de temperatura de funcionamiento.

#### **Nota**

Si los indicadores parpadean de una forma diferente a la descrita anteriormente, desconecte el cable de alimentación de CA y asegúrese de que el indicador ON/STANDBY se apague y, a continuación, conecte el cable de alimentación de CA en la toma de corriente y encienda el proyector.

Si el problema persiste, consulte con personal especializado de Sony.

[Limpieza del filtro de aire](#page-174-0)

Data Projector VPL-FHZ85/FHZ80

# **Lista de mensajes**

Si le aparece un mensaje como los indicados a continuación en la pantalla, siga las instrucciones de la tabla para solucionar el problema.

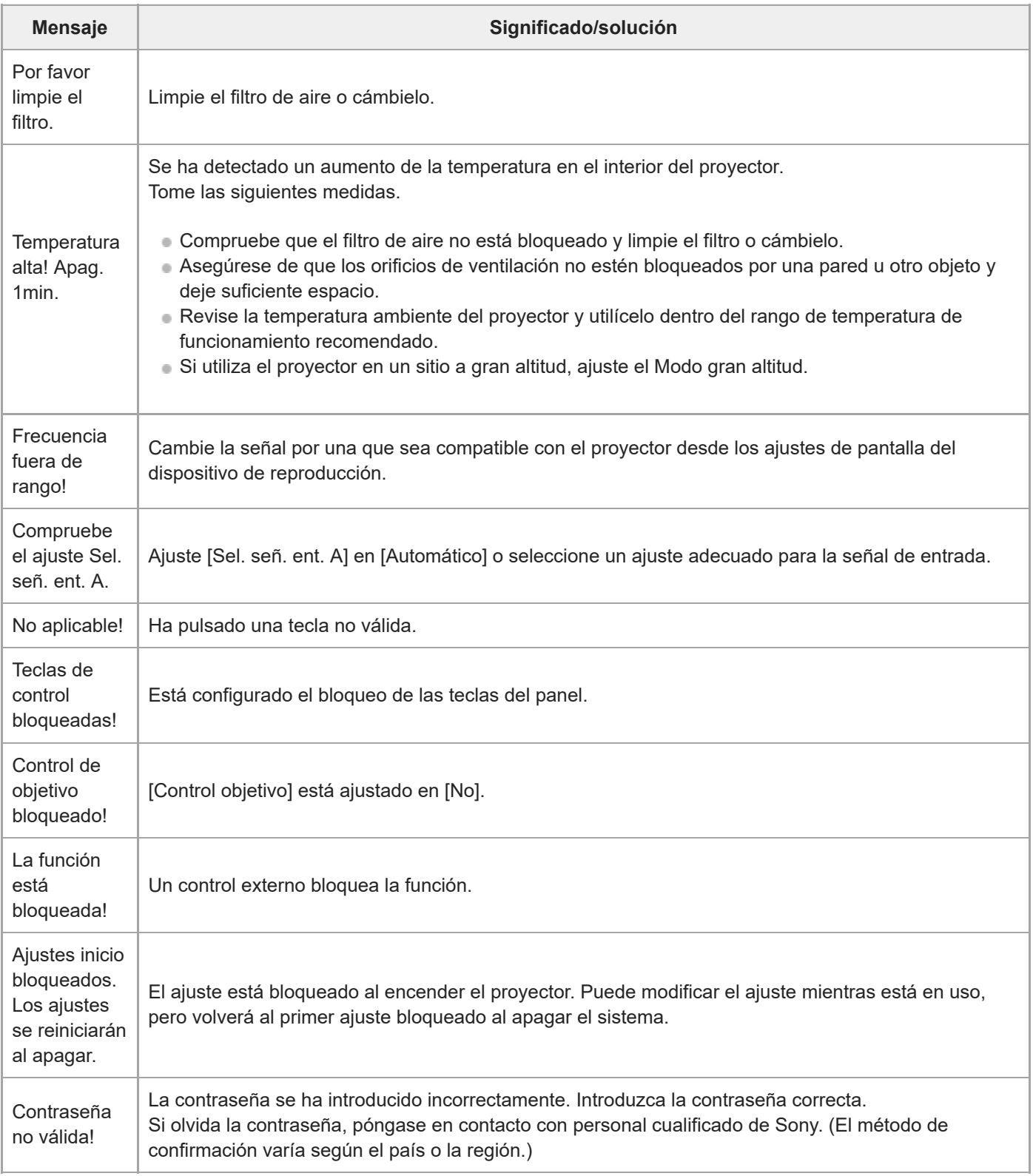

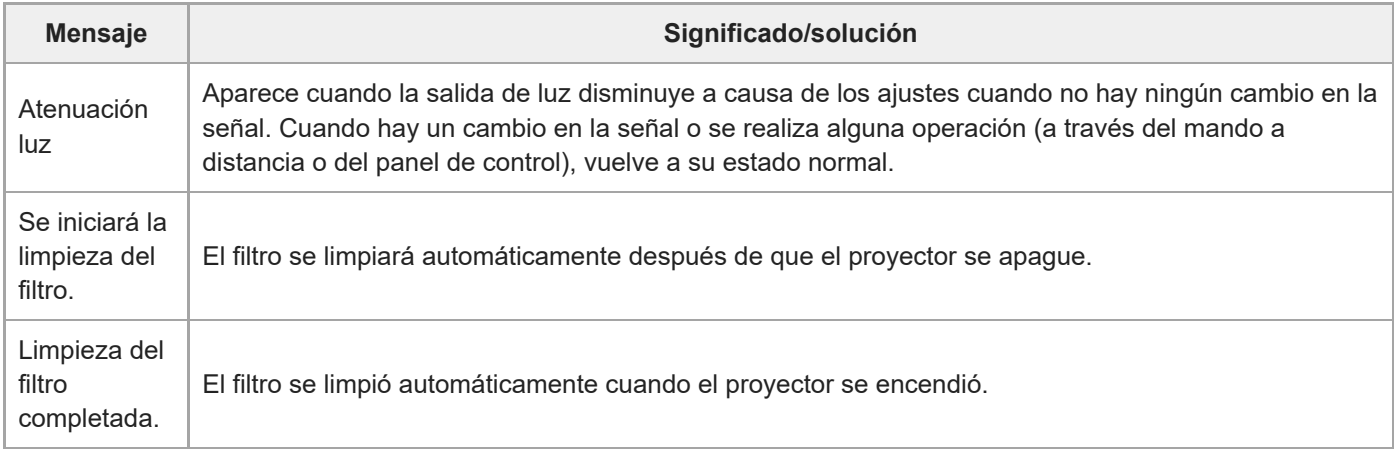

#### **Tema relacionado**

- [Componentes y controles \(unidad principal\)](#page-11-0)
- [Componentes y controles \(mando a distancia y panel de control\)](#page-15-0)
- [Operación del menú: Blq.tec.control](#page-99-0)
- [Operación del menú: Control objetivo](#page-100-0)
- [Operación del menú: Bloqueo aj. menú](#page-101-0)
- [Operación del menú: Definir contraseña](#page-102-0)
- [Operación del menú: Sel. señ. ent. A](#page-109-0)
- [Operación del menú: Ahorro ener. Auto](#page-110-0)
- [Operación del menú: Modo gran altitud](#page-123-0)
- [Limpieza del filtro de aire](#page-174-0)
- [Lista de señales compatibles \(señal de ordenador\)](#page-190-0)
- [Lista de señales compatibles \(señal de vídeo\)](#page-192-0)

[Guía de ayuda](#page-0-0)

Data Projector VPL-FHZ85/FHZ80

# **No se recibe alimentación**

- Compruebe que el cable de alimentación de CA esté bien conectado.
- Si la opción [Blq.tec.control] está ajustada en [Sí], no es posible suministrar alimentación pulsando la tecla / (encendido/en espera) en la unidad principal. Ajuste [Blq.tec.control] en el menú [Operación] en [No].
- Compruebe cómo se ha colocado el filtro de aire e instálelo de forma segura.

#### **Tema relacionado**

- [Operación del menú: Blq.tec.control](#page-99-0)
- [Limpieza del filtro de aire](#page-174-0)

Data Projector VPL-FHZ85/FHZ80

# **No se muestra ninguna imagen**

- Compruebe que el cable esté bien conectado al dispositivo de reproducción.
- Revise que los ajustes de salida del ordenador estén configurados en salida en monitor externo. En los portátiles, etc., si configura como salida tanto la pantalla LCD del ordenador como el monitor externo, es posible que la imagen no se muestre correctamente en el monitor externo. Si esto ocurre, configure los ajustes del ordenador de modo que la única salida sea el monitor externo.
- Compruebe que la entrada está seleccionada correctamente.
- Asegúrese de que la tecla BLANK no está presionada y que no se está borrando la imagen.
- Al ajustar [Nivel zona negro] en [Multipantalla] en el menú  $\bigoplus$  [Instalación], se proyecta automáticamente una imagen en negro.

#### **Tema relacionado**

- [Componentes y controles \(mando a distancia y panel de control\)](#page-15-0)
- [Precauciones durante la conexión](#page-18-0)
- [Proyección de imágenes](#page-35-0)
- [Operación del menú: Multipantalla>Fusión bordes](#page-120-0)

[Guía de ayuda](#page-0-0)

Data Projector VPL-FHZ85/FHZ80

# **No hay imagen/distorsión de la imagen**

Ajuste [Cable HDMI] en el menú [Conexión/Alimentación] en [Largo].

#### **Tema relacionado**

[Operación del menú: Cable HDMI](#page-107-0)

[Guía de ayuda](#page-0-0)

Data Projector VPL-FHZ85/FHZ80

# **No se puede establecer la conexión con el ordenador**

Compruebe la configuración de red.

#### **Tema relacionado**

[Operación del menú: Conf. IPv4](#page-103-0)

[Guía de ayuda](#page-0-0)

Data Projector VPL-FHZ85/FHZ80

# **Sin imagen en pantalla**

Ajuste [Estado] en el menú [ Cperación] en [Sí].

### **Tema relacionado**

[Operación del menú: Estado](#page-95-0)

[Guía de ayuda](#page-0-0)

Data Projector VPL-FHZ85/FHZ80

# **La relación de aspecto de la pantalla es extraña/La pantalla mostrada es pequeña/No se ve parte de la imagen**

- A veces la pantalla no se visualiza correctamente si la señal de entrada no está bien configurada. Si se encuentra con esta situación, configure manualmente [Aspecto] en el menú **[+]** [Pantalla].
- Compruebe si [Aspecto pantalla] está seleccionado correctamente en el menú  $\mathbf{\mathcal{F}}$  [Instalación].

#### **Tema relacionado**

- [Operación del menú: Aspecto](#page-80-0)
- [Operación del menú: Aspecto pantalla](#page-125-0)
[Guía de ayuda](#page-0-0)

Data Projector VPL-FHZ85/FHZ80

# **Pantalla trapezoidal**

Si la proyección es diagonal con respecto a la superficie de proyección, la pantalla aparecerá trapezoidal. Si esto ocurre, puede usar la función de corrección trapezoidal para corregir el problema.

#### **Tema relacionado**

- [Corrección de un trapezoide vertical](#page-42-0)
- [Corrección de un trapezoide horizontal](#page-44-0)

[Guía de ayuda](#page-0-0)

Data Projector VPL-FHZ85/FHZ80

### **Los bordes de la imagen se cortan o se oscurecen**

Si se utiliza la función de desplazamiento del objetivo con un ajuste que esté fuera del rango recomendado, es posible que los bordes de la imagen se corten o aparezcan oscurecidos. Utilice un ajuste que esté dentro del rango normal para la función de desplazamiento del objetivo.

#### **Tema relacionado**

[Rango de desplazamiento del objetivo](#page-200-0)

### **SONY**

[Guía de ayuda](#page-0-0)

Data Projector VPL-FHZ85/FHZ80

# **Distorsión de la pantalla**

■ El ajuste de la corrección de deformación está activado. Desactive [Corrección] en el menú **[+** [Instalación].

#### **Tema relacionado**

- [Corrección de la distorsión de la pantalla](#page-45-0)
- [Operación del menú: Ajuste pantalla](#page-116-0)

[Guía de ayuda](#page-0-0)

Data Projector VPL-FHZ85/FHZ80

## **La pantalla es demasiado oscura/clara**

- **Los ajustes [Brillo], [Contraste] y [Modo emisión de luz] cambian el brillo de la pantalla. En el menú [A] [Ajuste** proyección], compruebe que los valores configurados son los correctos.
- [Con señal estática] en [ECO] dentro del menú (Conexión/Alimentación] está ajustado en [Atenuación luz].
- Si no hay señal de vídeo, se reduce el consumo eléctrico y la intensidad de la luz baja.
- Al utilizar el proyector en un sitio donde la temperatura ambiente es alta, a veces se reduce la luminancia para proteger el proyector.

#### **Tema relacionado**

- [Operación del menú: Contraste](#page-67-0)
- [Operación del menú: Brillo](#page-68-0)
- [Operación del menú: Config. de luz](#page-73-0)
- [Operación del menú: Ahorro ener. Auto](#page-110-0)

### **SONY**

[Guía de ayuda](#page-0-0)

Data Projector VPL-FHZ85/FHZ80

# **Pantalla borrosa**

Ajuste el enfoque.

La pantalla se verá borrosa si hay condensación en el objetivo. Si hay condensación, deje el proyector enchufado y no lo utilice durante aproximadamente dos horas.

#### **Tema relacionado**

- [Enfoque de la imagen](#page-37-0)
- [Acerca de la condensación](#page-170-0)

### **SONY**

[Guía de ayuda](#page-0-0)

Data Projector VPL-FHZ85/FHZ80

# **Ruido en pantalla**

Compruebe que el cable esté bien conectado al dispositivo de reproducción.

### **Tema relacionado**

[Precauciones durante la conexión](#page-18-0)

Data Projector VPL-FHZ85/FHZ80

# **No hay sonido**

- Compruebe que el cable conectado al dispositivo de reproducción o al dispositivo de audio externo esté bien colocado.
- Asegúrese de que el dispositivo de audio externo esté configurado correctamente.
- Si alguien ha pulsado la tecla MUTING y el sonido está silenciado, no se oirá ningún sonido. Pulse otra vez la tecla MUTING.
- Compruebe que el volumen de salida de audio no esté al mínimo.

#### **Tema relacionado**

- [Conexión a un equipo de audio](#page-28-0)
- [Operación del menú: Vol. Salida audio](#page-87-0)

### **SONY**

[Guía de ayuda](#page-0-0)

Data Projector VPL-FHZ85/FHZ80

# **El mando a distancia no funciona**

- Compruebe que las pilas estén colocadas correctamente.
- Asegúrese de que las pilas no estén agotadas.
- Compruebe si el ajuste del Modo ID del proyector corresponde al del mando a distancia.
- **Compruebe la configuración de [Receptor IR].**

#### **Tema relacionado**

- [Instalación de las pilas](#page-9-0)
- [Operación del menú: Receptor IR](#page-96-0)
- [Operación del menú: Modo ID](#page-97-0)

Data Projector VPL-FHZ85/FHZ80

# **Ruido del ventilador**

- El ruido generado por el ventilador puede ser más alto si se dan situaciones en las que es necesario bajar la temperatura de la fuente de luz y de otros componentes.
	- [Modo emisión de luz] en [Config. de luz] en el menú [Ajuste proyección] está ajustado en [Estándar].
	- [Ajuste inteligente] en el menú [Ajuste proyección] está ajustado en [Ocio].
	- El proyector se está utilizando a una gran altitud ([Modo gran altitud] en el menú  $\bigoplus$  [Instalación] en [Nivel2] o [Nivel1]).
	- El proyector se utiliza en un sitio donde la temperatura ambiente es alta.
- Compruebe que el filtro de aire no está bloqueado y limpie el filtro o cámbielo.
- Asegúrese de que los orificios de ventilación no estén bloqueados por una pared u otro objeto y deje suficiente espacio.

#### **Tema relacionado**

- [Limpieza del filtro de aire](#page-174-0)
- [Sobre la instalación](#page-157-0)

[Guía de ayuda](#page-0-0)

Data Projector VPL-FHZ85/FHZ80

# **El proyector se reinicia de repente.**

Apague el equipo y vuelva a encenderlo para comprobar el estado de funcionamiento. Si el síntoma se produce con frecuencia, consulte con personal de Sony cualificado.

[Guía de ayuda](#page-0-0)

Data Projector VPL-FHZ85/FHZ80

# **Notificaciones relacionadas con software sujeto a GNU GPL/LGPL**

Este producto incluye el software siguiente que ha recibido una GNU General Public License ("GPL" en adelante) o GNU Lesser General Public License ("LGPL" en adelante).

Por el presente documento, le informamos de que tiene el derecho de obtener, alterar y redistribuir el código fuente del software de conformidad con las condiciones de la GPL/LGPL adjuntas.

El código fuente está disponible en nuestro sitio web. Puede descargarse desde la URL siguiente:

#### <https://oss.sony.net/Products/Linux>

Le rogamos que no se ponga en contacto con nosotros por cuestiones relacionadas con el contenido del código fuente.

A continuación, encontrará la GNU GENERAL PUBLIC LICENSE y la GNU LESSER GENERAL PUBLIC LICENSE.

### **GNU GENERAL PUBLIC LICENSE**

### **Version 2, June 1991**

Copyright © 1989, 1991 Free Software Foundation, Inc.,

51 Franklin Street, Fifth Floor, Boston, MA 02110-1301 USA

Everyone is permitted to copy and distribute verbatim copies of this license document, but changing it is not allowed.

### **Preamble**

The licenses for most software are designed to take away your freedom to share and change it. By contrast, the GNU General Public License is intended to guarantee your freedom to share and change free software--to make sure the software is free for all its users. This General Public License applies to most of the Free Software Foundation's software and to any other program whose authors commit to using it. (Some other Free Software Foundation software is covered by the GNU Lesser General Public License instead.) You can apply it to your programs, too.

When we speak of free software, we are referring to freedom, not price.

Our General Public Licenses are designed to make sure that you have the freedom to distribute copies of free software (and charge for this service if you wish), that you receive source code or can get it if you want it, that you can change the software or use pieces of it in new free programs; and that you know you can do these things.

To protect your rights, we need to make restrictions that forbid anyone to deny you these rights or to ask you to surrender the rights. These restrictions translate to certain responsibilities for you if you distribute copies of the software, or if you modify it.

For example, if you distribute copies of such a program, whether gratis or for a fee, you must give the recipients all the rights that you have. You must make sure that they, too, receive or can get the source code. And you must show them these terms so they know their rights.

We protect your rights with two steps: (1) copyright the software, and (2) offer you this license which gives you legal permission to copy, distribute and/or modify the software.

Also, for each author's protection and ours, we want to make certain that everyone understands that there is no warranty for this free software. If the software is modified by someone else and passed on, we want its recipients to know that what they have is not the original, so that any problems introduced by others will not reflect on the original authors' reputations.

Finally, any free program is threatened constantly by software patents.

We wish to avoid the danger that redistributors of a free program will individually obtain patent licenses, in effect making the program proprietary. To prevent this, we have made it clear that any patent must be licensed for everyone's free use or not licensed at all.

The precise terms and conditions for copying, distribution and modification follow.

### **TERMS AND CONDITIONS FOR COPYING, DISTRIBUTION AND MODIFICATION**

0. This License applies to any program or other work which contains a notice placed by the copyright holder saying it may be distributed under the terms of this General Public License. The "Program", below, refers to any such program or work, and a "work based on the Program" means either the Program or any derivative work under copyright law: that is to say, a work containing the Program or a portion of it, either verbatim or with modifications and/or translated into

another language. (Hereinafter, translation is included without limitation in the term "modification".) Each licensee is addressed as "you".

Activities other than copying, distribution and modification are not covered by this License; they are outside its scope. The act of running the Program is not restricted, and the output from the Program is covered only if its contents constitute a work based on the Program (independent of having been made by running the Program).

## **Notifications Related to GNU GPL/LGPL-applicable Software**

Whether that is true depends on what the Program does.

1. You may copy and distribute verbatim copies of the Program's source code as you receive it, in any medium, provided that you conspicuously and appropriately publish on each copy an appropriate copyright notice and disclaimer of warranty; keep intact all the notices that refer to this License and to the absence of any warranty; and give any other recipients of the Program a copy of this License along with the Program. You may charge a fee for the physical act of transferring a copy, and you may at your option offer warranty protection in exchange for a fee.

2. You may modify your copy or copies of the Program or any portion of it, thus forming a work based on the Program, and copy and distribute such modifications or work under the terms of Section 1 above, provided that you also meet all of these conditions:

a) You must cause the modified files to carry prominent notices stating that you changed the files and the date of any change.

b) You must cause any work that you distribute or publish, that in whole or in part contains or is derived from the Program or any part thereof, to be licensed as a whole at no charge to all third parties under the terms of this License. c) If the modified program normally reads commands interactively when run, you must cause it, when started running for such interactive use in the most ordinary way, to print or display an announcement including an appropriate copyright notice and a notice that there is no warranty (or else, saying that you provide a warranty) and that users may redistribute the program under these conditions, and telling the user how to view a copy of this License. (Exception: if the Program itself is interactive but does not normally print such an announcement, your work based on the Program is not required to print an announcement.) These requirements apply to the modified work as a whole. If identifiable sections of that work are not derived from the Program, and can be reasonably considered independent and separate works in themselves, then this License, and its terms, do not apply to those sections when you distribute them as separate works. But when you distribute the same sections as part of a whole which is a work based on the Program, the distribution of the whole must be on the terms of this License, whose permissions for other licensees extend to the entire whole, and thus to each and every part regardless of who wrote it. Thus, it is not the intent of this section to claim rights or contest your rights to work written entirely by you; rather, the intent is to exercise the right to control the distribution of derivative or collective works based on the Program. In addition, mere aggregation of another work not based on the Program with the Program (or with a work based on the Program) on a volume of a storage or distribution medium does not bring the other work under the scope of this License.

3. You may copy and distribute the Program (or a work based on it, under Section 2) in object code or executable form under the terms of Sections 1 and 2 above provided that you also do one of the following:

a) Accompany it with the complete corresponding machinereadable source code, which must be distributed under the terms of Sections 1 and 2 above on a medium customarily used for software interchange; or,

b) Accompany it with a written offer, valid for at least three years, to give any third party, for a charge no more than your cost of physically performing source distribution, a complete machine-readable copy of the corresponding source code, to be distributed under the terms of Sections 1 and 2 above on a medium customarily used for software interchange; or, c) Accompany it with the information you received as to the offer to distribute corresponding source code. (This alternative is allowed only for noncommercial distribution and only if you received the program in object code or executable form with such an offer, in accord with Subsection b above.) The source code for a work means the preferred form of the work for making modifications to it. For an executable work, complete source code means all the source code for all modules it contains, plus any associated interface definition files, plus the scripts used to control compilation and installation of the executable. However, as a special exception, the source code distributed need not include anything that is normally distributed (in either source or binary form) with the major components (compiler, kernel, and so on) of the operating system on which the executable runs, unless that component itself accompanies the executable. If distribution of executable or object code is made by offering access to copy from a designated place, then offering equivalent access to copy the source code from the same place counts as distribution of the source code, even though third parties are not compelled to copy the source along with the object code.

4. You may not copy, modify, sublicense, or distribute the Program except as expressly provided under this License. Any attempt otherwise to copy, modify, sublicense or distribute the Program is void, and will automatically terminate your rights under this License. However, parties who have received copies, or rights, from you under this License will not have their licenses terminated so long as such parties remain in full compliance.

5. You are not required to accept this License, since you have not signed it. However, nothing else grants you permission to modify or distribute the Program or its derivative works. These actions are prohibited by law if you do not accept this License. Therefore, by modifying or distributing the Program (or any work based on the Program), you indicate your

acceptance of this License to do so, and all its terms and conditions for copying, distributing or modifying the Program or works based on it.

6. Each time you redistribute the Program (or any work based on the Program), the recipient automatically receives a license from the original licensor to copy, distribute or modify the Program subject to these terms and conditions. You may not impose any further restrictions on the recipients' exercise of the rights granted herein. You are not responsible for enforcing compliance by third parties to this License.

7. If, as a consequence of a court judgment or allegation of patent infringement or for any other reason (not limited to patent issues), conditions are imposed on you (whether by court order, agreement or otherwise) that contradict the conditions of this License, they do not excuse you from the conditions of this License. If you cannot distribute so as to satisfy simultaneously your obligations under this License and any other pertinent obligations, then as a consequence you may not distribute the Program at all. For example, if a patent license would not permit royalty-free redistribution of the Program by all those who receive copies directly or indirectly through you, then the only way you could satisfy both it and this License would be to refrain entirely from distribution of the Program. If any portion of this section is held invalid or unenforceable under any particular circumstance, the balance of the section is intended to apply and the section as a whole is intended to apply in other circumstances. It is not the purpose of this section to induce you to infringe any patents or other property right claims or to contest validity of any such claims; this section has the sole purpose of protecting the integrity of the free software distribution system, which is implemented by public license practices. Many people have made generous contributions to the wide range of software distributed through that system in reliance on consistent application of that system; it is up to the author/donor to decide if he or she is willing to distribute software through any other system and a licensee cannot impose that choice. This section is intended to make thoroughly clear what is believed to be a consequence of the rest of this License.

8. If the distribution and/or use of the Program is restricted in certain countries either by patents or by copyrighted interfaces, the original copyright holder who places the Program under this License may add an explicit geographical distribution limitation excluding those countries, so that distribution is permitted only in or among countries not thus excluded. In such case, this License incorporates the limitation as if written in the body of this License.

9. The Free Software Foundation may publish revised and/or new versions of the General Public License from time to time. Such new versions will be similar in spirit to the present version, but may differ in detail to address new problems or concerns. Each version is given a distinguishing version number. If the Program specifies a version number of this License which applies to it and "any later version", you have the option of following the terms and conditions either of that version or of any later version published by the Free Software Foundation. If the Program does not specify a version number of this License, you may choose any version ever published by the Free Software Foundation.

10. If you wish to incorporate parts of the Program into other free programs whose distribution conditions are different, write to the author to ask for permission. For software which is copyrighted by the Free Software Foundation, write to the Free Software Foundation; we sometimes make exceptions for this. Our decision will be guided by the two goals of preserving the free status of all derivatives of our free software and of promoting the sharing and reuse of software generally.

## **NO WARRANTY**

11. BECAUSE THE PROGRAM IS LICENSED FREE OF CHARGE, THERE IS NO WARRANTY FOR THE PROGRAM, TO THE EXTENT PERMITTED BY APPLICABLE LAW. EXCEPT WHEN OTHERWISE STATED IN WRITING THE COPYRIGHT HOLDERS AND/OR OTHER PARTIES PROVIDE THE PROGRAM "AS IS" WITHOUT WARRANTY OF ANY KIND, EITHER EXPRESSED OR IMPLIED, INCLUDING, BUT NOT LIMITED TO, THE IMPLIED WARRANTIES OF MERCHANTABILITY AND FITNESS FOR A PARTICULAR PURPOSE. THE ENTIRE RISK AS TO THE QUALITY AND PERFORMANCE OF THE PROGRAM IS WITH YOU. SHOULD THE PROGRAM PROVE DEFECTIVE, YOU ASSUME THE COST OF ALL NECESSARY SERVICING, REPAIR OR CORRECTION.

12. IN NO EVENT UNLESS REQUIRED BY APPLICABLE LAW OR AGREED TO IN WRITING WILL ANY COPYRIGHT HOLDER, OR ANY OTHER PARTY WHO MAY MODIFY AND/OR REDISTRIBUTE THE PROGRAM AS PERMITTED ABOVE, BE LIABLE TO YOU FOR DAMAGES, INCLUDING ANY GENERAL, SPECIAL, INCIDENTAL OR CONSEQUENTIAL DAMAGES ARISING OUT OF THE USE OR INABILITY TO USE THE PROGRAM (INCLUDING BUT NOT LIMITED TO LOSS OF DATA OR DATA BEING RENDERED INACCURATE OR LOSSES SUSTAINED BY YOU OR THIRD PARTIES OR A FAILURE OF THE PROGRAM TO OPERATE WITH ANY OTHER PROGRAMS), EVEN IF SUCH HOLDER OR OTHER PARTY HAS BEEN ADVISED OF THE POSSIBILITY OF SUCH DAMAGES.

## **END OF TERMS AND CONDITIONS**

# **How to Apply These Terms to Your New Programs**

If you develop a new program, and you want it to be of the greatest possible use to the public, the best way to achieve this is to make it free software which everyone can redistribute and change under these terms. To do so, attach the following notices to the program. It is safest to attach them to the start of each source file to most effectively convey the exclusion of warranty; and each file should have at least the "copyright" line and a pointer to where the full notice is found.

<one line to give the program's name and a brief idea of what it does.> Copyright © <year> <name of author> This program is free software; you can redistribute it and/or modify it under the terms of the GNU General Public License as published by the Free Software Foundation; either version 2 of the License, or (at your option) any later version. This program is distributed in the hope that it will be useful, but WITHOUT ANY WARRANTY; without even the implied warranty of MERCHANTABILITY or FITNESS FOR A PARTICULAR PURPOSE. See the GNU General Public License for more details.

You should have received a copy of the GNU General Public License along with this program; if not, write to the Free Software Foundation, Inc., 51 Franklin Street, Fifth Floor, Boston, MA 02110-1301 USA.

Also add information on how to contact you by electronic and paper mail.

If the program is interactive, make it output a short notice like this when it starts in an interactive mode:

Gnomovision version 69, Copyright © year name of author Gnomovision comes with ABSOLUTELY NO WARRANTY; for details type `show w'. This is free software, and you are welcome to redistribute it under certain conditions; type `show c' for details.

The hypothetical commands `show w' and `show c' should show the appropriate parts of the General Public License. Of course, the commands you use may be called something other than `show w' and `show c'; they could even be mouseclicks or menu items--whatever suits your program.

You should also get your employer (if you work as a programmer) or your school, if any, to sign a "copyright disclaimer" for the program, if necessary. Here is a sample; alter the names:

Yoyodyne, Inc., hereby disclaims all copyright interest in the program `Gnomovision' (which makes passes at compilers) written by James Hacker.

<signature of Ty Coon>, 1 April 1989 Ty Coon, President of Vice

This General Public License does not permit incorporating your program into proprietary programs. If your program is a subroutine library, you may consider it more useful to permit linking proprietary applications with the library. If this is what you want to do, use the GNU Lesser General Public License instead of this License.

## **GNU LESSER GENERAL PUBLIC LICENSE**

## **Version 2.1, February 1999**

Copyright © 1991, 1999 Free Software Foundation, Inc.

51 Franklin St, Fifth Floor, Boston, MA 02110-1301 USA

Everyone is permitted to copy and distribute verbatim copies of this license document, but changing it is not allowed. [This is the first released version of the Lesser GPL. It also counts as the successor of the GNU Library Public License, version 2, hence the version number 2.1.]

### **Preamble**

The licenses for most software are designed to take away your freedom to share and change it. By contrast, the GNU General Public Licenses are intended to guarantee your freedom to share and change free software--to make sure the software is free for all its users.

This license, the Lesser General Public License, applies to some specially designated software packages--typically libraries--of the Free Software Foundation and other authors who decide to use it. You can use it too, but we suggest you first think carefully about whether this license or the ordinary General Public License is the better strategy to use in any particular case, based on the explanations below.

When we speak of free software, we are referring to freedom of use, not price. Our General Public Licenses are designed to make sure that you have the freedom to distribute copies of free software (and charge for this service if you wish); that you receive source code or can get it if you want it; that you can change the software and use pieces of it in new free programs; and that you are informed that you can do these things.

To protect your rights, we need to make restrictions that forbid distributors to deny you these rights or to ask you to surrender these rights. These restrictions translate to certain responsibilities for you if you distribute copies of the library or if you modify it.

For example, if you distribute copies of the library, whether gratis or for a fee, you must give the recipients all the rights that we gave you. You must make sure that they, too, receive or can get the source code. If you link other code with the library, you must provide complete object files to the recipients, so that they can relink them with the library after making changes to the library and recompiling it. And you must show them these terms so they know their rights.

We protect your rights with a two-step method: (1) we copyright the library, and (2) we offer you this license, which gives you legal permission to copy, distribute and/or modify the library.

To protect each distributor, we want to make it very clear that there is no warranty for the free library. Also, if the library is modified by someone else and passed on, the recipients should know that what they have is not the original version, so that the original author's reputation will not be affected by problems that might be introduced by others.

Finally, software patents pose a constant threat to the existence of any free program. We wish to make sure that a company cannot effectively restrict the users of a free program by obtaining a restrictive license from a patent holder. Therefore, we insist that any patent license obtained for a version of the library must be consistent with the full freedom of use specified in this license.

Most GNU software, including some libraries, is covered by the ordinary GNU General Public License. This license, the GNU Lesser General Public License, applies to certain designated libraries, and is quite different from the ordinary General Public License. We use this license for certain libraries in order to permit linking those libraries into nonfree programs.

When a program is linked with a library, whether statically or using a shared library, the combination of the two is legally speaking a combined work, a derivative of the original library. The ordinary General Public License therefore permits such linking only if the entire combination fits its criteria of freedom. The Lesser General Public License permits more lax criteria for linking other code with the library.

We call this license the "Lesser" General Public License because it does Less to protect the user's freedom than the ordinary General Public License. It also provides other free software developers Less of an advantage over competing non-free programs. These disadvantages are the reason we use the ordinary General Public License for many libraries. However, the Lesser license provides advantages in certain special circumstances.

For example, on rare occasions, there may be a special need to encourage the widest possible use of a certain library, so that it becomes a de-facto standard. To achieve this, non-free programs must be allowed to use the library. A more frequent case is that a free library does the same job as widely used non-free libraries. In this case, there is little to gain by limiting the free library to free software only, so we use the Lesser General Public License.

In other cases, permission to use a particular library in non-free programs enables a greater number of people to use a large body of free software. For example, permission to use the GNU C Library in non-free programs enables many more people to use the whole GNU operating system, as well as its variant, the GNU/Linux operating system.] Although the Lesser General Public License is Less protective of the users' freedom, it does ensure that the user of a program that is linked with the Library has the freedom and the wherewithal to run that program using a modified version of the Library.]

The precise terms and conditions for copying, distribution and modification follow. Pay close attention to the difference between a "work based on the library" and a "work that uses the library". The former contains code derived from the library, whereas the latter must be combined with the library in order to run.

## **TERMS AND CONDITIONS FOR COPYING, DISTRIBUTION AND MODIFICATION**

0. This License Agreement applies to any software library or other program which contains a notice placed by the copyright holder or other authorized party saying it may be distributed under the terms of this Lesser General Public License (also called "this License"). Each licensee is addressed as "you". A "library" means a collection of software functions and/or data prepared so as to be conveniently linked with application programs (which use some of those functions and data) to form executables. The "Library", below, refers to any such software library or work which has been distributed under these terms. A "work based on the Library" means either the Library or any derivative work under copyright law: that is to say, a work containing the Library or a portion of it, either verbatim or with modifications and/or translated straightforwardly into another language. (Hereinafter, translation is included without limitation in the term "modification".) "Source code" for a work means the preferred form of the work for making modifications to it. For a library, complete source code means all the source code for all modules it contains, plus any associated interface definition files, plus the scripts used to control compilation and installation of the library. Activities other than copying, distribution and modification are not covered by this License; they are outside its scope. The act of running a program using the Library is not restricted, and output from such a program is covered only if its contents constitute a work based on the Library (independent of the use of the Library in a tool for writing it). Whether that is true depends on what the Library does and what the program that uses the Library does.

1. You may copy and distribute verbatim copies of the Library's complete source code as you receive it, in any medium, provided that you conspicuously and appropriately publish on each copy an appropriate copyright notice and disclaimer of warranty; keep intact all the notices that refer to this License and to the absence of any warranty; and distribute a copy of this License along with the Library. You may charge a fee for the physical act of transferring a copy, and you may at your option offer warranty protection in exchange for a fee.

2. You may modify your copy or copies of the Library or any portion of it, thus forming a work based on the Library, and copy and distribute such modifications or work under the terms of Section 1 above, provided that you also meet all of these conditions:

a) The modified work must itself be a software library.

b) You must cause the files modified to carry prominent notices stating that you changed the files and the date of any change

c) You must cause the whole of the work to be licensed at no charge to all third parties under the terms of this License. d) If a facility in the modified Library refers to a function or a table of data to be supplied by an application program that uses the facility, other than as an argument passed when the facility is invoked, then you must make a good faith effort to ensure that, in the event an application does not supply such function or table, the facility still operates, and performs whatever part of its purpose remains meaningful. (For example, a function in a library to compute square roots has a purpose that is entirely well-defined independent of the application. Therefore, Subsection 2d requires that any

application-supplied function or table used by this function must be optional: if the application does not supply it, the square root function must still compute square roots.) These requirements apply to the modified work as a whole. If identifiable sections of that work are not derived from the Library, and can be reasonably considered independent and separate works in themselves, then this License, and its terms, do not apply to those sections when you distribute them as separate works. But when you distribute the same sections as part of a whole which is a work based on the Library, the distribution of the whole must be on the terms of this License, whose permissions for other licensees extend to the entire whole, and thus to each and every part regardless of who wrote it. Thus, it is not the intent of this section to claim rights or contest your rights to work written entirely by you; rather, the intent is to exercise the right to control the distribution of derivative or collective works based on the Library. In addition, mere aggregation of another work not based on the Library with the Library (or with a work based on the Library) on a volume of a storage or distribution medium does not bring the other work under the scope of this License.

3. You may opt to apply the terms of the ordinary GNU General Public License instead of this License to a given copy of the Library. To do this, you must alter all the notices that refer to this License, so that they refer to the ordinary GNU General Public License, version 2, instead of to this License. (If a newer version than version 2 of the ordinary GNU General Public License has appeared, then you can specify that version instead if you wish.) Do not make any other change in these notices. Once this change is made in a given copy, it is irreversible for that copy, so the ordinary GNU General Public License applies to all subsequent copies and derivative works made from that copy. This option is useful when you wish to copy part of the code of the Library into a program that is not a library.

4. You may copy and distribute the Library (or a portion or derivative of it, under Section 2) in object code or executable form under the terms of Sections 1 and 2 above provided that you accompany it with the complete corresponding machine-readable source code, which must be distributed under the terms of Sections 1 and 2 above on a medium customarily used for software interchange. If distribution of object code is made by offering access to copy from a designated place, then offering equivalent access to copy the source code from the same place satisfies the requirement to distribute the source code, even though third parties are not compelled to copy the source along with the object code. 5. A program that contains no derivative of any portion of the Library, but is designed to work with the Library by being compiled or linked with it, is called a "work that uses the Library". Such a work, in isolation, is not a derivative work of the Library, and therefore falls outside the scope of this License. However, linking a "work that uses the Library" with the Library creates an executable that is a derivative of the Library (because it contains portions of the Library), rather than a "work that uses the library". The executable is therefore covered by this License. Section 6 states terms for distribution of such executables. When a "work that uses the Library" uses material from a header file that is part of the Library, the object code for the work may be a derivative work of the Library even though the source code is not. Whether this is true is especially significant if the work can be linked without the Library, or if the work is itself a library. The threshold for this to be true is not precisely defined by law. If such an object file uses only numerical parameters, data structure layouts and accessors, and small macros and small inline functions (ten lines or less in length), then the use of the object file is unrestricted, regardless of whether it is legally a derivative work. (Executables containing this object code plus portions of the Library will still fall under Section 6.) Otherwise, if the work is a derivative of the Library, you may distribute the object code for the work under the terms of Section 6. Any executables containing that work also fall under Section 6, whether or not they are linked directly with the Library itself.

6. As an exception to the Sections above, you may also combine or link a "work that uses the Library" with the Library to produce a work containing portions of the Library, and distribute that work under terms of your choice, provided that the terms permit modification of the work for the customer's own use and reverse engineering for debugging such modifications. You must give prominent notice with each copy of the work that the Library is used in it and that the Library and its use are covered by this License. You must supply a copy of this License. If the work during execution displays copyright notices, you must include the copyright notice for the Library among them, as well as a reference directing the user to the copy of this License. Also, you must do one of these things:

a) Accompany the work with the complete corresponding machine-readable source code for the Library including whatever changes were used in the work (which must be distributed under Sections 1 and 2 above); and, if the work is an executable linked with the Library, with the complete machine-readable "work that uses the Library", as object code and/or source code, so that the user can modify the Library and then relink to produce a modified executable containing the modified Library. (It is understood that the user who changes the contents of definitions files in the Library will not necessarily be able to recompile the application to use the modified definitions.)

b) Use a suitable shared library mechanism for linking with the Library. A suitable mechanism is one that (1) uses at run time a copy of the library already present on the user's computer system, rather than copying library functions into the executable, and (2) will operate properly with a modified version of the library, if the user installs one, as long as the modified version is interface-compatible with the version that the work was made with.

c) Accompany the work with a written offer, valid for at least three years, to give the same user the materials specified in Subsection 6a, above, for a charge no more than the cost of performing this distribution.

d) If distribution of the work is made by offering access to copy from a designated place, offer equivalent access to copy the above specified materials from the same place.

e) Verify that the user has already received a copy of these materials or that you have already sent this user a copy. For an executable, the required form of the "work that uses the Library" must include any data and utility programs needed

for reproducing the executable from it. However, as a special exception, the materials to be distributed need not include anything that is normally distributed (in either source or binary form) with the major components (compiler, kernel, and so on) of the operating system on which the executable runs, unless that component itself accompanies the executable. It may happen that this requirement contradicts the license restrictions of other proprietary libraries that do not normally accompany the operating system. Such a contradiction means you cannot use both them and the Library together in an executable that you distribute.

7. You may place library facilities that are a work based on the Library side-by-side in a single library together with other library facilities not covered by this License, and distribute such a combined library, provided that the separate distribution of the work based on the Library and of the other library facilities is otherwise permitted, and provided that you do these two things:

a) Accompany the combined library with a copy of the same work based on the Library, uncombined with any other library facilities. This must be distributed under the terms of the Sections above.

b) Give prominent notice with the combined library of the fact that part of it is a work based on the Library, and explaining where to find the accompanying uncombined form of the same work.

8. You may not copy, modify, sublicense, link with, or distribute the Library except as expressly provided under this License. Any attempt otherwise to copy, modify, sublicense, link with, or distribute the Library is void, and will automatically terminate your rights under this License. However, parties who have received copies, or rights, from you under this License will not have their licenses terminated so long as such parties remain in full compliance.

9. You are not required to accept this License, since you have not signed it. However, nothing else grants you permission to modify or distribute the Library or its derivative works. These actions are prohibited by law if you do not accept this License. Therefore, by modifying or distributing the Library (or any work based on the Library), you indicate your acceptance of this License to do so, and all its terms and conditions for copying, distributing or modifying the Library or works based on it.

10. Each time you redistribute the Library (or any work based on the Library), the recipient automatically receives a license from the original licensor to copy, distribute, link with or modify the Library subject to these terms and conditions. You may not impose any further restrictions on the recipients' exercise of the rights granted herein. You are not responsible for enforcing compliance by third parties with this License.

11. If, as a consequence of a court judgment or allegation of patent infringement or for any other reason (not limited to patent issues), conditions are imposed on you (whether by court order, agreement or otherwise) that contradict the conditions of this License, they do not excuse you from the conditions of this License. If you cannot distribute so as to satisfy simultaneously your obligations under this License and any other pertinent obligations, then as a consequence you may not distribute the Library at all. For example, if a patent license would not permit royalty-free redistribution of the Library by all those who receive copies directly or indirectly through you, then the only way you could satisfy both it and this License would be to refrain entirely from distribution of the Library. If any portion of this section is held invalid or unenforceable under any particular circumstance, the balance of the section is intended to apply, and the section as a whole is intended to apply in other circumstances. It is not the purpose of this section to induce you to infringe any patents or other property right claims or to contest validity of any such claims; this section has the sole purpose of protecting the integrity of the free software distribution system which is implemented by public license practices. Many people have made generous contributions to the wide range of software distributed through that system in reliance on consistent application of that system; it is up to the author/donor to decide if he or she is willing to distribute software through any other system and a licensee cannot impose that choice. This section is intended to make thoroughly clear what is believed to be a consequence of the rest of this License.

12. If the distribution and/or use of the Library is restricted in certain countries either by patents or by copyrighted interfaces, the original copyright holder who places the Library under this License may add an explicit geographical distribution limitation excluding those countries, so that distribution is permitted only in or among countries not thus excluded. In such case, this License incorporates the limitation as if written in the body of this License.

13. The Free Software Foundation may publish revised and/or new versions of the Lesser General Public License from time to time. Such new versions will be similar in spirit to the present version, but may differ in detail to address new problems or concerns. Each version is given a distinguishing version number. If the Library specifies a version number of this License which applies to it and "any later version", you have the option of following the terms and conditions either of that version or of any later version published by the Free Software Foundation. If the Library does not specify a license version number, you may choose any version ever published by the Free Software Foundation.

14. If you wish to incorporate parts of the Library into other free programs whose distribution conditions are incompatible with these, write to the author to ask for permission. For software which is copyrighted by the Free Software Foundation, write to the Free Software Foundation; we sometimes make exceptions for this. Our decision will be guided by the two goals of preserving the free status of all derivatives of our free software and of promoting the sharing and reuse of software generally.

## **NO WARRANTY**

15. BECAUSE THE LIBRARY IS LICENSED FREE OF CHARGE, THERE IS NO WARRANTY FOR THE LIBRARY, TO THE EXTENT PERMITTED BY APPLICABLE LAW. EXCEPT WHEN OTHERWISE STATED IN WRITING THE

COPYRIGHT HOLDERS AND/OR OTHER PARTIES PROVIDE THE LIBRARY "AS IS" WITHOUT WARRANTY OF ANY KIND, EITHER EXPRESSED OR IMPLIED, INCLUDING, BUT NOT LIMITED TO, THE IMPLIED WARRANTIES OF MERCHANTABILITY AND FITNESS FOR A PARTICULAR PURPOSE. THE ENTIRE RISK AS TO THE QUALITY AND PERFORMANCE OF THE LIBRARY IS WITH YOU. SHOULD THE LIBRARY PROVE DEFECTIVE, YOU ASSUME THE COST OF ALL NECESSARY SERVICING, REPAIR OR CORRECTION.

16. IN NO EVENT UNLESS REQUIRED BY APPLICABLE LAW OR AGREED TO IN WRITING WILL ANY COPYRIGHT HOLDER, OR ANY OTHER PARTY WHO MAY MODIFY AND/OR REDISTRIBUTE THE LIBRARY AS PERMITTED ABOVE, BE LIABLE TO YOU FOR DAMAGES, INCLUDING ANY GENERAL, SPECIAL, INCIDENTAL OR CONSEQUENTIAL DAMAGES ARISING OUT OF THE USE OR INABILITY TO USE THE LIBRARY (INCLUDING BUT NOT LIMITED TO LOSS OF DATA OR DATA BEING RENDERED INACCURATE OR LOSSES SUSTAINED BY YOU OR THIRD PARTIES OR A FAILURE OF THE LIBRARY TO OPERATE WITH ANY OTHER SOFTWARE), EVEN IF SUCH HOLDER OR OTHER PARTY HAS BEEN ADVISED OF THE POSSIBILITY OF SUCH DAMAGES.

## **END OF TERMS AND CONDITIONS**

### **How to Apply These Terms to Your New Libraries**

If you develop a new library, and you want it to be of the greatest possible use to the public, we recommend making it free software that everyone can redistribute and change. You can do so by permitting redistribution under these terms (or, alternatively, under the terms of the ordinary General Public License).

To apply these terms, attach the following notices to the library. It is safest to attach them to the start of each source file to most effectively convey the exclusion of warranty; and each file should have at least the "copyright" line and a pointer to where the full notice is found.

<one line to give the library's name and a brief idea of what it does.>

Copyright © <year> <name of author>

This library is free software; you can redistribute it and/or modify it under the terms of the GNU Lesser General Public License as published by the Free Software Foundation; either version 2.1 of the License, or (at your option) any later version.

This library is distributed in the hope that it will be useful, but WITHOUT ANY WARRANTY; without even the implied warranty of MERCHANTABILITY or FITNESS FOR A PARTICULAR PURPOSE. See the GNU Lesser General Public License for more details.

You should have received a copy of the GNU Lesser General Public License along with this library; if not, write to the Free Software Foundation, Inc., 51 Franklin St, Fifth Floor, Boston, MA 02110-1301 USA

Also add information on how to contact you by electronic and paper mail.

You should also get your employer (if you work as a programmer) or your school, if any, to sign a "copyright disclaimer" for the library, if necessary. Here is a sample; alter the names:

Yoyodyne, Inc., hereby disclaims all copyright interest in the library `Frob' (a library for tweaking knobs) written by James Random Hacker.

<signature of Ty Coon>, 1 April 1990 Ty Coon, President of Vice That's all there is to it!

[Guía de ayuda](#page-0-0)

Data Projector VPL-FHZ85/FHZ80

## **Otro software**

Este producto incluye el software siguiente. Le rogamos que no se ponga en contacto con nosotros por cuestiones relacionadas con el contenido del código fuente.

#### **Boost**

Boost Software License - Version 1.0 - August 17th, 2003

Permission is hereby granted, free of charge, to any person or organization obtaining a copy of the software and accompanying documentation covered by this license (the "Software") to use, reproduce, display, distribute, execute, and transmit the Software, and to prepare derivative works of the Software, and to permit third-parties to whom the Software is furnished to do so, all subject to the following:

The copyright notices in the Software and this entire statement, including the above license grant, this restriction and the following disclaimer, must be included in all copies of the Software, in whole or in part, and all derivative works of the Software, unless such copies or derivative works are solely in the form of machine-executable object code generated by a source language processor.

THE SOFTWARE IS PROVIDED "AS IS", WITHOUT WARRANTY OF ANY KIND, EXPRESS OR IMPLIED, INCLUDING BUT NOT LIMITED TO THE WARRANTIES OF MERCHANTABILITY, FITNESS FOR A PARTICULAR PURPOSE, TITLE AND NON-INFRINGEMENT. IN NO EVENT SHALL THE COPYRIGHT HOLDERS OR ANYONE DISTRIBUTING THE SOFTWARE BE LIABLE FOR ANY DAMAGES OR OTHER LIABILITY, WHETHER IN CONTRACT, TORT OR OTHERWISE, ARISING FROM, OUT OF OR IN CONNECTION WITH THE SOFTWARE OR THE USE OR OTHER DEALINGS IN THE SOFTWARE.

#### **civetweb-1.11**

Civetweb License

-----

### Included with all features.

Copyright (c) 2013-2018 The CivetWeb developers ([CREDITS.md] (https://github.com/civetweb/civetweb/blob/master/CREDITS.md))

Copyright (c) 2004-2013 Sergey Lyubka

Copyright (c) 2013 No Face Press, LLC (Thomas Davis)

Copyright (c) 2013 F-Secure Corporation

Permission is hereby granted, free of charge, to any person obtaining a copy of this software and associated documentation files (the "Software"), to deal in the Software without restriction, including without limitation the rights to use, copy, modify, merge, publish, distribute, sublicense, and/or sell copies of the Software, and to permit persons to whom the Software is furnished to do so, subject to the following conditions:

The above copyright notice and this permission notice shall be included in

all copies or substantial portions of the Software.

THE SOFTWARE IS PROVIDED "AS IS", WITHOUT WARRANTY OF ANY KIND, EXPRESS OR IMPLIED, INCLUDING BUT NOT LIMITED TO THE WARRANTIES OF MERCHANTABILITY, FITNESS FOR A PARTICULAR PURPOSE AND NONINFRINGEMENT. IN NO EVENT SHALL THE AUTHORS OR COPYRIGHT HOLDERS BE LIABLE FOR ANY CLAIM, DAMAGES OR OTHER LIABILITY, WHETHER IN AN ACTION OF CONTRACT, TORT OR OTHERWISE, ARISING FROM, OUT OF OR IN CONNECTION WITH THE SOFTWARE OR THE USE OR OTHER DEALINGS IN THE SOFTWARE.

#### **jpeg-lib-6b**

this software is based in part on the work of the Independent JPEG Group

**jwt-cpp** MIT License

Copyright (c) 2018 Dominik Thalhammer

Permission is hereby granted, free of charge, to any person obtaining a copy of this software and associated documentation files (the "Software"), to deal in the Software without restriction, including without limitation the rights to use, copy, modify, merge, publish, distribute, sublicense, and/or sell copies of the Software, and to permit persons to whom the Software is furnished to do so, subject to the following conditions:

The above copyright notice and this permission notice shall be included in all copies or substantial portions of the Software.

THE SOFTWARE IS PROVIDED "AS IS", WITHOUT WARRANTY OF ANY KIND, EXPRESS OR IMPLIED, INCLUDING BUT NOT LIMITED TO THE WARRANTIES OF MERCHANTABILITY, FITNESS FOR A PARTICULAR PURPOSE AND NONINFRINGEMENT. IN NO EVENT SHALL THE AUTHORS OR COPYRIGHT HOLDERS BE LIABLE FOR ANY CLAIM, DAMAGES OR OTHER LIABILITY, WHETHER IN AN ACTION OF CONTRACT, TORT OR OTHERWISE, ARISING FROM, OUT OF OR IN CONNECTION WITH THE SOFTWARE OR THE USE OR OTHER DEALINGS IN THE SOFTWARE.

**openssl 1.0.2t** LICENSE ISSUES ==============

The OpenSSL toolkit stays under a double license, i.e. both the conditions of the OpenSSL License and the original SSLeay license apply to the toolkit. See below for the actual license texts. Actually both licenses are BSD-style Open Source licenses. In case of any license issues related to OpenSSL please contact openssl-core@openssl.org.

OpenSSL License ---------------

====================================================================

Copyright (c) 1998-2018 The OpenSSL Project. All rights reserved.

Redistribution and use in source and binary forms, with or without modification, are permitted provided that the following conditions are met:

1. Redistributions of source code must retain the above copyright notice, this list of conditions and the following disclaimer.

2. Redistributions in binary form must reproduce the above copyright notice, this list of conditions and the following disclaimer in the documentation and/or other materials provided with the distribution.

3. All advertising materials mentioning features or use of this software must display the following acknowledgment: "This product includes software developed by the OpenSSL Project for use in the OpenSSL Toolkit. (http://www.openssl.org/)"

4. The names "OpenSSL Toolkit" and "OpenSSL Project" must not be used to endorse or promote products derived from this software without prior written permission. For written permission, please contact openssl-core@openssl.org.

5. Products derived from this software may not be called "OpenSSL" nor may "OpenSSL" appear in their names without prior written permission of the OpenSSL Project.

6. Redistributions of any form whatsoever must retain the following acknowledgment:

"This product includes software developed by the OpenSSL Project for use in the OpenSSL Toolkit (http://www.openssl.org/)"

THIS SOFTWARE IS PROVIDED BY THE OpenSSL PROJECT ``AS IS'' AND ANY EXPRESSED OR IMPLIED WARRANTIES, INCLUDING, BUT NOT LIMITED TO, THE IMPLIED WARRANTIES OF MERCHANTABILITY AND FITNESS FOR A PARTICULAR PURPOSE ARE DISCLAIMED. IN NO EVENT SHALL THE OpenSSL PROJECT OR ITS CONTRIBUTORS BE LIABLE FOR ANY DIRECT, INDIRECT, INCIDENTAL, SPECIAL, EXEMPLARY, OR CONSEQUENTIAL DAMAGES (INCLUDING, BUT NOT LIMITED TO, PROCUREMENT OF SUBSTITUTE GOODS OR SERVICES; LOSS OF USE, DATA, OR PROFITS; OR BUSINESS INTERRUPTION) HOWEVER CAUSED AND ON ANY THEORY OF LIABILITY, WHETHER IN CONTRACT, STRICT LIABILITY, OR TORT (INCLUDING NEGLIGENCE OR OTHERWISE) ARISING IN ANY WAY OUT OF THE USE OF THIS SOFTWARE, EVEN IF ADVISED OF THE POSSIBILITY OF SUCH DAMAGE. ====================================================================

This product includes cryptographic software written by Eric Young (eay@cryptsoft.com). This product includes software written by Tim Hudson (tjh@cryptsoft.com).

**Original SSLeav License** 

-----------------------

Copyright (C) 1995-1998 Eric Young (eay@cryptsoft.com) All rights reserved.

This package is an SSL implementation written by Eric Young (eay@cryptsoft.com). The implementation was written so as to conform with Netscapes SSL.

This library is free for commercial and non-commercial use as long as the following conditions are aheared to. The following conditions apply to all code found in this distribution, be it the RC4, RSA, lhash, DES, etc., code; not just the SSL code. The SSL documentation included with this distribution is covered by the same copyright terms except that the holder is Tim Hudson (tjh@cryptsoft.com).

Copyright remains Eric Young's, and as such any Copyright notices in the code are not to be removed.

If this package is used in a product, Eric Young should be given attribution as the author of the parts of the library used.

This can be in the form of a textual message at program startup or in documentation (online or textual) provided with the package.

Redistribution and use in source and binary forms, with or without modification, are permitted provided that the following conditions are met:

1. Redistributions of source code must retain the copyright notice, this list of conditions and the following disclaimer. 2. Redistributions in binary form must reproduce the above copyright notice, this list of conditions and the following disclaimer in the documentation and/or other materials provided with the distribution. 3. All advertising materials mentioning features or use of this software

must display the following acknowledgement:

"This product includes cryptographic software written by

Eric Young (eay@cryptsoft.com)"

The word 'cryptographic' can be left out if the rouines from the library being used are not cryptographic related :-).

4. If you include any Windows specific code (or a derivative thereof) from the apps directory (application code) you must include an acknowledgement: "This product includes software written by Tim Hudson (tjh@cryptsoft.com)"

THIS SOFTWARE IS PROVIDED BY ERIC YOUNG ``AS IS'' AND

ANY EXPRESS OR IMPLIED WARRANTIES, INCLUDING, BUT NOT LIMITED TO, THE IMPLIED WARRANTIES OF MERCHANTABILITY AND FITNESS FOR A PARTICULAR PURPOSE ARE DISCLAIMED. IN NO EVENT SHALL THE AUTHOR OR CONTRIBUTORS BE LIABLE FOR ANY DIRECT, INDIRECT, INCIDENTAL, SPECIAL, EXEMPLARY, OR CONSEQUENTIAL DAMAGES (INCLUDING, BUT NOT LIMITED TO, PROCUREMENT OF SUBSTITUTE GOODS OR SERVICES; LOSS OF USE, DATA, OR PROFITS; OR BUSINESS INTERRUPTION) HOWEVER CAUSED AND ON ANY THEORY OF LIABILITY, WHETHER IN CONTRACT, STRICT LIABILITY, OR TORT (INCLUDING NEGLIGENCE OR OTHERWISE) ARISING IN ANY WAY OUT OF THE USE OF THIS SOFTWARE, EVEN IF ADVISED OF THE POSSIBILITY OF SUCH DAMAGE.

The licence and distribution terms for any publically available version or derivative of this code cannot be changed. i.e. this code cannot simply be copied and put under another distribution licence [including the GNU Public Licence.]

**7-Zip source code**

License for use and distribution

7-Zip Copyright (C) 1999-2016 Igor Pavlov.

Licenses for files are:

1) CPP/7zip/Compress/Rar\* files: GNU LGPL + unRAR restriction 2) All other files: GNU LGPL

The GNU LGPL + unRAR restriction means that you must follow both GNU LGPL rules and unRAR restriction rules.

This library is free software; you can redistribute it and/or modify it under the terms of the GNU Lesser General Public License as published by the Free Software Foundation; either version 2.1 of the License, or (at your option) any later version.

This library is distributed in the hope that it will be useful, but WITHOUT ANY WARRANTY; without even the implied warranty of MERCHANTABILITY or FITNESS FOR A PARTICULAR PURPOSE. See the GNU Lesser General Public License for more details.

You should have received a copy of the GNU Lesser General Public License along with this library; if not, write to the Free Software Foundation, Inc., 51 Franklin Street, Fifth Floor, Boston, MA 02110-1301 USA

unRAR restriction

-----------------

The decompression engine for RAR archives was developed using source code of unRAR program.

All copyrights to original unRAR code are owned by Alexander Roshal.

The license for original unRAR code has the following restriction:

The unRAR sources cannot be used to re-create the RAR compression algorithm, which is proprietary. Distribution of modified unRAR sources in separate form or as a part of other software is permitted, provided that it is clearly stated in the documentation and source comments that the code may not be used to develop a RAR (WinRAR) compatible archiver.

Igor Pavlov

--

**zlib-1.2.7** ZLIB DATA COMPRESSION LIBRARY

zlib 1.2.7 is a general purpose data compression library. All the code is thread safe. The data format used by the zlib library is described by RFCs (Request for Comments) 1950 to 1952 in the files http://tools.ietf.org/html/rfc1950 (zlib format), rfc1951 (deflate format) and rfc1952 (gzip format).

All functions of the compression library are documented in the file zlib.h (volunteer to write man pages welcome, contact zlib@gzip.org). A usage example of the library is given in the file test/example.c which also tests that the library is working correctly. Another example is given in the file test/minigzip.c. The compression library itself is composed of all source files in the root directory.

To compile all files and run the test program, follow the instructions given at the top of Makefile.in. In short "./configure; make test", and if that goes well, "make install" should work for most flavors of Unix. For Windows, use one of the special makefiles in win32/ or contrib/vstudio/ . For VMS, use make\_vms.com.

Questions about zlib should be sent to <zlib@gzip.org>, or to Gilles Vollant <info@winimage.com> for the Windows DLL version. The zlib home page is http://zlib.net/ . Before reporting a problem, please check this site to verify that you have the latest version of zlib; otherwise get the latest version and check whether the problem still exists or not.

PLEASE read the zlib FAQ http://zlib.net/zlib\_faq.html before asking for help.

Mark Nelson <markn@ieee.org> wrote an article about zlib for the Jan. 1997 issue of Dr. Dobb's Journal; a copy of the article is available at http://marknelson.us/1997/01/01/zlib-engine/ .

The changes made in version 1.2.7 are documented in the file ChangeLog.

Unsupported third party contributions are provided in directory contrib/ .

zlib is available in Java using the java.util.zip package, documented at http://java.sun.com/developer/technicalArticles/Programming/compression/ .

A Perl interface to zlib written by Paul Marquess <pmqs@cpan.org> is available at CPAN (Comprehensive Perl Archive Network) sites, including http://search.cpan.org/~pmqs/IO-Compress-Zlib/ .

A Python interface to zlib written by A.M. Kuchling <amk@amk.ca> is available in Python 1.5 and later versions, see http://docs.python.org/library/zlib.html .

zlib is built into tcl: http://wiki.tcl.tk/4610 .

An experimental package to read and write files in .zip format, written on top of zlib by Gilles Vollant <info@winimage.com>, is available in the contrib/minizip directory of zlib.

Notes for some targets:

- For Windows DLL versions, please see win32/DLL\_FAQ.txt

- For 64-bit Irix, deflate.c must be compiled without any optimization. With -O, one libpng test fails. The test works in 32 bit mode (with the -n32 compiler flag). The compiler bug has been reported to SGI.

- zlib doesn't work with gcc 2.6.3 on a DEC 3000/300LX under OSF/1 2.1 it works when compiled with cc.

- On Digital Unix 4.0D (formely OSF/1) on AlphaServer, the cc option -std1 is necessary to get gzprintf working correctly. This is done by configure.

- zlib doesn't work on HP-UX 9.05 with some versions of /bin/cc. It works with other compilers. Use "make test" to check your compiler.

- gzdopen is not supported on RISCOS or BEOS.

- For PalmOs, see http://palmzlib.sourceforge.net/

#### Acknowledgments:

The deflate format used by zlib was defined by Phil Katz. The deflate and zlib specifications were written by L. Peter Deutsch. Thanks to all the people who reported problems and suggested various improvements in zlib; they are too numerous to cite here.

Copyright notice:

(C) 1995-2012 Jean-loup Gailly and Mark Adler

This software is provided 'as-is', without any express or implied warranty. In no event will the authors be held liable for any damages arising from the use of this software.

Permission is granted to anyone to use this software for any purpose, including commercial applications, and to alter it and redistribute it freely, subject to the following restrictions:

1. The origin of this software must not be misrepresented; you must not claim that you wrote the original software. If you use this software in a product, an acknowledgment in the product documentation would be appreciated but is not required.

2. Altered source versions must be plainly marked as such, and must not be misrepresented as being the original software.

3. This notice may not be removed or altered from any source distribution.

Jean-loup Gailly Mark Adler jloup@gzip.org madler@alumni.caltech.edu

If you use the zlib library in a product, we would appreciate \*not\* receiving lengthy legal documents to sign. The sources are provided for free but without warranty of any kind. The library has been entirely written by Jean-loup Gailly and Mark Adler; it does not include third-party code.

If you redistribute modified sources, we would appreciate that you include in the file ChangeLog history information documenting your changes. Please read the FAQ for more information on the distribution of modified source versions.

#### **Net-SNMP**

License

-----

Various copyrights apply to this package, listed in various separate parts below. Please make sure that you read all the parts. ---- Part 1: CMU/UCD copyright notice: (BSD like) ----- Copyright 1989, 1991, 1992 by Carnegie Mellon University Derivative Work - 1996, 1998-2000 Copyright 1996, 1998-2000 The Regents of the University of California All Rights Reserved Permission to use, copy, modify and distribute this software and its documentation for any purpose and without fee is hereby granted, provided that the above copyright notice appears in all copies and that both that copyright notice and this permission notice appear in supporting documentation, and that the name of CMU and The Regents of the University of California not be used in advertising or publicity pertaining to distribution of the software without specific written permission.

CMU AND THE REGENTS OF THE UNIVERSITY OF CALIFORNIA DISCLAIM ALL WARRANTIES WITH REGARD TO THIS SOFTWARE, INCLUDING ALL IMPLIED WARRANTIES OF MERCHANTABILITY AND FITNESS. IN NO EVENT SHALL CMU OR THE REGENTS OF THE UNIVERSITY OF CALIFORNIA BE LIABLE FOR ANY SPECIAL, INDIRECT OR CONSEQUENTIAL DAMAGES OR ANY DAMAGES WHATSOEVER RESULTING FROM THE LOSS OF USE, DATA OR PROFITS, WHETHER IN AN ACTION OF CONTRACT, NEGLIGENCE OR OTHER TORTIOUS ACTION, ARISING OUT OF OR IN CONNECTION WITH THE USE OR PERFORMANCE OF THIS SOFTWARE. ---- Part 2: Networks Associates Technology, Inc copyright notice (BSD) ----- Copyright (c) 2001-2003, Networks Associates Technology, Inc All rights reserved.

Redistribution and use in source and binary forms, with or without modification, are permitted provided that the following conditions are met:

\* Redistributions of source code must retain the above copyright notice, this list of conditions and the following disclaimer.

\* Redistributions in binary form must reproduce the above copyright notice, this list of conditions and the following disclaimer in the documentation and/or other materials provided with the distribution.

\* Neither the name of the Networks Associates Technology, Inc nor the names of its contributors may be used to endorse or promote products derived from this software without specific prior written permission.

THIS SOFTWARE IS PROVIDED BY THE COPYRIGHT HOLDERS AND CONTRIBUTORS ``AS IS'' AND ANY EXPRESS OR IMPLIED WARRANTIES, INCLUDING, BUT NOT LIMITED TO, THE IMPLIED WARRANTIES OF MERCHANTABILITY AND FITNESS FOR A PARTICULAR PURPOSE ARE DISCLAIMED. IN NO EVENT SHALL THE COPYRIGHT HOLDERS OR CONTRIBUTORS BE LIABLE FOR ANY DIRECT, INDIRECT, INCIDENTAL, SPECIAL, EXEMPLARY, OR CONSEQUENTIAL DAMAGES (INCLUDING, BUT NOT LIMITED TO, PROCUREMENT OF SUBSTITUTE GOODS OR SERVICES; LOSS OF USE, DATA, OR PROFITS; OR BUSINESS INTERRUPTION) HOWEVER CAUSED AND ON ANY THEORY OF LIABILITY, WHETHER IN CONTRACT, STRICT LIABILITY, OR TORT (INCLUDING NEGLIGENCE OR OTHERWISE) ARISING IN ANY WAY OUT OF THE USE OF THIS SOFTWARE, EVEN IF ADVISED OF THE POSSIBILITY OF SUCH DAMAGE. ---- Part 3: Cambridge Broadband Ltd. copyright notice (BSD) -----

Portions of this code are copyright (c) 2001-2003, Cambridge Broadband Ltd. All rights reserved.

Redistribution and use in source and binary forms, with or without modification, are permitted provided that the following conditions are met:

\* Redistributions of source code must retain the above copyright notice, this list of conditions and the following disclaimer.

\* Redistributions in binary form must reproduce the above copyright notice, this list of conditions and the following disclaimer in the documentation and/or other materials provided with the distribution.

\* The name of Cambridge Broadband Ltd. may not be used to endorse or promote products derived from this software without specific prior written permission.

THIS SOFTWARE IS PROVIDED BY THE COPYRIGHT HOLDER ``AS IS'' AND ANY EXPRESS OR IMPLIED WARRANTIES, INCLUDING, BUT NOT LIMITED TO, THE IMPLIED WARRANTIES OF MERCHANTABILITY AND FITNESS FOR A PARTICULAR PURPOSE ARE DISCLAIMED. IN NO EVENT SHALL THE COPYRIGHT HOLDER BE LIABLE FOR ANY DIRECT, INDIRECT, INCIDENTAL, SPECIAL, EXEMPLARY, OR CONSEQUENTIAL DAMAGES (INCLUDING, BUT NOT LIMITED TO, PROCUREMENT OF SUBSTITUTE GOODS OR SERVICES; LOSS OF USE, DATA, OR PROFITS; OR BUSINESS INTERRUPTION) HOWEVER CAUSED AND ON ANY THEORY OF LIABILITY, WHETHER IN CONTRACT, STRICT LIABILITY, OR TORT (INCLUDING NEGLIGENCE OR OTHERWISE) ARISING IN ANY WAY OUT OF THE USE OF THIS SOFTWARE, EVEN IF ADVISED OF THE POSSIBILITY OF SUCH DAMAGE.

---- Part 4: Sun Microsystems, Inc. copyright notice (BSD) ----- Copyright (c) 2003 Sun Microsystems, Inc., 4150 Network Circle, Santa Clara, California 95054, U.S.A. All rights reserved.

Use is subject to license terms below.

This distribution may include materials developed by third parties.

Sun, Sun Microsystems, the Sun logo and Solaris are trademarks or registered trademarks of Sun Microsystems, Inc. in the U.S. and other countries. Redistribution and use in source and binary forms, with or without modification, are permitted provided that the following conditions are met: \* Redistributions of source code must retain the above copyright notice, this list of conditions and the following disclaimer. \* Redistributions in binary form must reproduce the above copyright notice, this list of conditions and the following disclaimer in the documentation and/or other materials provided with the distribution. \* Neither the name of the Sun Microsystems, Inc. nor the names of its contributors may be used to endorse or promote products derived from this software without specific prior written permission. THIS SOFTWARE IS PROVIDED BY THE COPYRIGHT HOLDERS AND CONTRIBUTORS ``AS IS'' AND ANY EXPRESS OR IMPLIED WARRANTIES, INCLUDING, BUT NOT LIMITED TO, THE IMPLIED WARRANTIES OF MERCHANTABILITY AND FITNESS FOR A PARTICULAR PURPOSE ARE DISCLAIMED. IN NO EVENT SHALL THE COPYRIGHT HOLDERS OR CONTRIBUTORS BE LIABLE FOR ANY DIRECT, INDIRECT, INCIDENTAL, SPECIAL, EXEMPLARY, OR CONSEQUENTIAL DAMAGES (INCLUDING, BUT NOT LIMITED TO, PROCUREMENT OF SUBSTITUTE GOODS OR SERVICES; LOSS OF USE, DATA, OR PROFITS; OR BUSINESS INTERRUPTION) HOWEVER CAUSED AND ON ANY THEORY OF LIABILITY, WHETHER IN CONTRACT, STRICT LIABILITY, OR TORT (INCLUDING NEGLIGENCE OR OTHERWISE) ARISING IN ANY WAY OUT OF THE USE OF THIS SOFTWARE, EVEN IF ADVISED OF THE POSSIBILITY OF SUCH DAMAGE. ---- Part 5: Sparta, Inc copyright notice (BSD) ----- Copyright (c) 2003-2013, Sparta, Inc

All rights reserved.

Redistribution and use in source and binary forms, with or without modification, are permitted provided that the following conditions are met:

\* Redistributions of source code must retain the above copyright notice, this list of conditions and the following disclaimer.

\* Redistributions in binary form must reproduce the above copyright notice, this list of conditions and the following disclaimer in the documentation and/or other materials provided with the distribution.

\* Neither the name of Sparta, Inc nor the names of its contributors may be used to endorse or promote products derived from this software without specific prior written permission.

THIS SOFTWARE IS PROVIDED BY THE COPYRIGHT HOLDERS AND CONTRIBUTORS ``AS IS'' AND ANY EXPRESS OR IMPLIED WARRANTIES, INCLUDING, BUT NOT LIMITED TO, THE IMPLIED WARRANTIES OF MERCHANTABILITY AND FITNESS FOR A PARTICULAR PURPOSE ARE DISCLAIMED. IN NO EVENT SHALL THE COPYRIGHT HOLDERS OR CONTRIBUTORS BE LIABLE FOR ANY DIRECT, INDIRECT, INCIDENTAL, SPECIAL, EXEMPLARY, OR CONSEQUENTIAL DAMAGES (INCLUDING, BUT NOT LIMITED TO, PROCUREMENT OF SUBSTITUTE GOODS OR SERVICES; LOSS OF USE, DATA, OR PROFITS; OR BUSINESS INTERRUPTION) HOWEVER CAUSED AND ON ANY THEORY OF LIABILITY, WHETHER IN CONTRACT, STRICT LIABILITY, OR TORT (INCLUDING NEGLIGENCE OR OTHERWISE) ARISING IN ANY WAY OUT OF THE USE OF THIS SOFTWARE, EVEN IF ADVISED OF THE POSSIBILITY OF SUCH DAMAGE. ---- Part 6: Cisco/BUPTNIC copyright notice (BSD) ----- Copyright (c) 2004, Cisco, Inc and Information Network Center of Beijing University of Posts and Telecommunications. All rights reserved.

Redistribution and use in source and binary forms, with or without modification, are permitted provided that the following conditions are met:

\* Redistributions of source code must retain the above copyright notice, this list of conditions and the following disclaimer.

\* Redistributions in binary form must reproduce the above copyright notice, this list of conditions and the following disclaimer in the documentation and/or other materials provided with the distribution.

\* Neither the name of Cisco, Inc, Beijing University of Posts and Telecommunications, nor the names of their contributors may be used to endorse or promote products derived from this software without specific prior written permission.

THIS SOFTWARE IS PROVIDED BY THE COPYRIGHT HOLDERS AND CONTRIBUTORS ``AS IS'' AND ANY EXPRESS OR IMPLIED WARRANTIES, INCLUDING, BUT NOT LIMITED TO, THE IMPLIED WARRANTIES OF MERCHANTABILITY AND FITNESS FOR A PARTICULAR PURPOSE ARE DISCLAIMED. IN NO EVENT SHALL THE COPYRIGHT HOLDERS OR CONTRIBUTORS BE LIABLE FOR ANY DIRECT, INDIRECT, INCIDENTAL, SPECIAL, EXEMPLARY, OR CONSEQUENTIAL DAMAGES (INCLUDING, BUT NOT LIMITED TO, PROCUREMENT OF SUBSTITUTE GOODS OR SERVICES; LOSS OF USE, DATA, OR PROFITS; OR BUSINESS INTERRUPTION) HOWEVER CAUSED AND ON ANY THEORY OF LIABILITY, WHETHER IN CONTRACT, STRICT LIABILITY, OR TORT (INCLUDING NEGLIGENCE OR OTHERWISE) ARISING IN ANY WAY OUT OF THE USE OF THIS SOFTWARE, EVEN IF ADVISED OF THE POSSIBILITY OF SUCH DAMAGE. ---- Part 7: Fabasoft R&D Software GmbH & Co KG copyright notice (BSD) ----- Copyright (c) Fabasoft R&D Software GmbH & Co KG, 2003 oss@fabasoft.com Author: Bernhard Penz <br/>bernhard.penz@fabasoft.com> Redistribution and use in source and binary forms, with or without modification, are permitted provided that the following conditions are met: \* Redistributions of source code must retain the above copyright notice, this list of conditions and the following disclaimer. \* Redistributions in binary form must reproduce the above copyright notice, this list of conditions and the following disclaimer in the documentation and/or other materials provided with the distribution. \* The name of Fabasoft R&D Software GmbH & Co KG or any of its subsidiaries, brand or product names may not be used to endorse or promote products derived from this software without specific prior written permission. THIS SOFTWARE IS PROVIDED BY THE COPYRIGHT HOLDER ``AS IS'' AND ANY EXPRESS OR IMPLIED WARRANTIES, INCLUDING, BUT NOT LIMITED TO, THE IMPLIED WARRANTIES OF MERCHANTABILITY AND FITNESS FOR A PARTICULAR PURPOSE ARE DISCLAIMED. IN NO EVENT SHALL THE COPYRIGHT HOLDER BE LIABLE FOR ANY DIRECT, INDIRECT, INCIDENTAL, SPECIAL, EXEMPLARY, OR CONSEQUENTIAL DAMAGES (INCLUDING, BUT NOT LIMITED TO, PROCUREMENT OF SUBSTITUTE GOODS OR SERVICES; LOSS OF USE, DATA, OR PROFITS; OR BUSINESS INTERRUPTION) HOWEVER CAUSED AND ON ANY THEORY OF LIABILITY, WHETHER IN CONTRACT, STRICT LIABILITY, OR TORT (INCLUDING NEGLIGENCE OR OTHERWISE) ARISING IN ANY WAY OUT OF THE USE OF THIS SOFTWARE, EVEN IF ADVISED OF THE POSSIBILITY OF SUCH DAMAGE. ---- Part 8: Apple Inc. copyright notice (BSD) ----- Copyright (c) 2007 Apple Inc. All rights reserved. Redistribution and use in source and binary forms, with or without

modification, are permitted provided that the following conditions are met:

1. Redistributions of source code must retain the above copyright notice, this list of conditions and the following disclaimer. 2. Redistributions in binary form must reproduce the above copyright notice, this list of conditions and the following disclaimer in the documentation and/or other materials provided with the distribution.

3. Neither the name of Apple Inc. ("Apple") nor the names of its contributors may be used to endorse or promote products derived from this software without specific prior written permission. THIS SOFTWARE IS PROVIDED BY APPLE AND ITS CONTRIBUTORS "AS IS" AND ANY EXPRESS OR IMPLIED WARRANTIES, INCLUDING, BUT NOT LIMITED TO, THE IMPLIED WARRANTIES OF MERCHANTABILITY AND FITNESS FOR A PARTICULAR PURPOSE ARE DISCLAIMED. IN NO EVENT SHALL APPLE OR ITS CONTRIBUTORS BE LIABLE FOR ANY DIRECT, INDIRECT, INCIDENTAL, SPECIAL, EXEMPLARY, OR CONSEQUENTIAL DAMAGES (INCLUDING, BUT NOT LIMITED TO, PROCUREMENT OF SUBSTITUTE GOODS OR SERVICES; LOSS OF USE, DATA, OR PROFITS; OR BUSINESS INTERRUPTION) HOWEVER CAUSED AND ON ANY THEORY OF LIABILITY, WHETHER IN CONTRACT, STRICT LIABILITY, OR TORT (INCLUDING NEGLIGENCE OR OTHERWISE) ARISING IN ANY WAY OUT OF THE USE OF THIS SOFTWARE, EVEN IF ADVISED OF THE POSSIBILITY OF SUCH DAMAGE.

---- Part 9: ScienceLogic, LLC copyright notice (BSD) ----- Copyright (c) 2009, ScienceLogic, LLC All rights reserved.

Redistribution and use in source and binary forms, with or without modification, are permitted provided that the following conditions are met:

\* Redistributions of source code must retain the above copyright notice, this list of conditions and the following disclaimer.

\* Redistributions in binary form must reproduce the above copyright notice, this list of conditions and the following disclaimer in the documentation and/or other materials provided with the distribution.

\* Neither the name of ScienceLogic, LLC nor the names of its contributors may be used to endorse or promote products derived from this software without specific prior written permission.

THIS SOFTWARE IS PROVIDED BY THE COPYRIGHT HOLDERS AND CONTRIBUTORS ``AS IS'' AND ANY EXPRESS OR IMPLIED WARRANTIES, INCLUDING, BUT NOT LIMITED TO, THE IMPLIED WARRANTIES OF MERCHANTABILITY AND FITNESS FOR A PARTICULAR PURPOSE ARE DISCLAIMED. IN NO EVENT SHALL THE COPYRIGHT HOLDERS OR CONTRIBUTORS BE LIABLE FOR ANY DIRECT, INDIRECT, INCIDENTAL, SPECIAL, EXEMPLARY, OR CONSEQUENTIAL DAMAGES (INCLUDING, BUT NOT LIMITED TO, PROCUREMENT OF SUBSTITUTE GOODS OR SERVICES; LOSS OF USE, DATA, OR PROFITS; OR BUSINESS INTERRUPTION) HOWEVER CAUSED AND ON ANY THEORY OF LIABILITY, WHETHER IN CONTRACT, STRICT LIABILITY, OR TORT (INCLUDING NEGLIGENCE OR OTHERWISE) ARISING IN ANY WAY OUT OF THE USE OF THIS SOFTWARE, EVEN IF ADVISED OF THE POSSIBILITY OF SUCH DAMAGE.

---- Part 10: Lennart Poettering copyright notice (BSD-like) -----

Copyright 2010 Lennart Poettering

Permission is hereby granted, free of charge, to any person obtaining a copy of this software and associated documentation files (the "Software"), to deal in the Software without restriction, including without limitation the rights to use, copy, modify, merge, publish, distribute, sublicense, and/or sell copies of the Software, and to permit persons to whom the Software is furnished to do so, subject to the following conditions:

The above copyright notice and this permission notice shall be included in all copies or substantial portions of the Software. THE SOFTWARE IS PROVIDED "AS IS", WITHOUT WARRANTY OF ANY KIND, EXPRESS OR IMPLIED, INCLUDING BUT NOT LIMITED TO THE WARRANTIES OF MERCHANTABILITY, FITNESS FOR A PARTICULAR PURPOSE AND NONINFRINGEMENT. IN NO EVENT SHALL THE AUTHORS OR COPYRIGHT HOLDERS BE LIABLE FOR ANY CLAIM, DAMAGES OR OTHER LIABILITY, WHETHER IN AN ACTION OF CONTRACT, TORT OR OTHERWISE, ARISING FROM, OUT OF OR IN

CONNECTION WITH THE SOFTWARE OR THE USE OR OTHER DEALINGS IN THE SOFTWARE.

---- Part 11: IETF copyright notice (BSD) -----

Copyright (c) 2013 IETF Trust and the persons identified as authors of the code. All rights reserved.

Redistribution and use in source and binary forms, with or without modification, are permitted provided that the following conditions are met:

\* Redistributions of source code must retain the above copyright notice, this list of conditions and the following disclaimer.

\* Redistributions in binary form must reproduce the above copyright notice, this list of conditions and the following disclaimer in the documentation and/or other materials provided with the distribution.

\* Neither the name of Internet Society, IETF or IETF Trust, nor the names of specific contributors, may be used to endorse or promote products derived from this software without specific prior written permission.

THIS SOFTWARE IS PROVIDED BY THE COPYRIGHT HOLDERS AND CONTRIBUTORS ``AS IS'' AND ANY EXPRESS OR IMPLIED WARRANTIES, INCLUDING, BUT NOT LIMITED TO, THE IMPLIED WARRANTIES OF MERCHANTABILITY AND FITNESS FOR A PARTICULAR PURPOSE ARE DISCLAIMED. IN NO EVENT SHALL THE COPYRIGHT OWNER OR CONTRIBUTORS BE LIABLE FOR ANY DIRECT, INDIRECT, INCIDENTAL, SPECIAL, EXEMPLARY, OR CONSEQUENTIAL DAMAGES (INCLUDING, BUT NOT LIMITED TO, PROCUREMENT OF SUBSTITUTE GOODS OR SERVICES; LOSS OF USE, DATA, OR PROFITS; OR BUSINESS INTERRUPTION) HOWEVER CAUSED AND ON ANY THEORY OF LIABILITY, WHETHER IN CONTRACT, STRICT LIABILITY, OR TORT (INCLUDING NEGLIGENCE OR OTHERWISE) ARISING IN ANY WAY OUT OF THE USE OF THIS SOFTWARE, EVEN IF ADVISED OF THE POSSIBILITY OF SUCH DAMAGE.

---- Part 12: Arista Networks copyright notice (BSD) ----

Copyright (c) 2013, Arista Networks, Inc.

All rights reserved.

Redistribution and use in source and binary forms, with or without modification, are permitted provided that the following conditions are met:

\* Redistributions of source code must retain the above copyright notice, this list of conditions and the following disclaimer.

\* Redistributions in binary form must reproduce the above copyright notice, this list of conditions and the following disclaimer in the documentation and/or other materials provided with the distribution.

\* Neither the name of Arista Networks, Inc. nor the names of its

contributors may be used to endorse or promote products derived

from this software without specific prior written permission.

THIS SOFTWARE IS PROVIDED BY THE COPYRIGHT HOLDERS AND CONTRIBUTORS ``AS IS'' AND ANY EXPRESS OR IMPLIED WARRANTIES, INCLUDING, BUT NOT LIMITED TO, THE IMPLIED WARRANTIES OF MERCHANTABILITY AND FITNESS FOR A PARTICULAR PURPOSE ARE DISCLAIMED. IN NO EVENT SHALL THE COPYRIGHT HOLDERS OR CONTRIBUTORS BE LIABLE FOR ANY DIRECT, INDIRECT, INCIDENTAL, SPECIAL, EXEMPLARY, OR CONSEQUENTIAL DAMAGES (INCLUDING, BUT NOT LIMITED TO, PROCUREMENT OF SUBSTITUTE GOODS OR SERVICES; LOSS OF USE, DATA, OR PROFITS; OR BUSINESS INTERRUPTION) HOWEVER CAUSED AND ON ANY THEORY OF LIABILITY, WHETHER IN CONTRACT, STRICT LIABILITY, OR TORT (INCLUDING NEGLIGENCE OR OTHERWISE) ARISING IN ANY WAY OUT OF THE USE OF THIS SOFTWARE, EVEN IF ADVISED OF THE POSSIBILITY OF SUCH DAMAGE.

---- Part 13: VMware, Inc. copyright notice (BSD) -----

Copyright (c) 2016, VMware, Inc.

All rights reserved.

Redistribution and use in source and binary forms, with or without

modification, are permitted provided that the following conditions are met:

\* Redistributions of source code must retain the above copyright notice,

this list of conditions and the following disclaimer.

\* Redistributions in binary form must reproduce the above copyright notice, this list of conditions and the following disclaimer in the documentation and/or other materials provided with the distribution. \* Neither the name of VMware, Inc. nor the names of its contributors may be used to endorse or promote products derived from this software without specific prior written permission. THIS SOFTWARE IS PROVIDED BY THE COPYRIGHT HOLDERS AND CONTRIBUTORS ``AS IS'' AND ANY EXPRESS OR IMPLIED WARRANTIES, INCLUDING, BUT NOT LIMITED TO, THE IMPLIED WARRANTIES OF MERCHANTABILITY AND FITNESS FOR A PARTICULAR PURPOSE ARE DISCLAIMED. IN NO EVENT SHALL THE COPYRIGHT HOLDERS OR CONTRIBUTORS BE LIABLE FOR ANY DIRECT, INDIRECT, INCIDENTAL, SPECIAL, EXEMPLARY, OR CONSEQUENTIAL DAMAGES (INCLUDING, BUT NOT LIMITED TO, PROCUREMENT OF SUBSTITUTE GOODS OR SERVICES; LOSS OF USE, DATA, OR PROFITS; OR BUSINESS INTERRUPTION) HOWEVER CAUSED AND ON ANY THEORY OF LIABILITY, WHETHER IN CONTRACT, STRICT LIABILITY, OR TORT (INCLUDING NEGLIGENCE OR OTHERWISE) ARISING IN ANY WAY OUT OF THE USE OF THIS SOFTWARE, EVEN IF ADVISED OF THE POSSIBILITY OF SUCH DAMAGE. ---- Part 14: USC/Information Sciences Institute copyright notice (BSD) ----- Copyright (c) 2017-2018, Information Sciences Institute All rights reserved. Redistribution and use in source and binary forms, with or without modification, are permitted provided that the following conditions are met: \* Redistributions of source code must retain the above copyright notice, this list of conditions and the following disclaimer. \* Redistributions in binary form must reproduce the above copyright notice, this list of conditions and the following disclaimer in the documentation and/or other materials provided with the distribution. \* Neither the name of Information Sciences Institue nor the names of its contributors may be used to endorse or promote products derived from this software without specific prior written permission. THIS SOFTWARE IS PROVIDED BY THE COPYRIGHT HOLDERS AND CONTRIBUTORS ``AS IS'' AND ANY EXPRESS OR IMPLIED WARRANTIES, INCLUDING, BUT NOT LIMITED TO, THE IMPLIED WARRANTIES OF MERCHANTABILITY AND FITNESS FOR A PARTICULAR PURPOSE ARE DISCLAIMED. IN NO EVENT SHALL THE COPYRIGHT HOLDERS OR CONTRIBUTORS BE LIABLE FOR ANY DIRECT, INDIRECT, INCIDENTAL, SPECIAL, EXEMPLARY, OR CONSEQUENTIAL DAMAGES (INCLUDING, BUT NOT LIMITED TO, PROCUREMENT OF SUBSTITUTE GOODS OR SERVICES; LOSS OF USE, DATA, OR PROFITS; OR BUSINESS INTERRUPTION) HOWEVER CAUSED AND ON ANY THEORY OF LIABILITY, WHETHER IN CONTRACT, STRICT LIABILITY, OR TORT (INCLUDING NEGLIGENCE OR OTHERWISE) ARISING IN ANY WAY OUT OF THE USE OF THIS SOFTWARE, EVEN IF ADVISED OF THE POSSIBILITY OF SUCH DAMAGE.

Data Projector VPL-FHZ85/FHZ80

## **Marcas comerciales**

- Kensington es una marca comercial registrada de Kensington Technology Group.
- Los términos HDMI y HDMI High-Definition Multimedia Interface, y el Logotipo HDMI son marcas comerciales o marcas registradas de HDMI Licensing Administrator, Inc. en los Estados Unidos y en otros países.
- Internet Explorer es una marca comercial registrada de Microsoft Corporation en los Estados Unidos y/o en otros países.
- Safari es una marca comercial registrada de Apple en los Estados Unidos y/o en otros países.
- **Chrome es una marca comercial de Google LLC.**
- PJLink es una marca comercial registrada de Japan Business Machine and Information System Industries Association.
- AMX es una marca comercial de AMX Corporation.
- Crestron RoomView es una marca comercial de Crestron Corporation.
- HDBaseT™ y el logotipo de HDBaseT Alliance son marcas comerciales de HDBaseT Alliance.
- Extron y XTP Systems son marcas comerciales de RGB Systems, Inc.
- Todas las demás marcas comerciales y marcas comerciales registradas son marcas comerciales o marcas comerciales registradas de sus respectivos propietarios. En este manual, no se especifican las marcas ™ y ®.

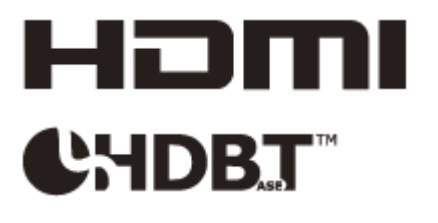